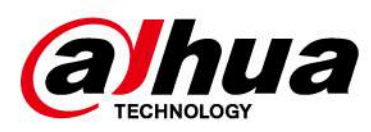

# **Cámara de red Web 3.0**

**Operación manual**

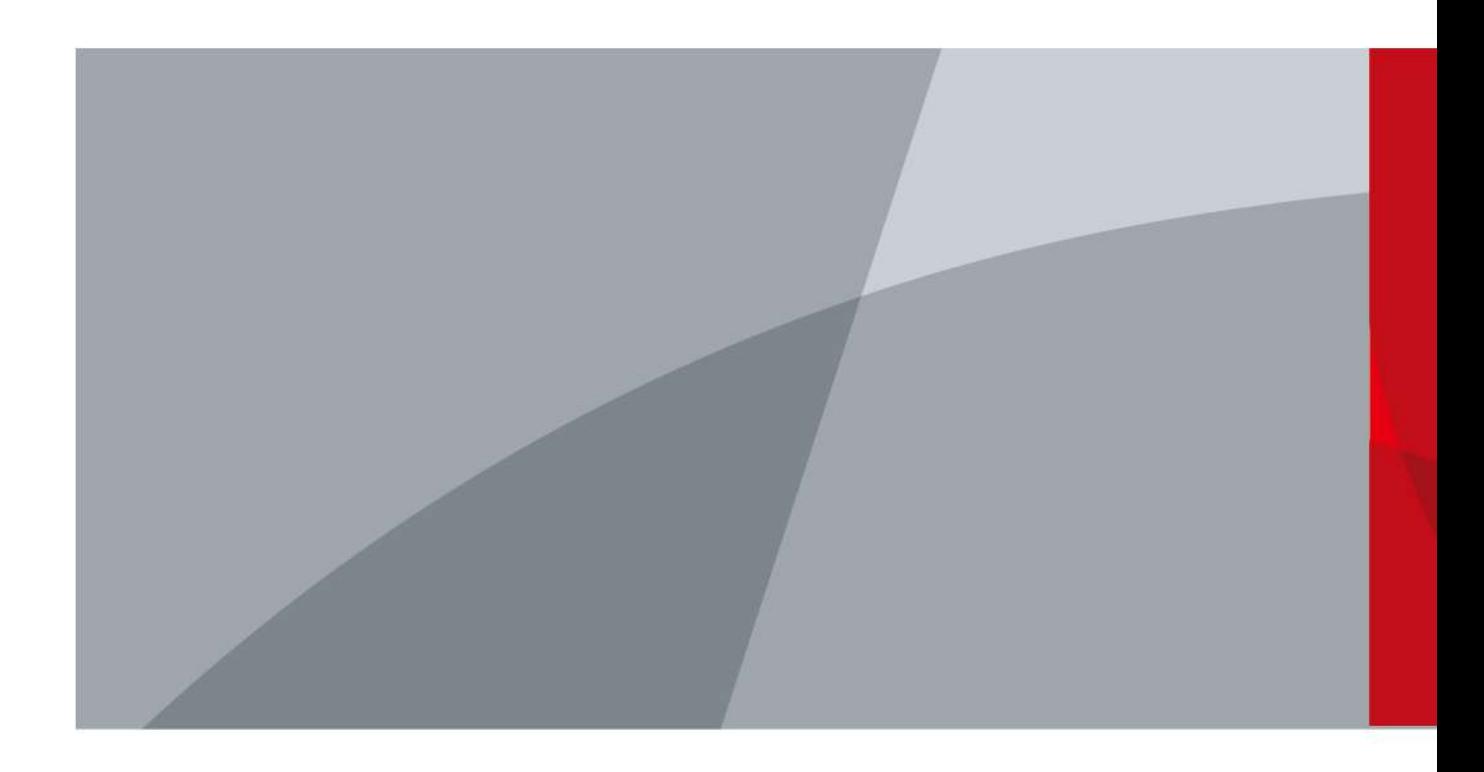

ZHEJIANG DAHUA VISION TECHNOLOGY CO., LTD. V2.0.5

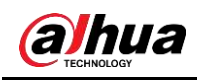

# **Prefacio**

### **General**

Este manual presenta las funciones, la configuración, el funcionamiento general y el mantenimiento del sistema de la cámara de red.

#### Las instrucciones de seguridad

Las siguientes palabras de advertencia categorizadas con significado definido pueden aparecer en el manual.

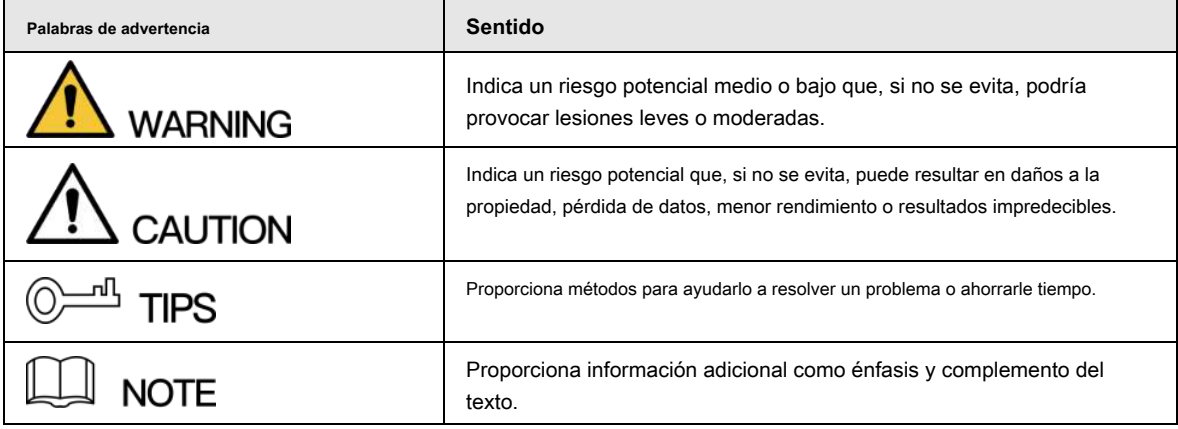

### Revisión histórica

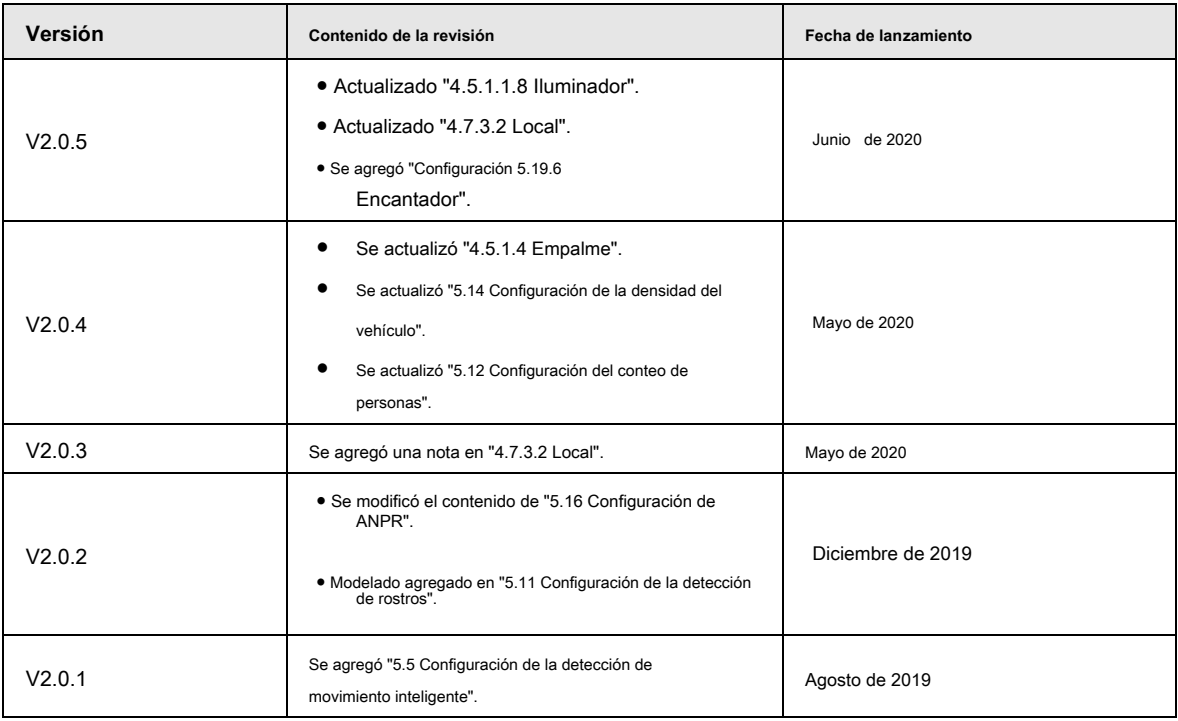

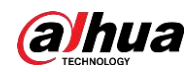

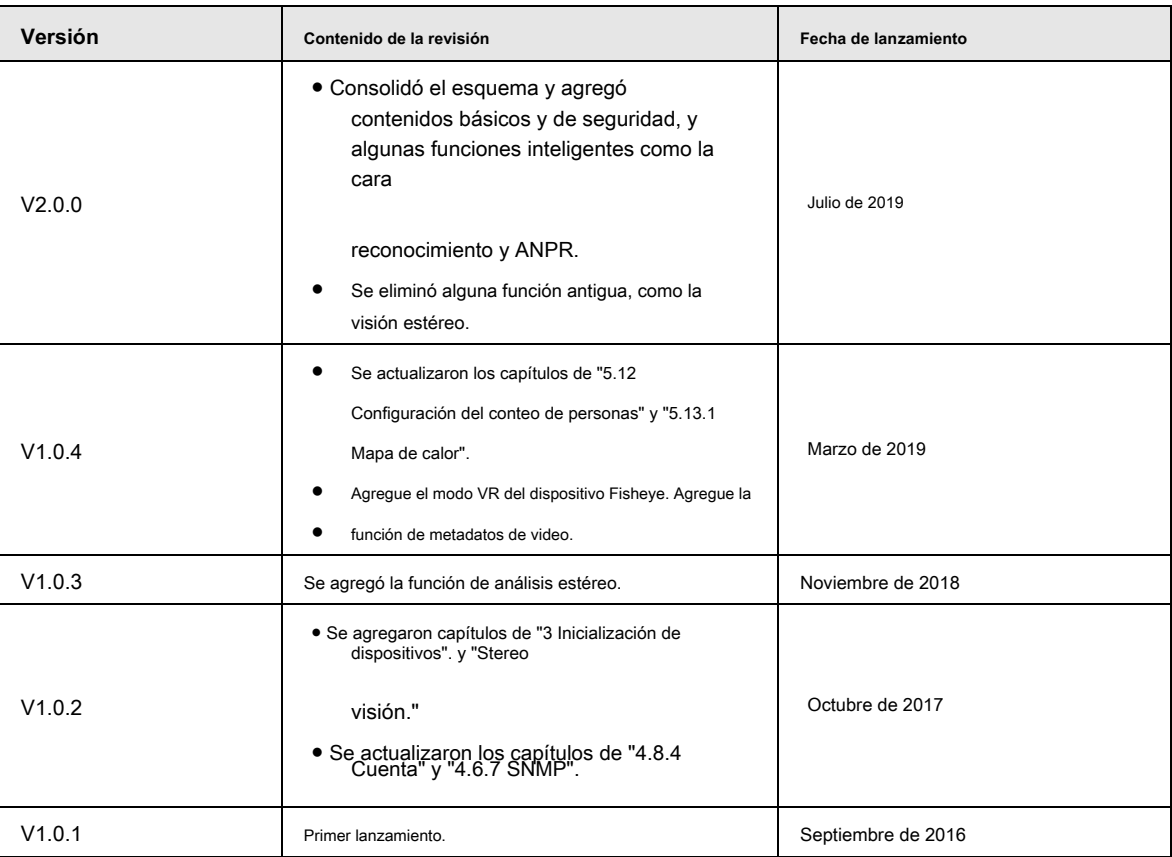

#### Acerca del manual

- El manual es solo para referencia. Si hay inconsistencia entre el manual y el producto real, prevalecerá el producto real.
- No nos hacemos responsables de ninguna pérdida causada por las operaciones que no cumplan con el manual. El manual se ●
- actualizaría de acuerdo con las leyes y regulaciones más recientes de las jurisdicciones relacionadas. Para obtener información detallada, consulte el manual en papel, el CD-ROM, el código QR o nuestro sitio web oficial. Si hay inconsistencia entre el manual en papel y la versión electrónica, prevalecerá la versión electrónica. ●
- Todos los diseños y el software están sujetos a cambios sin previo aviso por escrito. Las actualizaciones del producto pueden causar algunas diferencias entre el producto real y el manual. Póngase en contacto con el servicio de atención al cliente para obtener el programa más actualizado y la documentación complementaria. Todavía puede haber desviaciones en los datos técnicos, la ●
- descripción de funciones y operaciones, o errores en la impresión. Si hay alguna duda o disputa, nos reservamos el derecho a una explicación final. Actualice el software del lector o pruebe con otro software de lectura convencional si no puede abrir el manual (en ●
- formato PDF). ●
- Todas las marcas comerciales, marcas comerciales registradas y los nombres de empresas que aparecen en el manual son propiedad de sus respectivos propietarios. ●
- Visite nuestro sitio web, póngase en contacto con el proveedor o el servicio de atención al cliente si se produce algún problema al utilizar el dispositivo. ●
- Si existe alguna duda o controversia, nos reservamos el derecho a una explicación final. ●

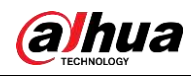

## **Advertencias y medidas de seguridad importantes**

#### Seguridad ELECTRICA

- Toda la instalación y operación debe cumplir con los códigos de seguridad eléctrica locales.
- La fuente de energía debe cumplir con el estándar de seguridad de voltaje muy bajo (SELV) y suministrar energía con un voltaje nominal que cumple con el requisito de fuente de energía limitada de acuerdo con IEC60950-1. Tenga en cuenta que el requisito de la fuente de alimentación está sujeto a la etiqueta del dispositivo.
- Asegúrese de que la fuente de alimentación sea correcta antes de operar el dispositivo. ●
- Se debe incorporar un dispositivo de desconexión de fácil acceso en el cableado de instalación del edificio. ●
- Evite que el cable de alimentación sea pisoteado o presionado, especialmente el enchufe, la toma de corriente y la unión extruida del dispositivo. ●

#### Ambiente

- No apunte el dispositivo a una luz fuerte para enfocar, como la luz de una lámpara y la luz del sol; de lo contrario, podría causar un exceso de brillo o marcas de luz, que no son el mal funcionamiento del dispositivo y afectarán la longevidad del semiconductor complementario de óxido de metal (CMOS).
- No coloque el dispositivo en un ambiente húmedo, polvoriento extremadamente caliente o frío, o en lugares con radiación electromagnética fuerte o iluminación inestable. ●
- Mantenga el dispositivo alejado de cualquier líquido para evitar daños en los componentes internos. Mantenga el dispositivo interior ●
- alejado de la lluvia o la humedad para evitar incendios o rayos. Mantenga una buena ventilación para evitar la acumulación de calor. ●
- ●
- Transporte, use y almacene el dispositivo dentro del rango de humedad y temperatura permitidas. No se permiten esfuerzos intensos, ●
- vibraciones violentas o salpicaduras de agua durante el transporte, almacenamiento e instalación. ●
- Empaque el dispositivo con un embalaje estándar de fábrica o con un material equivalente cuando lo transporte. ●
- Instale el dispositivo en una ubicación a la que solo pueda acceder el personal profesional con conocimientos relevantes sobre las protecciones de seguridad y las advertencias. La lesión accidental podría ocurrirle a personas no profesionales que ingresen al área de instalación cuando el dispositivo está funcionando normalmente. ●

## Operación y mantenimiento diario

- No toque el componente de disipación de calor del dispositivo para evitar quemaduras.
- Siga cuidadosamente las instrucciones del manual cuando realice cualquier operación de desmontaje del dispositivo; de lo contrario, podría causar fugas de agua o una mala calidad de imagen debido a un desmontaje no profesional. Comuníquese con el servicio posventa para el reemplazo del desecante si hay niebla condensada en la lente después de desempacar o cuando el desecante se vuelve verde. (No todos los modelos están incluidos con el desecante).
- Se recomienda utilizar el dispositivo junto con el pararrayos para mejorar el efecto de protección contra rayos. ●
- Se recomienda conectar a tierra el dispositivo para mejorar la confiabilidad. ●
- No toque el sensor de imagen (CMOS) directamente. El polvo y la suciedad se pueden eliminar con un soplador de aire, o puede limpiar la lente suavemente con un paño suave humedecido con alcohol. ●
- Puede limpiar el cuerpo del dispositivo con un paño suave y seco y, para las manchas rebeldes, utilice el paño con ●

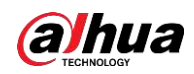

detergente suave. Para evitar posibles daños en el revestimiento del cuerpo del dispositivo que podrían causar una disminución del rendimiento, no utilice disolventes volátiles como alcohol, benceno, diluyentes, etc. para limpiar el cuerpo del dispositivo, ni se puede utilizar un detergente abrasivo fuerte.

● La cubierta del domo es un componente óptico. No toque ni limpie la cubierta con las manos directamente durante la instalación o el funcionamiento. Para eliminar el polvo, la grasa o las huellas dactilares, limpie suavemente con un algodón sin aceite humedecido con dietil o un paño suave humedecido. También puede eliminar el polvo con un soplador de aire.

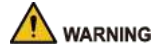

- Fortalezca la protección de la red, los datos del dispositivo y la información personal mediante la adopción de medidas que incluyen, entre otras, el uso de contraseñas seguras, la modificación de la contraseña con regularidad, la actualización del firmware a la última versión y el aislamiento de la red informática. Para algunos dispositivos con versiones de firmware antiguas, la contraseña de ONVIF no se modificará automáticamente junto con la modificación de la contraseña del sistema, y deberá actualizar el firmware o actualizar manualmente la contraseña de ONVIF.
- Utilice componentes o accesorios estándar proporcionados por el fabricante y asegúrese de que el dispositivo sea instalado y mantenido por ingenieros profesionales. ●
- La superficie del sensor de imagen no debe exponerse a la radiación del rayo láser en un entorno en el que se utilice un dispositivo de rayo láser. ●
- No proporcione dos o más fuentes de alimentación para el dispositivo a menos que se especifique lo contrario. El incumplimiento de estas instrucciones podría dañar el dispositivo. ●

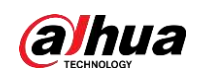

# Tabla de contenido

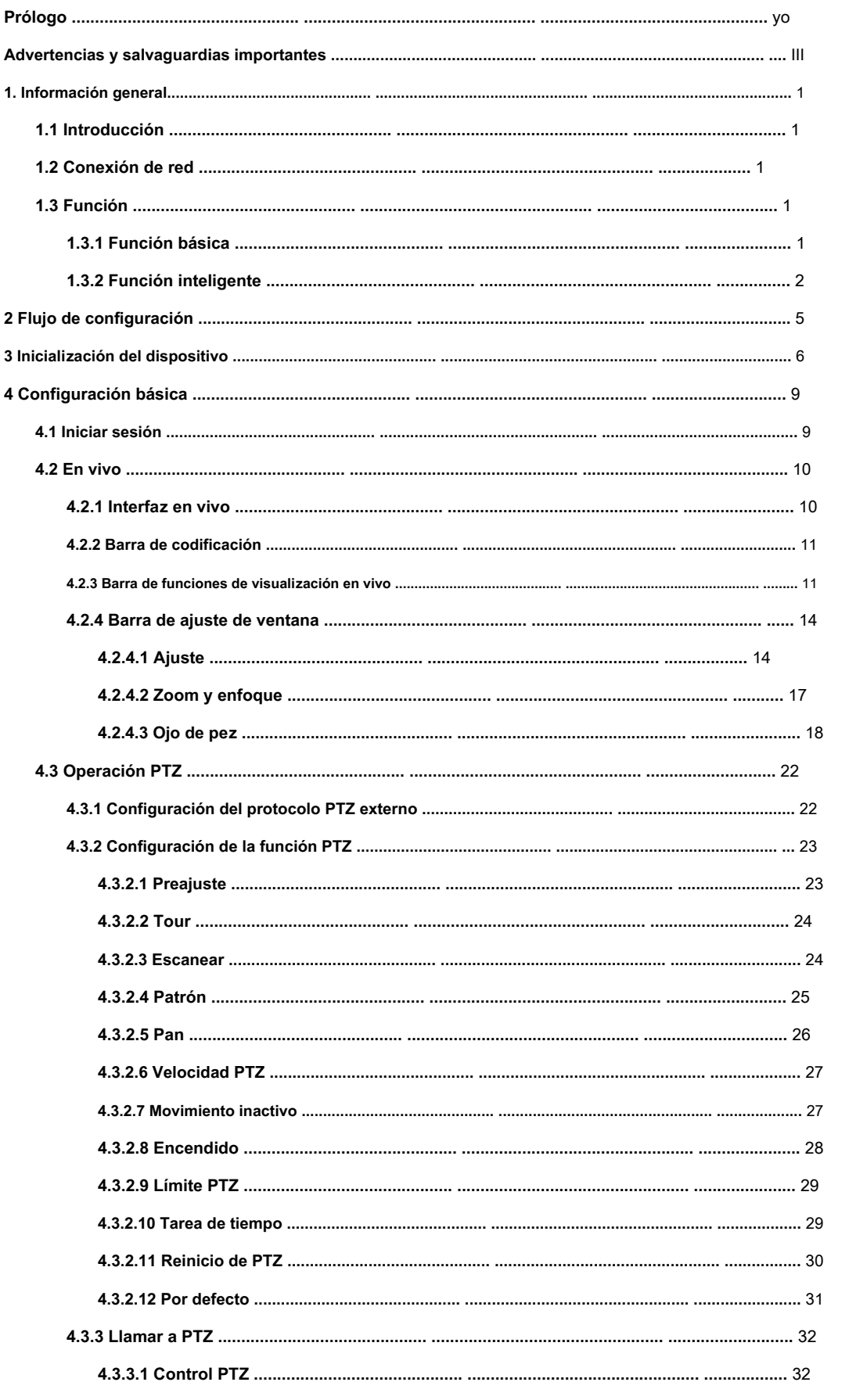

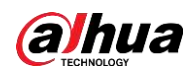

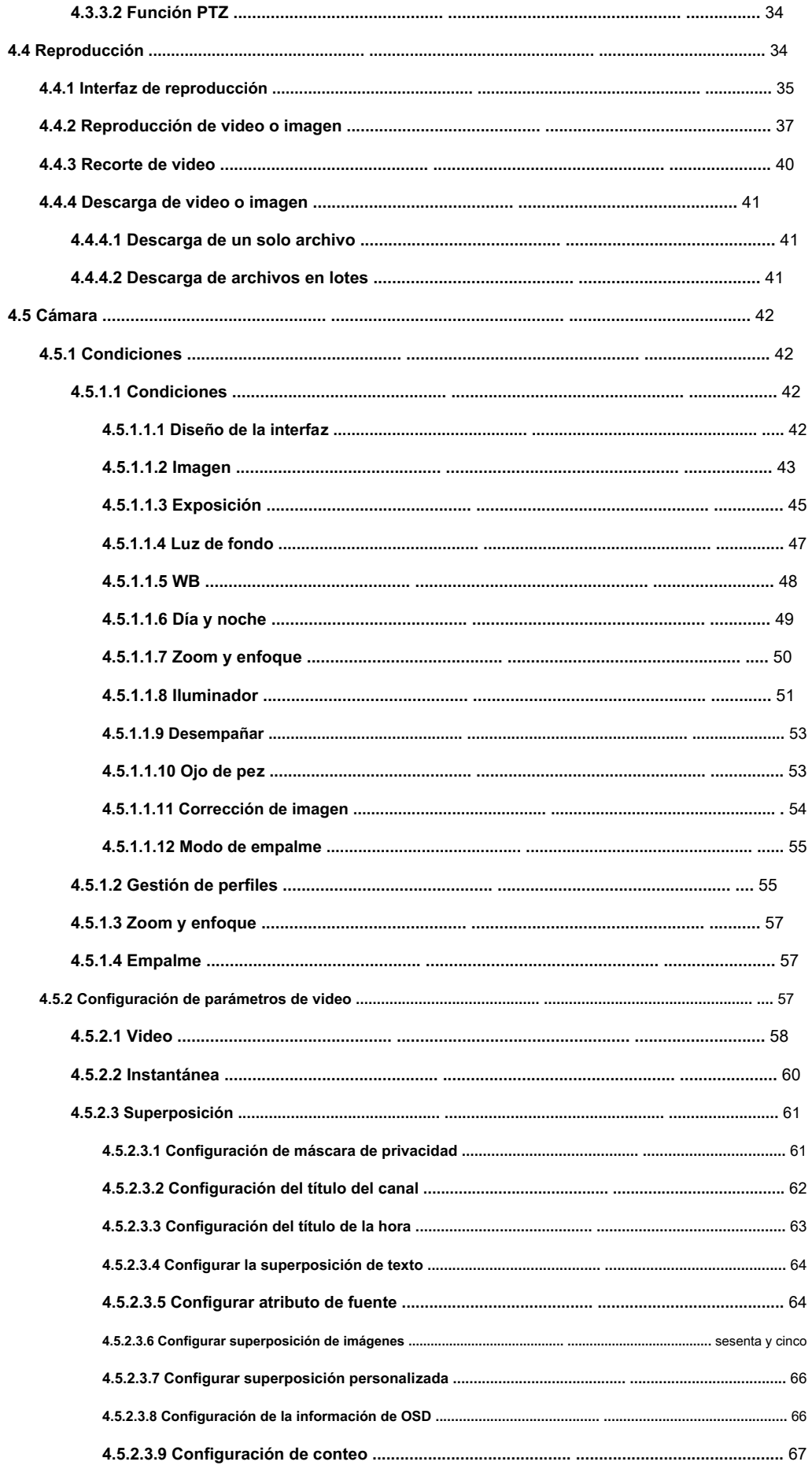

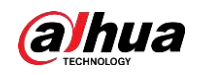

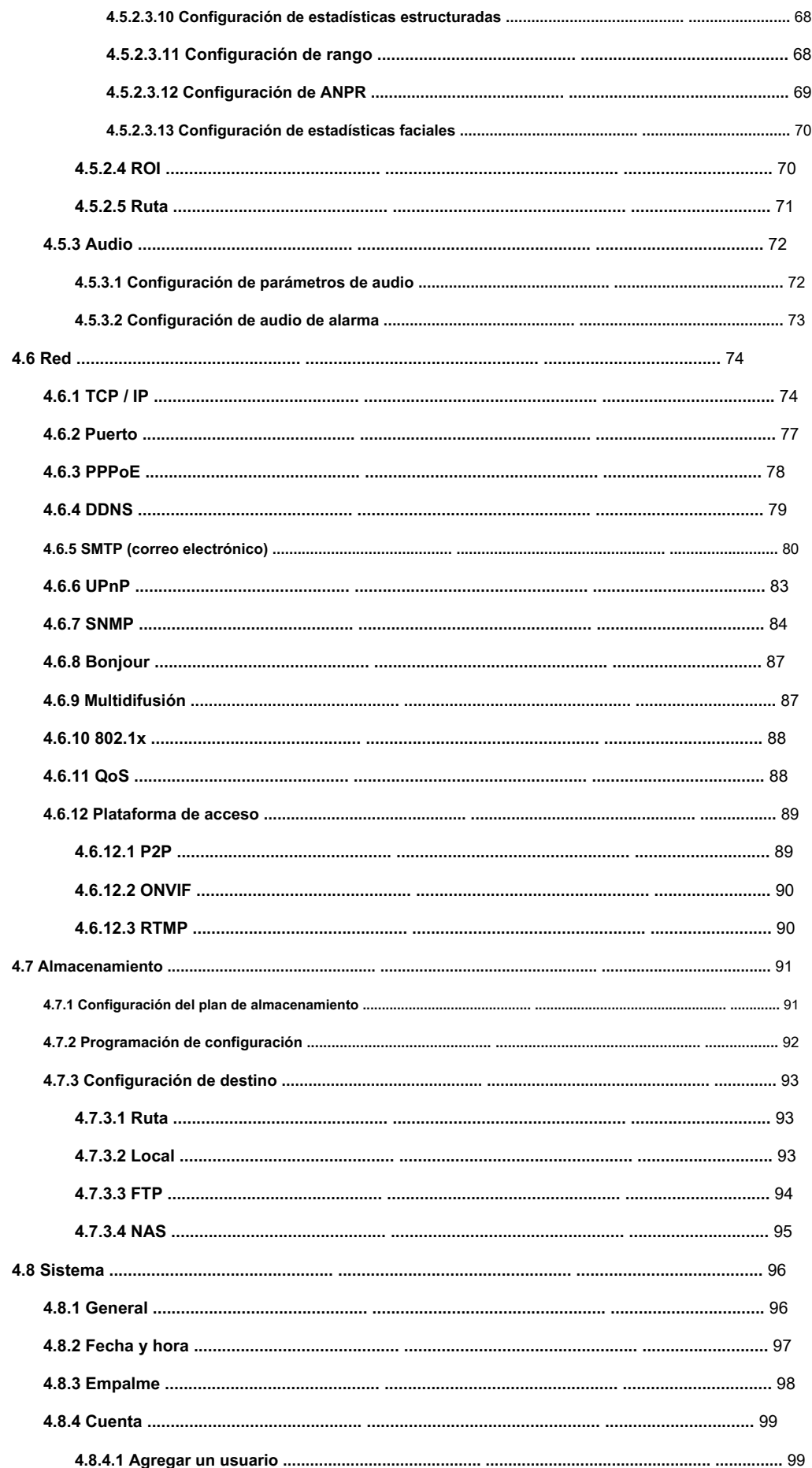

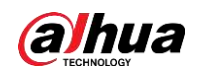

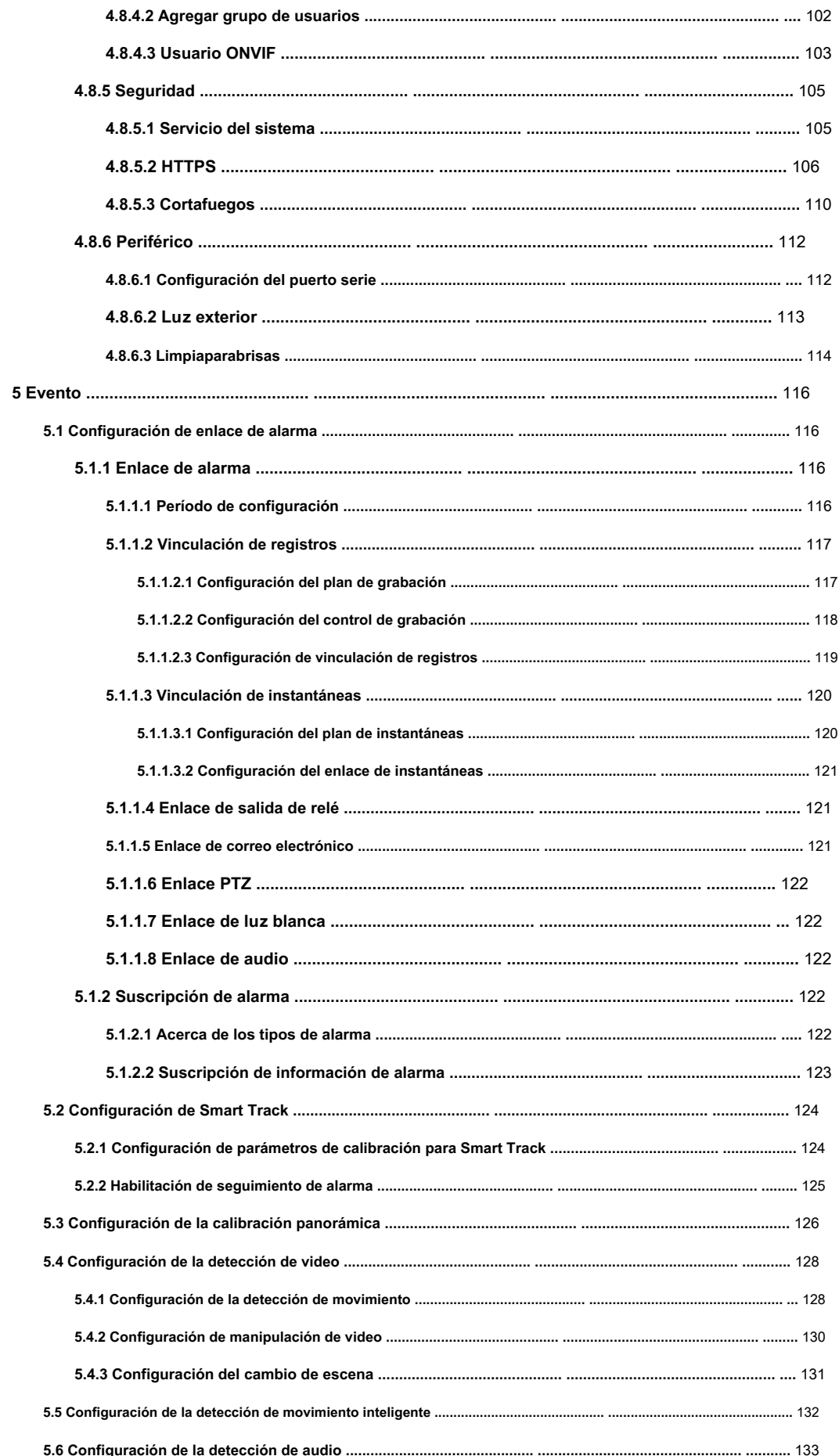

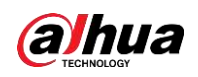

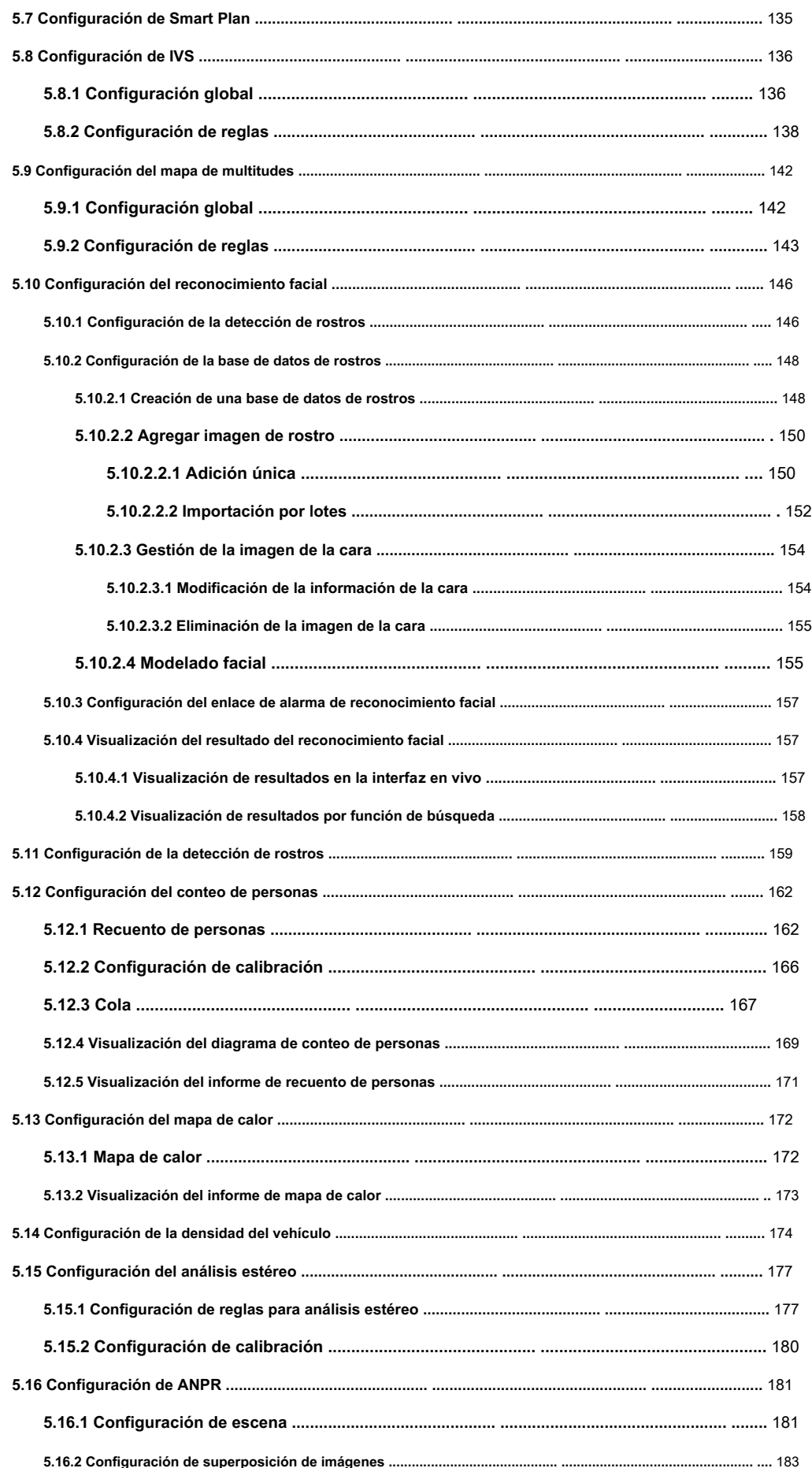

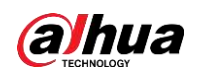

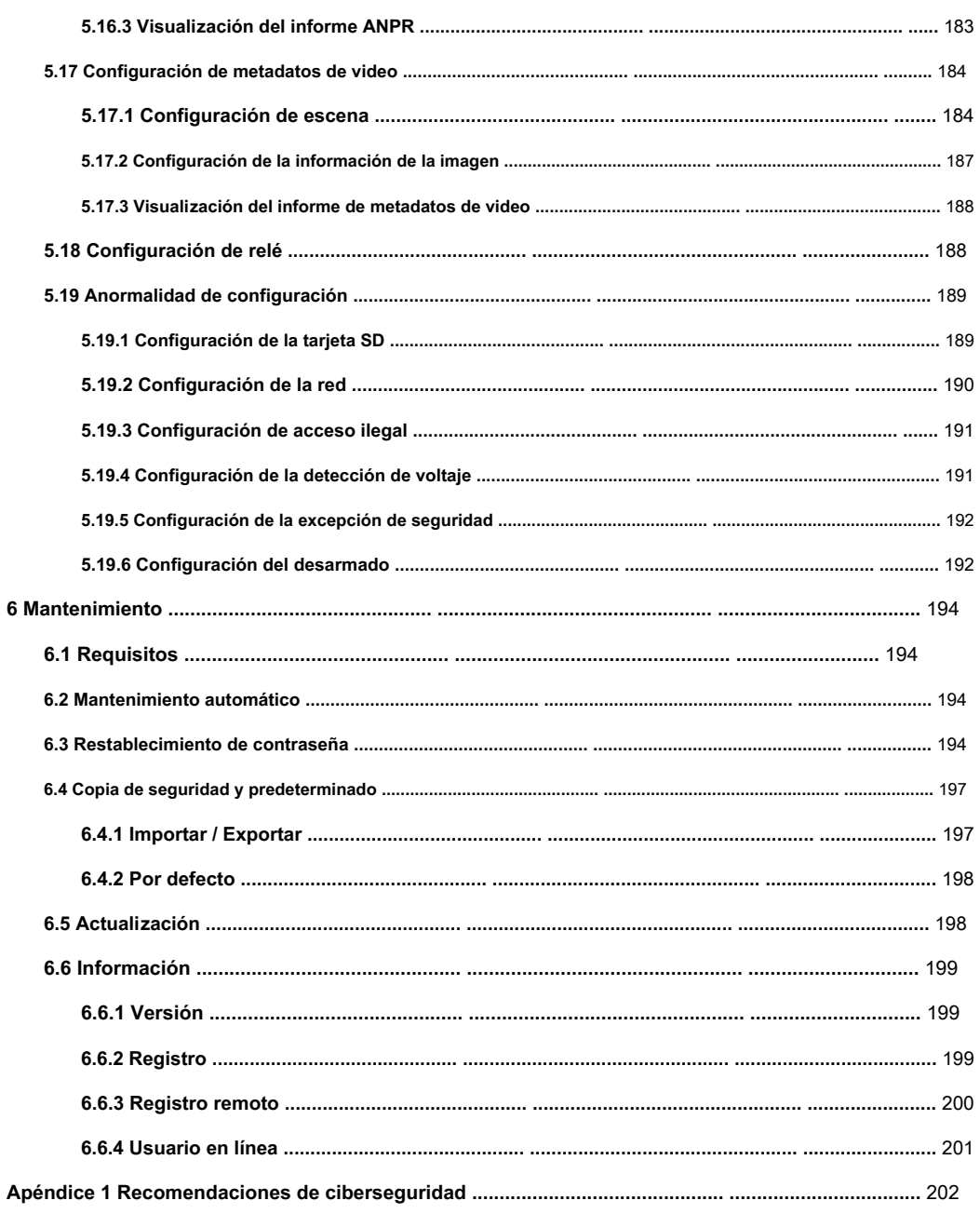

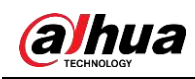

## **1. Información general**

## **1.1 Introducción**

Cámara IP (cámara de protocolo de Internet), es un tipo de cámara de video digital que recibe datos de control y envía datos de imágenes a través de Internet. Se utilizan comúnmente para la vigilancia y no requieren un dispositivo de grabación local, sino solo una red de área local.

La cámara IP se divide en cámara monocanal y cámara multicanal según la cantidad de canales. Para la cámara multicanal, puede configurar los parámetros para cada canal.

## **1.2 Conexión de red**

En la topología de red general de IPC, IPC está conectado a la PC a través de un conmutador de red o enrutador.

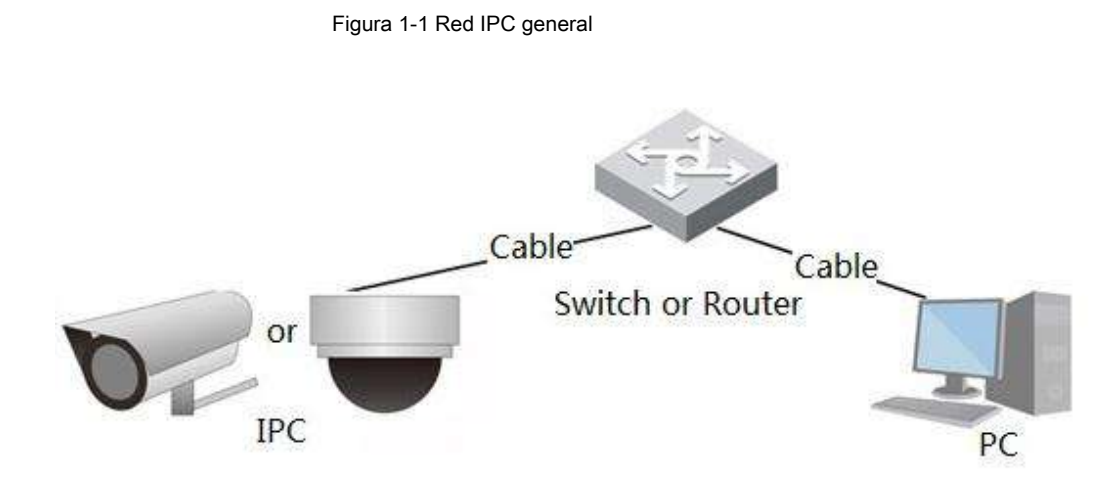

Obtenga la dirección IP buscando en ConfigTool, y luego puede comenzar a acceder a IPC a través de la red.

## **1.3 Función**

Las funciones pueden variar con los diferentes dispositivos y prevalecerá el producto real.

## **1.3.1 Función básica**

#### Monitoreo en tiempo real

- Vista en vivo.
- Al ver la imagen en vivo, puede habilitar el audio, la conversación por voz y conectar el centro de monitoreo para procesar rápidamente la anomalía.
- Ajuste la imagen a la posición adecuada mediante PTZ.
- Anomalía de instantánea y triple instantánea de la imagen de monitorización para su posterior visualización y procesamiento.

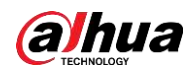

- Registre la anomalía de la imagen de monitoreo para su posterior visualización y procesamiento.
- Configure los parámetros de codificación y ajuste la imagen de visualización en vivo.

#### Grabar

- Registro automático como horario.
- Reproduzca el video y la imagen grabados según sea necesario.
- Descargar videos e imágenes grabados.
- Grabación vinculada con alarma.

#### Cuenta

- Agregar, modificar y eliminar grupos de usuarios y administrar las autorizaciones de usuarios según el grupo de usuarios.
- Agregar, modificar y eliminar usuarios y configurar autoridades de usuarios.
- Modificar la contraseña de usuario.

## **1.3.2 Función inteligente**

#### Alarma

- Establezca el tono y el modo de aviso de alarma según el tipo de alarma.
- Ver mensaje de aviso de alarma.

#### Pista inteligente

- Establecer calibración y parámetros para seguimiento inteligente y habilitar seguimiento de alarma.
- Cambie entre la pista inteligente y la pista automática de domo de velocidad.

#### Detección de video

- Detección de movimiento, detección de manipulación de video y detección de cambio de escena.
- Cuando se activa una alarma, el sistema realiza vínculos como grabación, salida de alarma, envío de correo electrónico, operación PTZ e instantánea.

#### Detección de movimiento inteligente

- Evite las alarmas provocadas por los cambios ambientales.
- Cuando se activa una alarma, el sistema realiza vínculos como grabación, salida de alarma, envío de correo electrónico, operación PTZ e instantánea.

#### Detección de audio

- Detección anormal de entrada de audio y detección de cambio de intensidad.
- Cuando se activa una alarma, el sistema realiza vínculos como grabación, salida de alarma, envío de correo electrónico, operación PTZ e instantánea.

### IVS

- Admite detección de congestión de tráfico y detección de límite superior de estacionamiento.
- Ver los datos estadísticos del vehículo en el **En Vivo** interfaz.
- Cuando se activa una alarma, el sistema realiza vínculos como grabación, salida de alarma, envío de correo electrónico e instantánea.

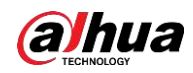

#### Mapa de multitudes

- Ver la distribución de la multitud en tiempo real para que el brazo oportuno evite accidentes como estampidas.
- Cuando se activa una alarma, el sistema realiza vínculos como grabación, salida de alarma, envío de correo electrónico, operación PTZ e instantánea.

#### Detección de rostro

- Detectar rostros y mostrar los atributos relacionados en la interfaz en vivo.
- Cuando se activa una alarma, el sistema realiza vínculos como grabación, salida de alarma, envío de correo electrónico, operación PTZ e instantánea.

#### Reconocimiento facial

- Después de detectar el rostro, haga una comparación entre el rostro detectado y el rostro en la base de datos de rostros y active la salida de alarma.
- Consultar el resultado del reconocimiento.

#### Contando personas

- Cuente el flujo de personas que entran y salen del área de detección y genere un informe.
- Cuando se activa una alarma, el sistema realiza vínculos como grabación, salida de alarma, envío de correo electrónico, operación PTZ e instantánea.

#### Mapa de calor

- Contar la densidad acumulada de objetos en movimiento.
- Ver informe del mapa de calor.

#### Densidad del vehículo

- Admite detección de congestión de tráfico y detección de límite superior de estacionamiento.
- Ver los datos estadísticos en el **En Vivo** interfaz.
- Cuando se activa una alarma, el sistema realiza vínculos como grabación, salida de alarma, envío de correo electrónico e instantánea.

#### Análisis estéreo

- Incluya detección de caídas, detección de violencia, error de número de personas, detección de personas que se acercan y detección de estancia.
- Cuando se activa una alarma, el sistema realiza vínculos como grabación, salida de alarma, envío de correo electrónico, operación PTZ e instantánea.

#### ANPR

- Reconocer el número de placa en el área de detección y mostrar la información relacionada en la interfaz en vivo.
- Cuando se activa una alarma, el sistema vincula la salida de alarma y la instantánea.

#### Metadatos de video

- Capture personas, vehículos no motorizados y vehículos, y muestre la información relacionada en la interfaz en vivo.
- Cuando se activa una alarma, el sistema vincula la salida de alarma.

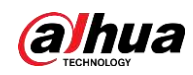

#### Ajuste de alarma

- La alarma se activa cuando un dispositivo de entrada de alarma externo activa la alarma.
- Cuando se activa una alarma, el sistema realiza vínculos como grabación, salida de alarma, envío de correo electrónico, operación PTZ e instantánea.

### Anomalía

- Error de tarjeta SD, desconexión de la red, acceso ilegal, detección de voltaje y excepción de seguridad.
- Cuando se activa un error de tarjeta SD o un acceso ilegal, el sistema vincula la salida de alarma y el envío de correo electrónico. ●
- Cuando se activa la alarma de desconexión de la red, el sistema vincula la grabación y la salida de alarma. ●
- Cuando la tensión de entrada es mayor o menor que la tensión nominal, se activa la alarma y el sistema se vincula enviando un correo electrónico. ●

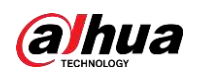

# **2 Flujo de configuración**

Para conocer el flujo de configuración del dispositivo, consulte la Figura 2-1. Para obtener más detalles, consulte la Tabla 2-1. Configure el dispositivo de acuerdo con la situación real.

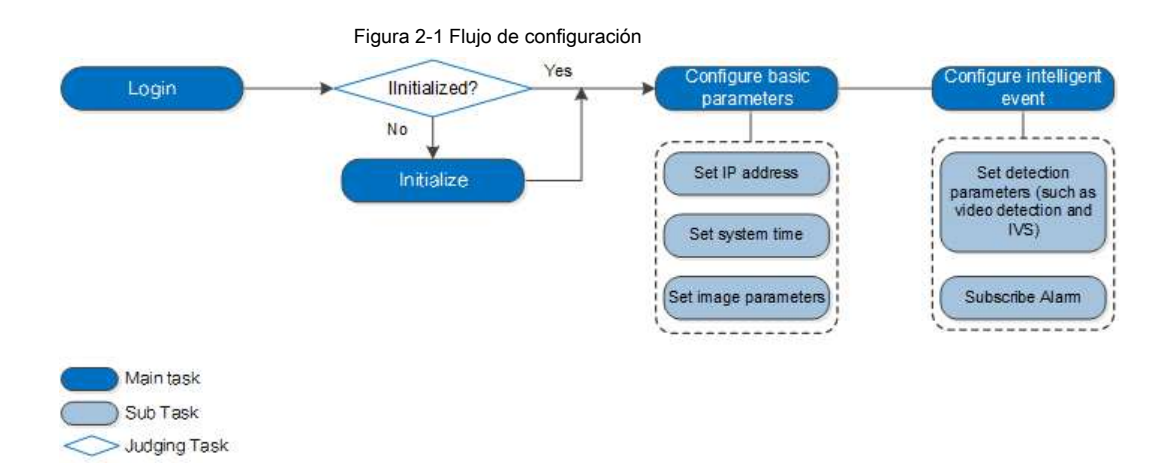

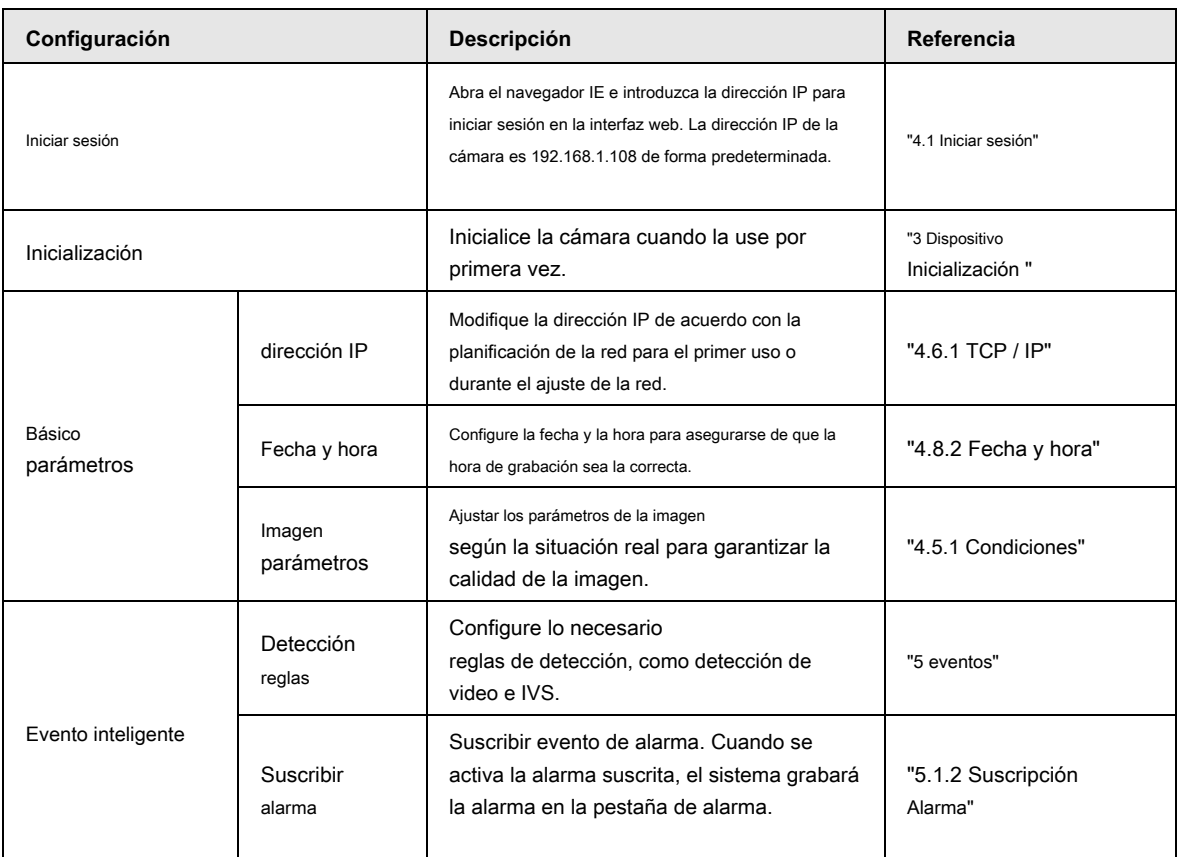

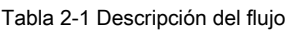

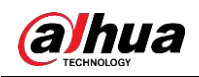

## **3 Inicialización del dispositivo**

Se requiere la inicialización del dispositivo para el primer uso. Este manual se basa en el funcionamiento de la interfaz web. También puede inicializar el dispositivo a través de ConfigTool, NVR o dispositivos de plataforma.

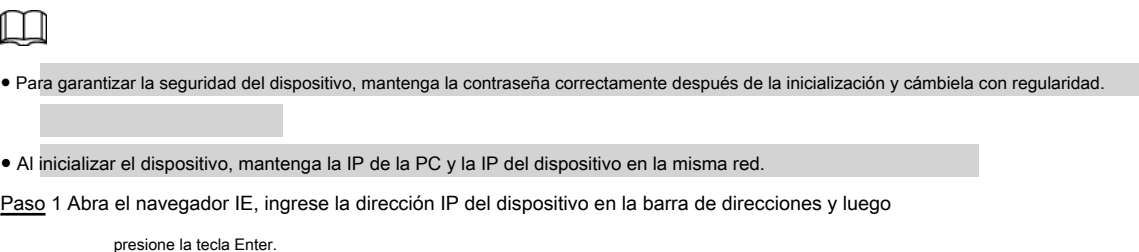

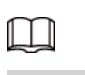

#### La IP es 192.168.1.108 por defecto.

Figura 3-1 Inicialización del dispositivo

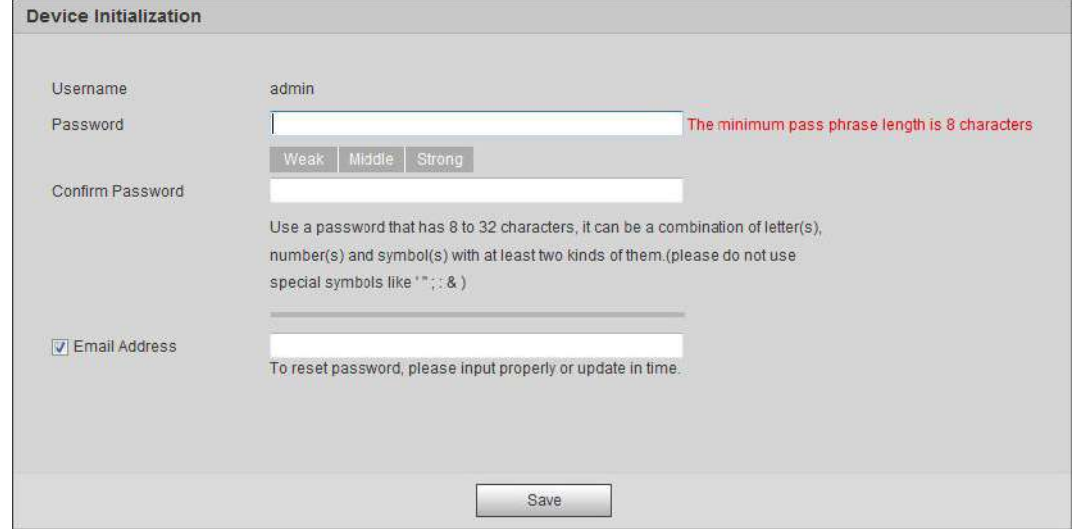

Paso 2 Configure la contraseña para la cuenta de administrador.

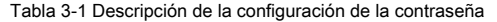

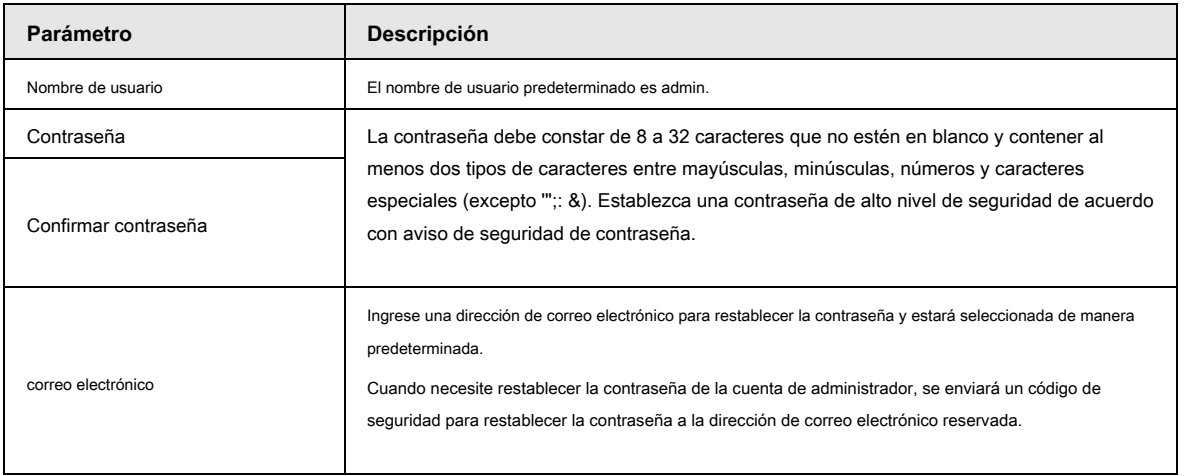

Paso 3 Haga clic en **Salvar.**

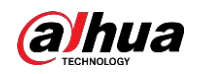

#### Figura 3-2 Acuerdo de licencia de usuario final

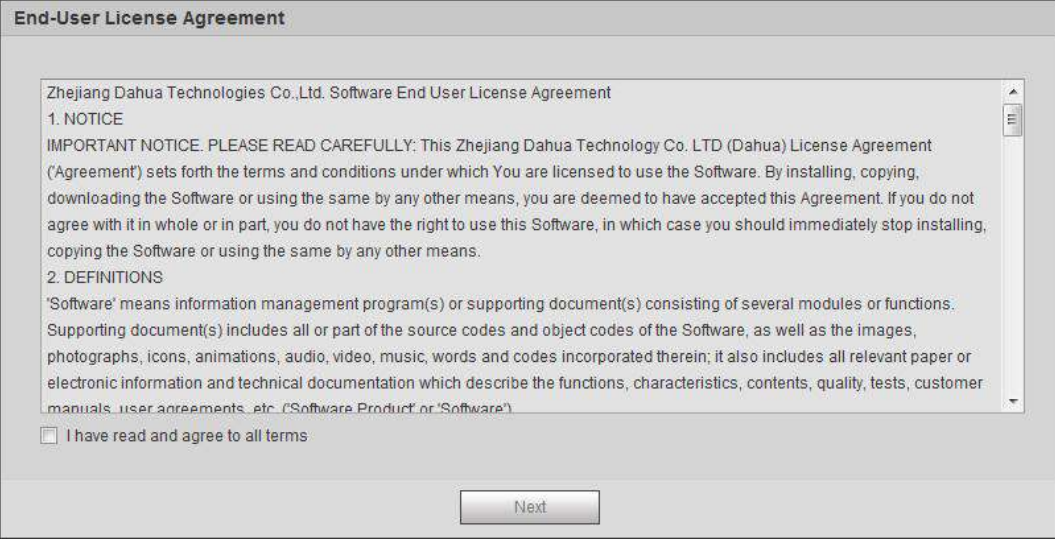

Paso 4 Seleccione el **He leído y acepto todos los términos** casilla de verificación y luego haga clic en **Próximo.**

#### Figura 3-3 Easy4ip

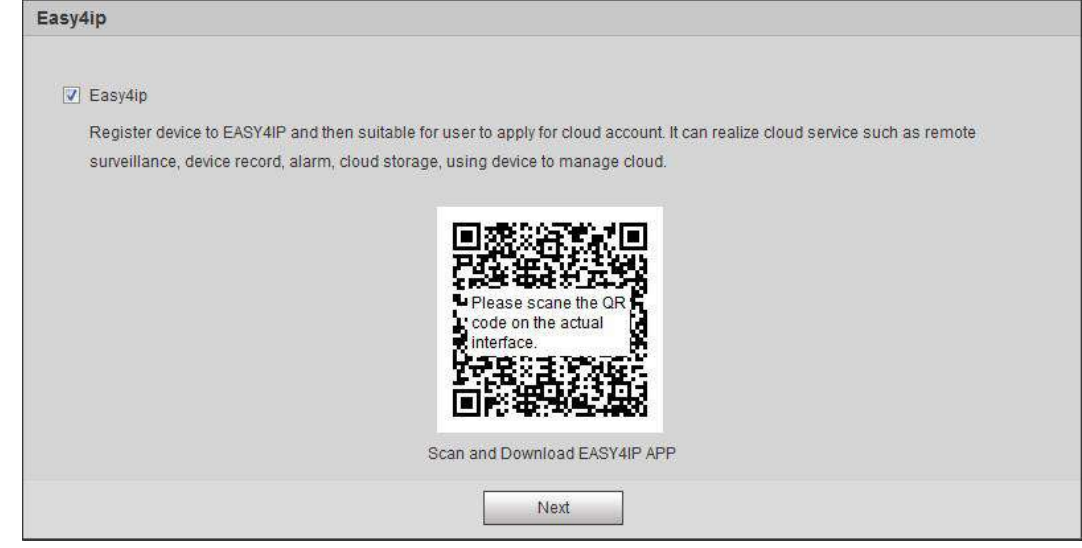

Paso 5 Puede registrar la cámara en Easy4ip, seleccionar la casilla de verificación según sea necesario y luego

hacer clic **Próximo.**

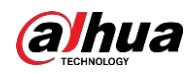

#### Figura 3-4 Actualización en línea

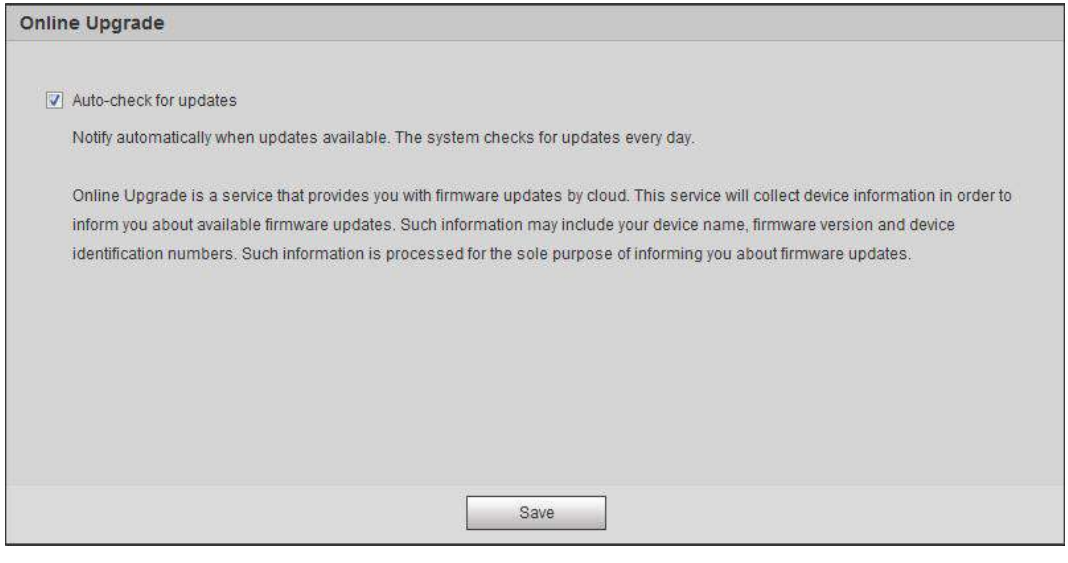

Paso 6 Seleccione el método de actualización según sea necesario.

Si selecciona **Verificación automática de actualizaciones,** el sistema comprueba la nueva versión una vez al día de forma

automática. Habrá un aviso del sistema en **Potenciar** interfaz y **Versión**

interfaz si hay alguna nueva versión disponible.

 $\Box$ 

Seleccione Configuración> Sistema> Actualización> Actualización en línea, y puede habilitar la función de verificación automática.

Paso 7 Haga clic en **Salvar.**

Se completa la inicialización del dispositivo.

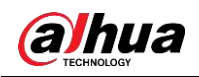

## **4 Configuración básica**

El capítulo presenta la configuración básica, que incluye inicio de sesión, visualización en vivo, operación PTZ, operación de reproducción, configuración de la cámara, configuración de red, configuración de almacenamiento y configuración del sistema.

### **4.1 Iniciar sesión**

Esta sección presenta cómo iniciar y cerrar sesión en la interfaz web. Esta sección toma IE Explorer 9 como ejemplo.

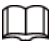

● Debe inicializar la cámara antes de iniciar sesión en la interfaz web. Para obtener más información, consulte "3 Inicialización del dispositivo".

- Al inicializar la cámara, mantenga la IP de la PC y la IP del dispositivo en la misma red.
- Siga las instrucciones para descargar e instalar el complemento para el primer inicio de sesión.

Paso 1 Abra el navegador IE, introduzca la dirección IP de la cámara (192.168.1.108 por defecto) en el

barra de direcciones y presione Entrar.

Figura 4-1 Inicio de sesión **AUF** Username: Password: Forgot password? Login Cancel

Paso 2 Ingrese el nombre de usuario y la contraseña.

El nombre de usuario es admin por defecto

#### **@em**

Hacer clic **¿Contraseña olvidada?,** y puede restablecer la contraseña a través de la dirección de correo electrónico que se estableció durante la

inicialización. Para obtener más información, consulte "6.3 Restablecimiento de contraseña". Hacer clic **Iniciar sesión.**

#### Paso 3

- En vivo: haga clic en **En Vivo,** y puede ver la imagen de monitoreo en tiempo real.
- Reproducción: haga clic en **Reproducción,** y puede reproducir o descargar videos grabados o archivos de imagen.
- Configuración: haga clic en **Ajuste,** y puede configurar las funciones básicas e inteligentes de la cámara. ●
- Para la cámara con múltiples canales, mediante la selección de los números de canal, puede establecer los parámetros de los canales. ●
- Alarma: haga clic en **Alarma,** y puede suscribirse y ver información de alarmas. ●

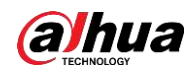

● Cerrar sesión: haga clic en **Cerrar sesión** para ir a la interfaz de inicio de sesión.

● El sistema se suspenderá automáticamente después de estar inactivo durante un período de tiempo.

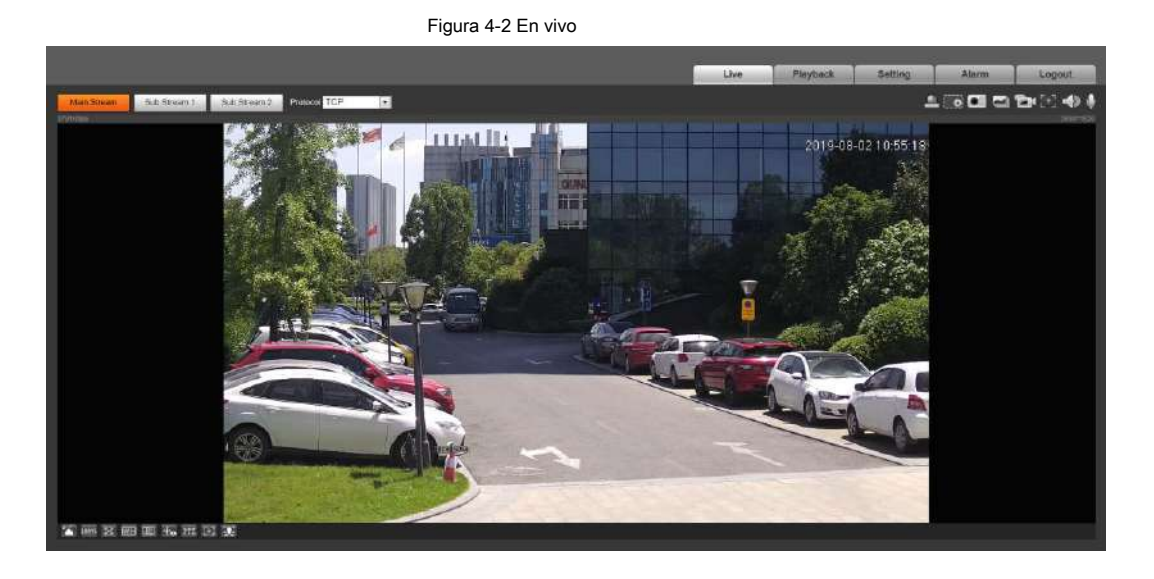

## **4.2 En vivo**

Esta sección presenta el diseño de la interfaz y la configuración de funciones.

## **4.2.1 Interfaz en vivo**

Esta sección presenta el menú del sistema, la barra de codificación, la barra de funciones de visualización en vivo y la barra de ajuste de la ventana.

Inicie sesión y haga clic en el **En Vivo** lengüeta.

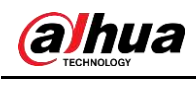

M

Las funciones e interfaces de diferentes modelos pueden variar, y prevalecerá el producto real.

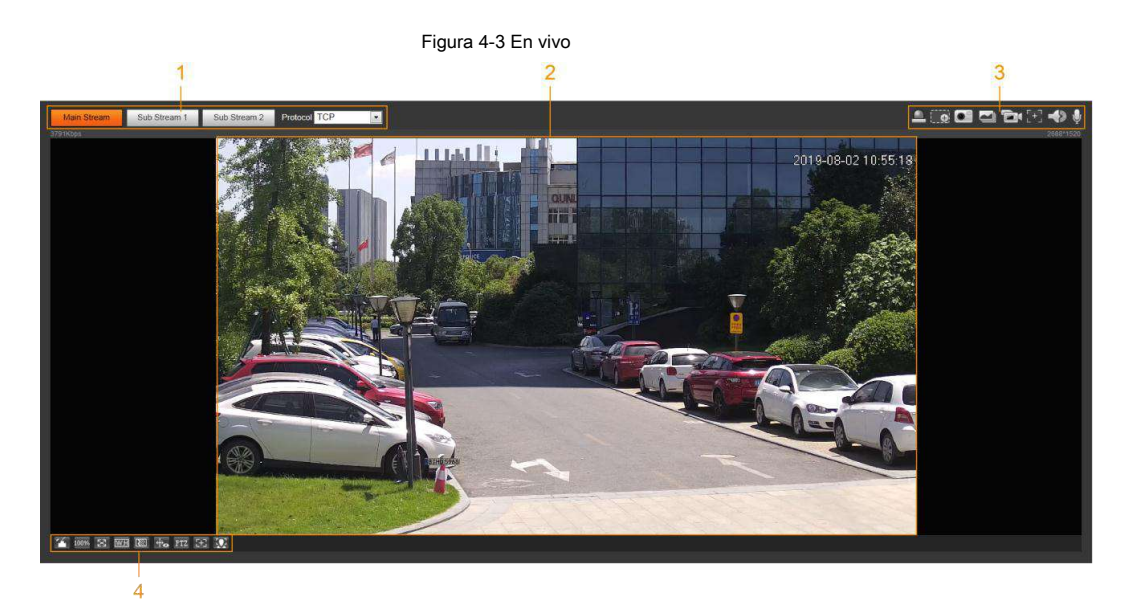

Tabla 4-1 Descripción de la barra de funciones

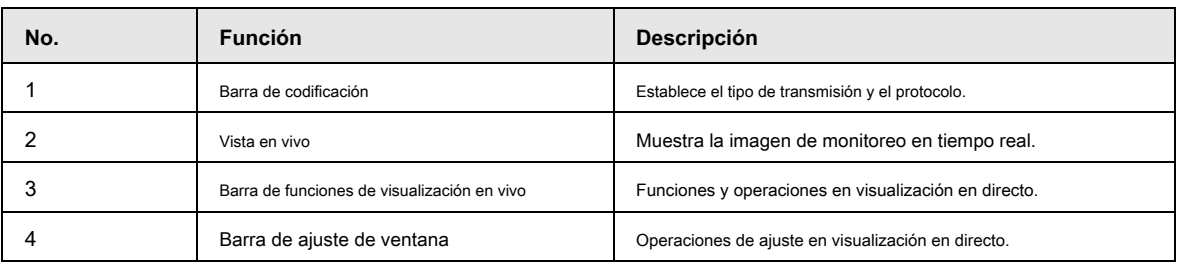

#### **4.2.2 Barra de codificación**

Para la barra de codificación, consulte la Figura 4-4.

Figura 4-4 Barra de codificación

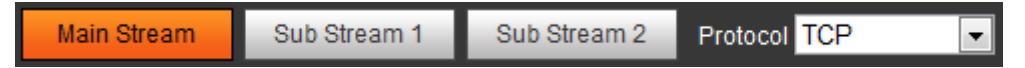

- **Convencional:** Tiene un gran valor de flujo de bits e imagen con alta resolución, pero también requiere un gran ancho de banda. Esta opción se puede usar para almacenamiento y monitoreo. Para obtener más información, consulte "4.5.2.1 Vídeo".
- **Sub corriente:** Tiene un valor de flujo de bits pequeño y una imagen fluida, y requiere menos ancho de banda. Esta opción se usa normalmente para reemplazar la transmisión principal cuando el ancho de banda no es suficiente. Para obtener más información, consulte "4.5.2.1 Vídeo".  $\bullet$
- **Protocolo:** Puede seleccionar el protocolo de transmisión de red según sea necesario y las opciones son **TCP, UDP** y **Multicast.** ●

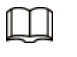

Antes de seleccionar **Multidifusión,** asegúrese de haber configurado el **Multidifusión** parámetros.

#### **4.2.3 Barra de funciones de visualización en vivo**

Para la barra de funciones de visualización en vivo, consulte la Tabla 4-2.

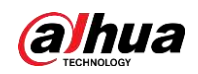

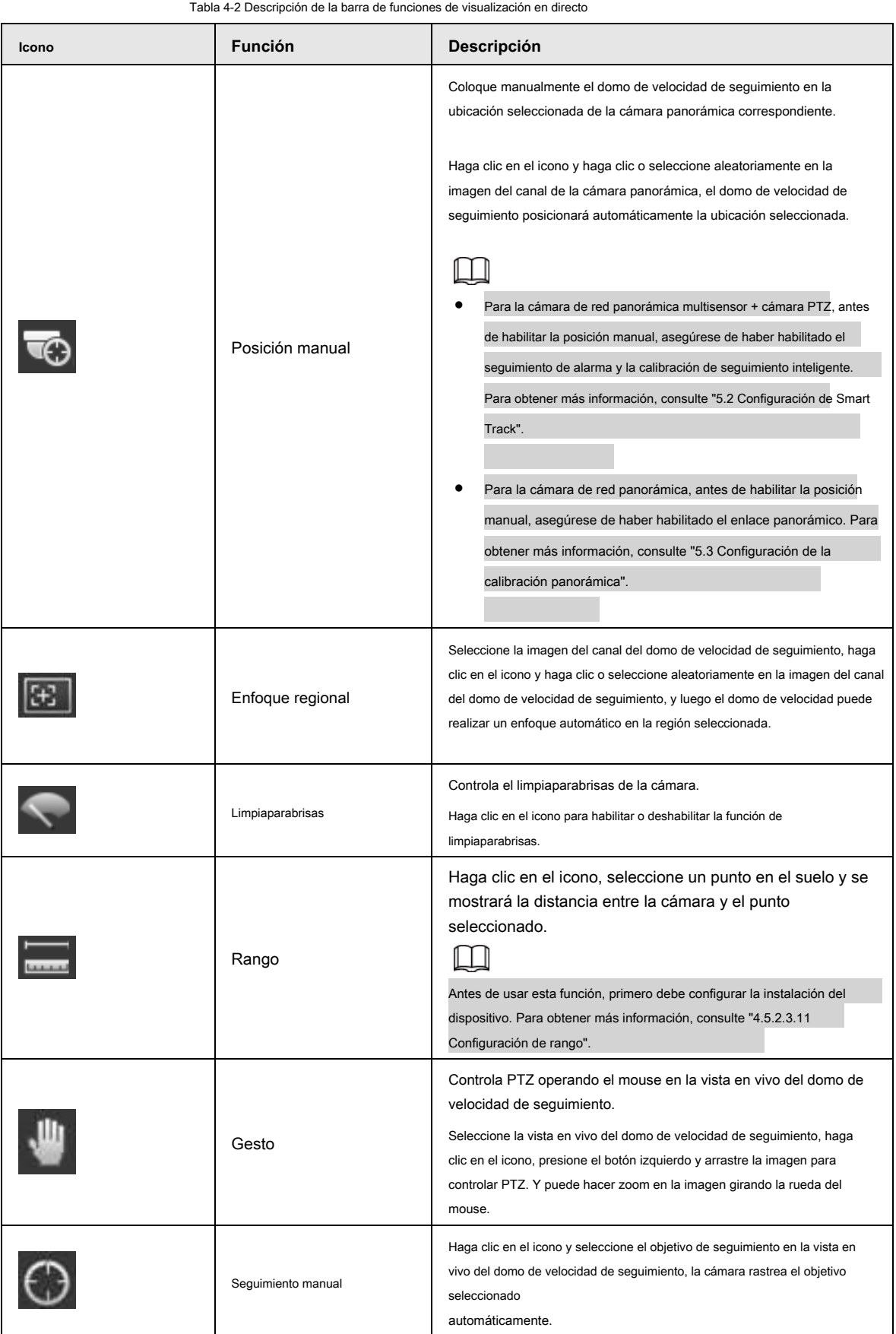

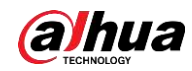

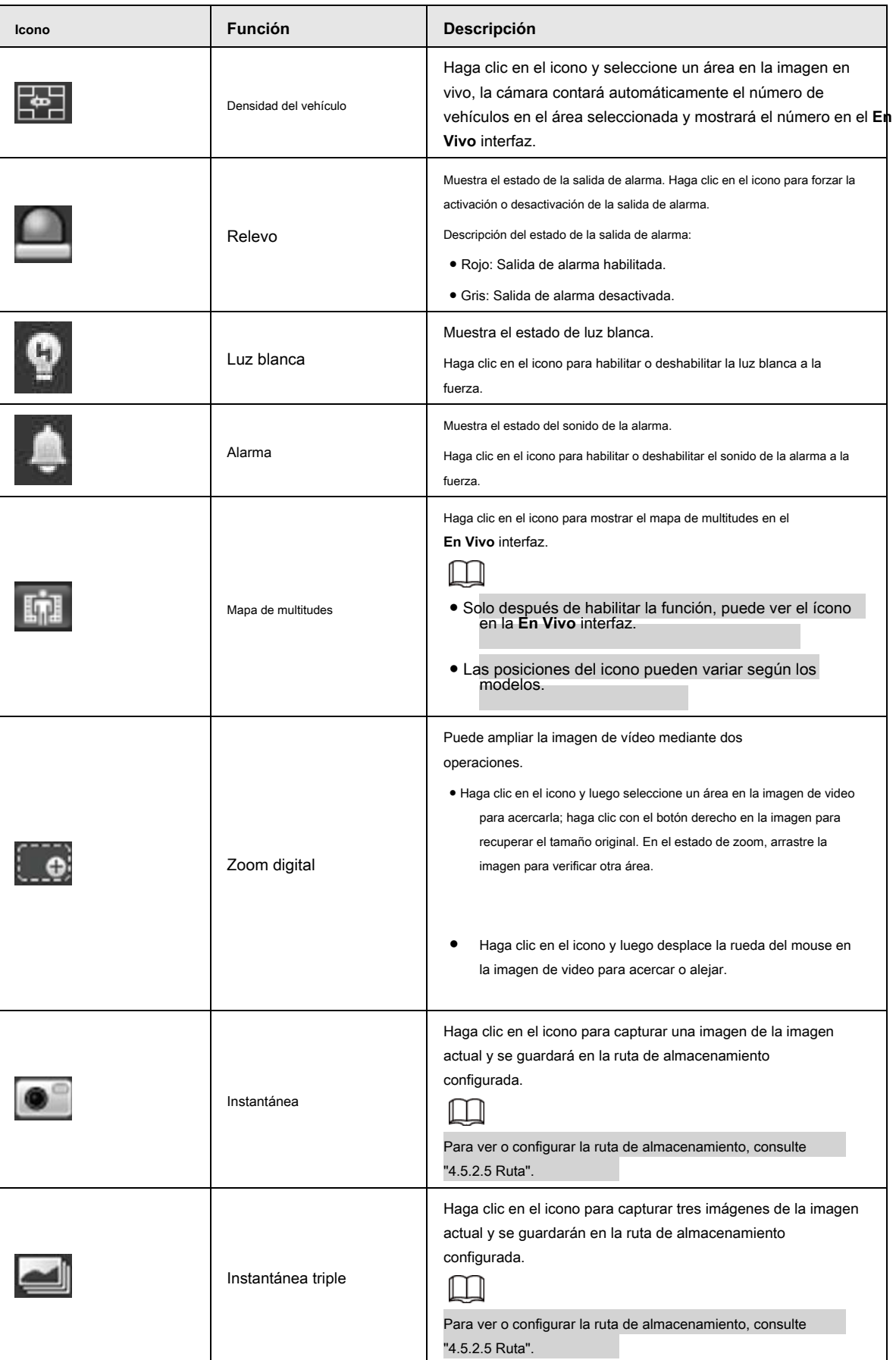

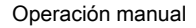

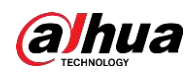

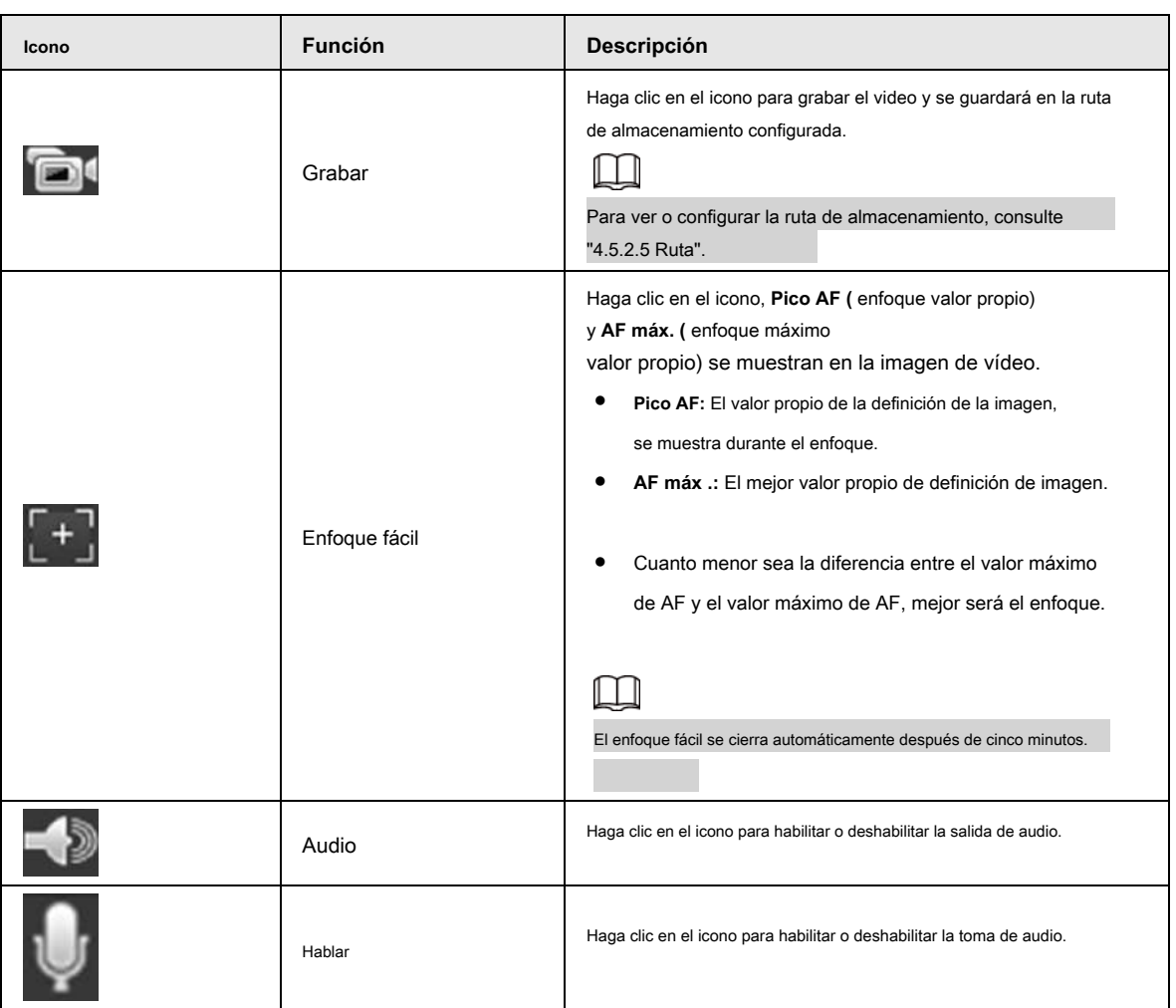

## **4.2.4 Barra de ajuste de la ventana**

## **4.2.4.1 Ajuste**

Esta sección presenta el ajuste de la imagen. Para obtener más detalles, consulte la Tabla 4-3.

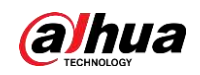

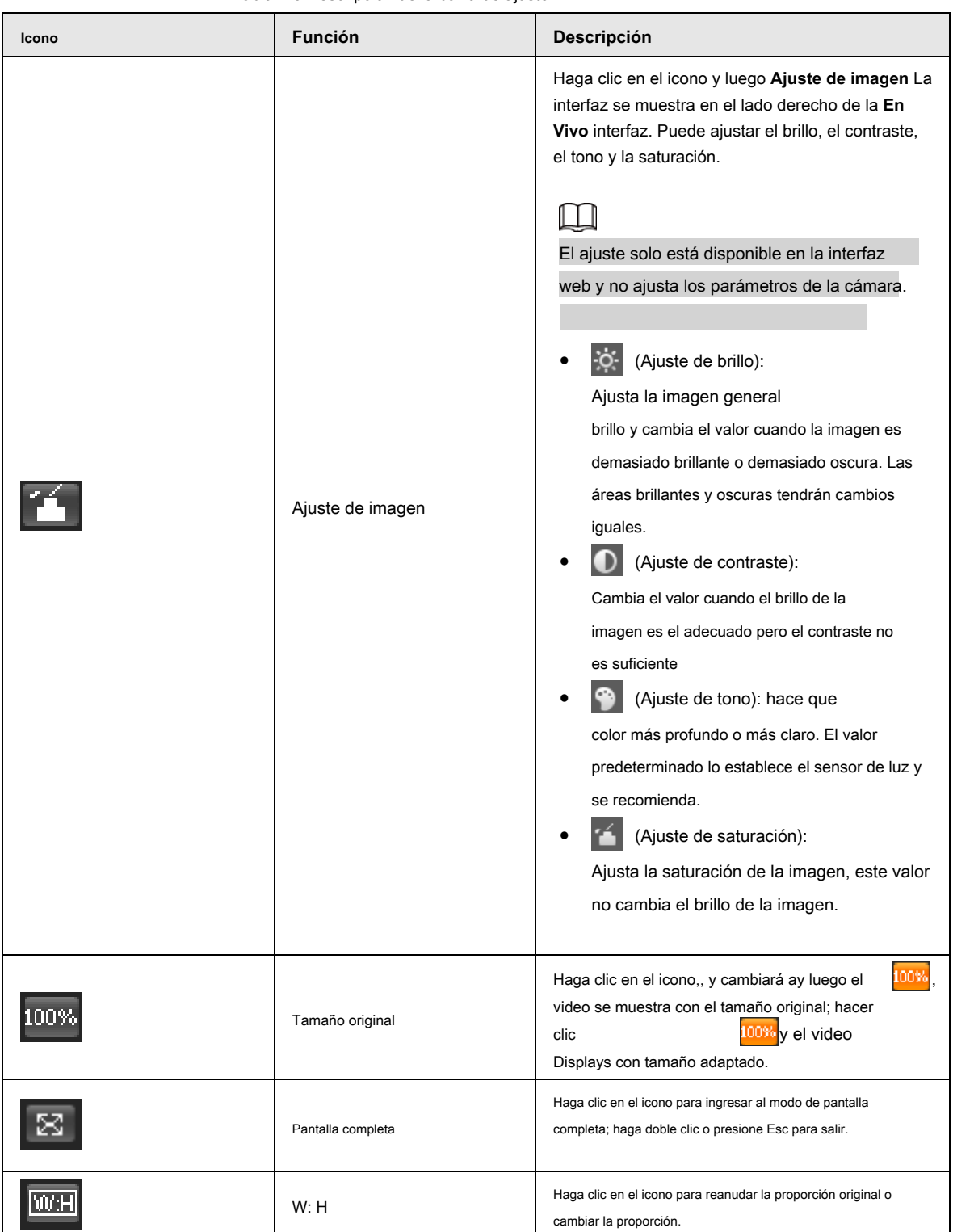

Tabla 4-3 Descripción de la barra de ajuste

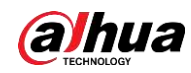

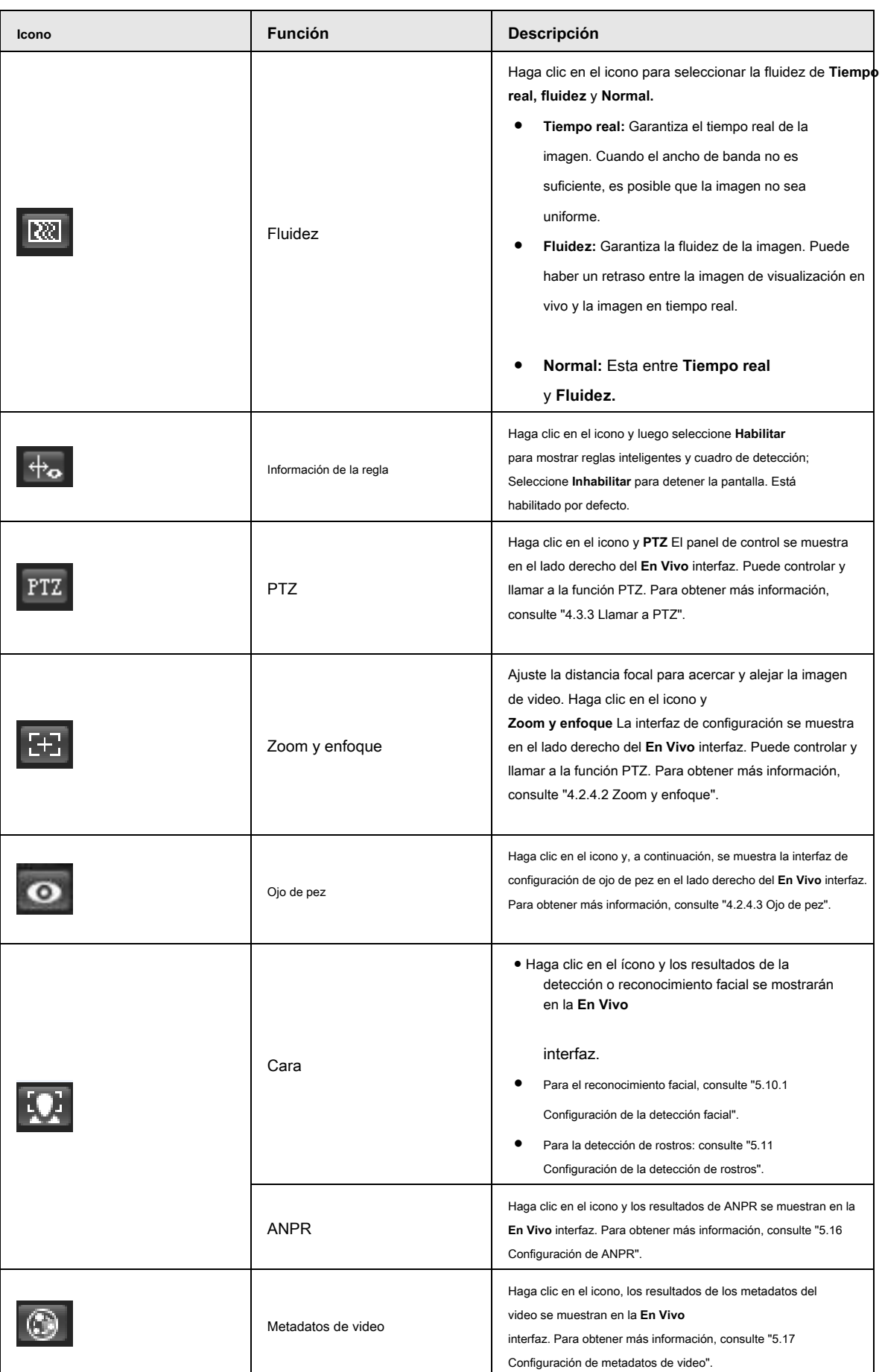

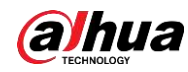

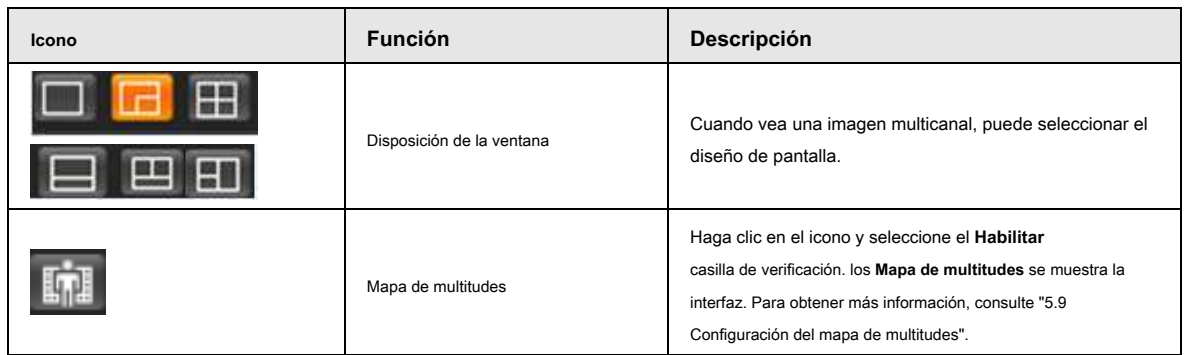

### **4.2.4.2 Zoom y enfoque**

Puede ajustar la distancia focal para acercar o alejar la imagen de video; Al ajustar el enfoque de forma manual, automática o dentro de un área determinada, puede cambiar la claridad de la imagen o corregir errores de ajuste.

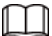

El enfoque se ajustará automáticamente después de acercar o alejar la imagen.

Figura 4-5 Zoom y enfoque

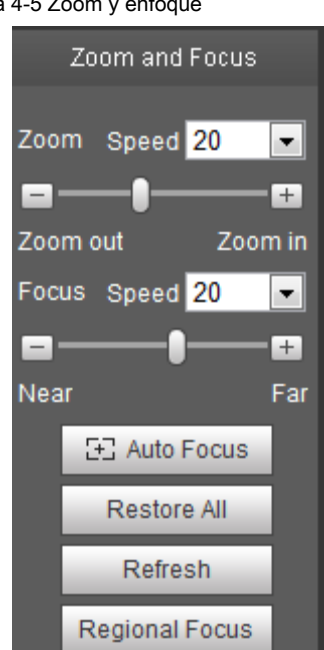

Tabla 4-4 Descripción de zoom y enfoque

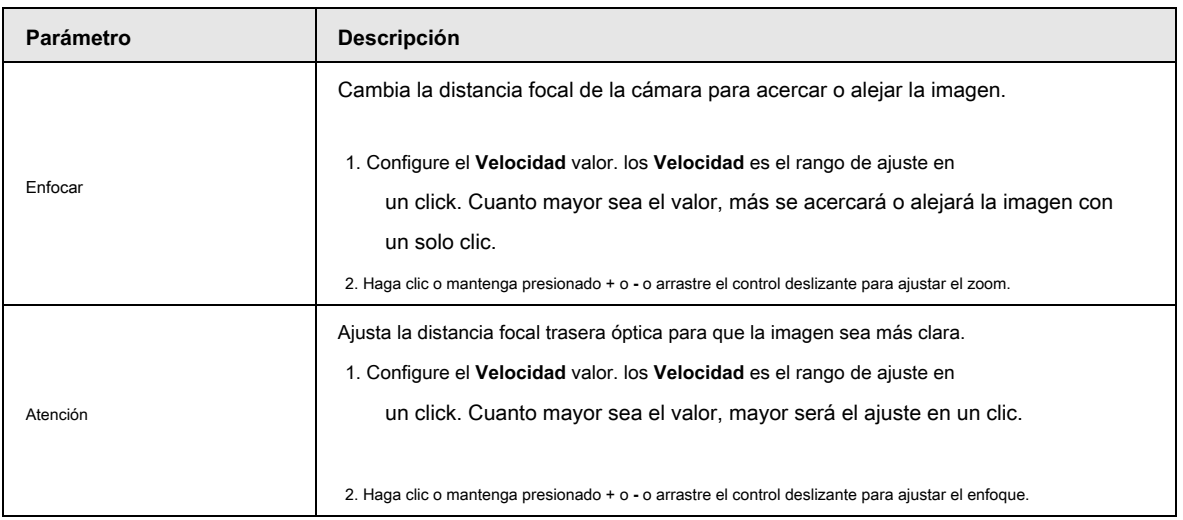

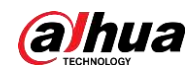

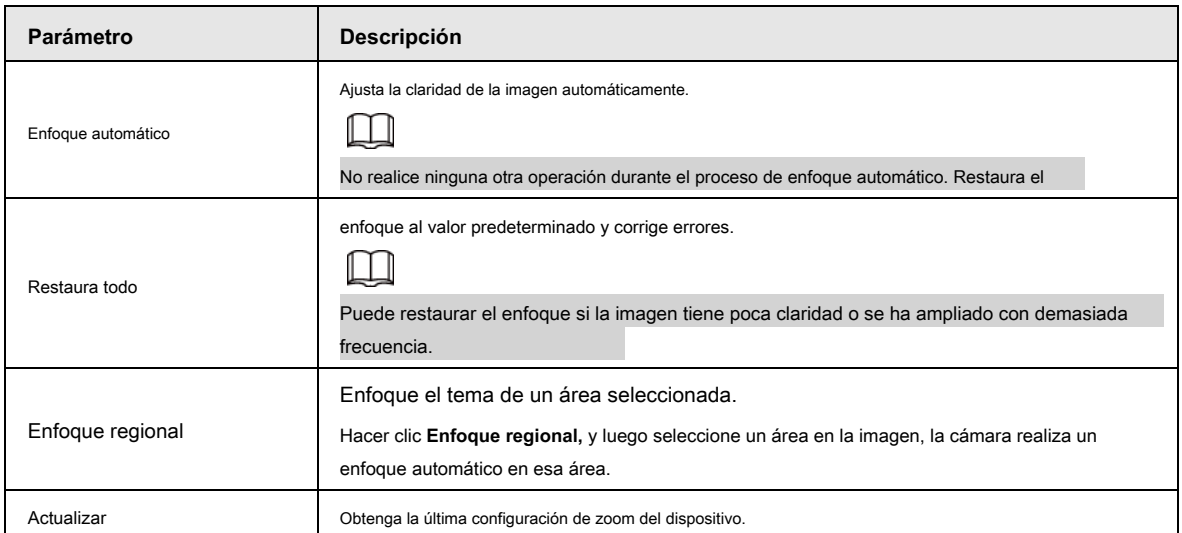

## **4.2.4.3 Ojo de pez**

Puede seleccionar el modo de instalación, el modo de visualización y el modo VR de los dispositivos ojo de pez según sea necesario. Para obtener más detalles, consulte la Tabla 4-5.

- **Modo de instalación:** Seleccione el modo de instalación según la situación real.
- **Modelo de pantalla:** Seleccione el modo de visualización de la vista en vivo.
- **Modo VR:** Seleccione el modo VR para mostrar imágenes en modo estéreo.

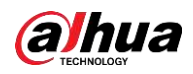

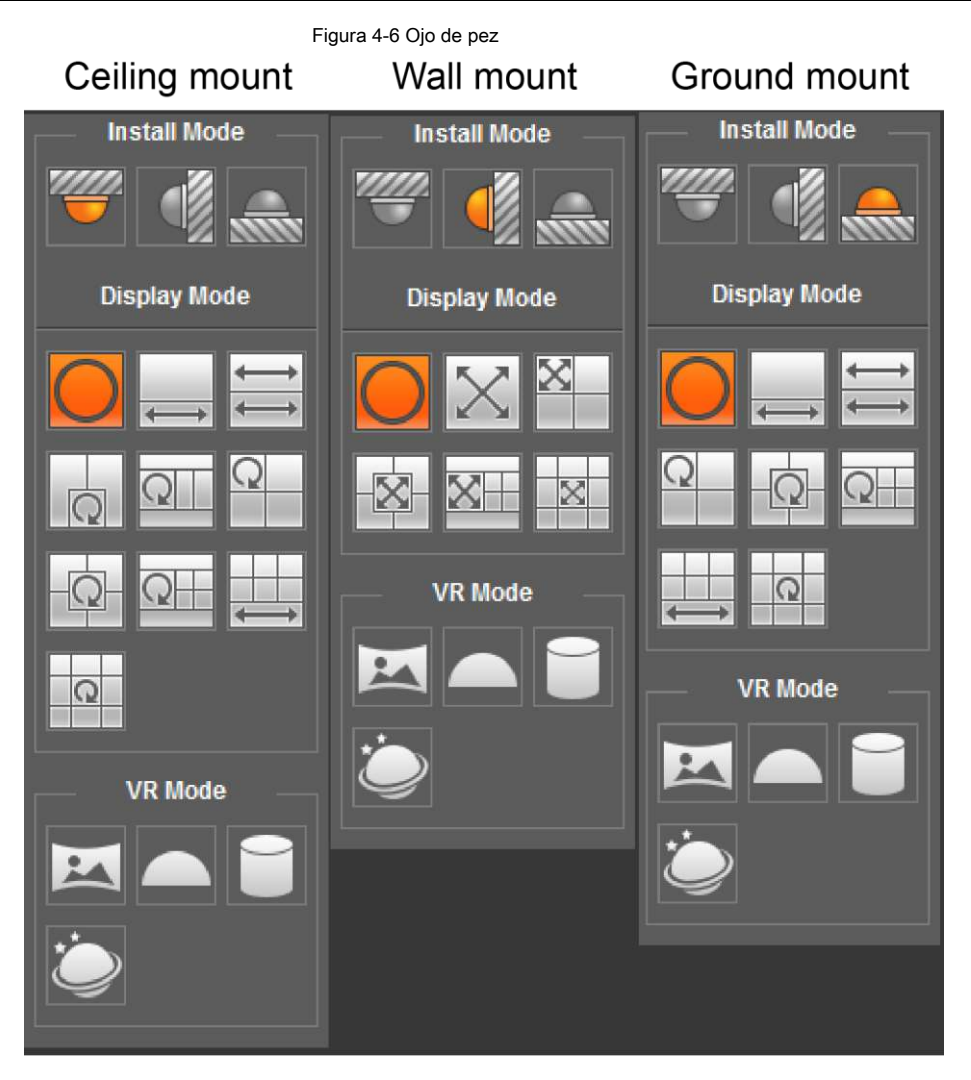

Tabla 4-5 Descripción de la configuración de ojo de pez

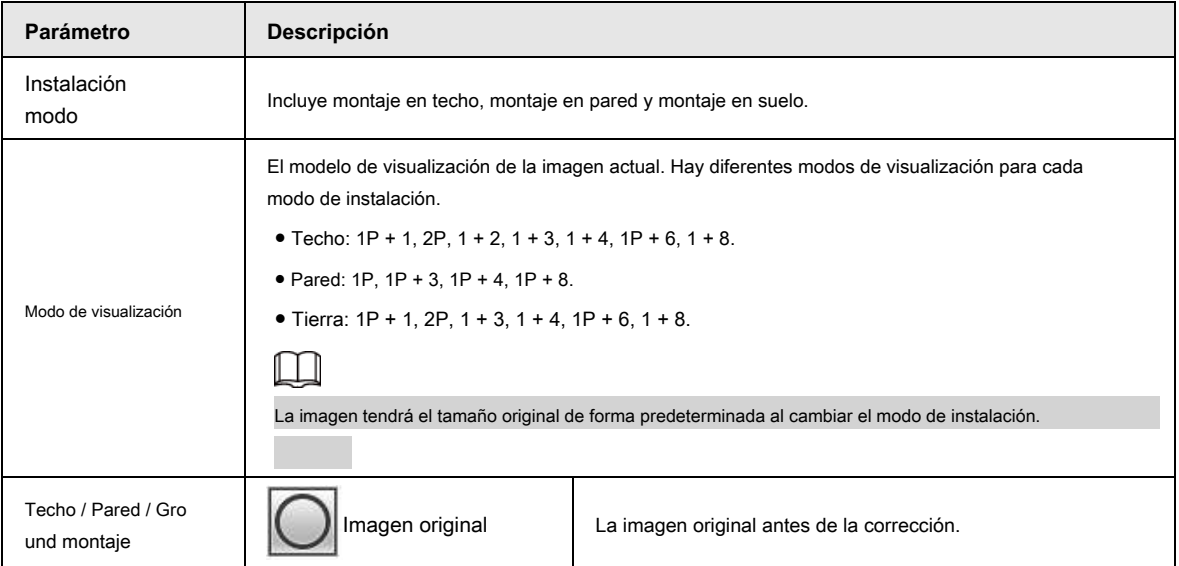

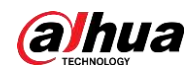

Operación manual

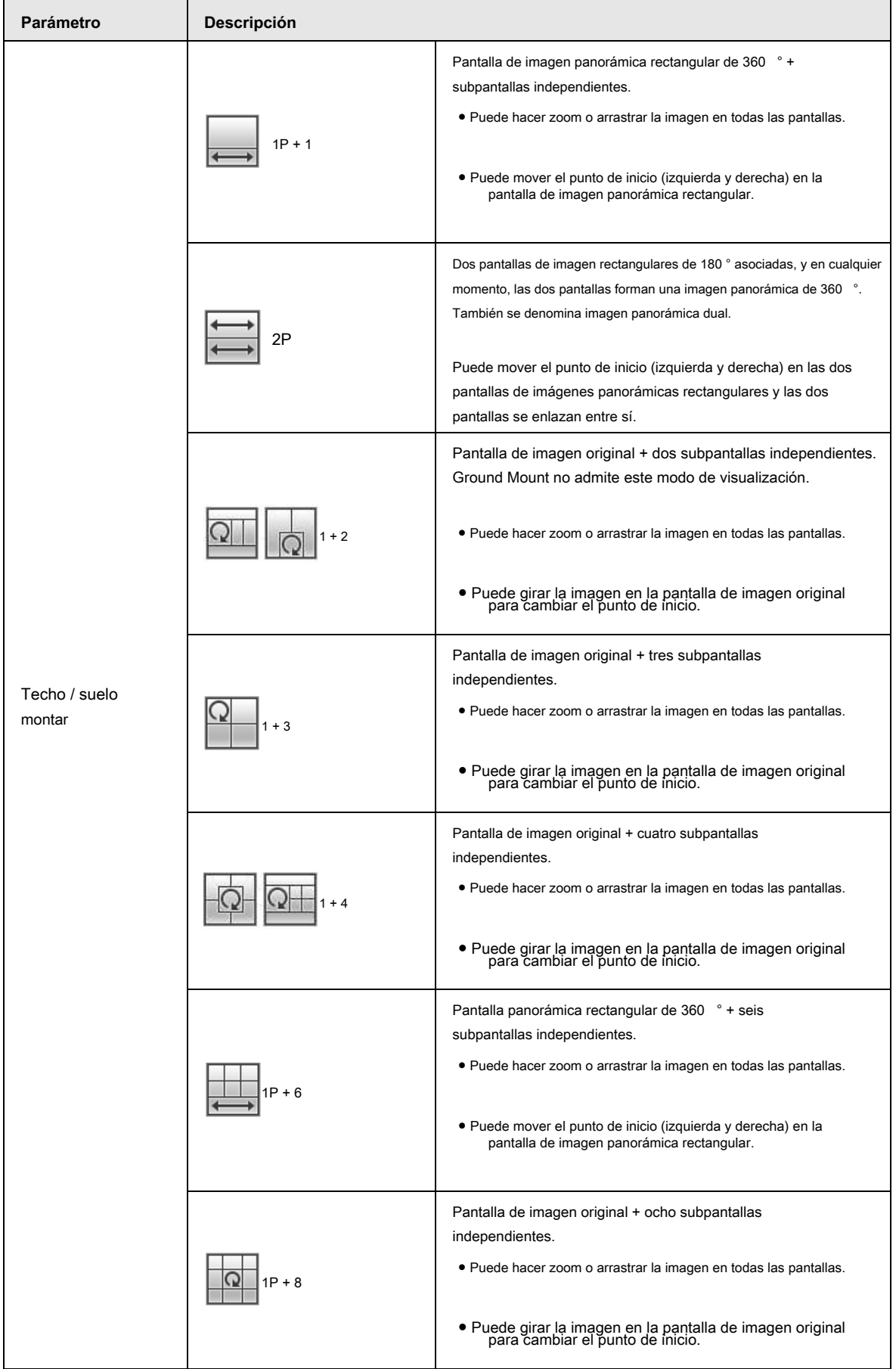

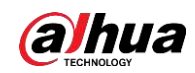

Operación manual

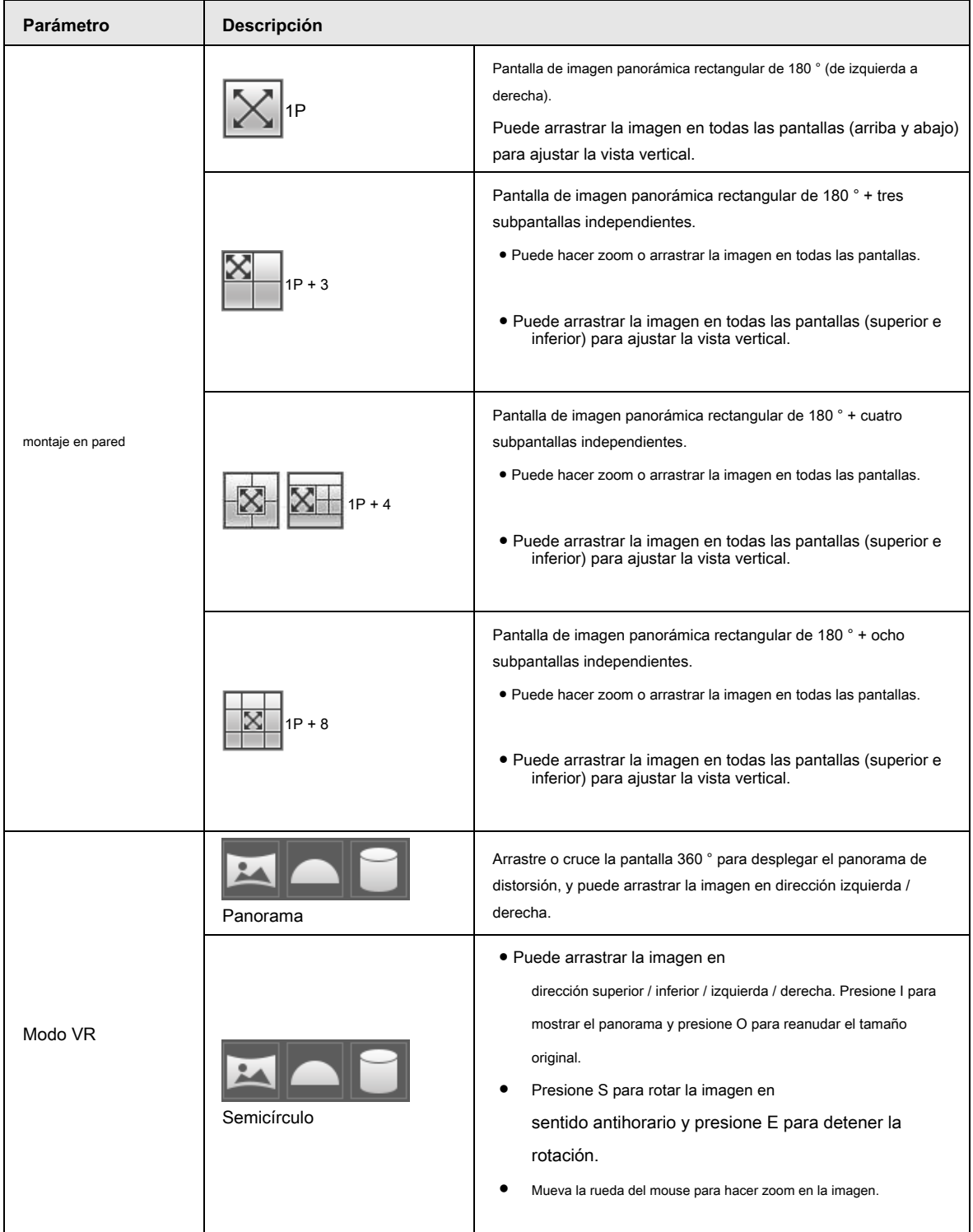

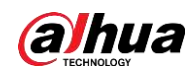

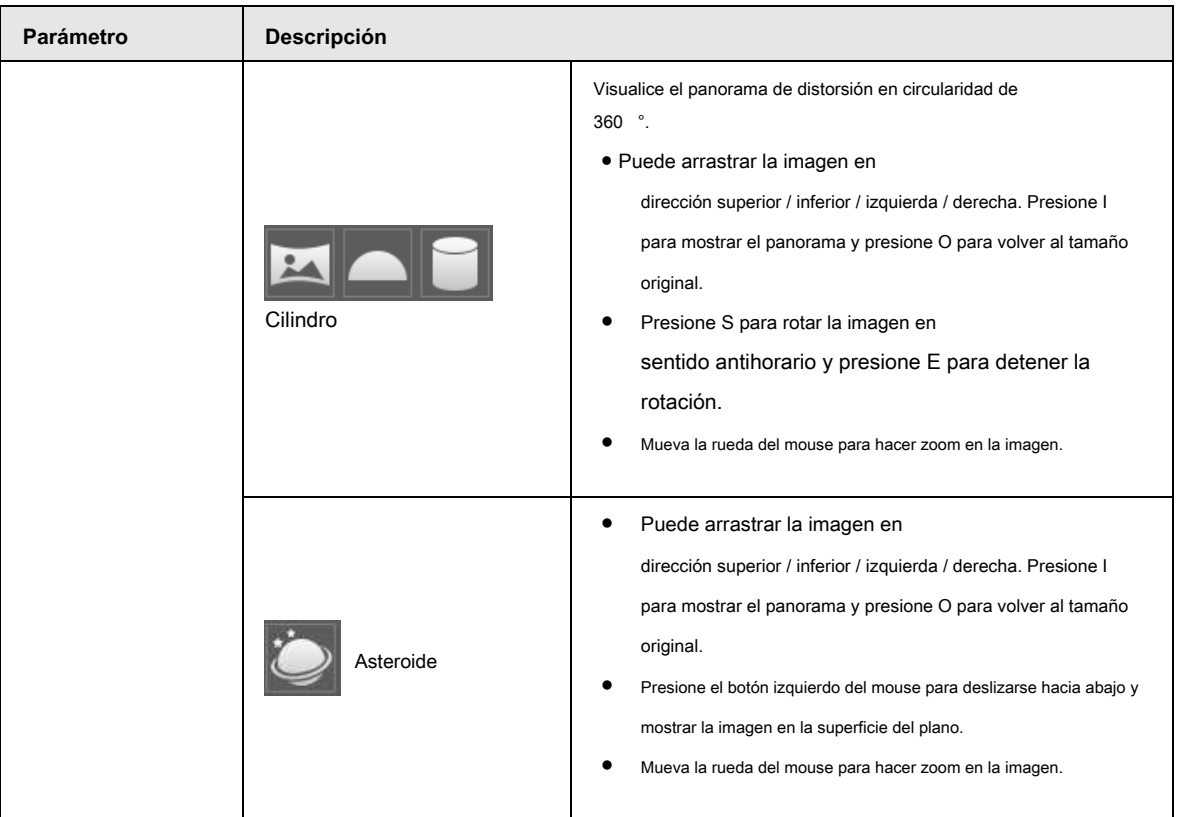

## **4.3 Operación PTZ**

Esta sección presenta la configuración de los parámetros PTZ, el control PTZ y la configuración de la función PTZ.

## **4.3.1 Configuración del protocolo PTZ externo**

Debe configurar el protocolo PTZ cuando acceda a la cámara PTZ externa; de lo contrario, la cámara no puede controlar la cámara PTZ externa.

#### Prerrequisitos

- Acceda a PTZ externo a través de RS-485.
- Ha configurado los parámetros del puerto serie. Para obtener más información, consulte "4.8.6.1 Configuración del puerto serie".

#### Procedimiento

Paso 1 Seleccione **Configuración> Configuración de PTZ> Protocolo.**

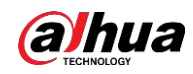

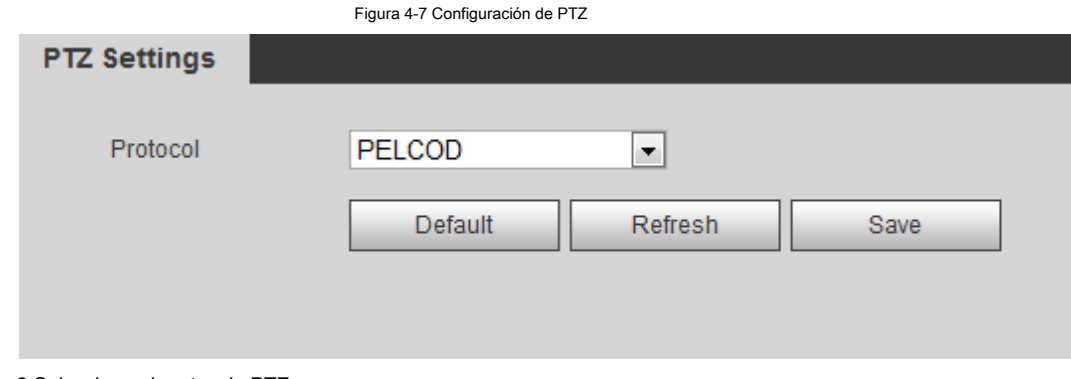

Paso 2 Seleccione el protocolo PTZ.

Paso 3 Haga clic en **OKAY.**

## **4.3.2 Configuración de la función PTZ**

#### **4.3.2.1 Preestablecido**

Preestablecido significa una cierta posición a la que la cámara puede orientarse rápidamente. Incluye ángulos de giro e inclinación de PTZ, enfoque de la cámara y ubicación.

Paso 1 Seleccione **Configuración> Configuración de PTZ> Función> Preajuste.**

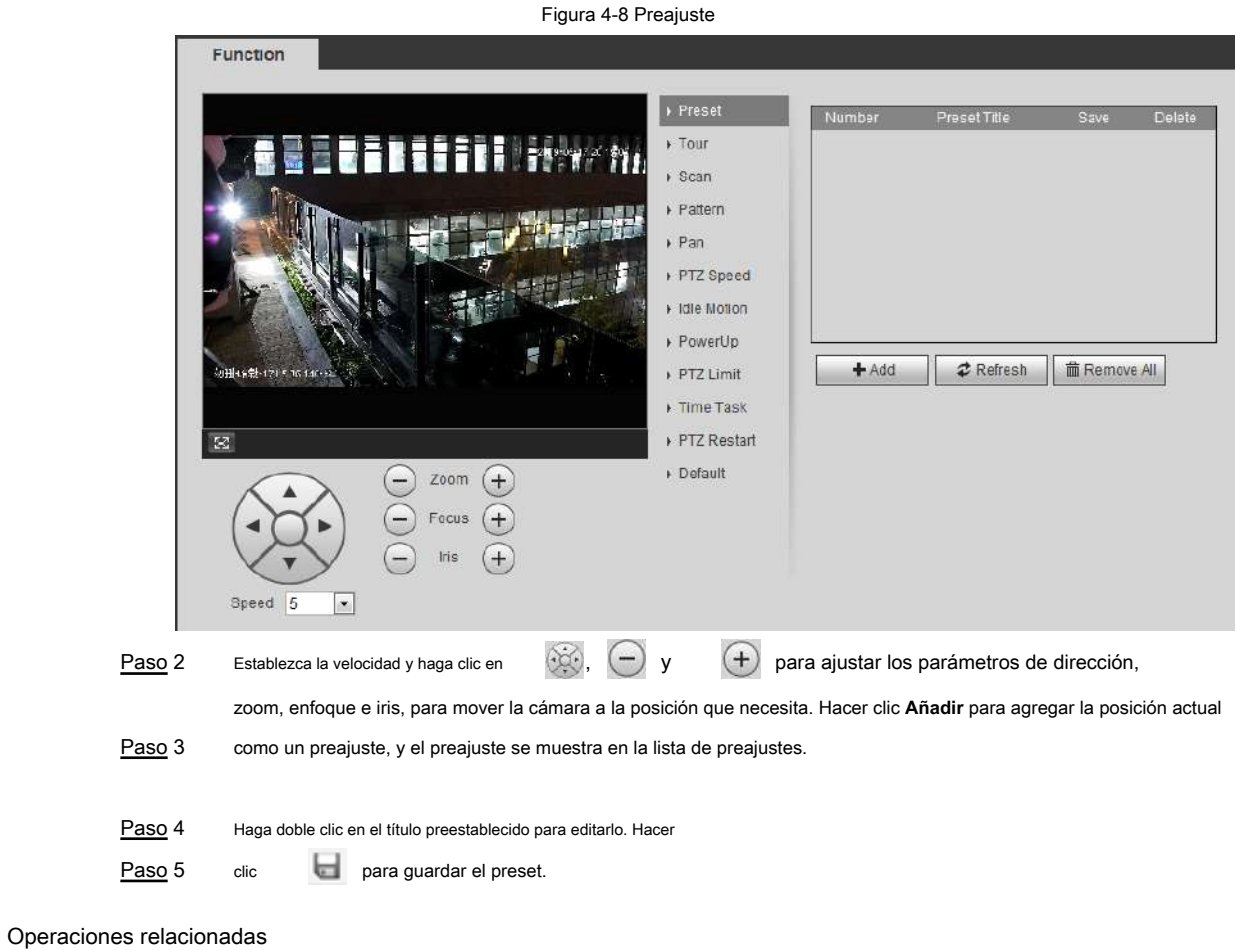

- Haga clic para eliminar el ajuste preestablecido.
- Haga clic en **Eliminar todo** para eliminar todos los preajustes.

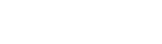

### **4.3.2.2 Tour**

hiia

Tour significa una serie de movimientos que realiza la cámara a lo largo de varios presets.

#### **Prerrequisitos**

Ha establecido varios preajustes.

Paso 1 Seleccione **Configuración> Configuración de PTZ> Función> Tour.**

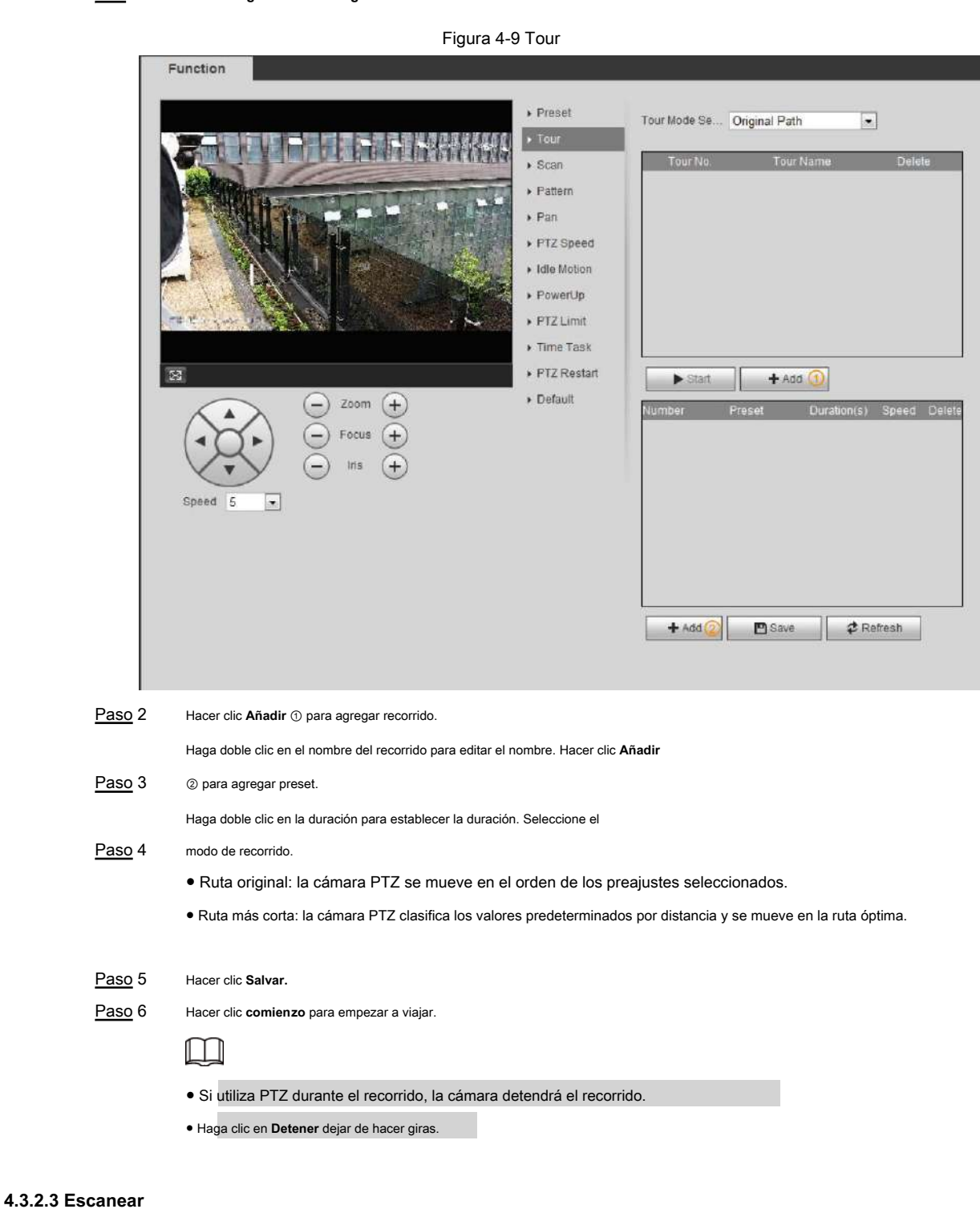

Escanear significa que la cámara se mueve horizontalmente a una cierta velocidad entre los límites izquierdo y derecho configurados.

Paso 1 Seleccione **Configuración> Configuración de PTZ> Función> Escanear.**

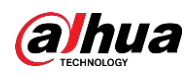

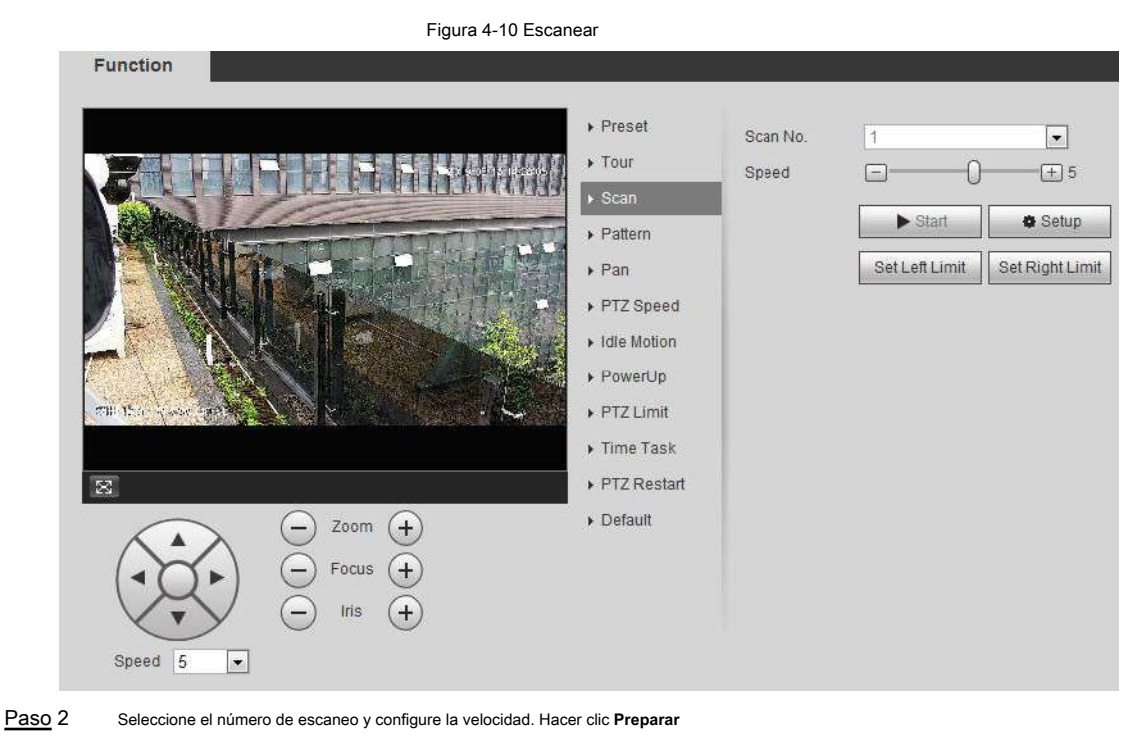

Paso 3 para establecer el límite izquierdo y el límite derecho.

1) Haga clic en **Establecer límite izquierdo** para establecer la posición actual como el límite izquierdo.

2) Haga clic en **Establecer límite derecho** para establecer la posición actual en el límite correcto. Hacer clic **comienzo** para

Paso 4 comenzar a escanear. Hacer clic **Detener** para detener el escaneo.

## **4.3.2.4 Patrón**

Patrón significa una grabación de una serie de operaciones que usted realiza a la cámara, y cuando el patrón comienza, la cámara realiza las operaciones repetidamente. Las operaciones incluyen movimientos horizontales y verticales, zoom y llamadas preestablecidas. Registre y guarde las operaciones, y luego podrá llamar directamente a la ruta del patrón.

Paso 1 Seleccione **Configuración> Configuración de PTZ> Función> Patrón.**
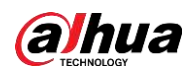

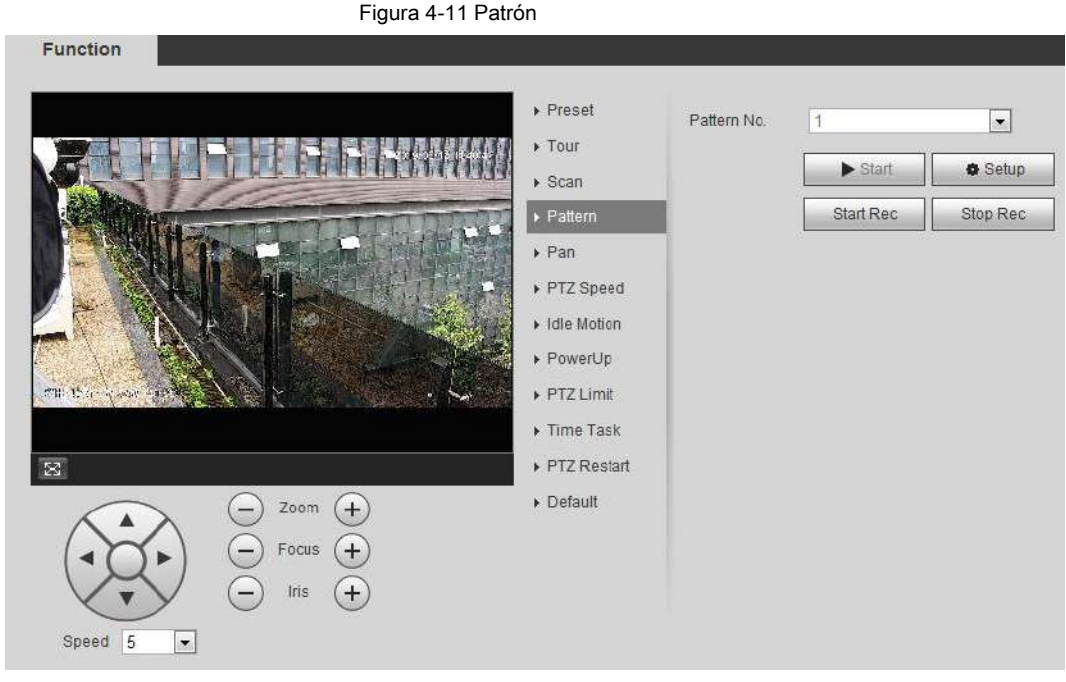

- Paso 2 Paso 3 Seleccione el número de patrón. Hacer clic **Preparar,** y luego haga clic en **Iniciar Rec.** Ajuste los parámetros de dirección, zoom, enfoque e iris según la situación real.
- Hacer clic **Detener grabación** para detener la grabación. Hacer clic **comienzo** para comenzar a modelar. Hacer clic **Detener**  Paso 4 Paso 5
- para comenzar a modelar. Paso 6

#### **4.3.2.5 Panorámica**

Habilite Pan, la cámara puede realizar una rotación horizontal continua de 360 ° a una cierta velocidad.

Figura 4-12 Pan

Paso 1 Seleccione **Configuración> Configuración de PTZ> Función> Panorámica.**

```
Function
                                                                                                             \triangleright Preset
                                                                                                                                               Pan Speed
                                                                                                                                                                                                               \Box5
                                                                                                                                                                          \Box\triangleright Tour
                                                                                                                                                                               \blacktriangleright Start
                                                                                                             \triangleright Scan
                                                                                                             \triangleright Pattern
                                                                                                            \rightarrow Pan
                                                                                                             ▶ PTZ Speed
                                                                                                             \triangleright Idle Motion
                                                                                                             \blacktriangleright PowerUp
  enging
                                                                                                             ▶ PTZ Limit
                                                                                                             \triangleright Time Task
\mathbb{R}PTZ Restart
                                                                                                             Default
                                                     Zoom
                                                     Focus
                                                       Iris
     Speed 5
                             \vert \cdot \vert
```
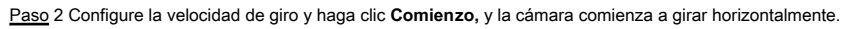

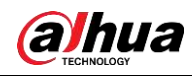

Hacer clic **Detener** para detener la rotación.

#### **4.3.2.6 Velocidad PTZ**

La velocidad de PTZ significa la velocidad de rotación de la cámara PTZ durante la gira, el patrón o el seguimiento automático.

#### Paso 1 Seleccione **Configuración> Configuración de PTZ> Función> Velocidad de PTZ.**

Figura 4-13 Velocidad PTZ **Function**  $\triangleright$  Preset PTZ Speed © Low · Middle ◯ High  $\triangleright$  Tour ▶ Scan  $\triangleright$  Pattern  $\triangleright$  Pan PTZ Speed Idle Motion ▶ PowerUp PTZ Limit  $\triangleright$  Time Task  $\boxtimes$ PTZ Restart  $\triangleright$  Default Zoom  $(+$ Focus Iris Speed 5  $\boxed{z}$ 

Paso 2 Seleccione la velocidad PTZ: **Bajo, Medio,** y **Alto.**

**Velocidad** debajo de los botones de dirección se refiere al ángulo de rotación de la cámara PTZ por cada pulsación del botón de dirección.

#### **4.3.2.7 Movimiento inactivo**

 $\Box$ 

Movimiento inactivo significa que la cámara PTZ implementa la operación que está configurada de antemano cuando no recibe ningún comando válido dentro del tiempo establecido.

#### **Prerrequisitos**

Ha configurado los movimientos de PTZ, incluidos los preestablecidos, el escaneo, el recorrido o el patrón.

#### Procedimiento

Paso 1 Seleccione **Configuración> Configuración de PTZ> Función> Movimiento inactivo.**

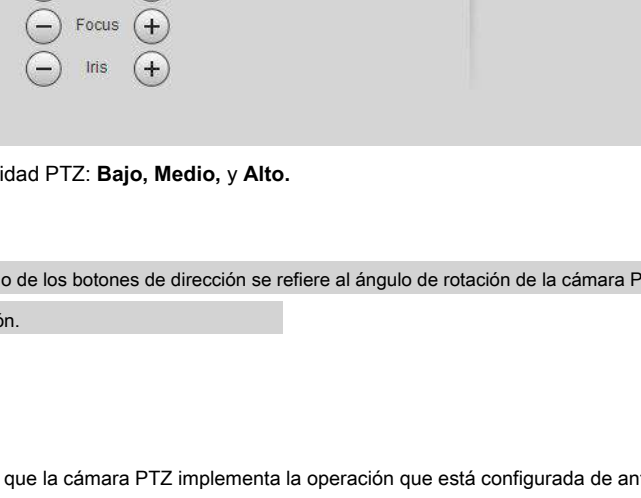

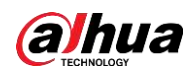

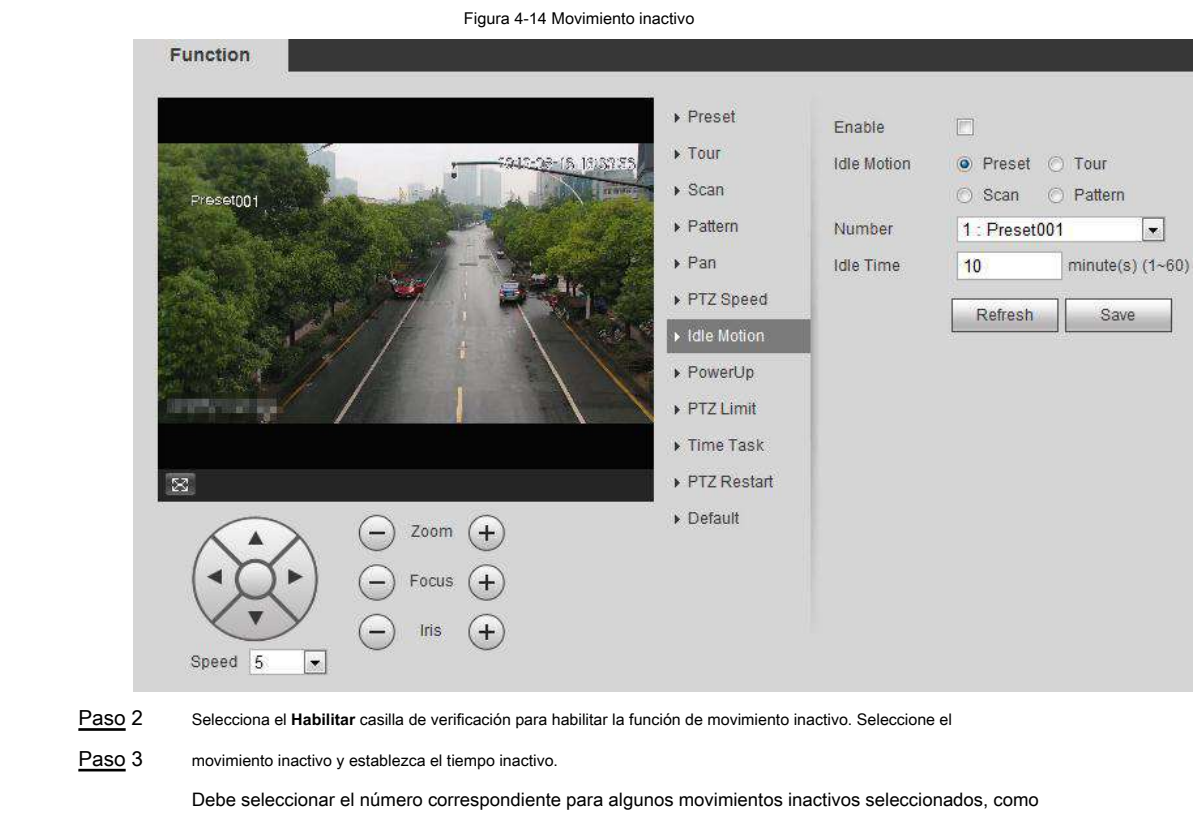

**Preset001.**

Paso 4 Hacer clic **Salvar.**

### **4.3.2.8 Encendido**

Después de configurar el movimiento de encendido, la cámara realizará el movimiento configurado después de que se encienda.

Paso 1 Seleccione **Configuración> Configuración de PTZ> Función> Encendido.**

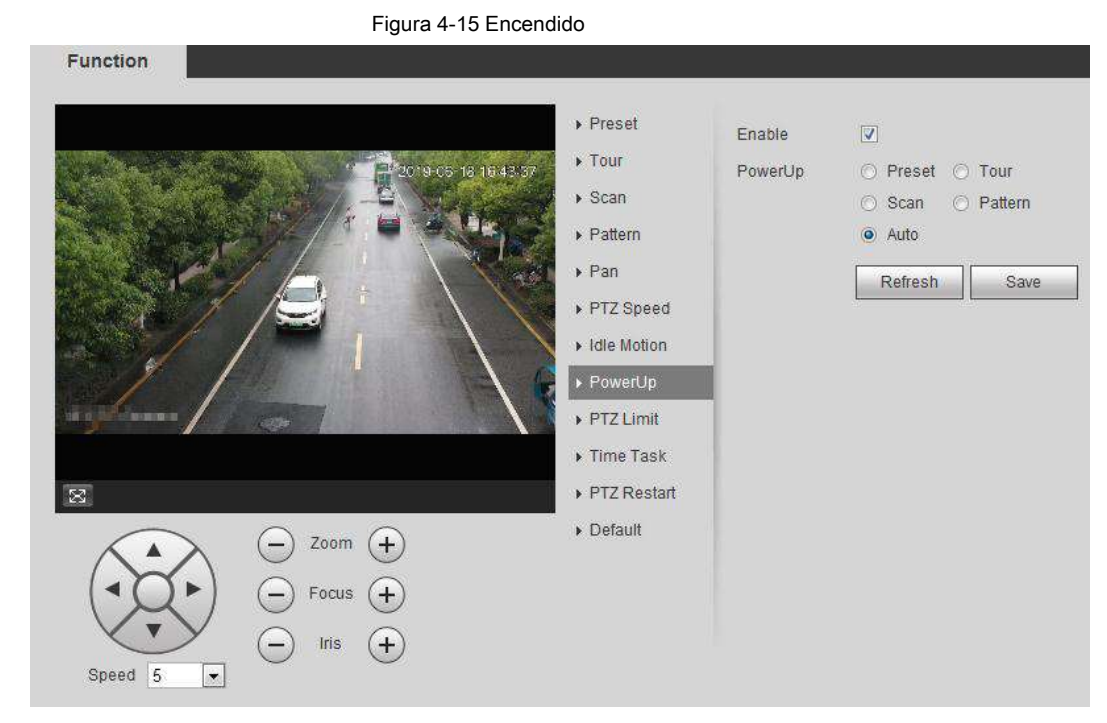

Paso 2 Seleccione el **Habilitar** casilla de verificación para habilitar la función de encendido.

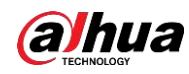

Paso 3 Seleccione el movimiento de encendido.

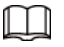

Cuando seleccionas **Auto,** el sistema realizará el último movimiento que se ejecute durante más de 20 s antes del apagado.

Paso 4 Haga clic en **OKAY.**

#### **4.3.2.9 Límite PTZ**

Después de establecer el límite de PTZ, la cámara solo puede girar dentro del área configurada.

Paso 1 Seleccione **Configuración> Configuración de PTZ> Función> Límite de PTZ.**

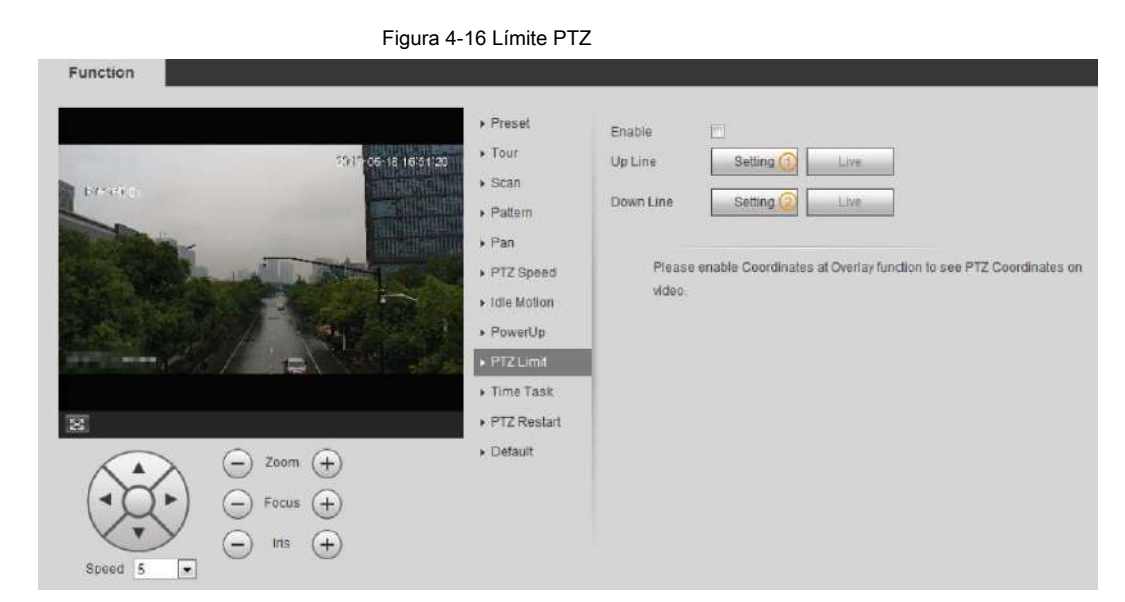

Paso 2 Ajuste los botones de dirección y luego haga clic **Ajuste** ① para configurar la línea ascendente; hacer clic **Ajuste**

② para establecer la línea descendente.

Hacer clic **En Vivo** para ver la línea ascendente y descendente configurada.

Paso 3 Seleccione el **Habilitar** casilla de verificación para habilitar la función de límite PTZ.

#### **4.3.2.10 Tarea de tiempo**

Después de configurar la tarea de tiempo, la cámara realiza los movimientos durante el período configurado.

#### **Prerrequisitos**

Ha configurado los movimientos PTZ, incluidos los valores predeterminados, escaneo, recorrido y patrón.

#### Procedimiento

Paso 1 Seleccione **Configuración> Configuración de PTZ> Función> Tarea de tiempo.**

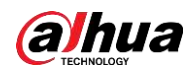

#### Figura 4-17 Tarea de tiempo Function Preset  $\Box$  Enable  $\triangleright$  Tour ě naich Time Task num 1  $\boxed{\bullet}$  Clear All ▶ Scan Task Set  $\triangleright$  Pattern Time Task action ● Preset ◎ Tour  $\triangleright$  Pan ⊙ Scan → ⊙ Pattern PTZ Speed Action Number  $1:Present001$  $\boxed{x}$  $\triangleright$  Idle Motion 30  $5(5-3600)$ AutoHome PowerUp Period setting  $\triangleright$  PTZ Limit Copy To Task No.  $\overline{1}$  $\boxed{\bullet}$  Copy Time Task Refresh Save  $\overline{\mathbf{S}}$  $\triangleright$  PTZ Restart Default  $\ominus$  Zoom  $\ominus$ Focus  $F$  $\mathop{\mathsf{iris}}$  $(+)$ Speed 5  $\blacktriangleright$

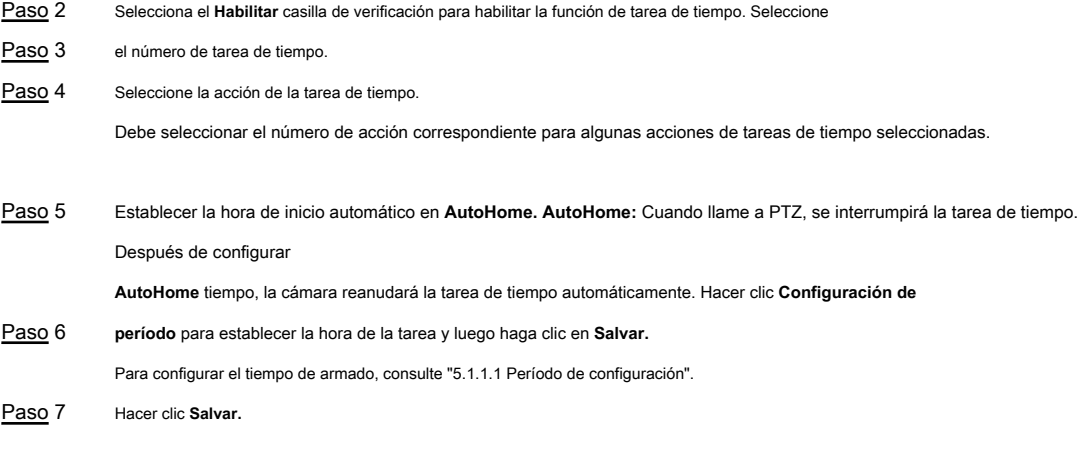

#### Operaciones relacionadas

- Puede copiar las configuraciones del número de tarea existente a otro número de tarea.
- 1. Seleccione el número de tarea existente en **Tiempo Tarea núm.**
- 2. Seleccione el número de tarea que se configurará en **Copiar a la tarea No.**
- 3. Haga clic en **Copiar.**
- 4. Haga clic en **Salvar.**

#### **4.3.2.11 Reinicio de PTZ**

Paso 1 Seleccione **Configuración> Configuración de PTZ> Función> Reinicio de PTZ.**

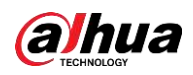

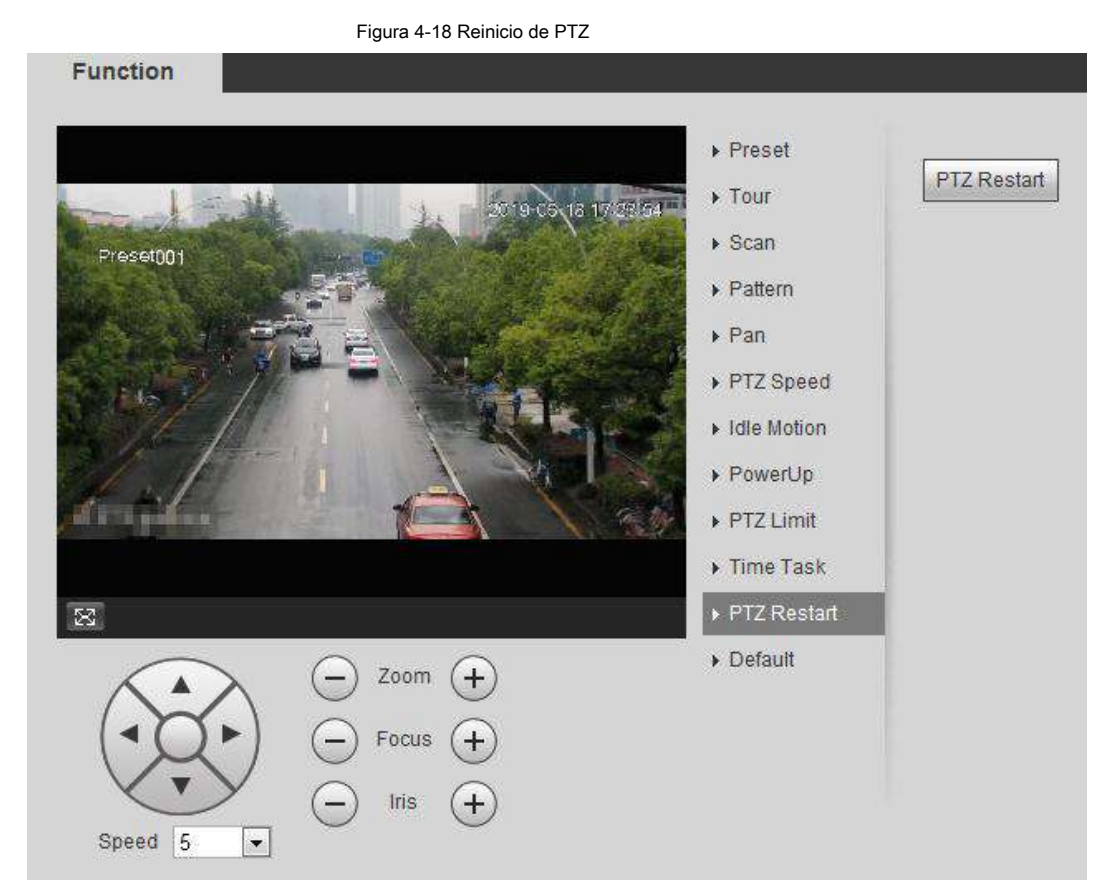

Paso 2 Haga clic en **Reinicio de PTZ** para reiniciar PTZ.

#### **4.3.2.12 Por defecto**

# $\triangle$

Tenga cuidado al realizar esta operación. Restaurará la cámara a la configuración predeterminada y provocará la pérdida de datos.

Paso 1 Seleccione **Configuración> Configuración de PTZ> Función> Predeterminado.**

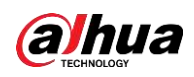

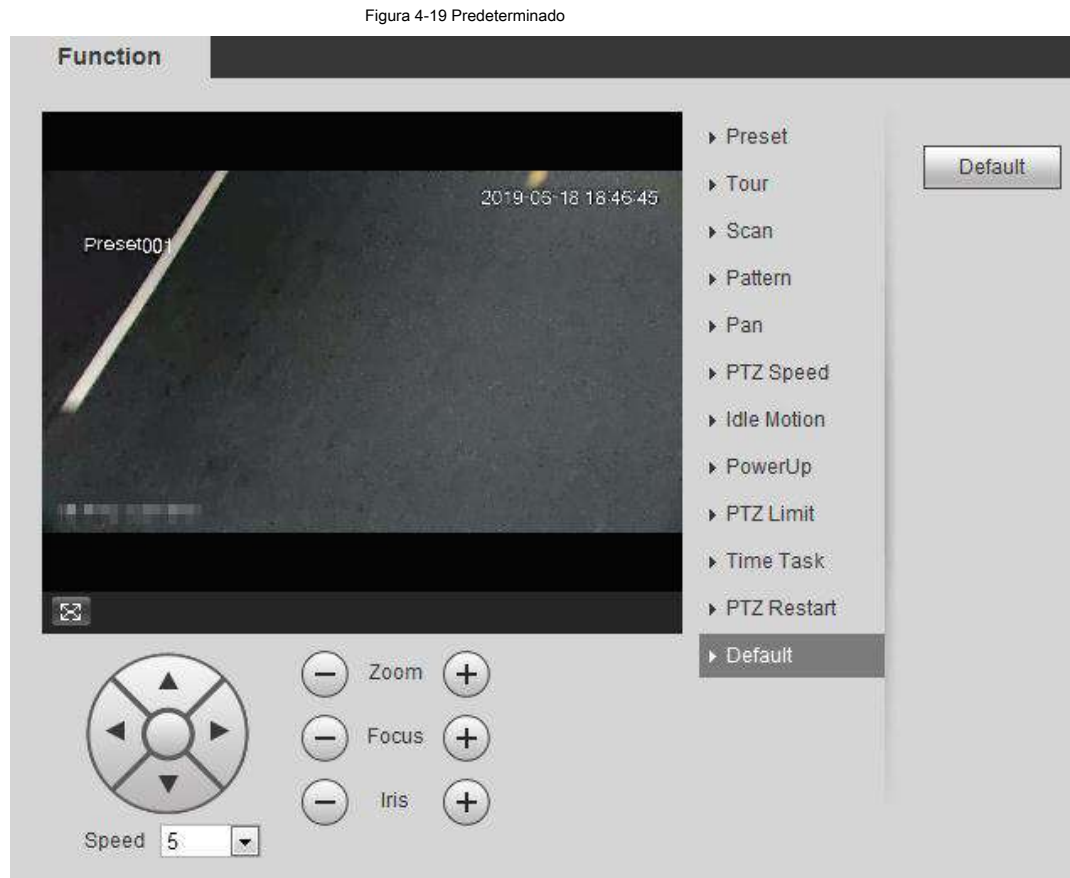

#### Paso 2 Haga clic en **Defecto** y la función PTZ se restablece a los valores predeterminados.

### **4.3.3 Llamar a PTZ**

Hacer clic **ETZ en En Vivo** interfaz y se muestra el panel de configuración de PTZ. Tu puedes controlar

PTZ y función de llamada PTZ.

### **4.3.3.1 Control PTZ**

Puede rotar el dispositivo, ampliar la imagen y ajustar el iris mediante el control PTZ o el joystick virtual. Vea la Figura 4-20 y la Figura 4-21.

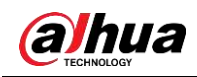

Figura 4-20 Control PTZ

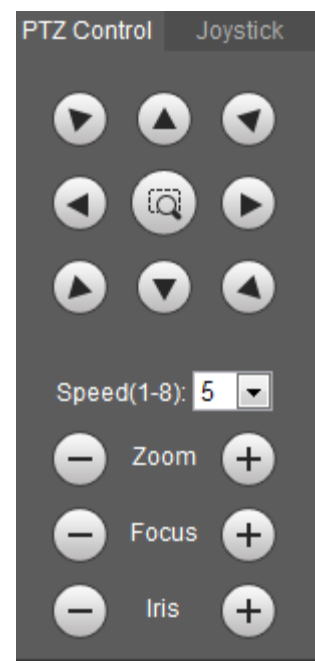

#### Figura 4-21 Joystick

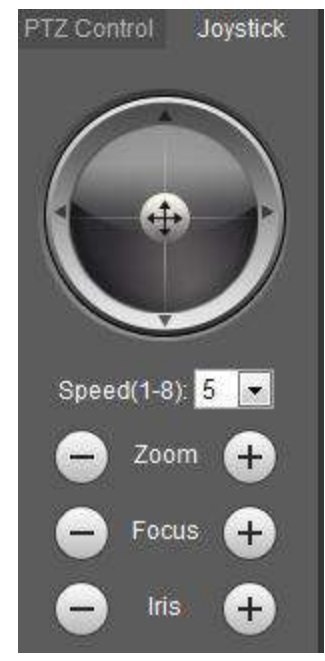

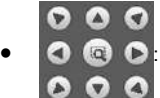

● **: Gire la dirección PTZ a través del botón de dirección. PTZ admite ocho direcciones:** 

izquierda / derecha / arriba / abajo / arriba a la izquierda / arriba a la derecha / abajo a la izquierda / abajo a la derecha. Hacel dycdibuja una caja

en la imagen, PTZ rotará, enfocará y posicionará rápidamente la escena definida.

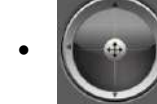

●  $\left(\bullet\right)$  : ⊕ →  $\left(\bullet\right)$ : Gire la dirección PTZ a través del joystick. Seleccionar y mantener  $\left(\bullet\right)$  y arrástrelo al

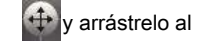

dirección que necesita, PTZ se moverá a la dirección definida.

● Velocidad: mide la velocidad de rotación. Cuanto mayor sea el valor de velocidad, más rápida será la velocidad.

 $\bullet$  Zoom, enfoque e iris: haga clic en  $\bigodot$  o  $\bigodot$  para ajustar el zoom, el enfoque y el iris.

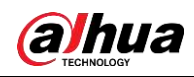

### **4.3.3.2 Función PTZ**

Seleccione la función PTZ de la lista desplegable para llamar a las funciones correspondientes, incluyendo Escaneo, Predeterminado, Tour, Patrón, Panorámica, Ir a, Asistente y Limpiador de luz. Vea la Figura 4-22. Para obtener más detalles, consulte la Tabla 4-6. Antes de llamar a la función PTZ, consulte "4.3.2 Configuración de la función PTZ" para configurar la función PTZ.

### $\Box$

● Si un PTZ externo está conectado a la cámara, las configuraciones son válidas solo cuando las funciones correspondientes están disponibles en el PTZ externo.

● El rango de la función PTZ (como preajuste y recorrido) depende del protocolo PTZ.

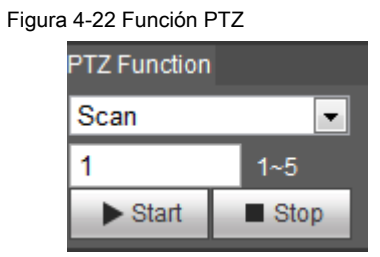

#### Tabla 4-6 Descripción de la función PTZ

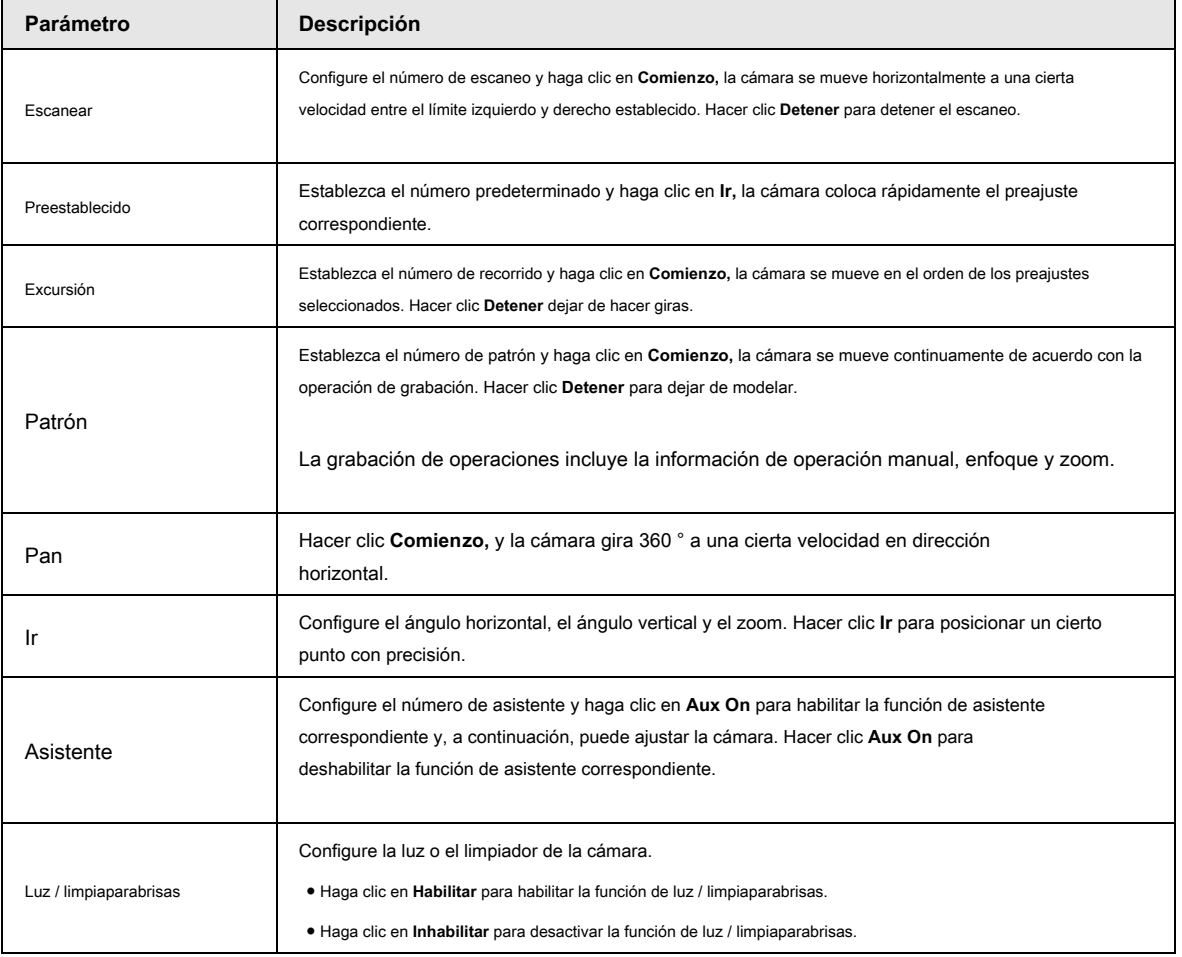

### **4.4 Reproducción**

Esta sección presenta las funciones y operaciones relacionadas con la reproducción, incluida la reproducción de video.

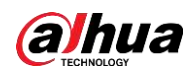

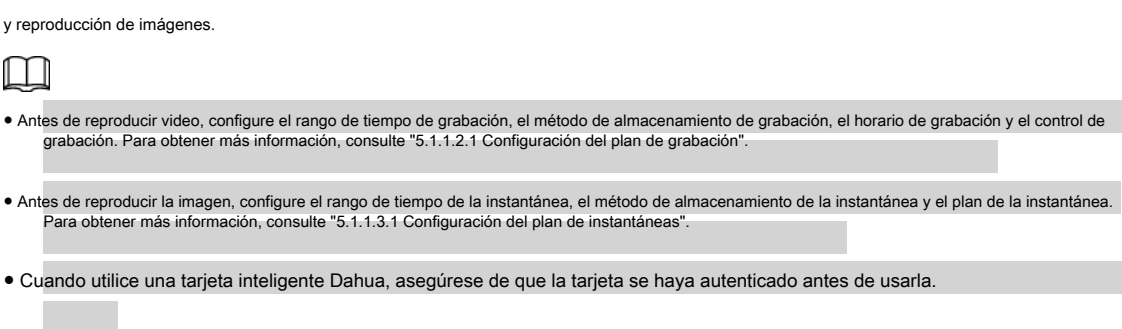

#### **4.4.1 Interfaz de reproducción**

Haga clic en el **Reproducción** pestaña, y la **Reproducción** se muestra la interfaz.

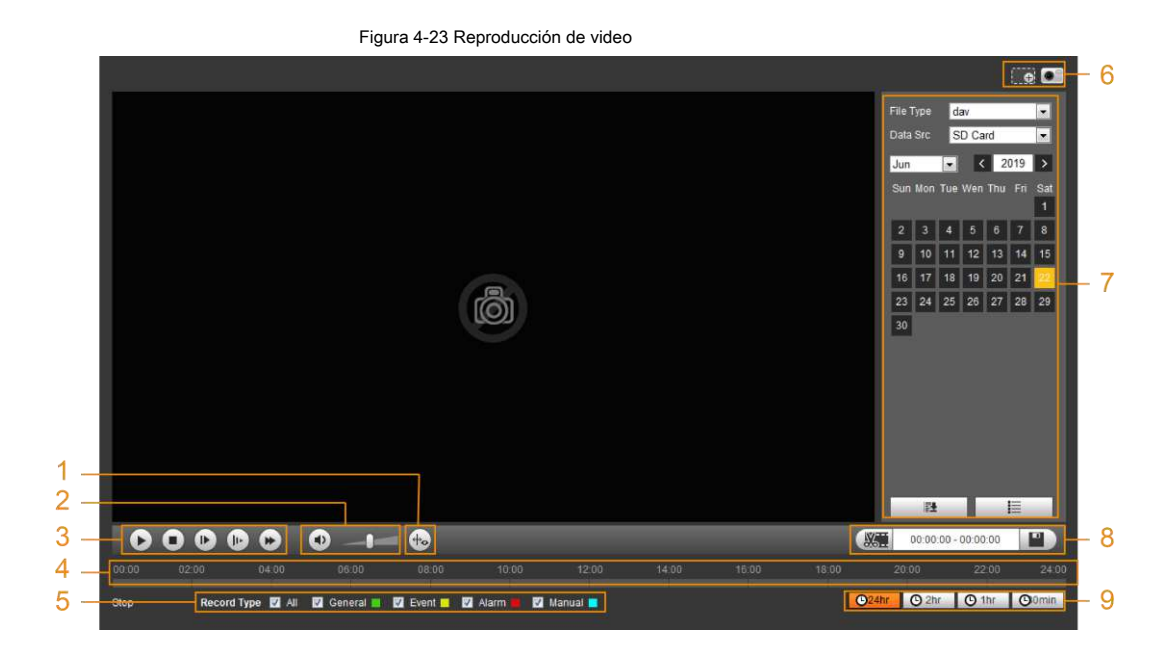

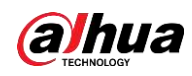

Figura 4-24 Reproducción de imágenes

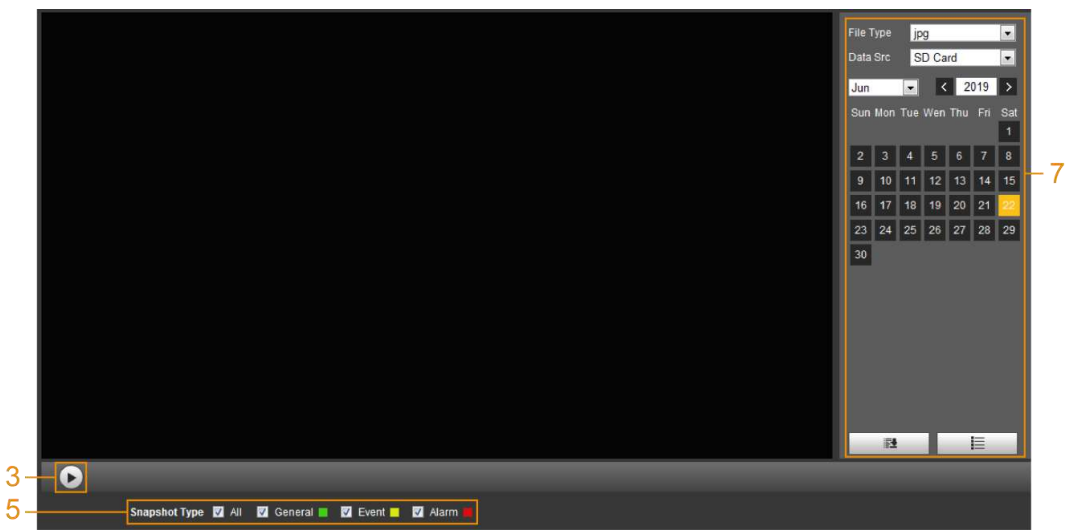

Tabla 4-7 Descripción de la interfaz de reproducción

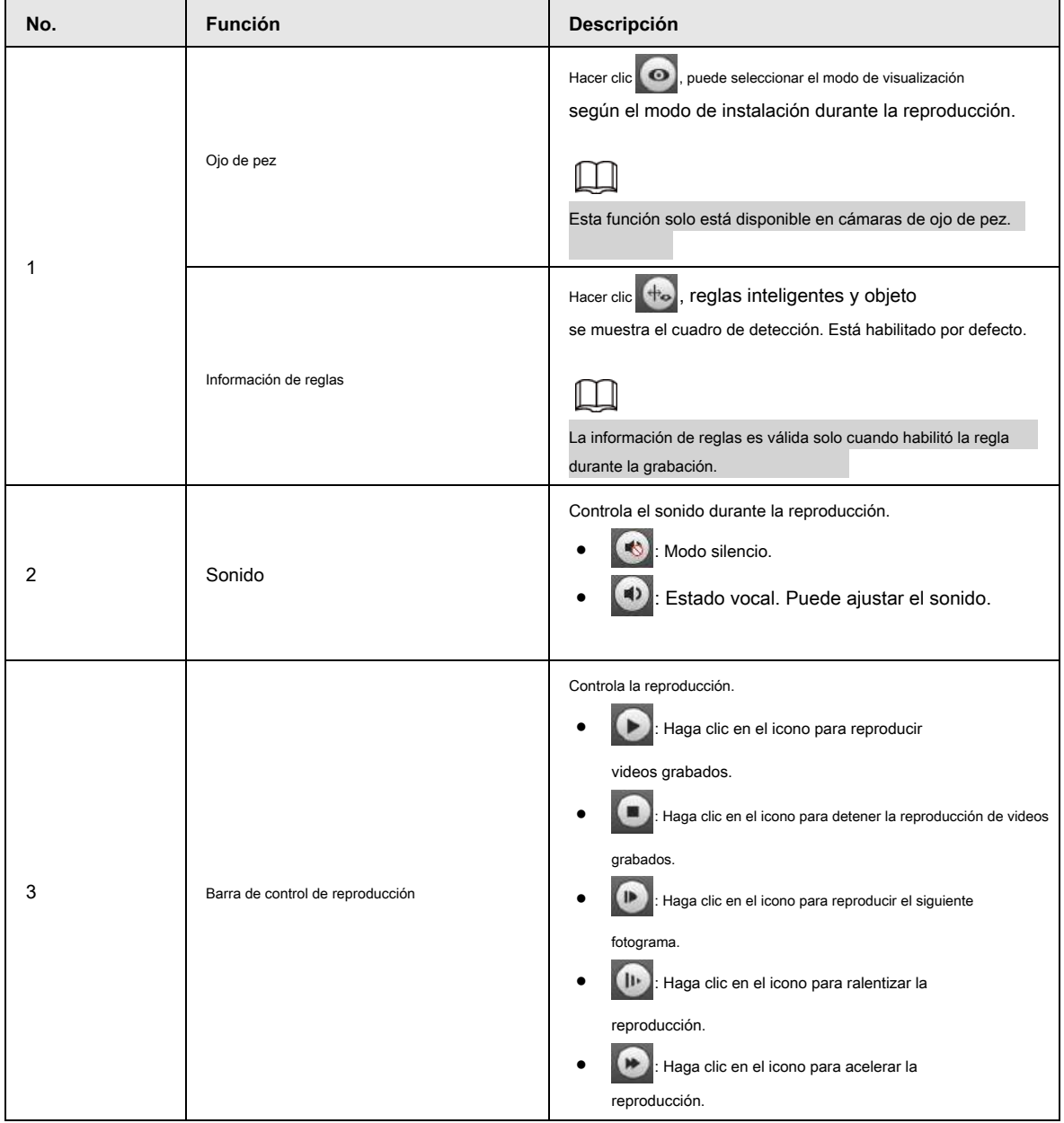

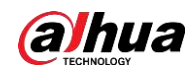

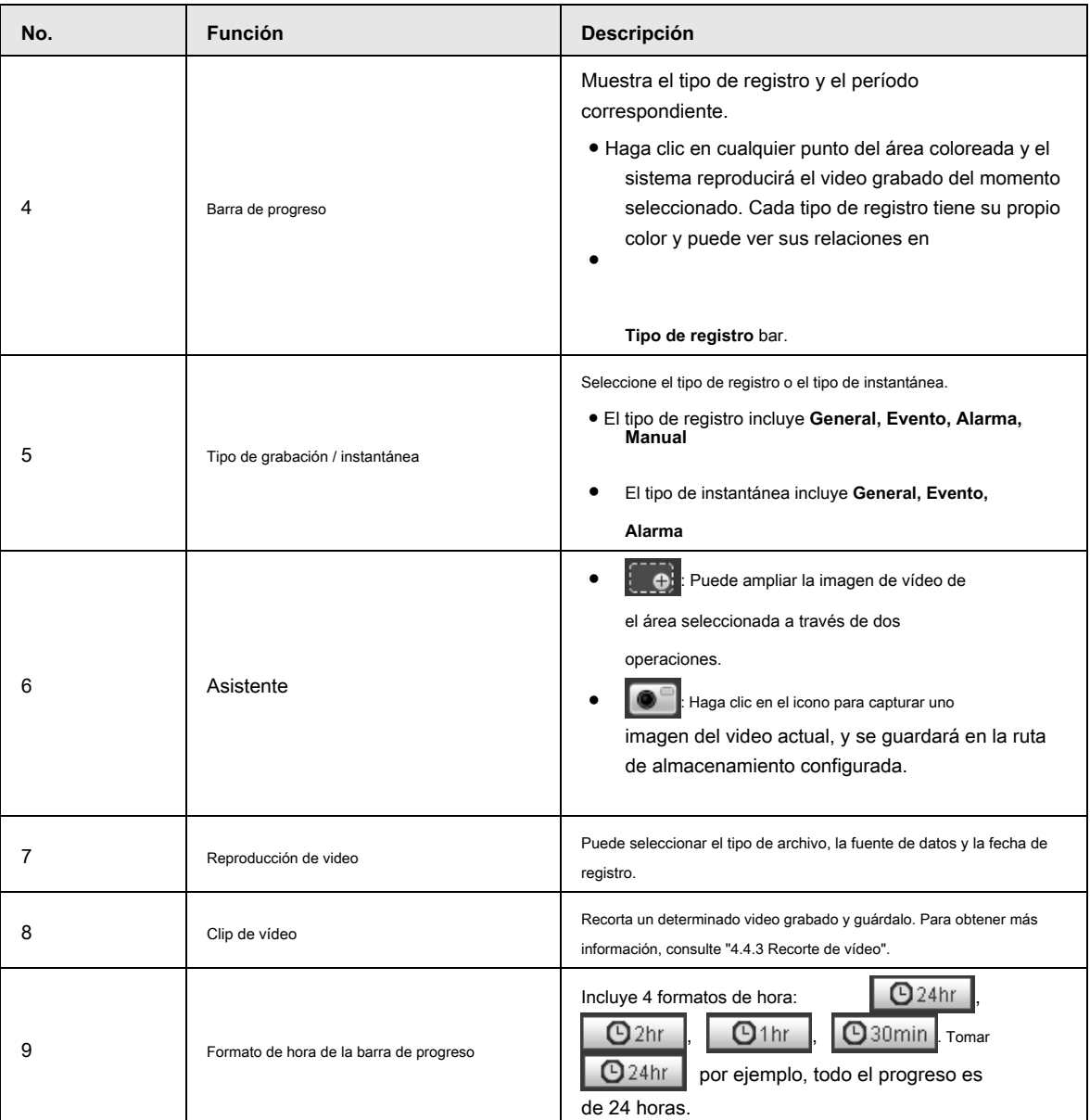

### **4.4.2 Reproducción de video o imagen**

Esta sección presenta la operación de reproducción de video y reproducción de imágenes. Esta sección toma como ejemplo la reproducción de video.

Paso 1 Seleccione **dav** desde el **Tipo de registro** lista desplegable y **tarjeta SD** desde el **Src de datos**

la lista desplegable.

Seleccione **jpg** de **Tipo de registro** lista desplegable al reproducir imágenes, y no es necesario seleccionar la fuente de datos.

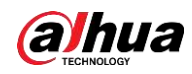

Figura 4-25 Selección del tipo de archivo

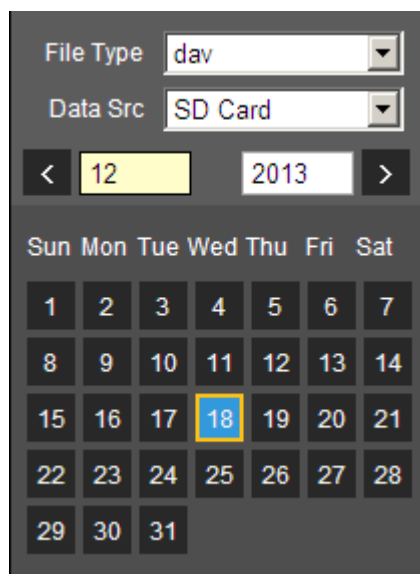

Paso 2 Seleccione el tipo de registro en **Tipo de registro.**

Figura 4-26 Selección del tipo de registro

Record Type MAII M General MAI Motion MAI MAI **M** Manual

Al seleccionar **Evento** como tipo de grabación, puede seleccionar los tipos de eventos específicos de la lista de archivos de reproducción,

como **Detección de movimiento, manipulación de video** y **Cambio de escena.**

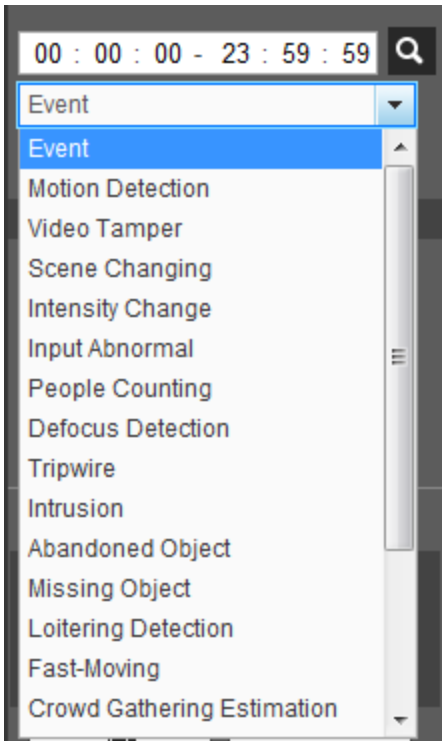

Figura 4-27 Tipos de eventos específicos

Paso 3 Seleccione el mes y el año del video que desea reproducir.

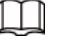

Esas fechas con color azul indican que hubo videos grabados en esos días.

Paso 4 Reproducir video.

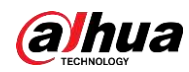

● Haga clic en **Livia de control.** 

- El sistema reproduce el video grabado de la fecha seleccionada (en el orden de la hora).
- El sistema reproduce el video grabado de la fecha seleccionada (en el orden de la hora).
- Haga clic en cualquier punto del área coloreada de la barra de progreso. La reproducción comienza a partir de ese momento.

Figura 4-28 Barra de progreso

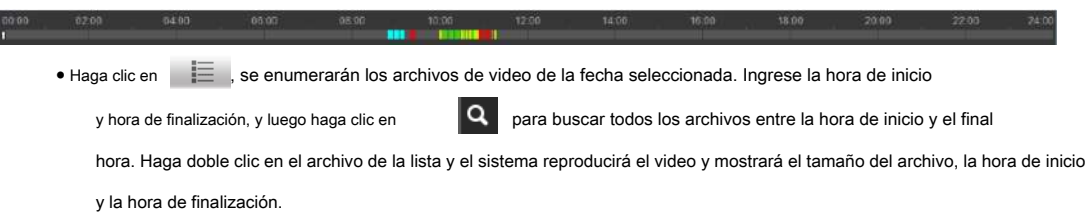

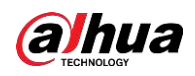

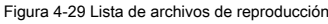

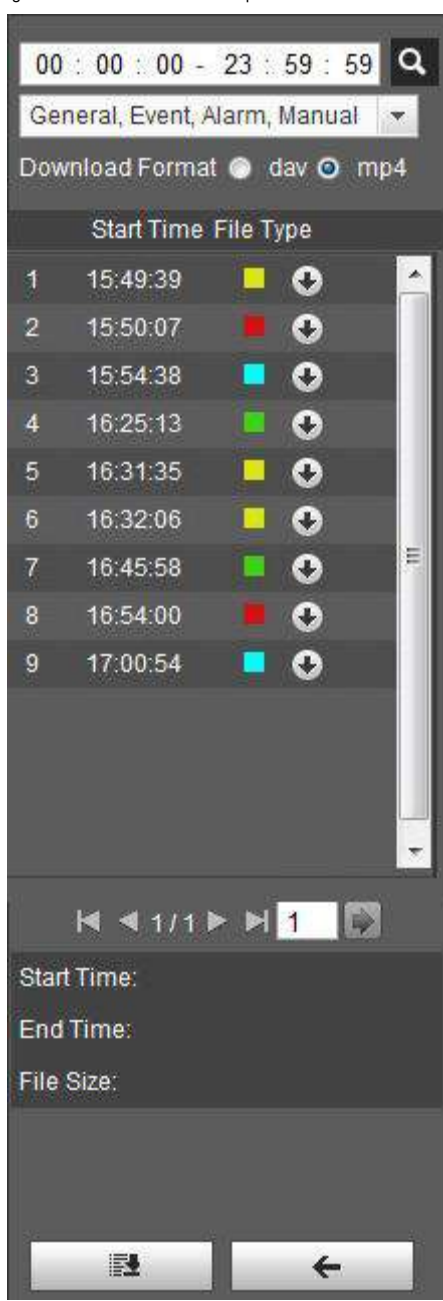

### **4.4.3 Recorte de video**

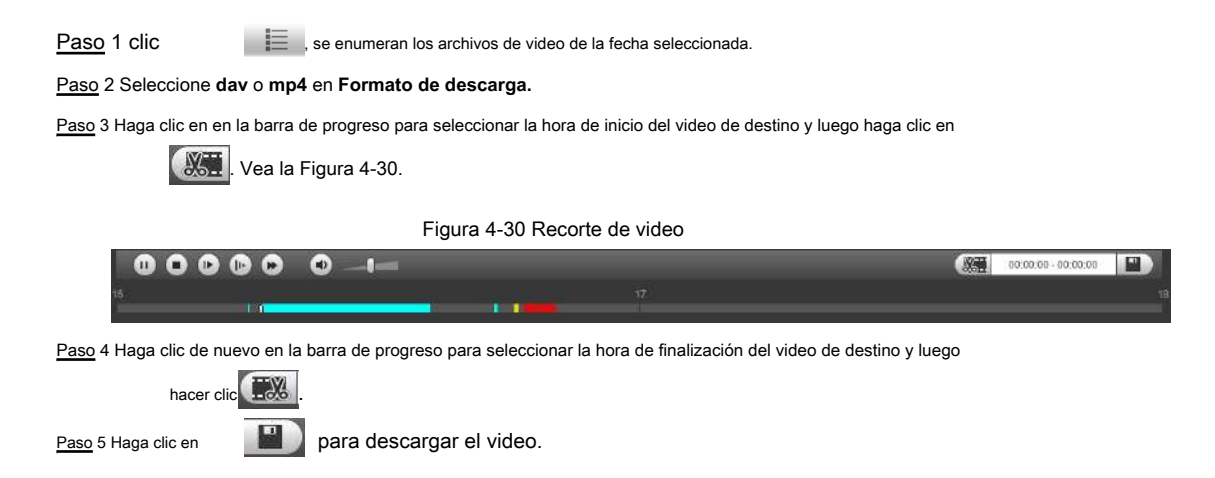

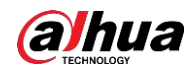

El sistema le indicará que no puede reproducir y descargar al mismo tiempo.

Paso 6 Haga clic en **OKAY.**

La reproducción se detiene y el archivo recortado se guarda en la ruta de almacenamiento configurada. Para la configuración de la ruta de almacenamiento, consulte "4.5.2.5 Ruta".

### **4.4.4 Descarga de video o imagen**

Descarga videos o imágenes en una ruta definida. Puede descargar un solo archivo de video o imagen, o descargarlos en lotes. Esta sección toma como ejemplo la descarga de videos.

LЦ

● No se admite la reproducción y la descarga al mismo tiempo.

● Las operaciones pueden variar según los diferentes navegadores y prevalecerá el producto real.

● Para obtener detalles sobre cómo ver o configurar la ruta de almacenamiento, consulte "4.5.2.5 Ruta".

#### **4.4.4.1 Descarga de un solo archivo**

Paso 1 Seleccione **dav** desde el **Tipo de registro** lista desplegable y **tarjeta SD** desde el **Src de datos** la lista desplegable. Seleccione **jpg** de **Tipo de registro** lista desplegable al reproducir imágenes, y no es necesario seleccionar la fuente de datos. Hacer clic  $\blacksquare$ , se enumeran los archivos de video de la fecha seleccionada. Vea la Figura 4-29. Seleccione dav o mp4 en Formato de descarga. Hacer clic **interval in the selection al archivo a descargar.** El sistema comienza a descargar el archivo a la ruta configurada. Al descargar imágenes, no es necesario Paso 2 Paso 3

seleccionar el formato de descarga.

#### **4.4.4.2 Descarga de archivos en lotes**

Paso 1 clic <sup>as</sup> en la interfaz de reproducción.

Figura 4-31 Descarga por lotes

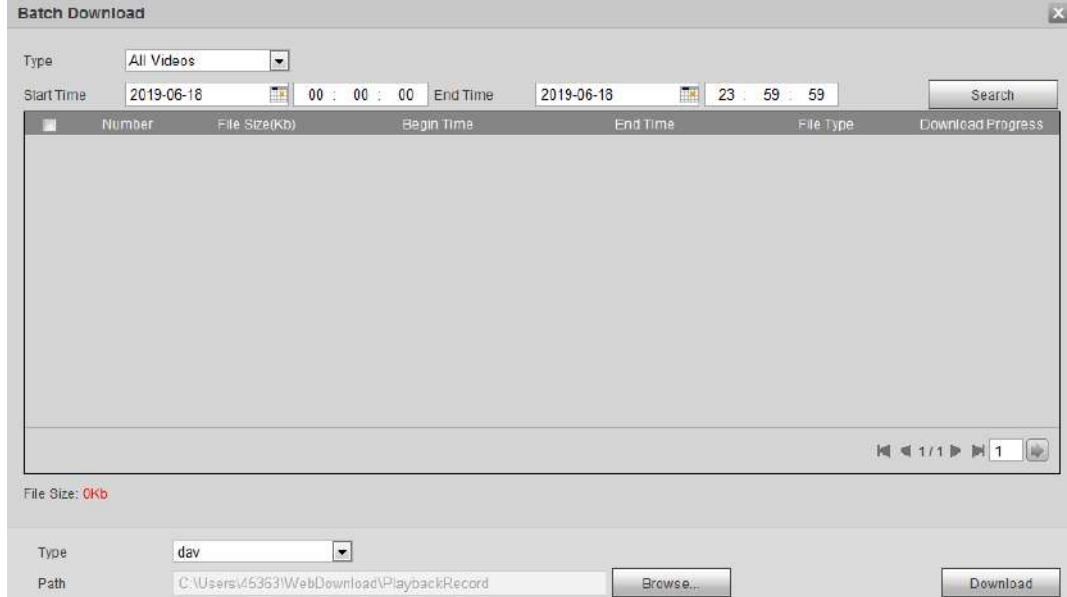

Paso 2 Seleccione el tipo de registro, configure la hora de inicio y la hora de finalización, y luego haga clic en **Buscar.**

Se enumeran los archivos buscados.

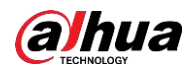

Paso 3 Seleccione los archivos que desee descargar, seleccione **dav** o **mp4** desde el **Formato** la lista desplegable,

y luego establezca la ruta de almacenamiento. Hacer clic **Descargar.**

El sistema comienza a descargar el archivo a la ruta configurada. Al descargar la imagen, no es necesario seleccionar el formato de descarga.

# **4.5 Cámara**

Esta sección presenta la configuración de la cámara, incluidas las condiciones, el video y el audio.

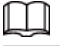

Los parámetros de la cámara de diferentes dispositivos pueden variar y prevalecerá el producto real.

### **4.5.1 Condiciones**

Configure los parámetros de la cámara para garantizar que la vigilancia se realice correctamente.

#### **4.5.1.1 Condiciones**

Configure los parámetros de la cámara de acuerdo con la situación real, incluida la imagen, la exposición, la luz de fondo y el balance de blancos.

#### **4.5.1.1.1 Diseño de la interfaz**

Configure los parámetros de la cámara para mejorar la claridad de la escena y asegúrese de que la vigilancia se realice correctamente. Vea la Figura

4-32.

- Puede seleccionar el modo normal, diurno o nocturno para ver la configuración y el efecto del modo seleccionado, como imagen, exposición y luz de fondo.
- La cámara con función PTZ admite operaciones de zoom, enfoque e iris. Vea la Figura 4-33.

Configure la velocidad, haga clic en el botón de dirección,  $\left(\overline{-}\right)$  y  $\left(\begin{matrix}+\\+\end{matrix}\right)$  para ajustar la dirección, zoom, enfoque

e iris, etc., para ajustar la cámara a la posición adecuada.

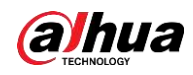

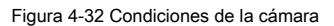

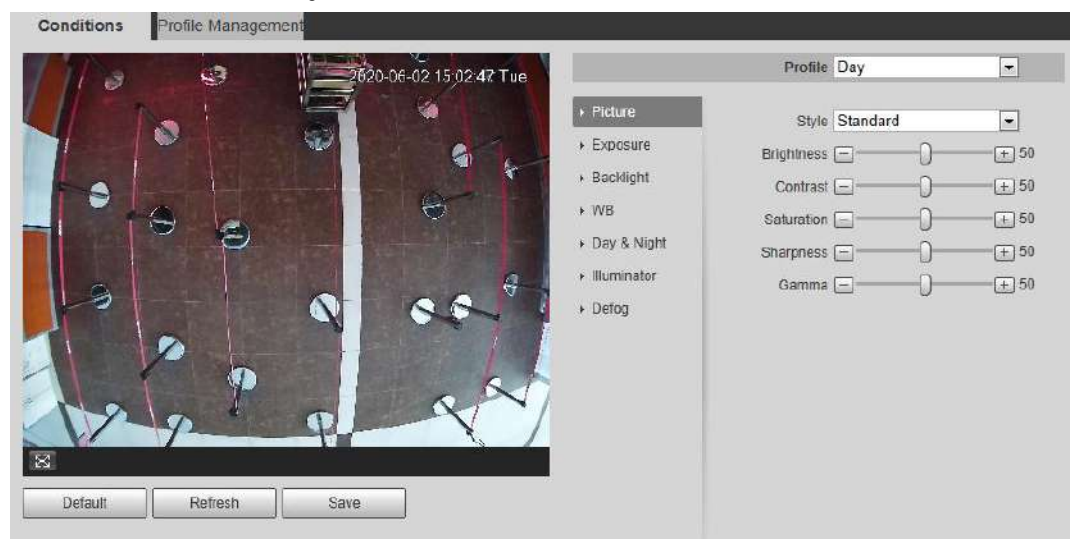

Figura 4-33 Condiciones de la cámara (cámara PTZ)

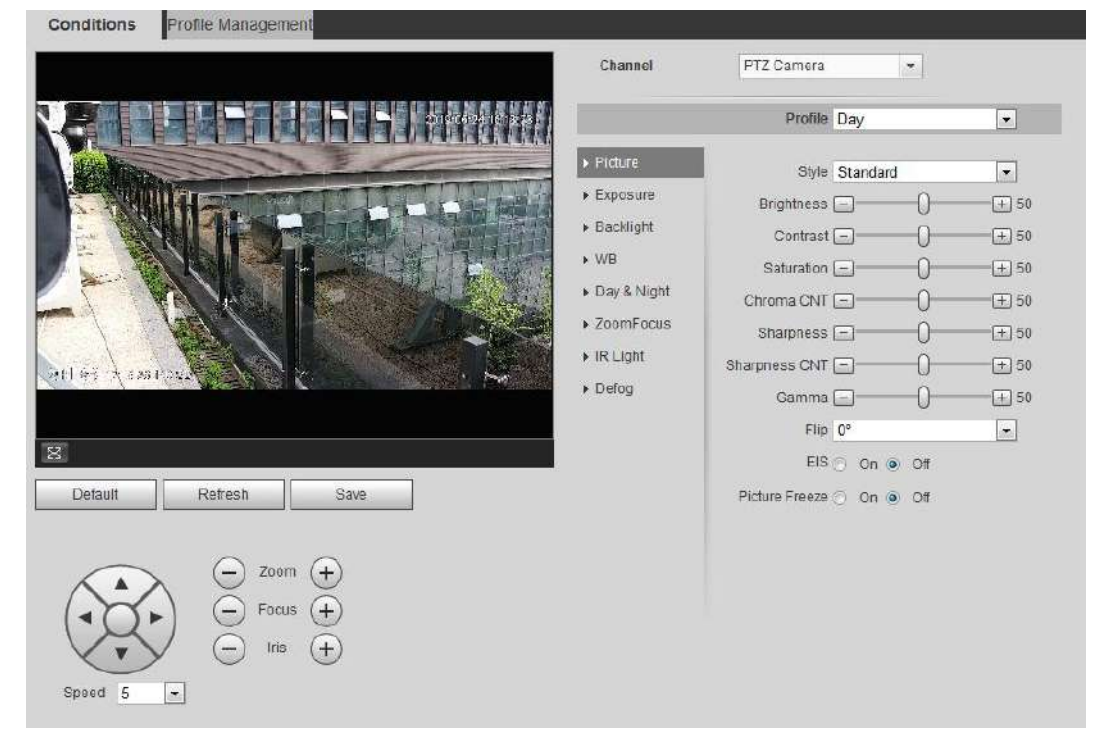

#### **4.5.1.1.2 Imagen**

Puede configurar los parámetros de imagen según sea necesario.

Paso 1 Seleccione **Configuración> Cámara> Condiciones> Condiciones> Imagen.**

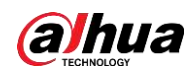

Figura 4-34 Imagen

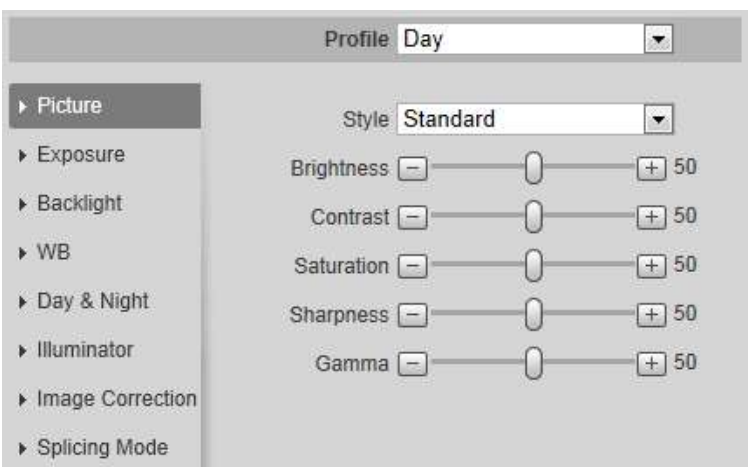

Paso 2 Configure los parámetros de la imagen.

Tabla 4-8 Descripción de los parámetros de la imagen

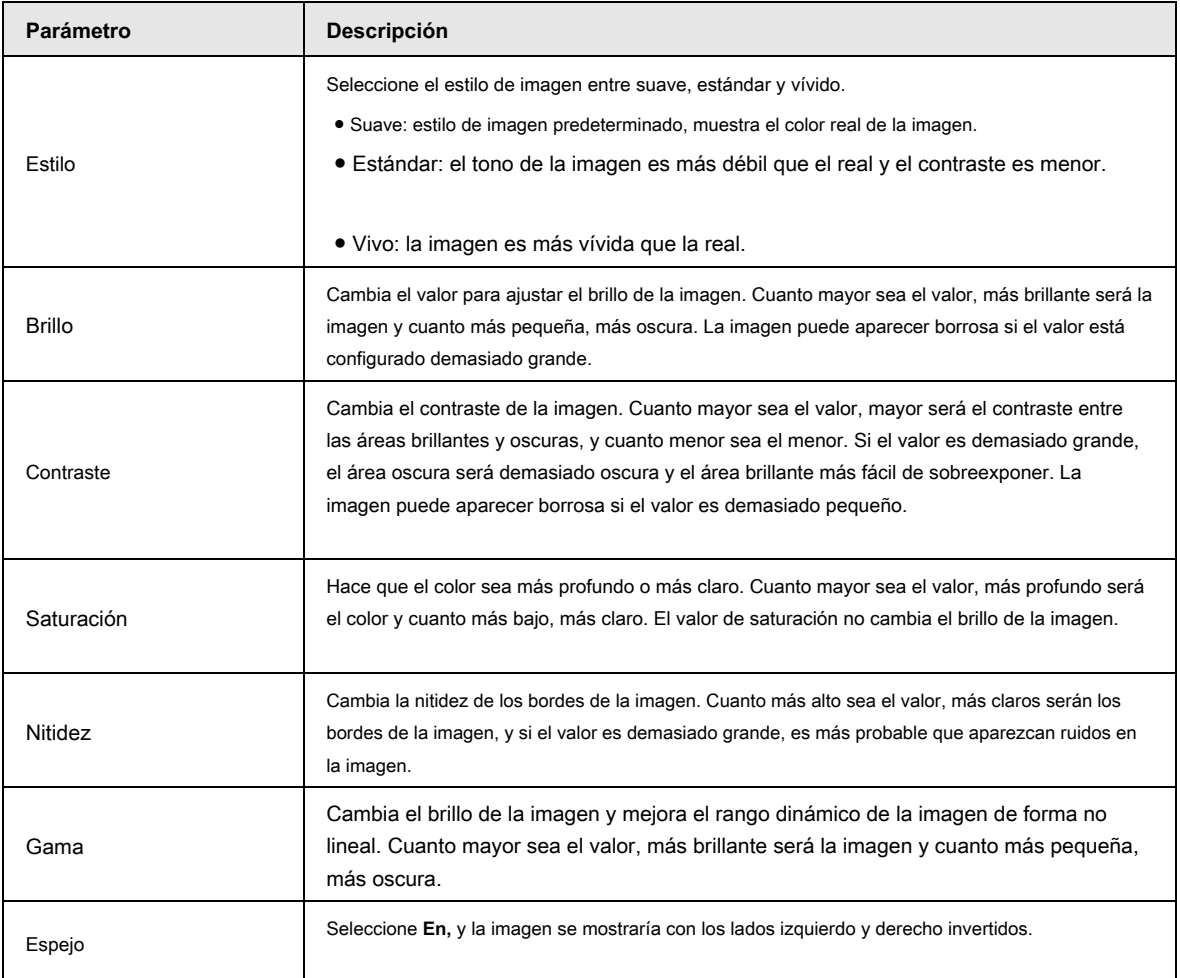

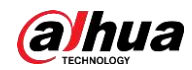

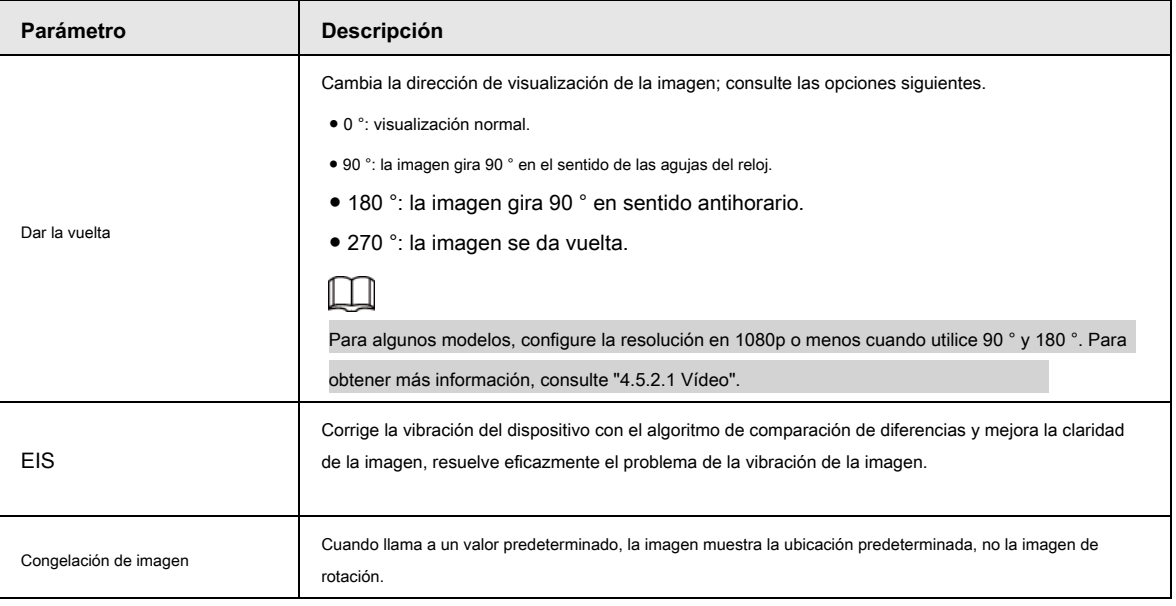

#### **4.5.1.1.3 Exposición**

Configure el iris y el obturador para mejorar la claridad de la imagen.

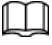

Las cámaras con WDR verdadero no admiten una exposición prolongada cuando WDR está habilitado en **Iluminar desde el fondo.**

Paso 1 Seleccione **Configuración> Cámara> Condiciones> Condiciones> Exposición.**

Figura 4-35 Exposición

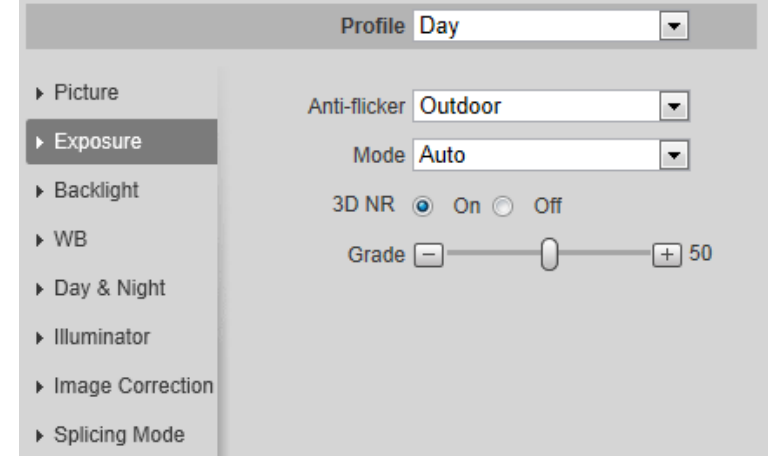

Paso 2 Configure los parámetros de exposición.

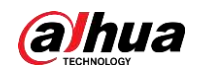

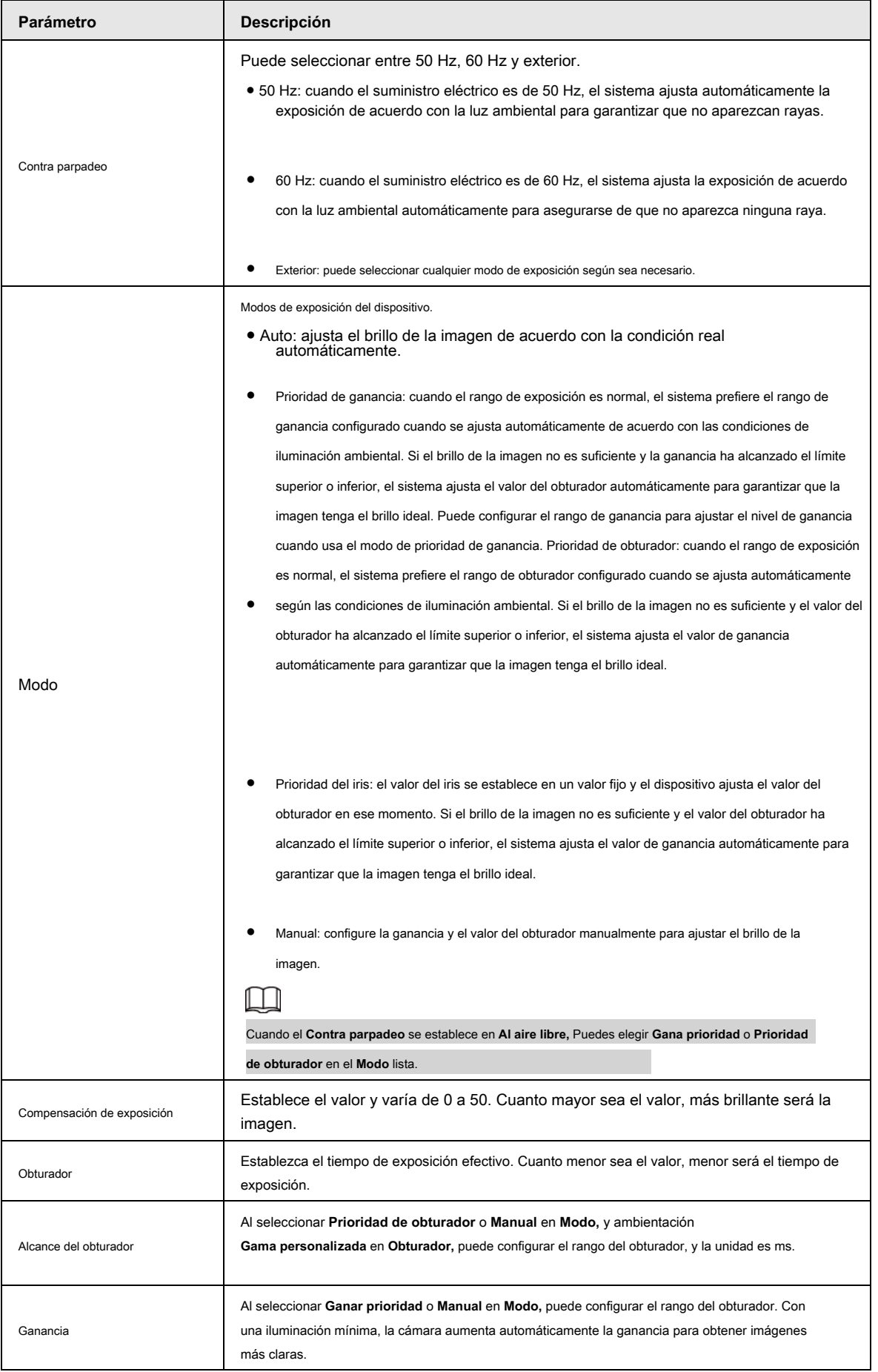

Tabla 4-9 Descripción de los parámetros de exposición

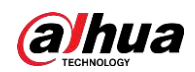

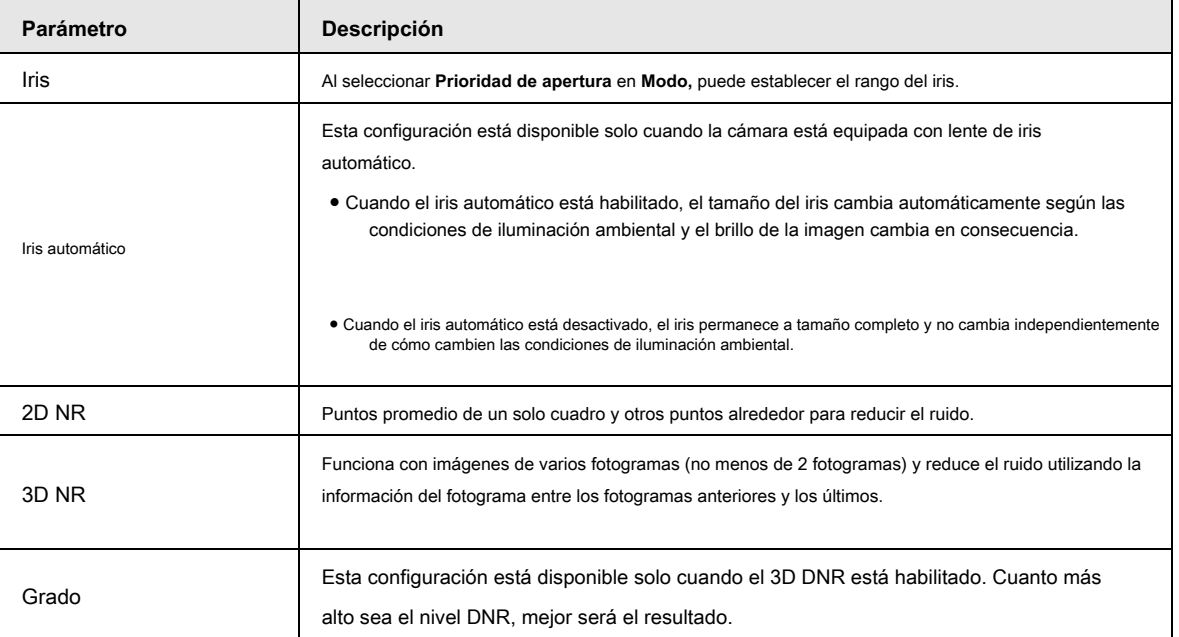

#### **4.5.1.1.4 Luz de fondo**

Puede seleccionar el modo de luz de fondo entre Auto, BLC, WDR y HLS.

Paso 1 Seleccione **Configuración> Cámara> Condiciones> Condiciones> Luz de fondo.**

Figura 4-36 Luz de fondo

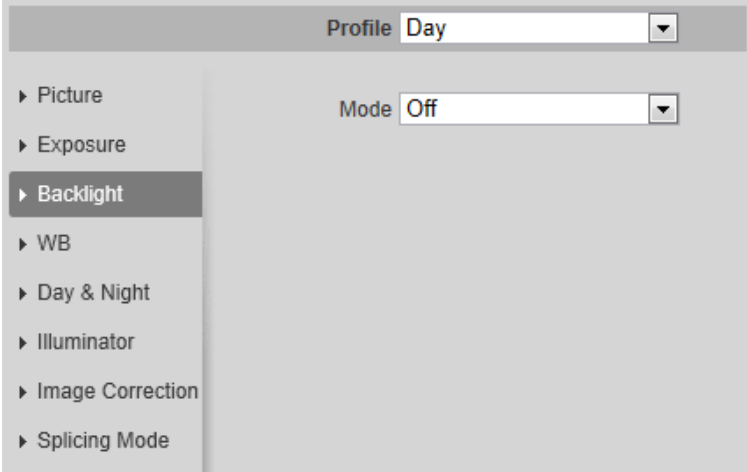

Paso 2 Configure los parámetros de la luz de fondo.

Tabla 4-10 Descripción de los parámetros de retroiluminación

| Modo de luz de fondo | <b>Descripción</b>                                                                                                    |
|----------------------|----------------------------------------------------------------------------------------------------|
| Auto                 | El sistema ajusta el brillo de la imagen de acuerdo con las condiciones de iluminación ambiental automáticamente<br>para garantizar la claridad de la imagen. |

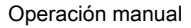

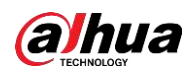

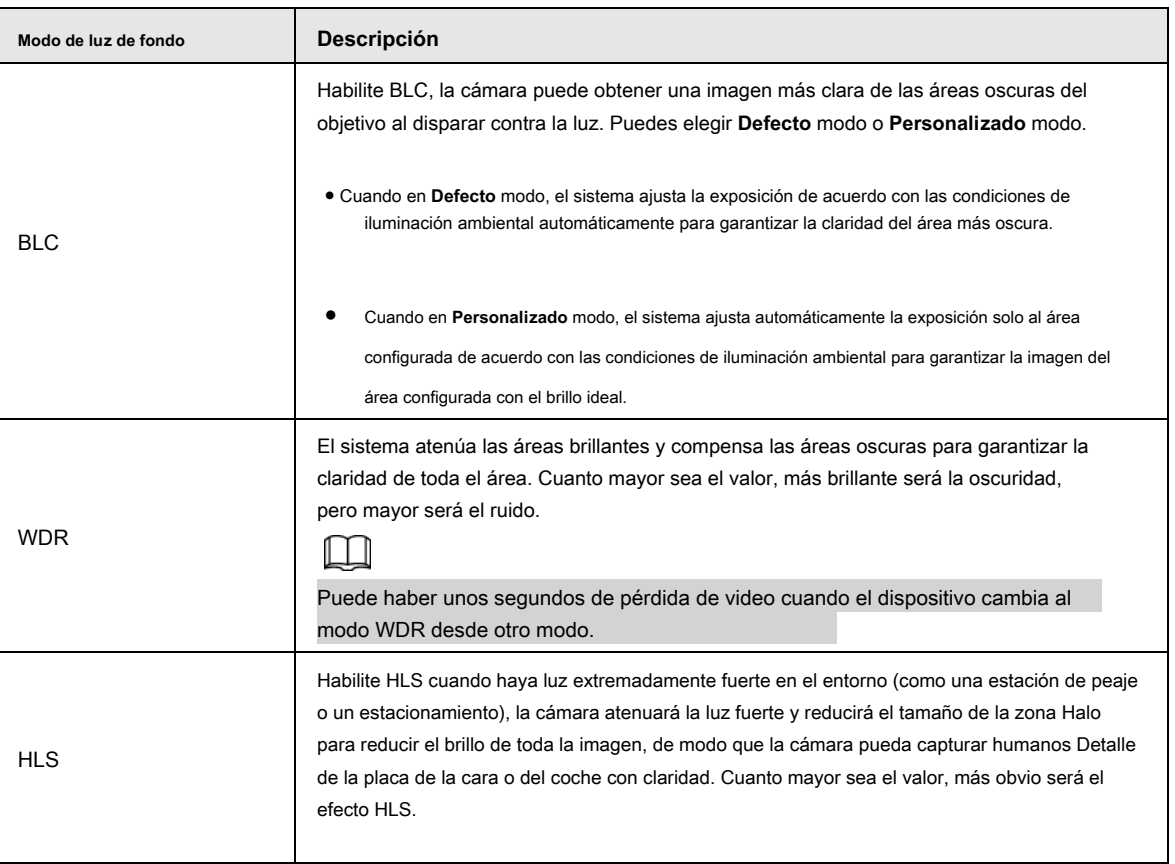

#### **4.5.1.1.5 WB**

La función WB hace que la imagen en color se muestre exactamente como es. En el modo WB, los objetos blancos siempre mostraban color blanco en diferentes entornos.

Paso 1 Seleccione **Configuración> Cámara> Condiciones> Condiciones> WB.**

Figura 4-37 WB

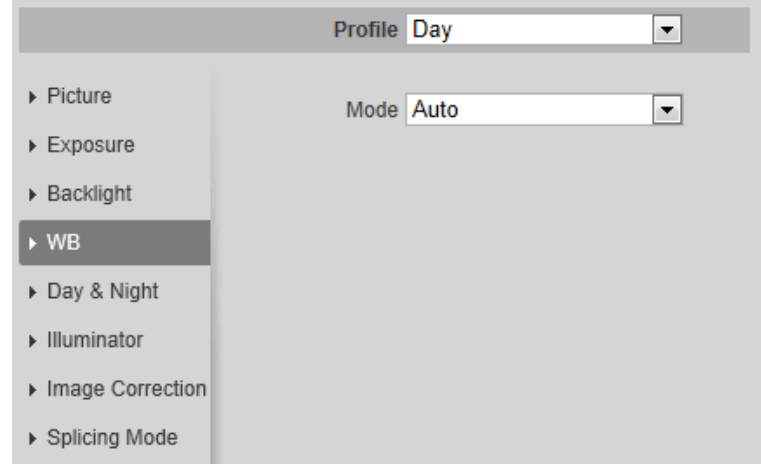

Paso 2 Configure los parámetros de WB.

Tabla 4-11 Descripción de los parámetros de WB

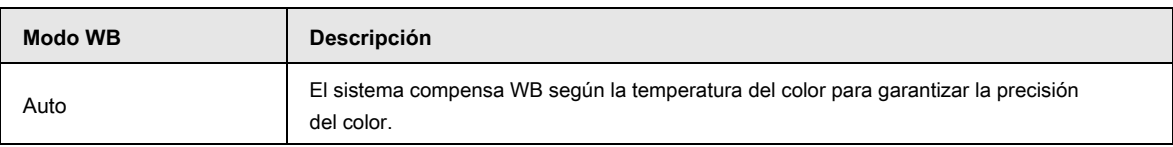

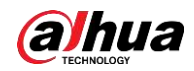

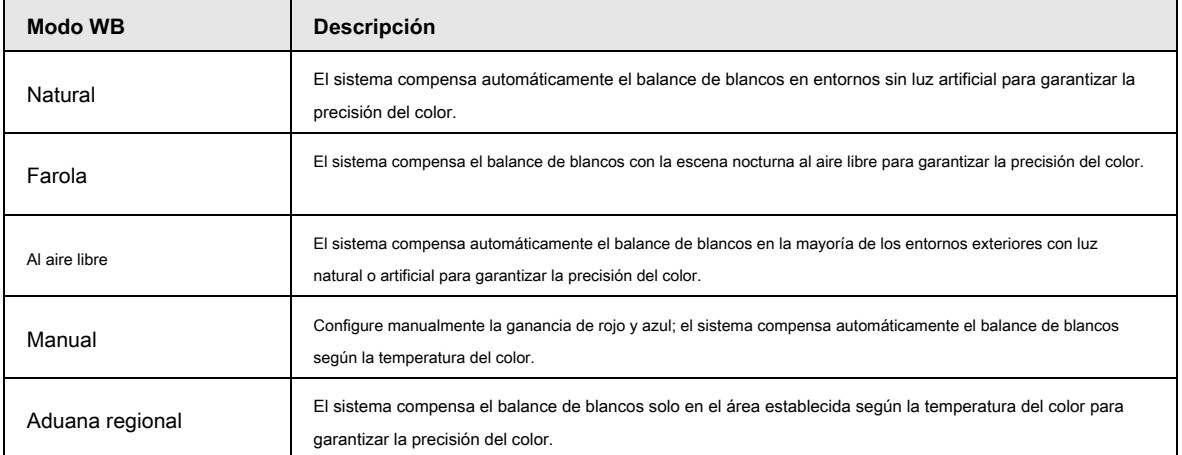

#### **4.5.1.1.6 Día y noche**

Configure el modo de visualización de la imagen. El sistema cambia entre modo color y blanco y negro según la condición real.

Paso 1 Seleccione **Configuración> Cámara> Condiciones> Condiciones> Día y noche.**

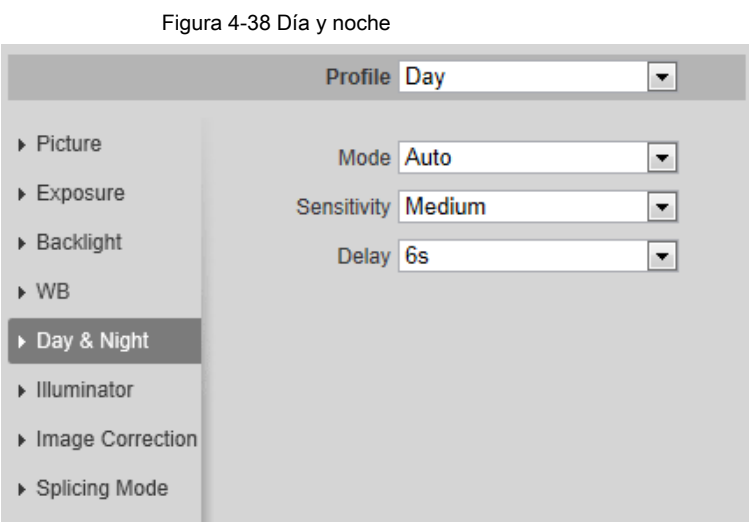

Paso 2 Configure los parámetros de día y noche.

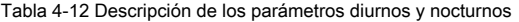

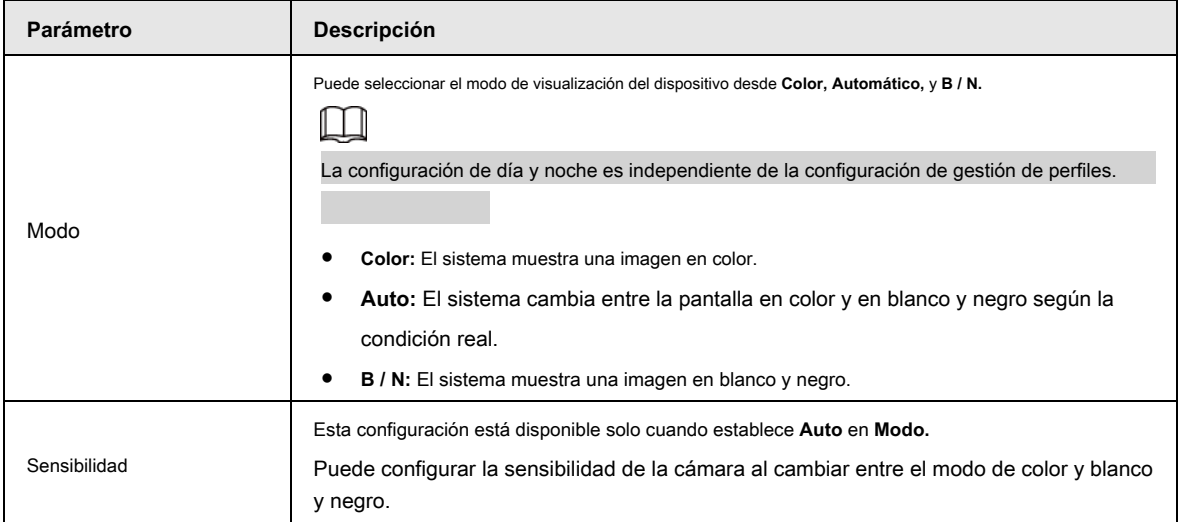

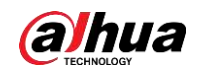

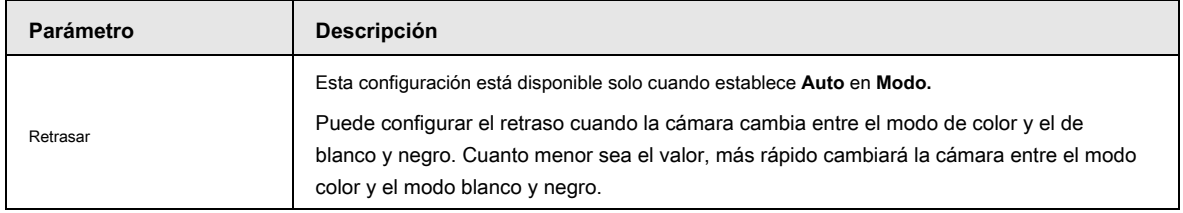

### **4.5.1.1.7 Zoom y enfoque**

Inicialice la lente para ajustar el zoom y el enfoque. Solo la cámara PTZ admite la inicialización de la lente.

Paso 1 Seleccione **Configuración> Cámara> Condiciones> Condiciones> ZoomFocus.**

Figura 4-39 Zoom y enfoque

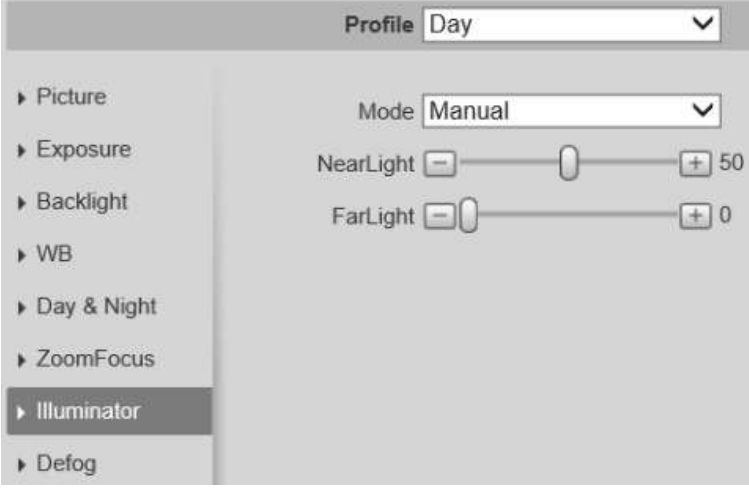

Paso 2 Configure los parámetros de zoom y enfoque.

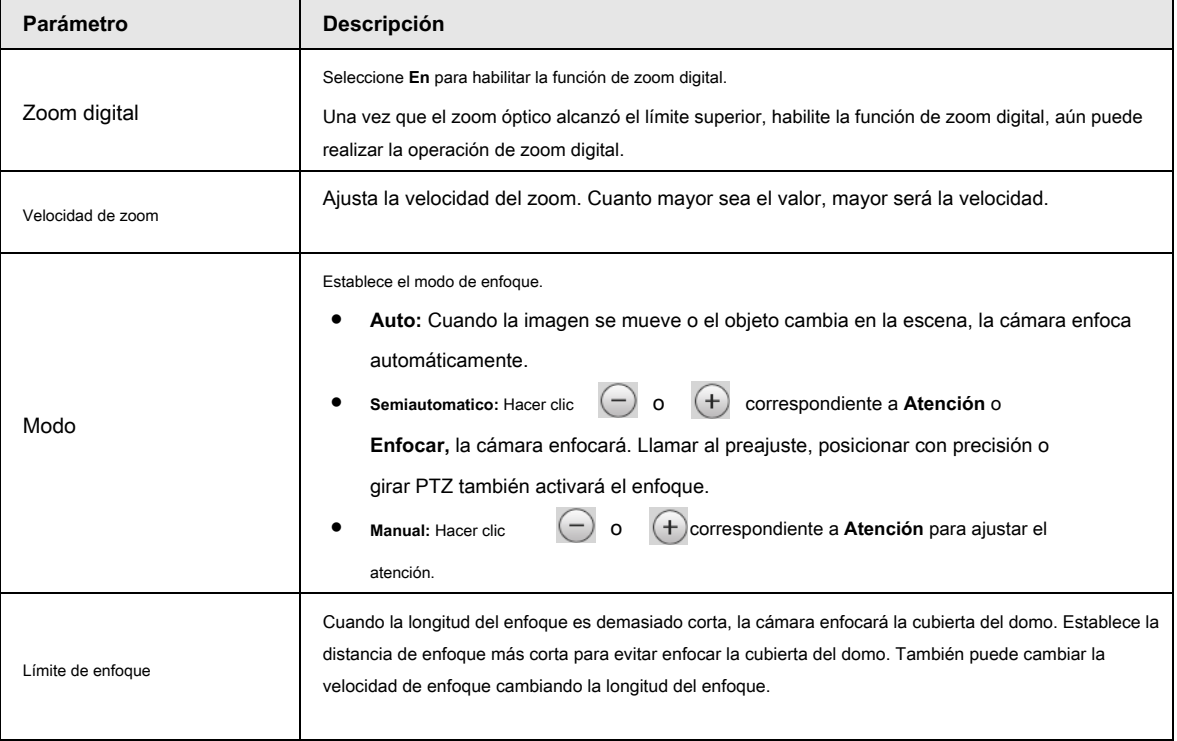

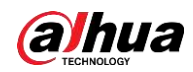

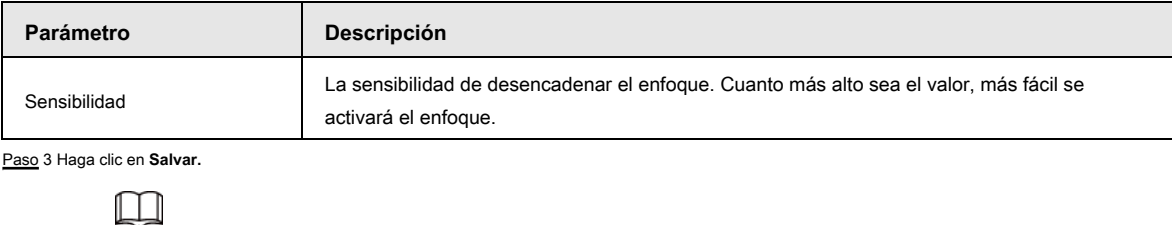

Hacer clic **Inicialización de la lente,** la lente ajustará los parámetros de zoom y enfoque.

### **4.5.1.1.8 Iluminador**

Esta configuración está disponible solo cuando el dispositivo está equipado con iluminador.

Paso 1 Seleccione **Configuración> Cámara> Condiciones> Condiciones> Iluminador.**

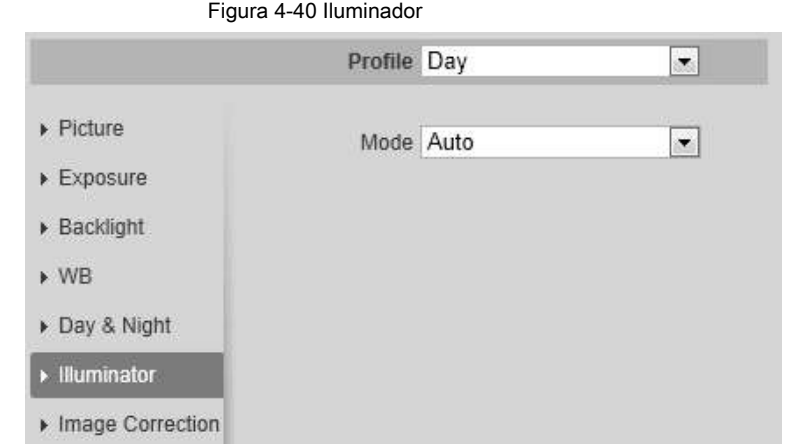

Paso 2 Configure los parámetros del iluminador.

▶ Splicing Mode

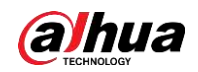

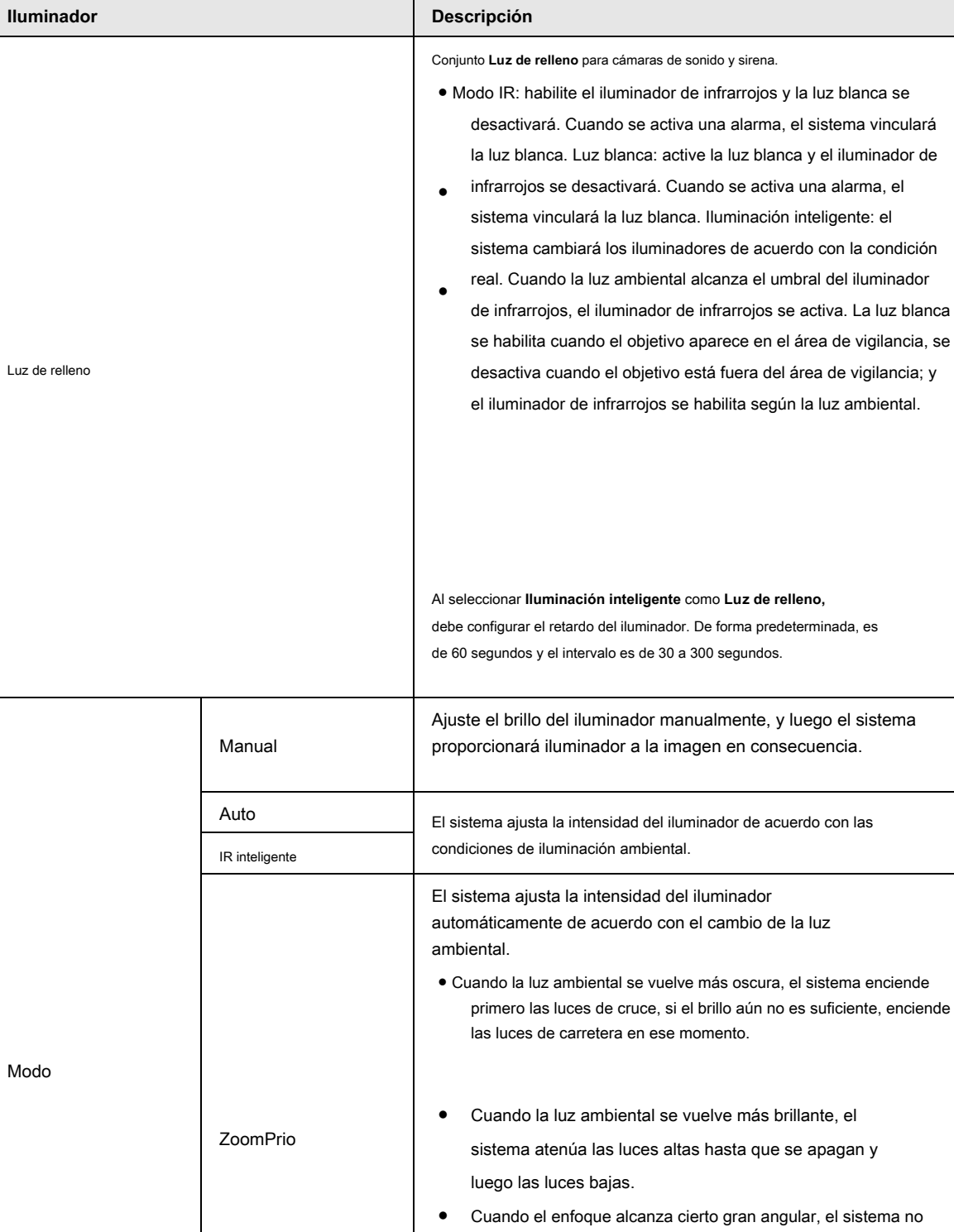

encenderá la luz de carretera para evitar la sobreexposición en

compensación de luz manualmente para ajustar la intensidad de

distancias cortas. Mientras tanto, puede configurar la

#### Tabla 4-14 Descripción de los parámetros del iluminador

Paso 3 Haga clic en **Salvar.**

Apagado

la luz IR.

El iluminador está apagado.

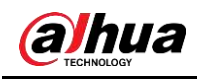

#### **4.5.1.1.9 Desempañar**

La calidad de la imagen se ve comprometida en entornos con niebla o neblina, y el desempañador se puede utilizar para mejorar la claridad de la imagen.

#### Paso 1 Seleccione **Configuración> Cámara> Condiciones> Condiciones> Desempañar.**

Figura 4-41 Desempañar

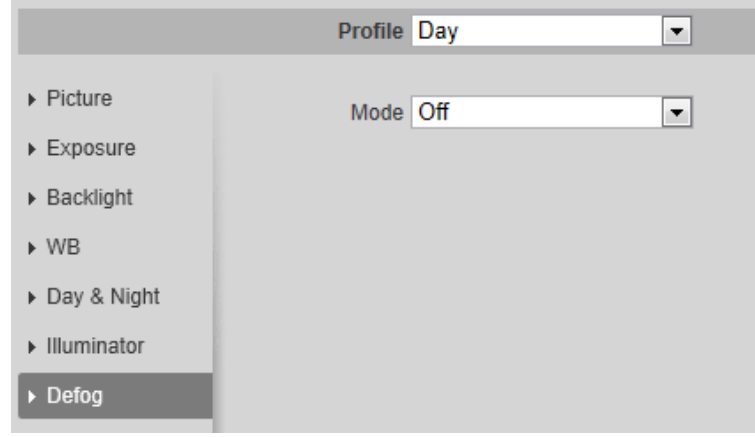

Paso 2 Configure los parámetros de desempañado.

Tabla 4-15 Descripción de los parámetros de desempañado

| Desempañar | <b>Descripción</b>                                                                                                    |
|------------|----------------------------------------------------------------------------------------------------|
| Manual     | Configure manualmente la intensidad de la función y el modo de luz atmosférica, y luego el sistema ajusta<br>la claridad de la imagen en consecuencia. El modo de luz atmosférica se puede ajustar de forma<br>automática o manual. |
| Auto       | El sistema ajusta la claridad de la imagen según la condición real. La función de desempañado está                                                                                                    |
| Apagado    | desactivada.                                                                                                    |

Paso 3 Haga clic en **Salvar.**

#### **4.5.1.1.10 Ojo de pez**

Seleccione el modo de instalación y el modo de grabación de acuerdo con la escena de instalación real. Cuando la cámara accede a la plataforma con flujo correctivo, la plataforma muestra la imagen correctiva.

## $\Box$

Esta función solo está disponible en dispositivos ojo de pez.

Paso 1 Seleccione **Configuración> Cámara> Condiciones> Condiciones> Ojo de pez.**

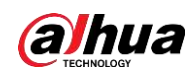

Figura 4-42 Ojo de pez

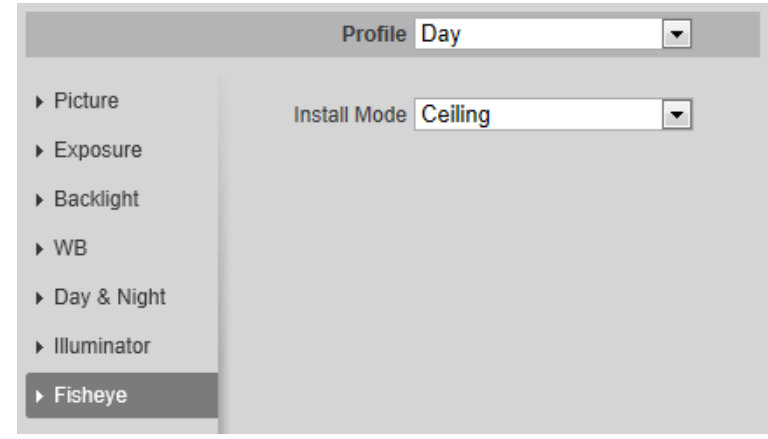

Paso 2 Configure el modo de instalación y el modo de grabación.

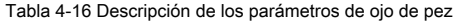

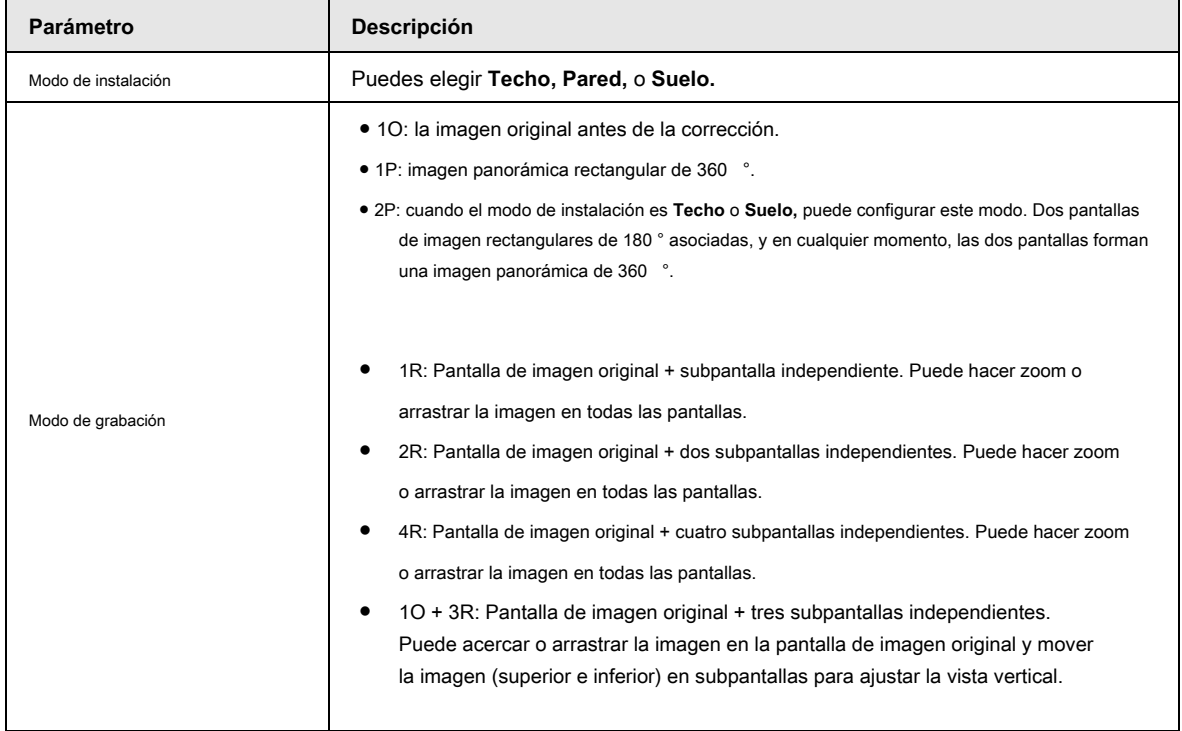

Paso 3 Haga clic en **Salvar.**

#### **4.5.1.1.11 Corrección de imagen**

Habilite la función de corrección de imagen para corregir algunos objetos doblados (como carreteras) en la imagen de las cámaras de empalme panorámicas, pero influirá en el campo de visión.

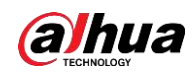

Figura 4-43 Corrección de imagen

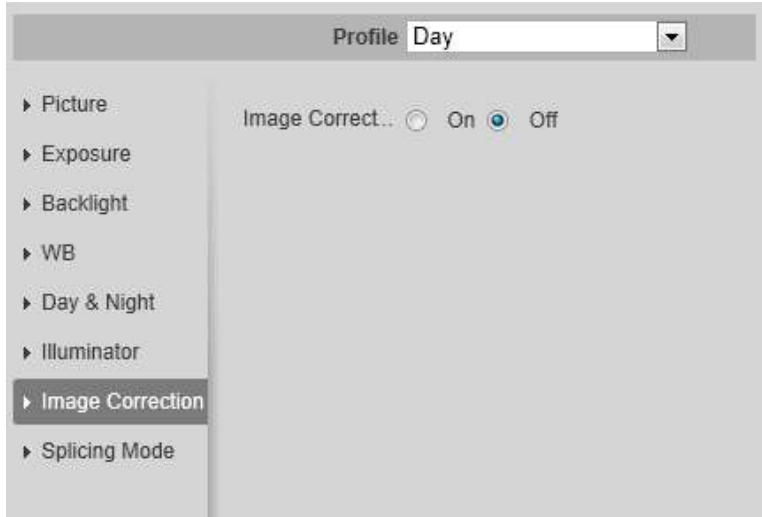

#### **4.5.1.1.12 Modo de empalme**

Seleccione el modo de empalme para empalmar varias imágenes de diferentes lentes en una imagen panorámica. Puedes elegir **Empalme** 

**combinado** o **Empalme** para **Modo.**

Figura 4-44 Corrección de imagen

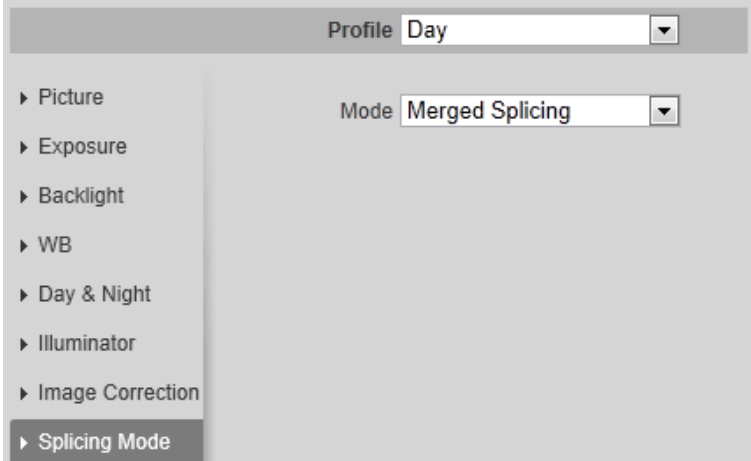

#### **4.5.1.2 Gestión de perfiles**

El sistema de vigilancia funciona de diferentes formas según el perfil configurado en diferentes tiempos.

Paso 1 Seleccione **Configuración> Cámara> Condiciones> Gestión de perfiles.**

los **Gestión de perfiles** se muestra la interfaz. Administrar

#### perfil. Paso 2

● Cuando **Gestión de perfiles** se establece como **General,** el sistema de vigilancia funciona bajo **General** configuración.

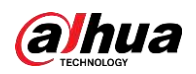

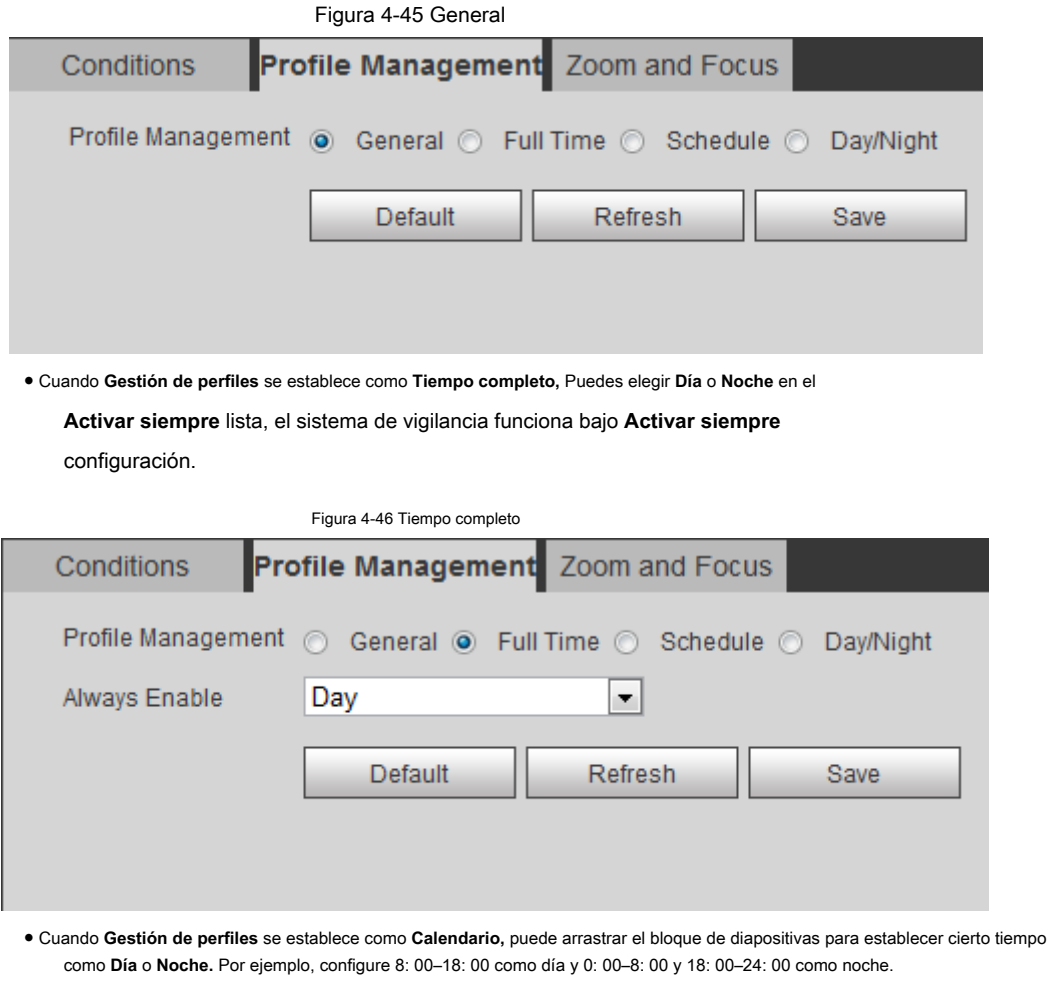

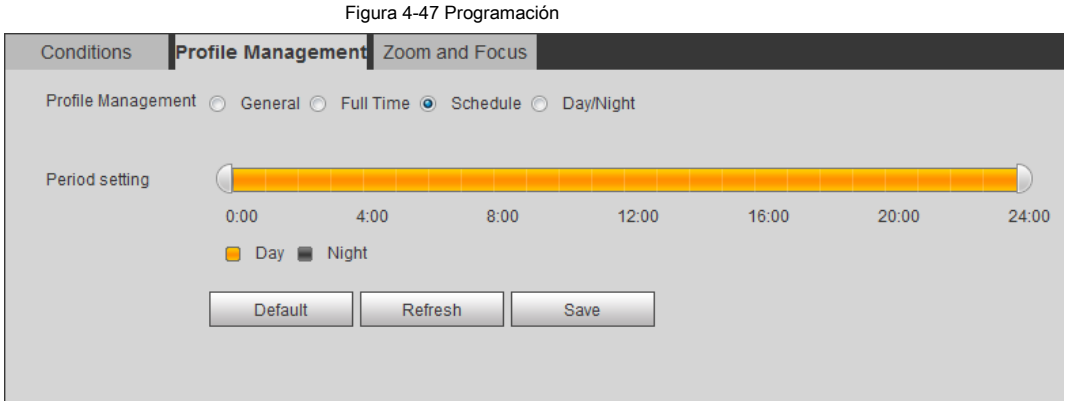

● Cuando **Gestión de perfiles** se establece como **Día y noche,** el sistema de vigilancia funciona bajo **Día y noche** configuración.

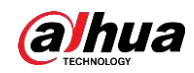

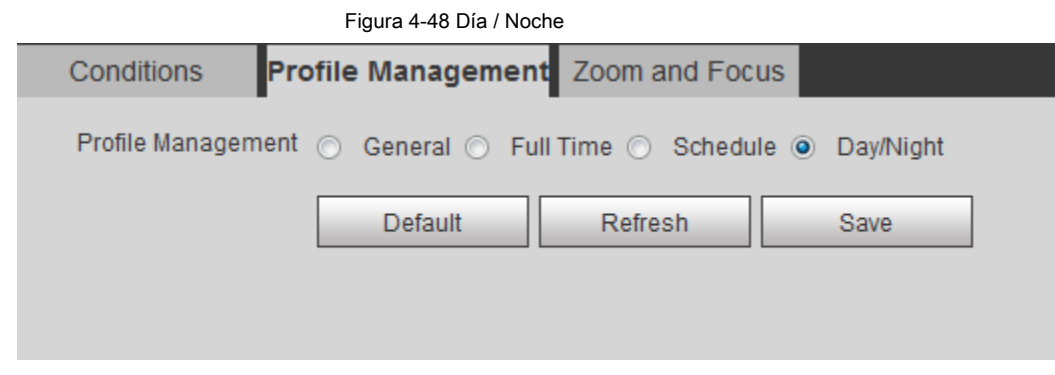

Paso 3 Haga clic en **Salvar.**

### **4.5.1.3 Zoom y enfoque**

Puede ajustar la claridad de la imagen mediante el enfoque manual o automático; y ajuste el tamaño de la imagen mediante el zoom. Para obtener más información, consulte "4.2.4.2 Zoom y enfoque".

#### **4.5.1.4 Empalme**

Cuando el panorama contiene varias imágenes de varios objetivos, habilite esta función. Antes de empalmar, asegúrese de que la escena de vigilancia sea grande y no haya un escudo en la imagen, y no mueva la cámara; de lo contrario, el empalme podría fallar.

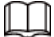

Para algunos modelos, debe seleccionar *Configuración> Sistema> General> Empalme* para habilitar la función de empalme. Para obtener más

información, consulte "4.8.3 Empalme".

Paso 1 Seleccione **Configuración> Cámara> Condiciones> Empalme.**

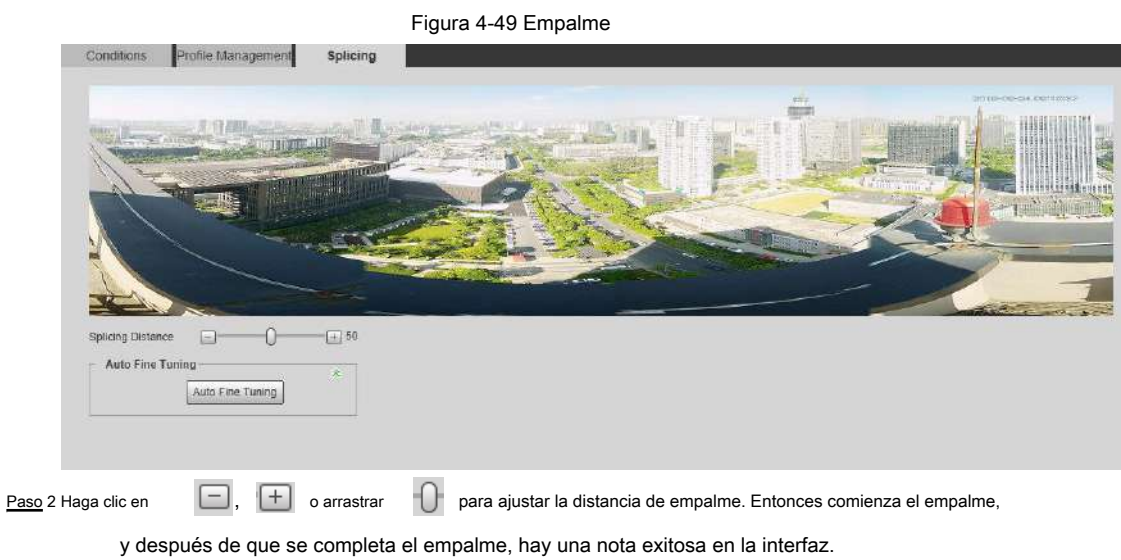

Paso 3 (Opcional) Haga clic en **Ajuste fino automático** cuando el efecto de empalme no es bueno, y el

La cámara ajusta automáticamente el empalme con precisión.

#### **4.5.2 Configuración de parámetros de video**

Esta sección presenta los parámetros de video, como video, instantánea, superposición, ROI (región de interés) y ruta.

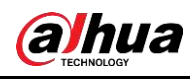

 $\boxed{1}$ 

Hacer clic **Defecto,** y el dispositivo se restaura a la configuración predeterminada. Hacer clic **Actualizar** para ver la última configuración.

### **4.5.2.1 Vídeo**

Configure los parámetros de transmisión de video, como el tipo de transmisión, el modo de codificación, la resolución, la velocidad de fotogramas, el tipo de

velocidad de bits, la velocidad de bits, el intervalo de fotogramas I, SVC y marca de agua.

Paso 1 Seleccione **Configuración> Cámara> Video> Video.**

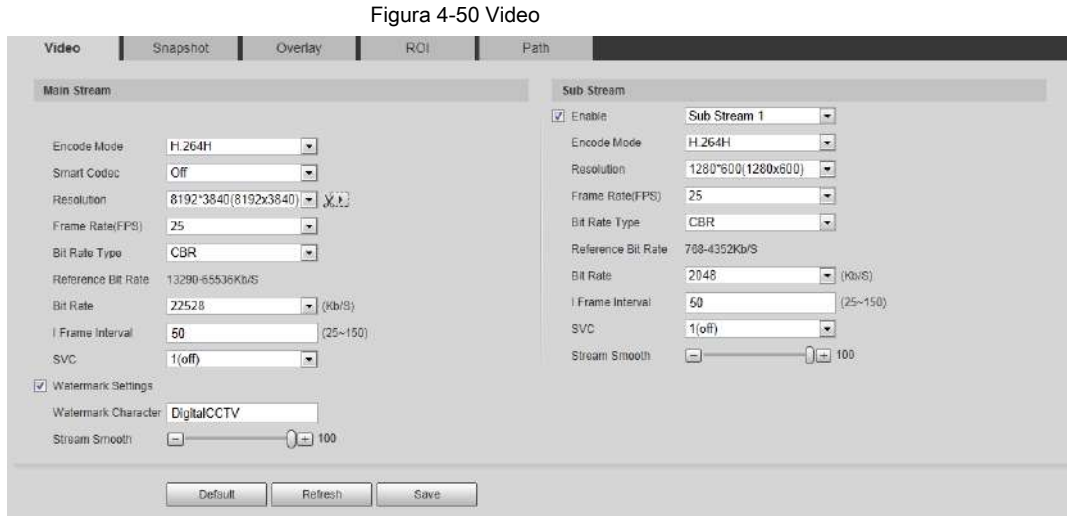

Paso 2 Configure los parámetros de video.

| Parámetro            | <b>Descripción</b>                                                                                                    |
|----------------------|----------------------------------------------------------------------------------------------------|
| Habilitar            | Selecciona el Habilitar casilla de verificación para habilitar la transmisión secundaria, está habilitada de forma<br>predeterminada.<br>Puede habilitar múltiples subflujos simultáneamente.                                                                                                    |
| Modo de codificación | Seleccione el modo de codificación.<br>H.264: Modo de codificación de perfil principal. En comparación con H.264B, requiere un ancho<br>de banda menor.<br>$\bullet$<br>H.264H: Modo de codificación de alto perfil. En comparación con H.264, requiere un ancho de<br>banda menor.<br>٠<br>H.264B: Modo de codificación de perfil de línea base. Requiere menor ancho de banda.<br>H.265: Modo de codificación de perfil principal. En comparación con H.264, requiere un ancho<br>de banda menor. |
|                      | MJPEG: Cuando en este modo, la imagen requiere un valor de tasa de bits alto para<br>٠<br>garantizar la claridad, se recomienda configurar el Tasa de bits valor al mayor valor en el Tasa<br>de bits de referencia.                                                                                                    |

Tabla 4-17 Descripción de los parámetros de video

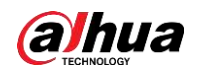

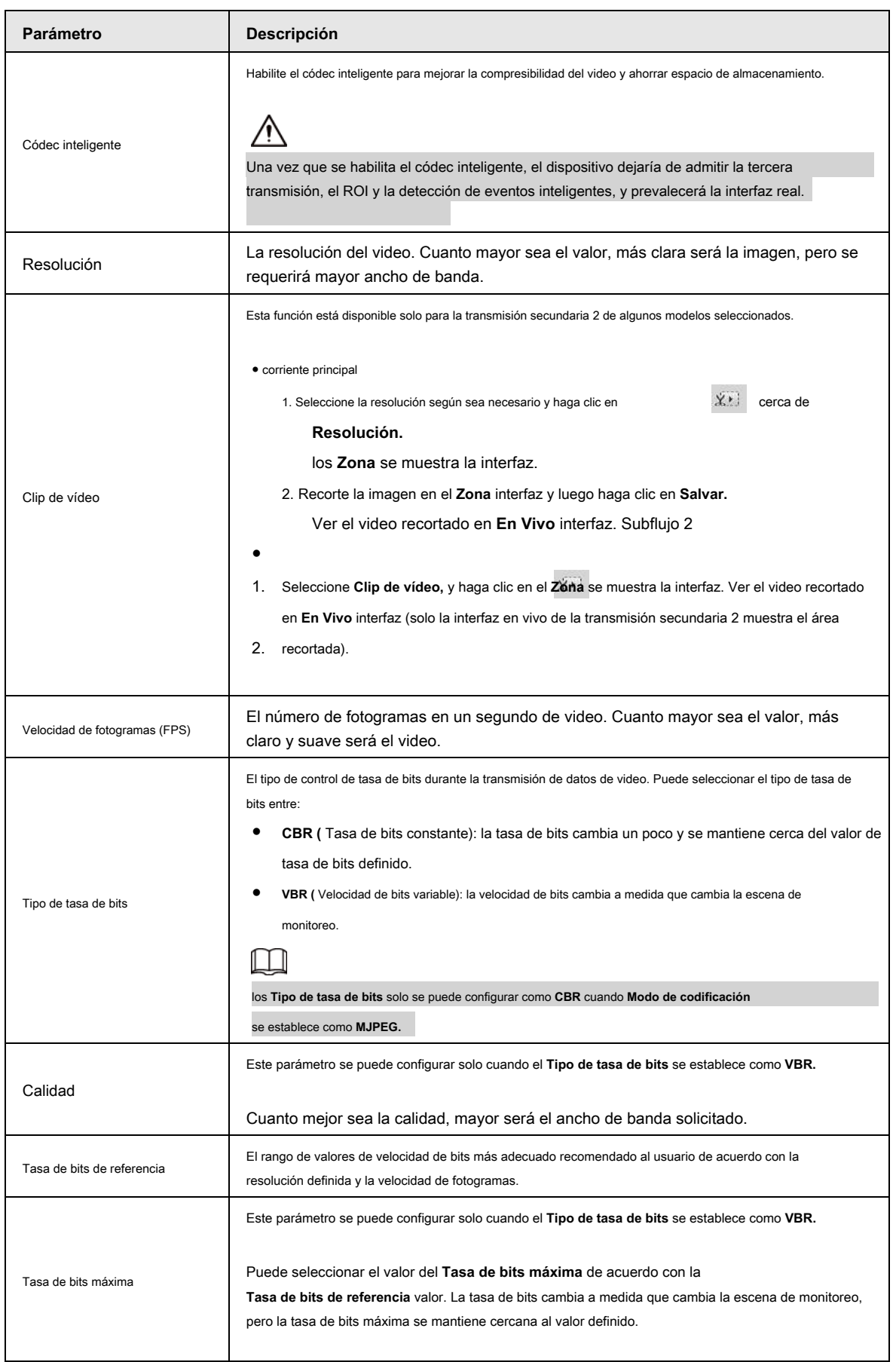

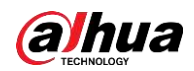

| Parámetro                      | <b>Descripción</b>                                                                                                    |
|--------------------------------|----------------------------------------------------------------------------------------------------|
| Tasa de bits                   | Este parámetro se puede configurar solo cuando el Tipo de tasa de bits se establece como CBR.                                                                                                    |
|                                | Seleccione el valor de la tasa de bits en la lista según la condición real.                                                                                                    |
| I intervalo de fotogramas      | El número de fotogramas P entre dos fotogramas I y el l intervalo de fotogramas el rango cambia<br>a medida que FPS cambios.                                                                                                    |
|                                | Se recomienda configurar I intervalo de fotogramas dos veces más grande que FPS.                                                                                                    |
| <b>SVC</b>                     | Codificación de video escalada, capaz de codificar una secuencia de bits de video de alta calidad que contiene una<br>o más secuencias de bits de subconjuntos. Al enviar la transmisión, para mejorar la fluidez, el sistema abandonará<br>algunos datos de las configuraciones relacionadas de acuerdo con el estado de la red. |
|                                | • 1: el valor predeterminado, lo que significa que no hay codificación en capas.                                                                                                    |
|                                | • 2, 3 y 4: el número de laicos en el que se empaqueta la transmisión de video.                                                                                                    |
| Configuración de marca de agua | Puede verificar la marca de agua para comprobar si el video ha sido manipulado.                                                                                                    |
| Filigrana<br>Personaje         | 1. Seleccione la casilla de verificación para habilitar la función de marca de agua.<br>2. El carácter predeterminado es DigitalCCTV.                                                                                                    |
| Flujo suave                    | o arrastre para establecer el valor de Transmitir sin problemas.<br>Hacer clic<br>Cuanto mayor sea el valor, menos fluida será la secuencia, pero mayor será la definición de la                                                                                                    |
|                                | imagen; cuanto menor sea el valor, más suave será la secuencia, pero menor será la definición de<br>la imagen.                                                                                                    |
|                                | El valor de Flujo suave es 100 por defecto.                                                                                                    |

Paso 3 Haga clic en **Salvar.**

#### **4.5.2.2 Instantánea**

Puede configurar los parámetros de la instantánea, incluido el tipo de instantánea, el tamaño de la imagen, la calidad y el intervalo.

Paso 1 Seleccione **Configuración> Cámara> Video> Instantánea.**

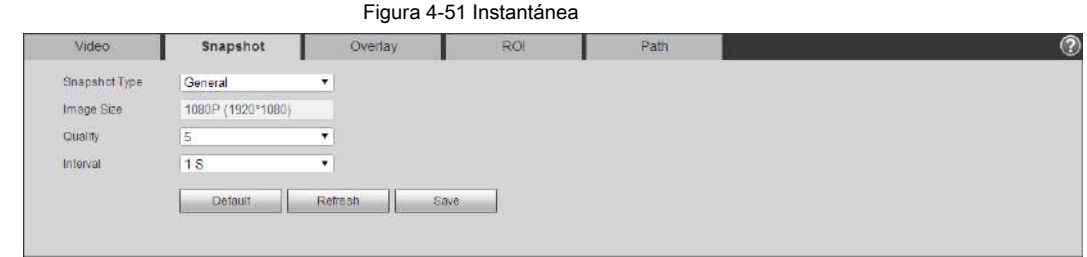

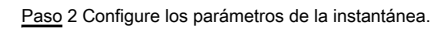

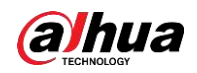

#### Tabla 4-18 Descripción del parámetro de instantánea

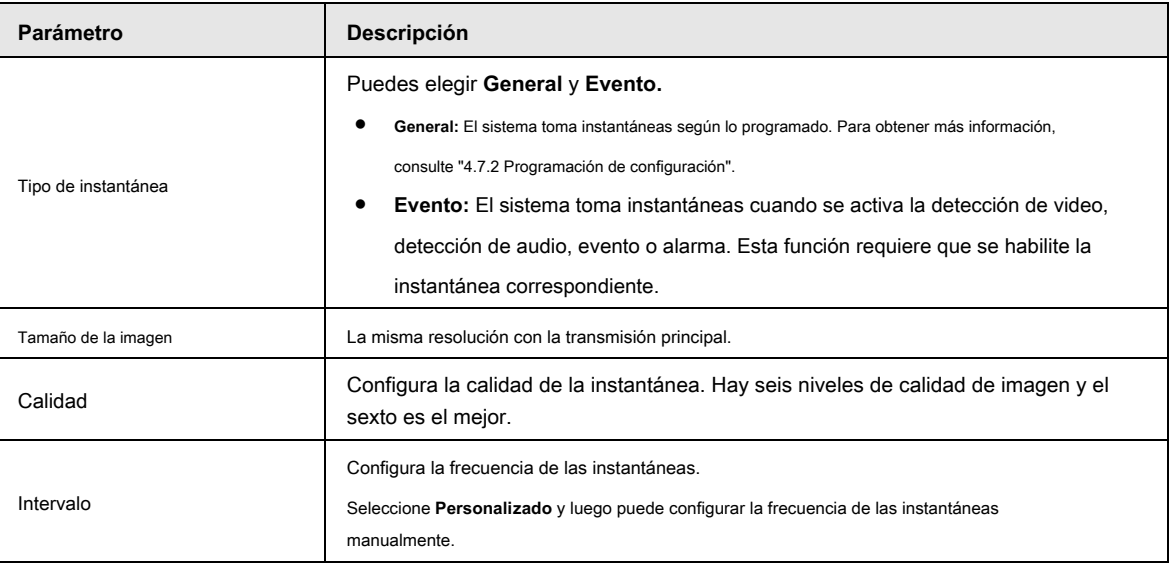

Paso 3 Haga clic en **Salvar.**

#### **4.5.2.3 Superposición**

Configure la información de superposición, y se mostrará en la **En Vivo** interfaz.

#### **4.5.2.3.1 Configurar el enmascaramiento de privacidad**

Puede habilitar esta función cuando necesite proteger la privacidad de algún área en la imagen de video.

#### Paso 1 Seleccione **Configuración> Cámara> Video> Superposición> Máscara de privacidad.**

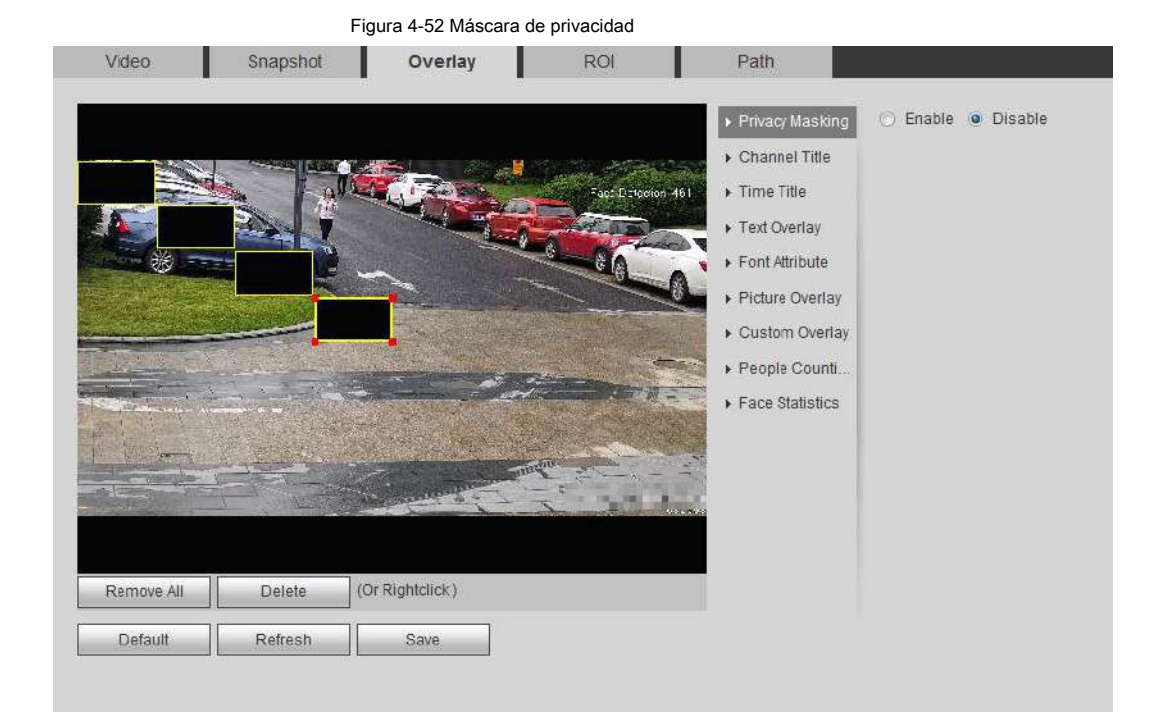
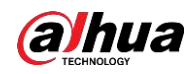

#### Figura 4-53 Máscara de privacidad (domo PTZ)

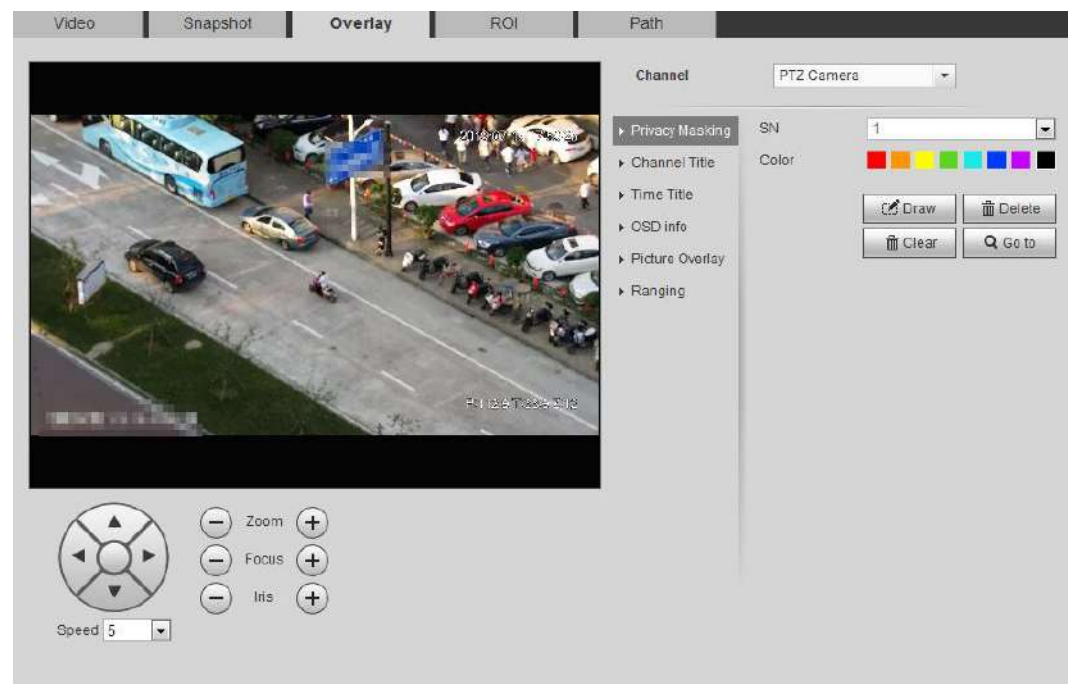

Paso 2 Configure el enmascaramiento de privacidad.

● domo PTZ

1. Seleccione el SN.

2. Ajuste la imagen en vivo a la ubicación adecuada a través de PTZ, seleccione el color y luego haga clic en **Dibujar.** Presione el botón del mouse para dibujar rectángulos. La configuración entra en vigor de inmediato.

### 3. Otras operaciones:

- ◇ Seleccione el SN y haga clic en **Ir,** el domo de velocidad gira hacia el área enmascarada.
- ◇ Seleccione el SN y haga clic en **Eliminar** para eliminar los rectángulos de enmascaramiento.
- ◇ Hacer clic **Claro,** y el clic **Okay** para borrar todos los rectángulos de enmascaramiento.
- Otras cámaras
	- 1. Seleccione el **Habilitar** casilla de verificación y luego arrastre el bloque al área que necesita

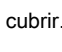

M

◇ Puede arrastrar cuatro rectángulos como máximo.

◇ Hacer clic **Eliminar todo** para eliminar todas las casillas de área; seleccione una casilla y luego haga clic en

Eliminar o hacer clic derecho para eliminarlo.

2. Ajuste el tamaño del rectángulo para proteger la privacidad.

3. Haga clic en **Salvar.**

### **4.5.2.3.2 Configuración del título del canal**

Puede habilitar esta función cuando necesite mostrar el título del canal en la imagen de video.

Paso 1 Seleccione **Configuración> Cámara> Video> Superposición> Título del canal.**

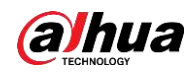

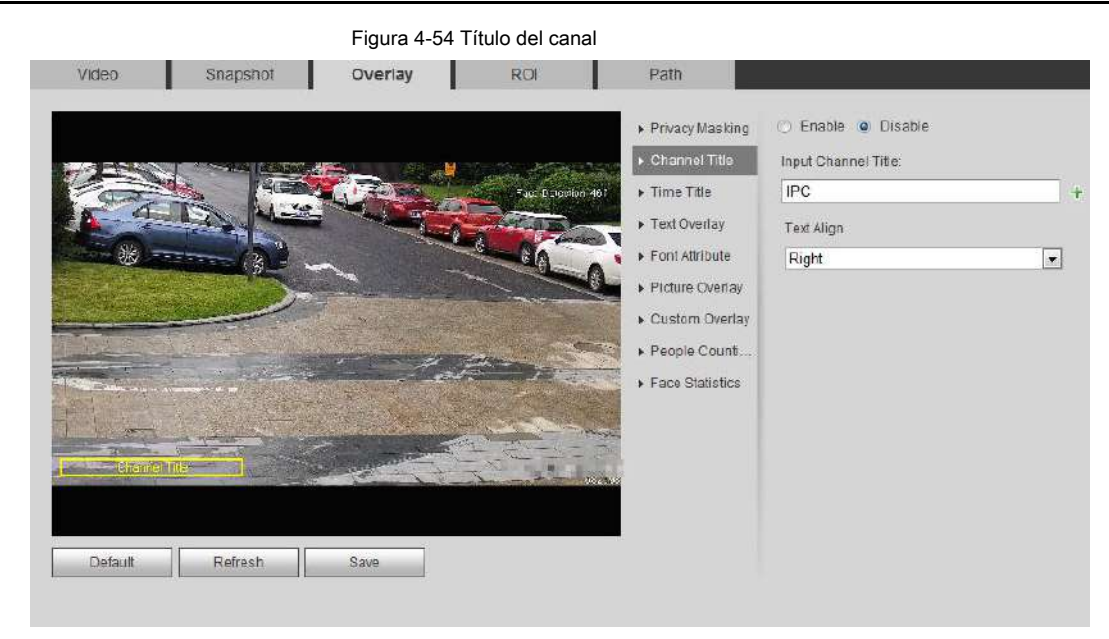

Paso 2 Seleccione el **Habilitar** casilla de verificación, ingrese el título del canal y luego seleccione el texto alinear.

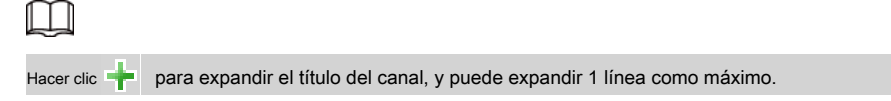

Paso 3 Mueva el cuadro de título a la posición que desee en la imagen.

Paso 4 Haga clic en **Salvar.**

### **4.5.2.3.3 Configuración del título de la hora**

Puede habilitar esta función cuando necesite mostrar la hora en la imagen de video.

Paso 1 Seleccione **Configuración> Cámara> Video> Superposición> Título de tiempo.**

Figura 4-55 Título de la hora

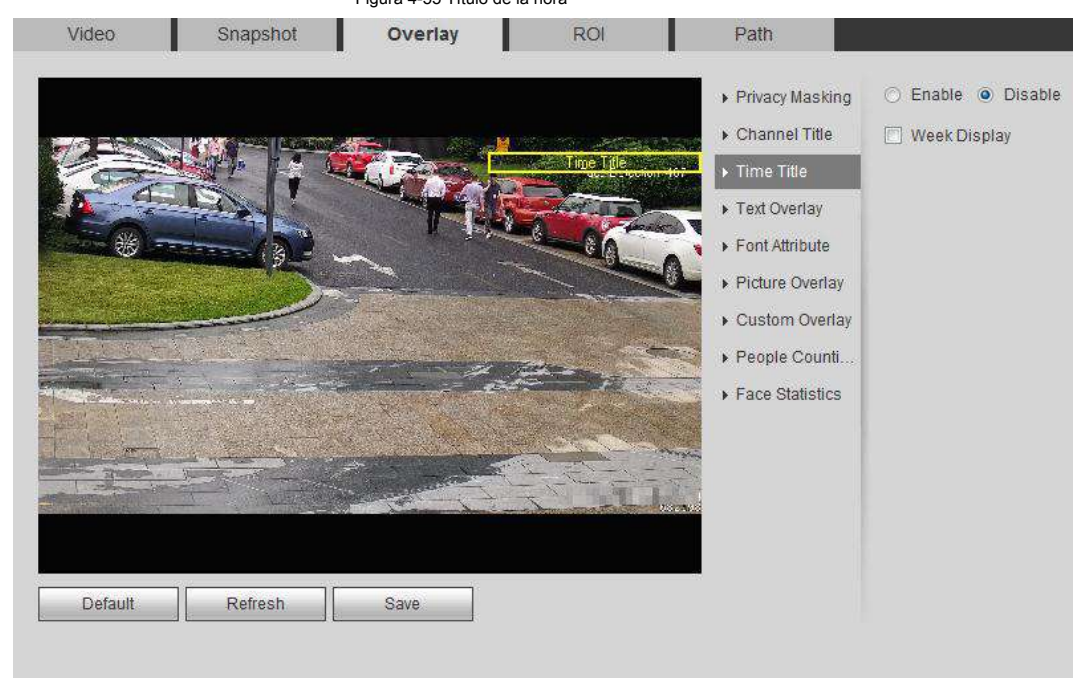

Paso 2 Seleccione el **Habilitar** casilla de verificación.

Paso 3 Seleccione el **Visualización de la semana** casilla de verificación.

Paso 4 Mueva el cuadro de tiempo a la posición que desee en la imagen.

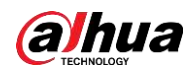

Paso 5 Haga clic en **Salvar.**

### **4.5.2.3.4 Configurar la superposición de texto**

Puede habilitar esta función si necesita mostrar texto en la imagen de video.

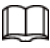

La superposición de texto y la superposición de imágenes no pueden funcionar al mismo tiempo, y el IPC que se conecta al NVR móvil con

protocolo privado mostraría la información del GPS como prioridad.

Paso 1 Seleccione **Configuración> Cámara> Video> Superposición> Superposición de texto.**

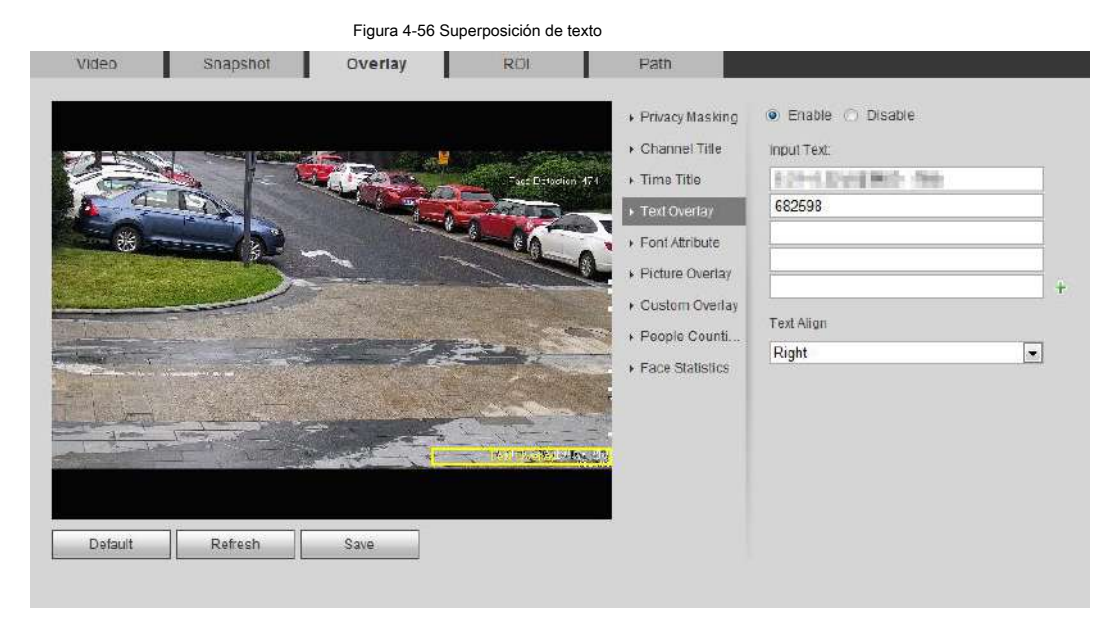

Paso 2 Seleccione el **Habilitar** casilla de verificación, ingrese el texto que necesita y luego seleccione alineación. los

El texto se muestra en la imagen de video.

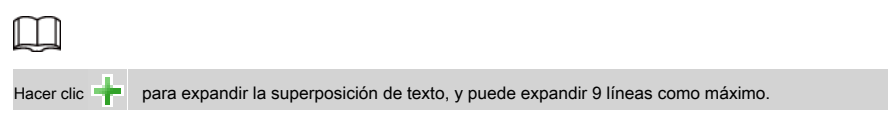

Paso 3 Mueva el cuadro de texto a la posición que desee en la imagen.

Paso 4 Haga clic en **Salvar.**

### **4.5.2.3.5 Configurar atributo de fuente**

Puede habilitar esta función si necesita ajustar el tamaño de fuente en la imagen de video.

Paso 1 Seleccione **Configuración> Cámara> Video> Superposición> Atributo de fuente.**

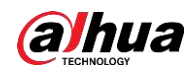

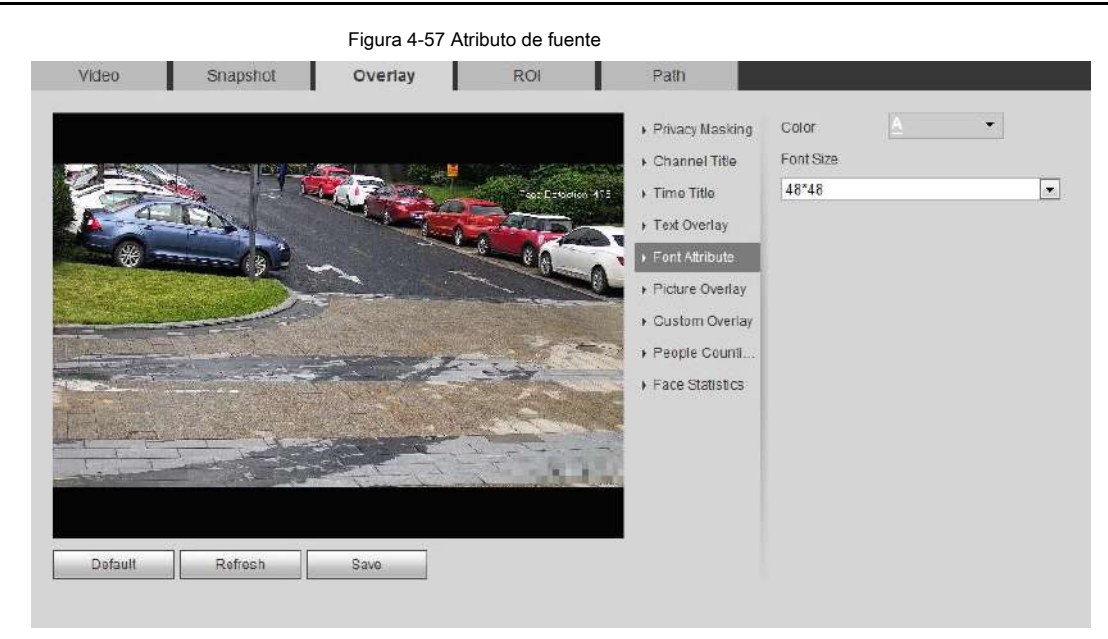

Paso 2 Seleccione el color y el tamaño de la fuente.

Hacer clic **Más color** para personalizar el color de la fuente.

Paso 3 Haga clic en **Salvar.**

### **4.5.2.3.6 Configurar superposición de imágenes**

Puede habilitar esta función si necesita mostrar información de imagen en la imagen de video.

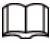

La superposición de texto y la superposición de imágenes no pueden funcionar al mismo tiempo.

Paso 1 Seleccione **Configuración> Cámara> Video> Superposición> Superposición de imagen.**

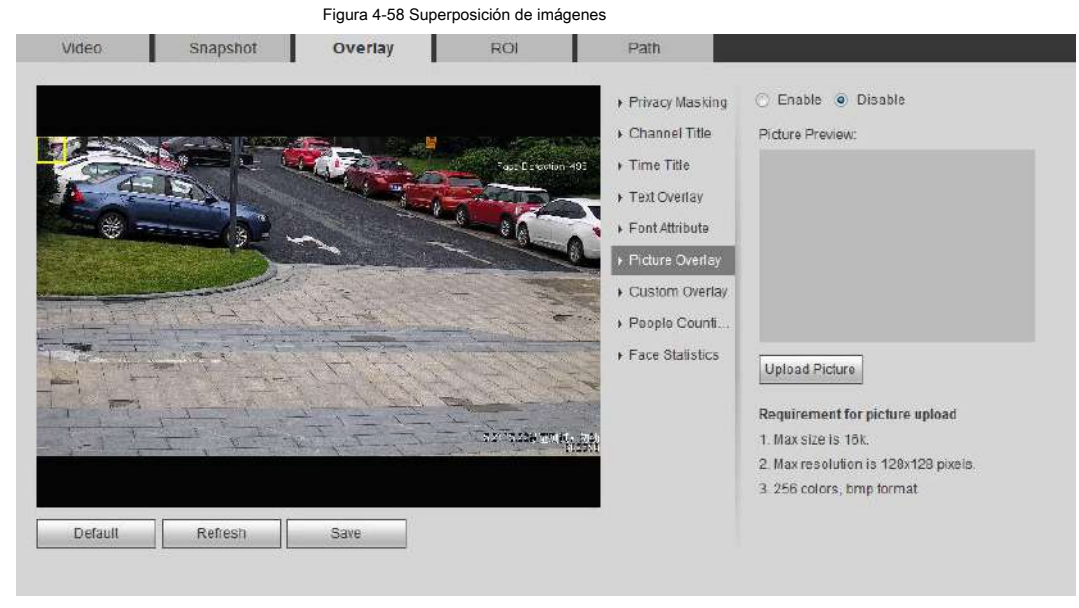

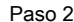

Paso 2 Selecciona el Habilitar casilla de verificación, haga clic en Subir foto, y luego seleccione la imagen a superponer.

La imagen se muestra en la imagen de video.

Paso 3 Mueva la imagen superpuesta a la posición que desee en la imagen. Hacer clic **Salvar.**

Paso 4

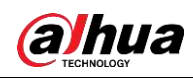

### **4.5.2.3.7 Configurar superposición personalizada**

Puede habilitar esta función si necesita mostrar información personalizada en la imagen de video.

Paso 1 Seleccione **Configuración> Cámara> Video> Superposición> Superposición personalizada.**

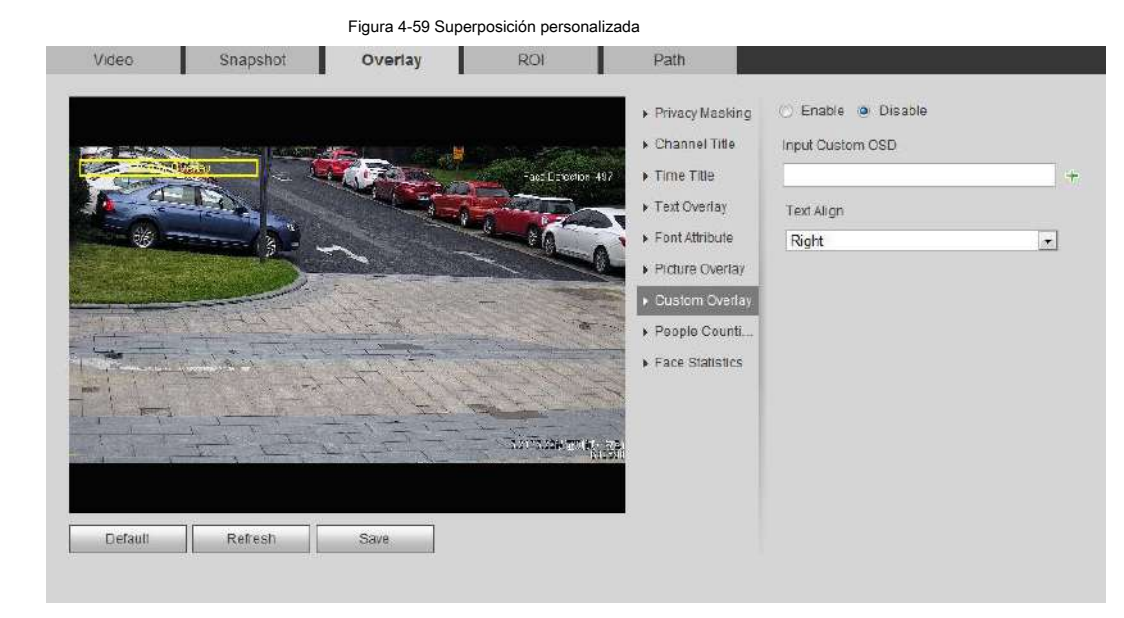

Paso 2 Seleccione el **Habilitar** casilla de verificación y luego seleccione la alineación del texto.

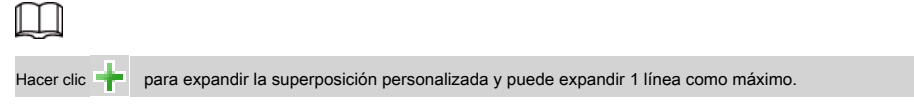

Paso 3 Mueva el cuadro personalizado a la posición que desee en la imagen.

Paso 4 Haga clic en **Salvar.**

### **4.5.2.3.8 Configuración de la información de OSD**

Puede habilitar esta función si desea mostrar la información de preajuste, coordenadas PTZ, zoom, recorrido y ubicación en la imagen de video.

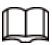

Solo el domo de velocidad de seguimiento admite la función de información OSD.

Paso 1 Seleccione **Configuración> Cámara> Video> Información OSD.**

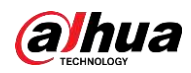

### Operación manual

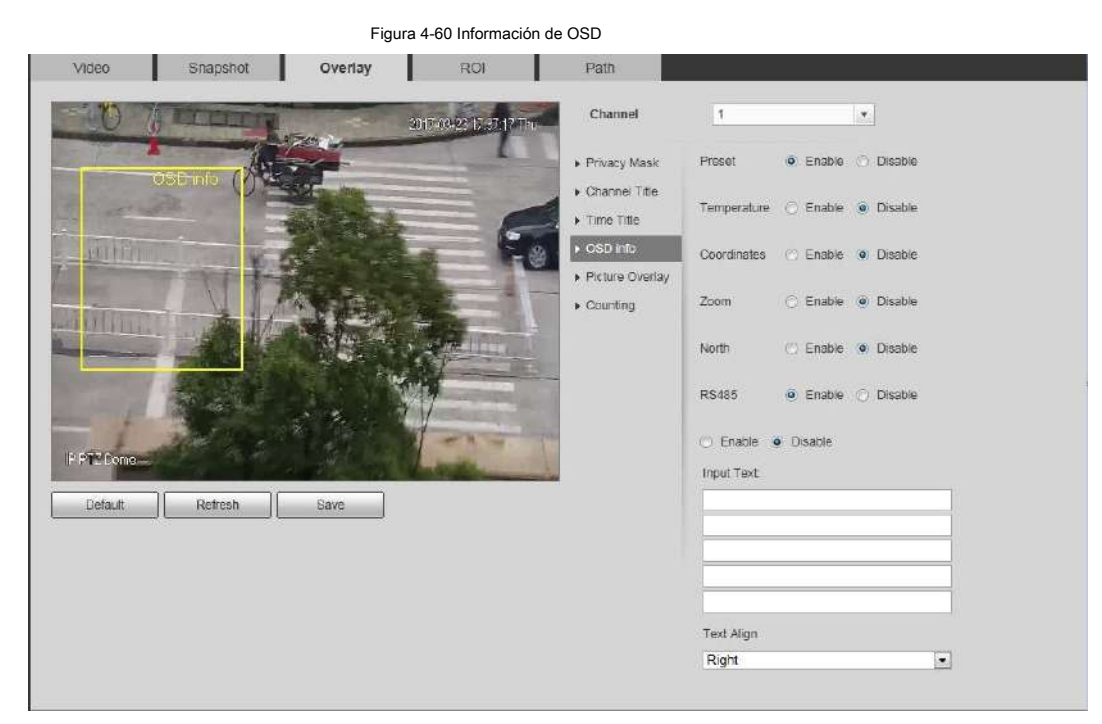

Paso 2 Configure la información de OSD.

Tabla 4-19 Descripción de la información OSD

| Parámetro        | Descripción                                                                                                    |
|------------------|----------------------------------------------------------------------------------------------------|
| Preestablecido   | Seleccione <b>Habilitar</b> , y el nombre del preajuste se muestra en la imagen cuando la cámara<br>cambia al preajuste, y desaparecerá 3 s más tarde. |
| Temperatura      | Seleccione <b>Habilitar</b> y se muestra la temperatura interna del dispositivo actual.                                                                |
| Coordenadas      | Seleccione <b>Habilitar</b> y la información de las coordenadas PTZ se muestra en la imagen.                                                           |
| Enfocar          | Seleccione Habilitar y la información del zoom se muestra en la imagen. como<br>P:89.4 T:12 5 Z:12<br>lo que significa una tasa de zoom de 12x.        |
| norte            | Seleccione <b>Habilitar</b> y la dirección norte se muestra en la imagen. Seleccione <b>Habilitar</b> y                                                |
| <b>RS485</b>     | habilitará la función de comunicación RS-485                                                                                                    |
| Texto            |                                                                                                    |
| Texto de entrada | Seleccione <b>Habilitar</b> y establecer texto, y el texto se muestra en la imagen.                                                                    |
| Texto alineado   | Modo de alineación de la información mostrada en la imagen.                                                                                            |

Paso 3 Mueva el cuadro OSD a la posición que desee en la imagen.

Paso 4 Haga clic en **Salvar.**

### **4.5.2.3.9 Configurar el conteo**

La imagen muestra estadísticas del número de entrada y el número de salida. Cuando la función de superposición está habilitada durante la configuración de reglas inteligentes, esta función se habilita simultáneamente.

Paso 1 Seleccione **Configuración> Cámara> Video> Superposición> Recuento.**

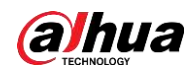

### Figura 4-61 Contando

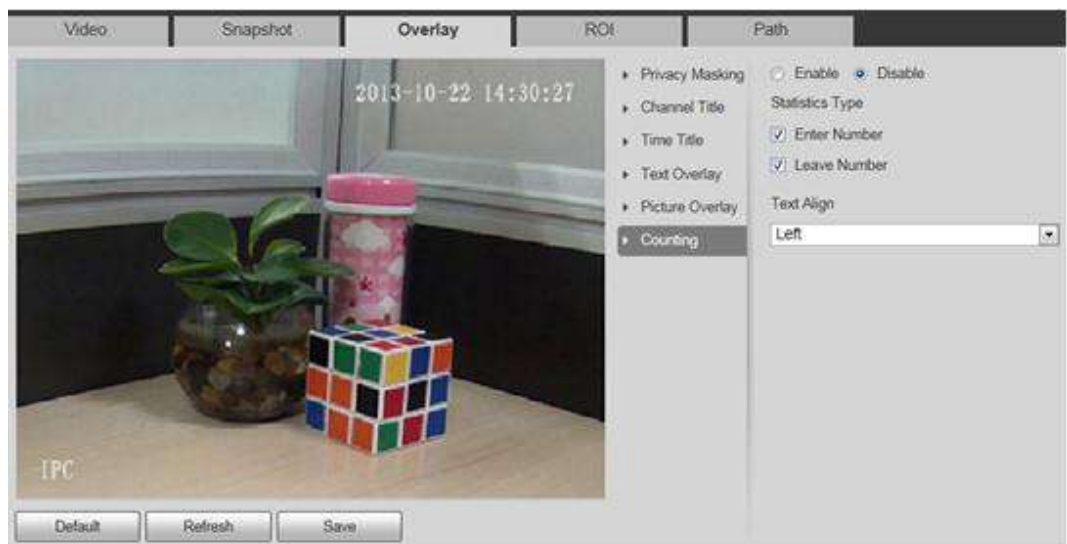

Paso 2 Seleccione el **Habilitar** casilla de verificación y, a continuación, configure el método de recuento y la alineación.

Paso 3 Mueva el cuadro de conteo a la posición que desee en la imagen.

Paso 4 Haga clic en **Salvar.**

#### **4.5.2.3.10 Configuración de estadísticas estructuradas**

La imagen muestra estadísticas estructuradas. Cuando la función de superposición se habilita durante la configuración de reglas

inteligentes, esta función se habilita simultáneamente.

#### Paso 1 Seleccione **Configuración> Cámara> Video> Superposición> Estadísticas estructuradas.**

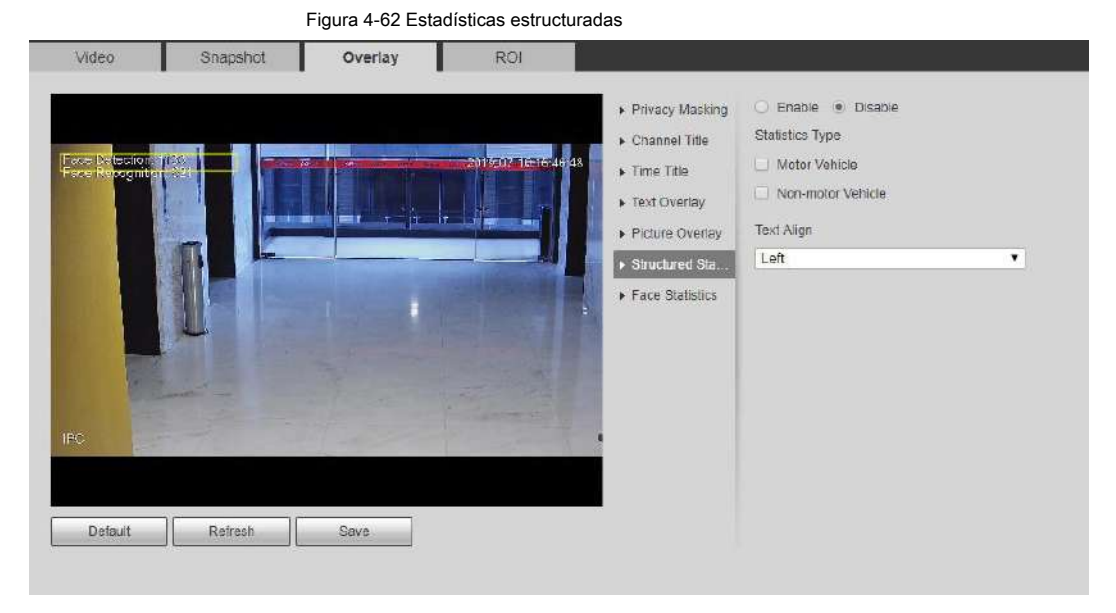

Paso 2 Seleccione el **Habilitar** casilla de verificación, seleccione el tipo de estadística y luego seleccione alinear texto.

Paso 3 Mueva el cuadro de estadísticas estructuradas a la posición que desee en la imagen.

Paso 4 Haga clic en **Salvar.**

### **4.5.2.3.11 Configuración de rango**

Configure la altura de la cámara y el tiempo de visualización de la información de superposición. Haga clic en cualquier punto del suelo en el que esté instalado el poste en la imagen y se mostrará la información de superposición entre la cámara y el punto seleccionado.

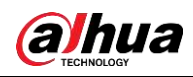

Paso 1 Seleccione **Configuración> Cámara> Video> Superposición> Rango.**

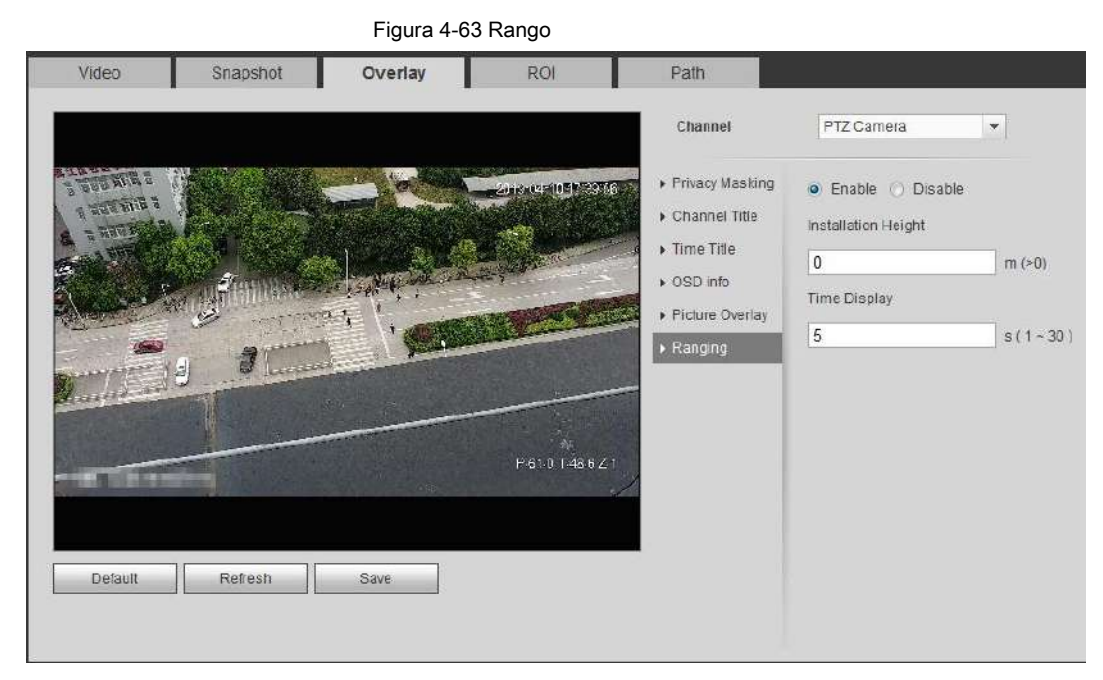

Paso 2 Seleccione el **Habilitar** casilla de verificación y, a continuación, configure la altura de instalación y la visualización de la hora.

Visualización de la hora: la hora de visualización de la información de rango en la imagen en vivo.

Paso 3 Haga clic en **Salvar.**

### **4.5.2.3.12 Configuración de ANPR**

La imagen muestra información de estadísticas ANPR. Cuando la función de superposición se habilita durante la configuración de reglas inteligentes, esta función se habilita simultáneamente.

### Paso 1 Seleccione **Configuración> Cámara> Video> Superposición> ANPR.**

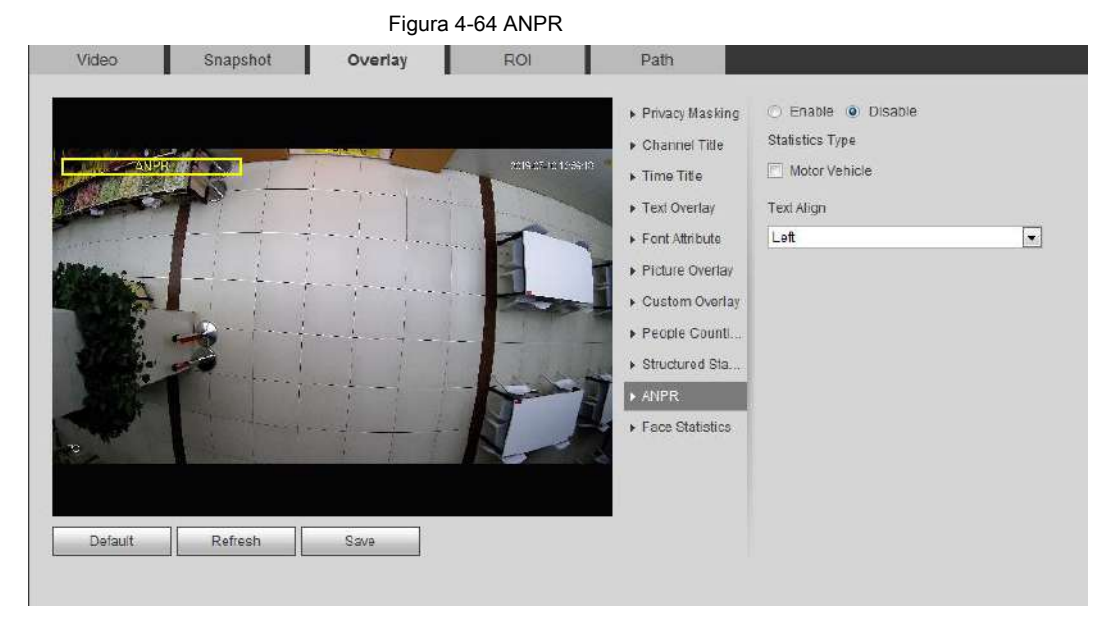

Paso 2 Seleccione el **Habilitar** casilla de verificación, seleccione el tipo de estadística y luego seleccione alinear texto.

Paso 3 Mueva el cuadro ANPR a la posición que desee en la imagen.

Paso 4 Haga clic en **Salvar.**

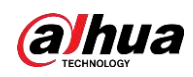

### **4.5.2.3.13 Configuración de estadísticas faciales**

La imagen muestra información de estadísticas faciales. Cuando la función de superposición se habilita durante la configuración de reglas inteligentes, esta función se habilita simultáneamente.

### Paso 1 Seleccione **Configuración> Cámara> Video> Superposición> Estadísticas faciales.**

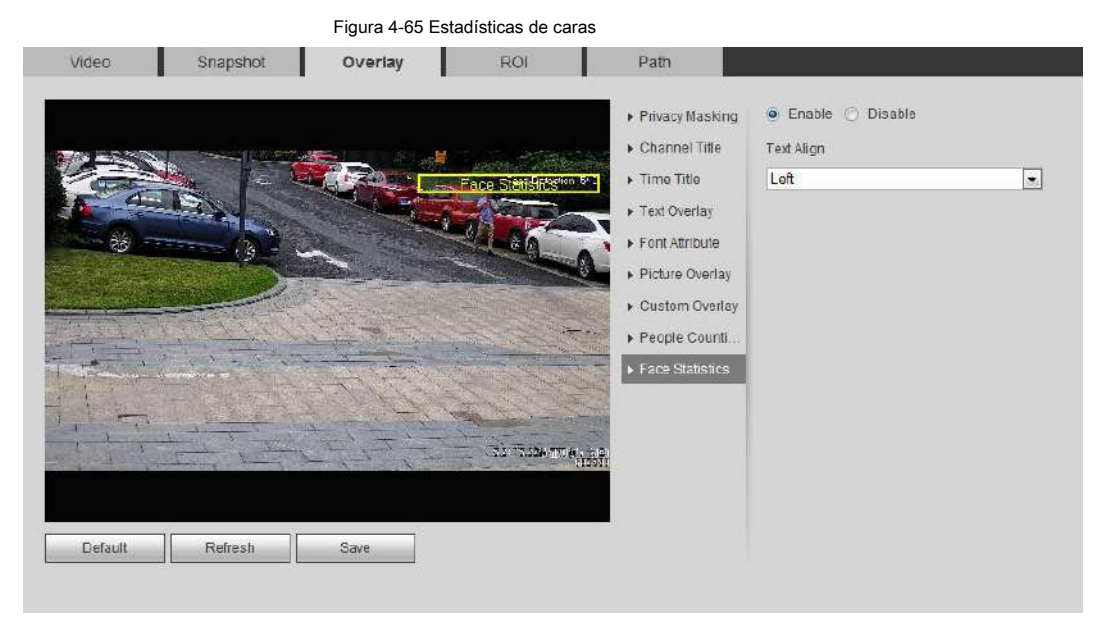

Paso 2 Seleccione el **Habilitar** casilla de verificación y seleccione alinear texto.

Paso 3 Mueva el cuadro de estadísticas estructuradas a la posición que desee en la imagen.

Paso 4 Haga clic en **Salvar.**

# **4.5.2.4 ROI**

Seleccione ROI (región de interés) en la imagen y configure la calidad de imagen de ROI, y luego la imagen seleccionada se muestra con una calidad definida.

Paso 1 Seleccione **Configuración> Cámara> Video> ROI.**

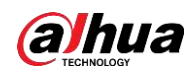

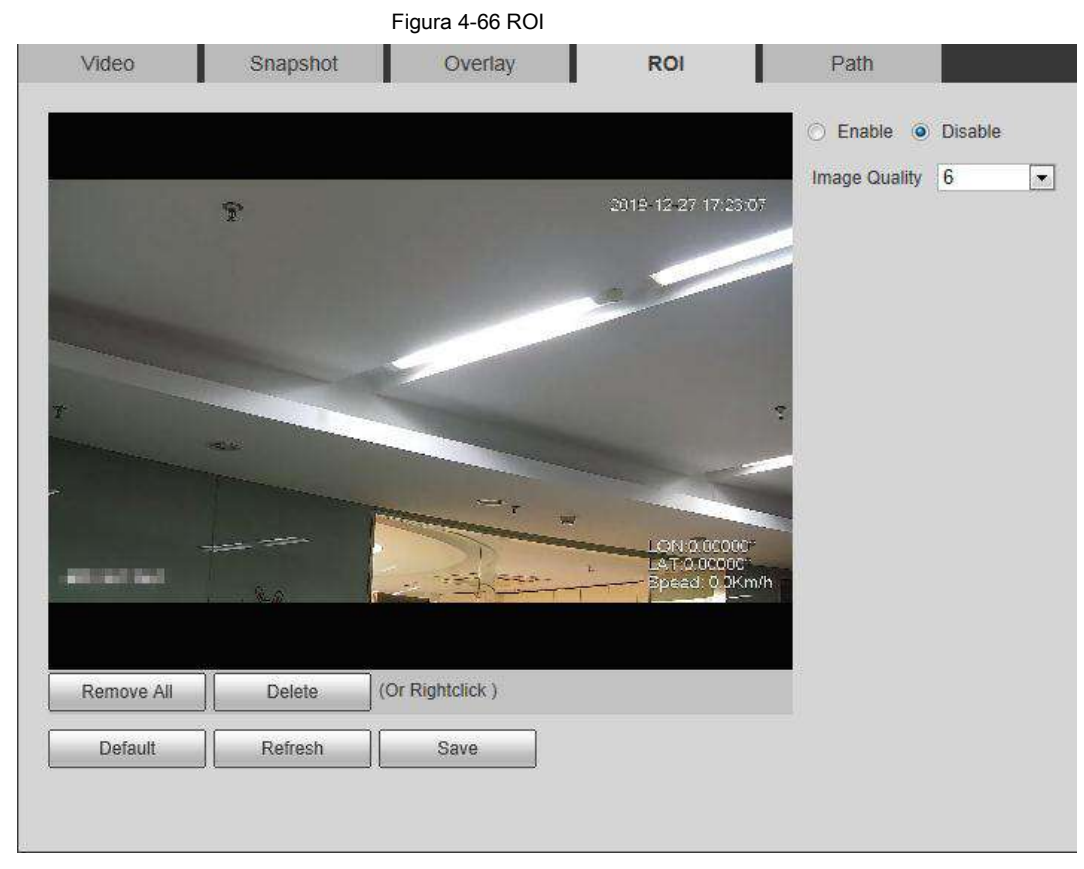

Paso 2 Seleccione el **Habilitar** casilla de verificación, dibuje el área en la imagen y luego configure el

calidad de imagen del ROI.

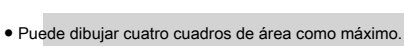

- 
- Cuanto mayor sea el valor de la calidad de la imagen, mejor será la calidad.
- Haga clic en **Eliminar todo** para eliminar todas las casillas de área; seleccione una casilla y luego haga clic en

**Eliminar** o haga clic derecho para eliminarlo.

Paso 3 Haga clic en **Salvar.**

Ш

# **4.5.2.5 Ruta**

Puede configurar la ruta de almacenamiento para instantánea en vivo, grabación en vivo, instantánea de reproducción, descarga de reproducción y clips de

video.

Paso 1 Seleccione **Configuración> Cámara> Video> Ruta.**

Figura 4-67 Ruta Overlay Path Snapshot Video п C:\Users\admin\WebDownload\LiveSnapsho Live Snapsho Browse. Live Record C:\Lisers\admin\WebDownload\LiveRecord Browse C:\\Jsers\admin\WebDownload\PlaybackSnapsho Playback Snapshot Browse Playback Download C:\Users\admin\WebDownload\PlaybackRecord Browse C:\Users\admin\WebDownload\VideoClips Video Clips Browse Detault Save

Paso 2 Haga clic en **Vistazo** para seleccionar la ruta de almacenamiento para instantáneas en vivo, grabación en vivo, reproducción

instantánea, descarga de reproducción y videoclips.

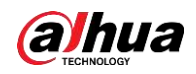

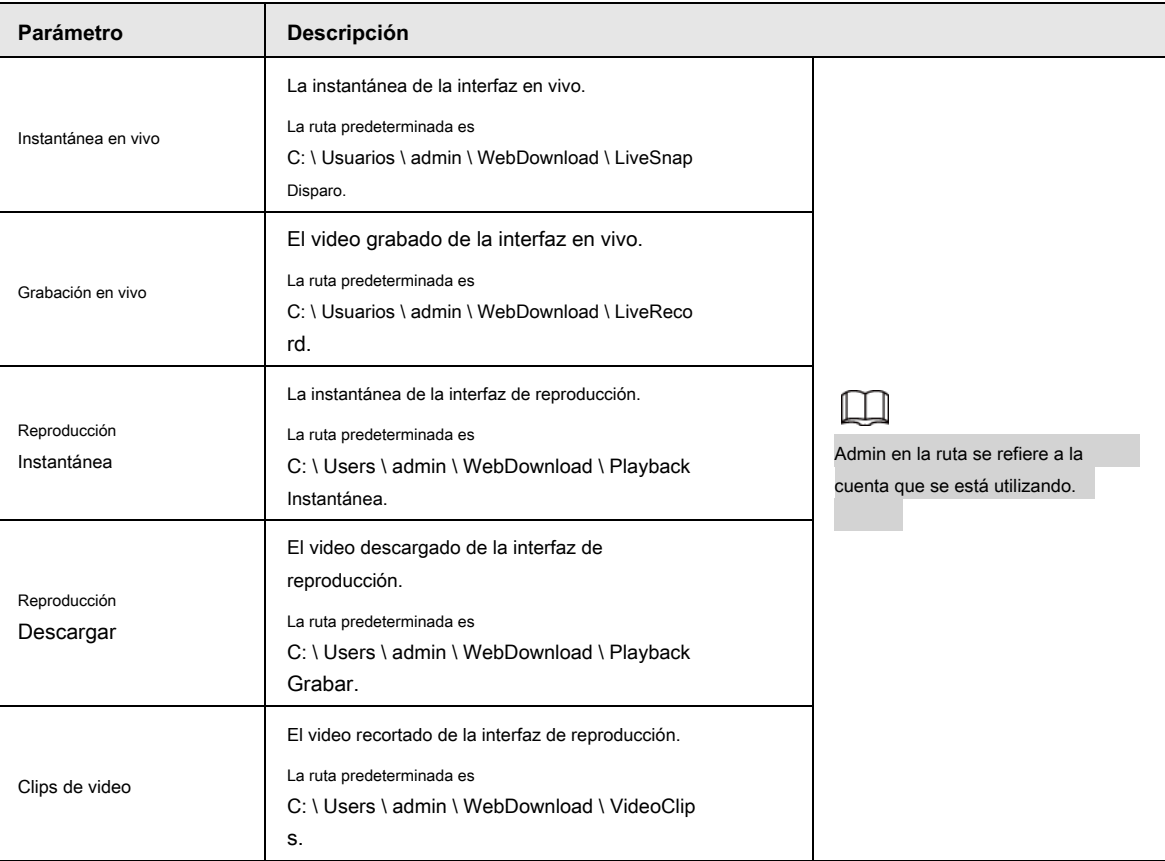

### Tabla 4-20 Descripción de la ruta

Paso 3 Haga clic en **Salvar.**

# **4.5.3 Audio**

Puede configurar los parámetros de audio y el audio de la alarma.

### **4.5.3.1 Configuración de parámetros de audio**

Esta sección presenta los parámetros de audio, incluido el modo de codificación, la frecuencia de muestreo, el tipo de audio y el filtro de ruido.

Paso 1 Seleccione **Configuración> Cámara> Audio> Audio.**

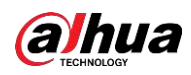

### Figura 4-68 Audio

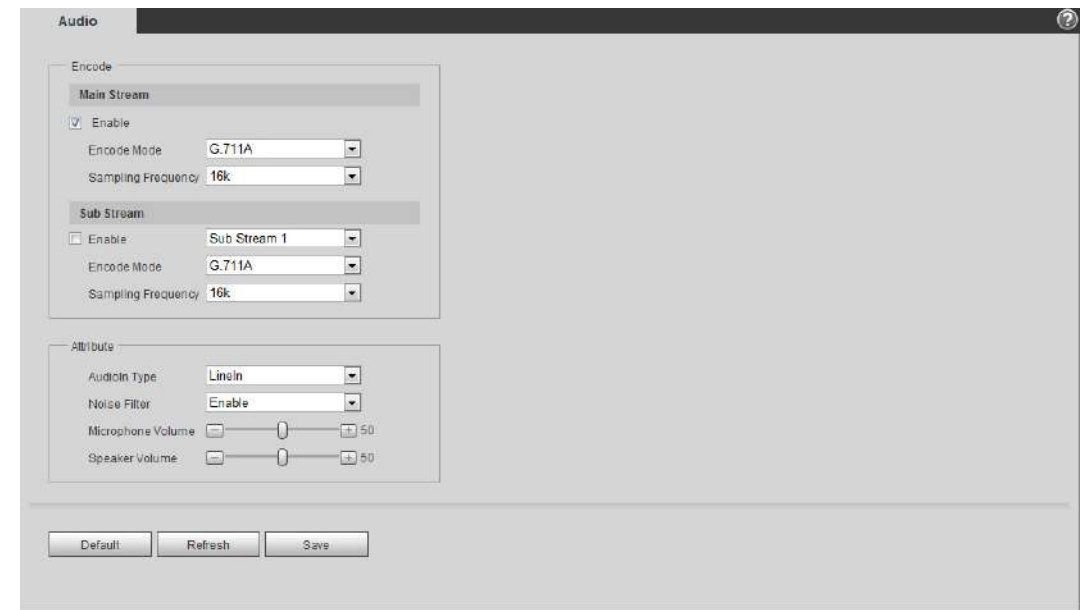

Paso 2 Seleccione el **Habilitar** casilla de verificación en **Convencional** o **Sub corriente.**

Para la cámara con varios canales, seleccione el número de canal.

Paso 3 Configure los parámetros de audio.

### Tabla 4-21 Descripción de los parámetros de audio

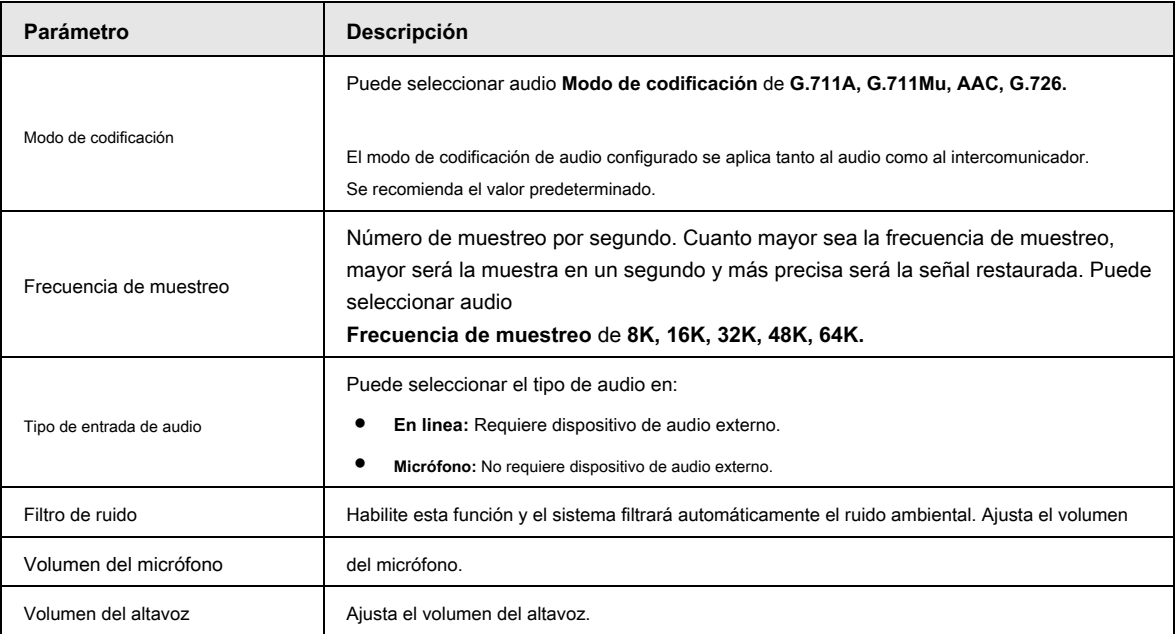

Paso 4 Haga clic en **Salvar.**

### **4.5.3.2 Configuración de audio de alarma**

Puede grabar o cargar un archivo de audio de alarma. El archivo de audio se reproducirá cuando se active la alarma.

● Haga clic en para reproducir el audio seleccionado.

● Haga clic en para descargar el audio al almacenamiento local.

Paso 1 Seleccione **Configuración> Cámara> Audio> Audio de alarma.**

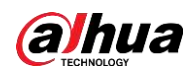

| Audio:           | Alarm Audio |           |          |        |        |
|------------------|-------------|-----------|----------|--------|--------|
| Choose           | Name        | Play      | Download | Modify | Delete |
| $\boldsymbol{G}$ | alarm1.pom  | $\bullet$ | 业        |        |        |
| $\mathfrak{c}$   | alarm2.pom  | $\bullet$ | 士        |        |        |
|                  |             |           |          |        |        |

Paso 2 Haga clic en **Agregar archivo de audio.**

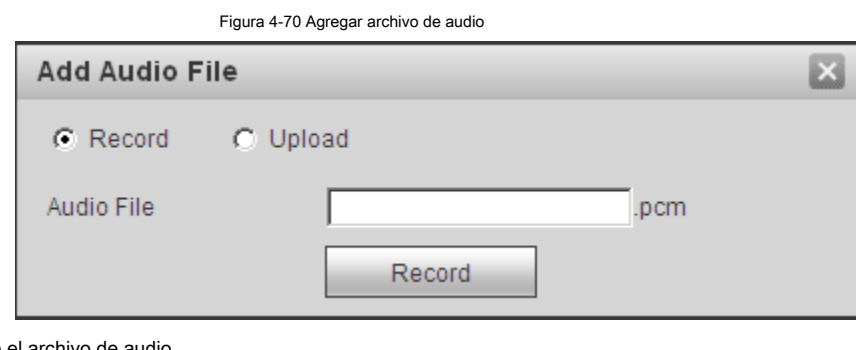

Paso 3 Configure el archivo de audio.

● Seleccionar **Grabar,** ingrese el nombre del audio en el cuadro de entrada y luego haga clic en **Grabar.**

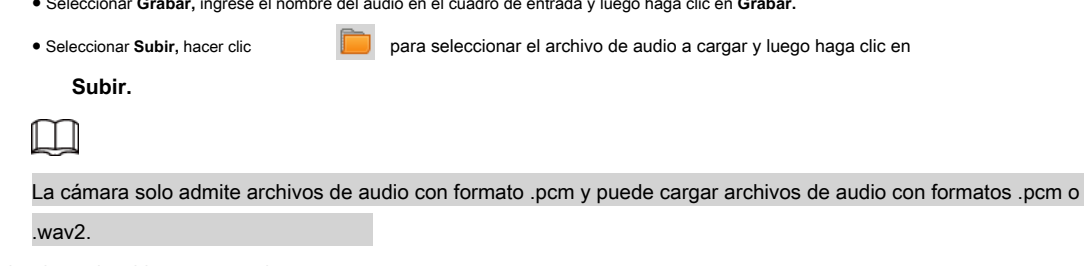

Paso 4 Seleccione el archivo que necesita.

# **4.6 Red**

Esta sección presenta la configuración de la red.

# **4.6.1 TCP / IP**

Puede configurar la dirección IP y el servidor DNS (Sistema de nombres de dominio) y así sucesivamente de acuerdo con la planificación de la red.

# **Prerrequisitos**

La cámara se ha conectado a la red.

### Procedimiento

Paso 1 Seleccione **Configuración> Red> TCP / IP.**

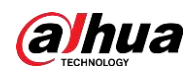

Figura 4-71 TCP / IP

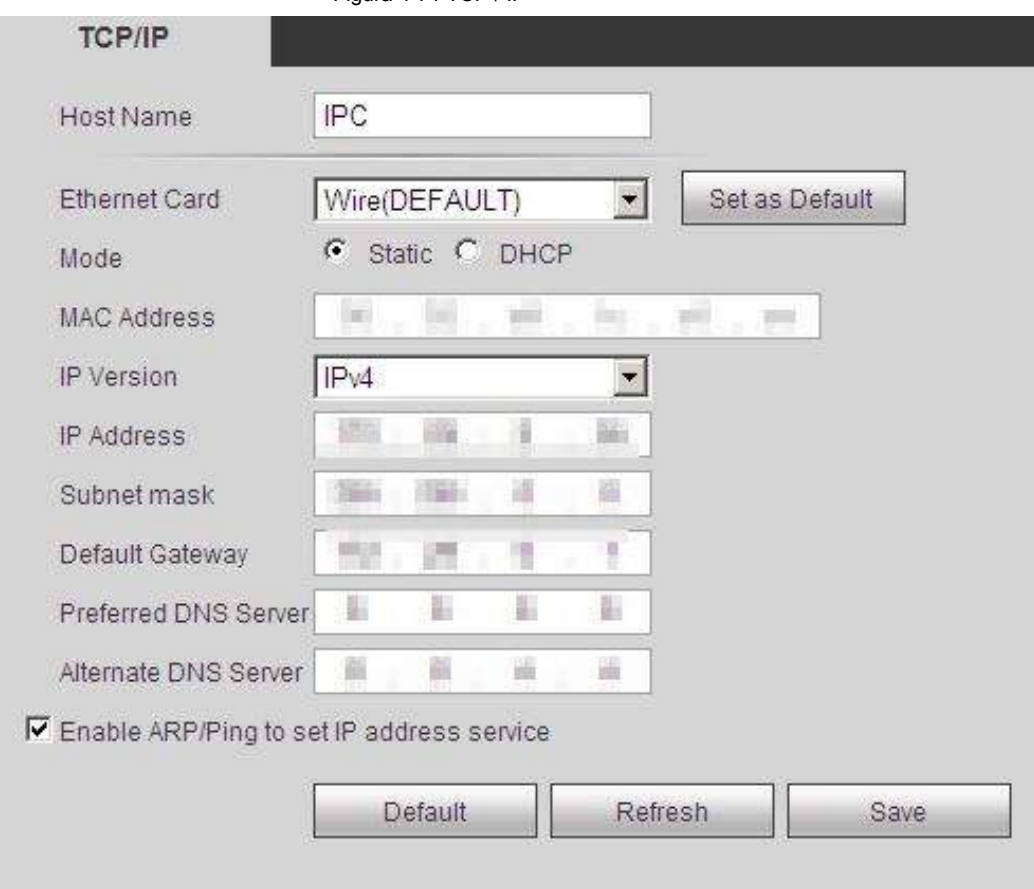

Paso 2 Configure los parámetros de TCP / IP.

Tabla 4-22 Descripción de los parámetros de TCP / IP

| <b>Parámetro</b>  | Descripción                                                                                                    |  |
|-------------------|----------------------------------------------------------------------------------------------------|--|
| Nombre de host    | Ingrese el nombre de host y la longitud máxima es de 15 caracteres.                                                                                                    |  |
| Tarjeta ethernet  | Seleccione la tarieta Ethernet que necesita ser configurada, y la predeterminada es Cable.                                                                                                    |  |
| Modo              | El modo que obtiene la cámara IP:<br>Estático<br>Configurar Dirección IP, Máscara de subred, y Puerta de enlace predeterminada<br>manualmente y luego haga clic en Salvar, Se muestra la interfaz de inicio de sesión con la<br>dirección IP configurada.<br><b>DHCP</b><br>$\bullet$<br>Cuando haya un servidor DHCP en la red, seleccione DHCP, y la cámara adquiere<br>la dirección IP automáticamente. |  |
| Dirección MAC     | Muestra la dirección MAC del host.                                                                                                    |  |
| Versión IP        | Seleccione IPv4 o IPv6.                                                                                                    |  |
| Dirección IP      | Cuando seleccionas Estático en Modo, ingrese la dirección IP y la máscara de subred que                                                                                                    |  |
| Máscara de subred | necesita.                                                                                                    |  |

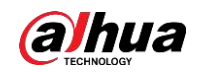

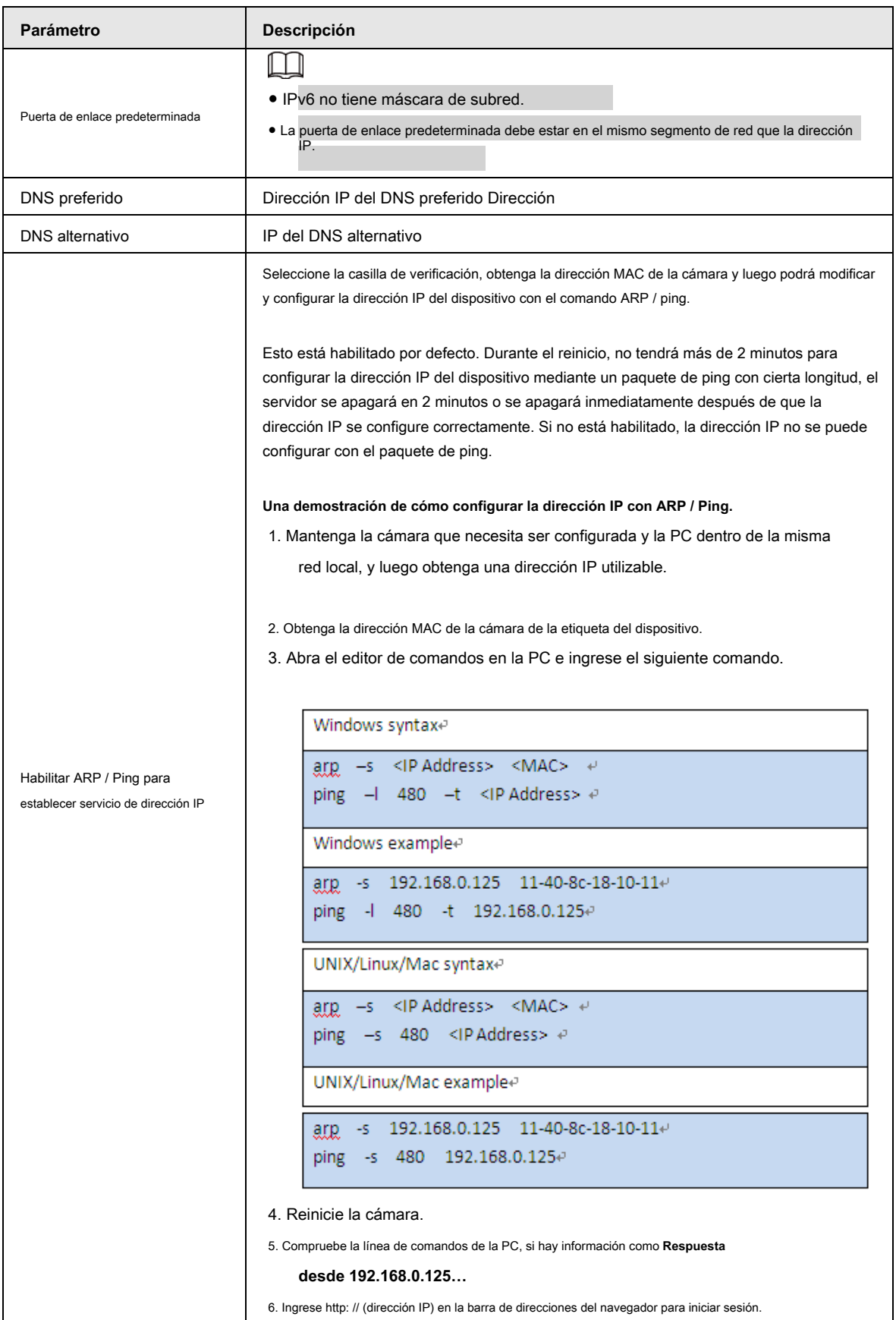

Paso 3 Haga clic en **Salvar.**

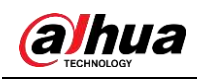

### **4.6.2 Puerto**

Configure los números de puerto y el número máximo de usuarios (incluye web, cliente de plataforma y cliente de teléfono móvil) que pueden conectarse al dispositivo simultáneamente.

Paso 1 Seleccione **Configuración> Red> Puerto.**

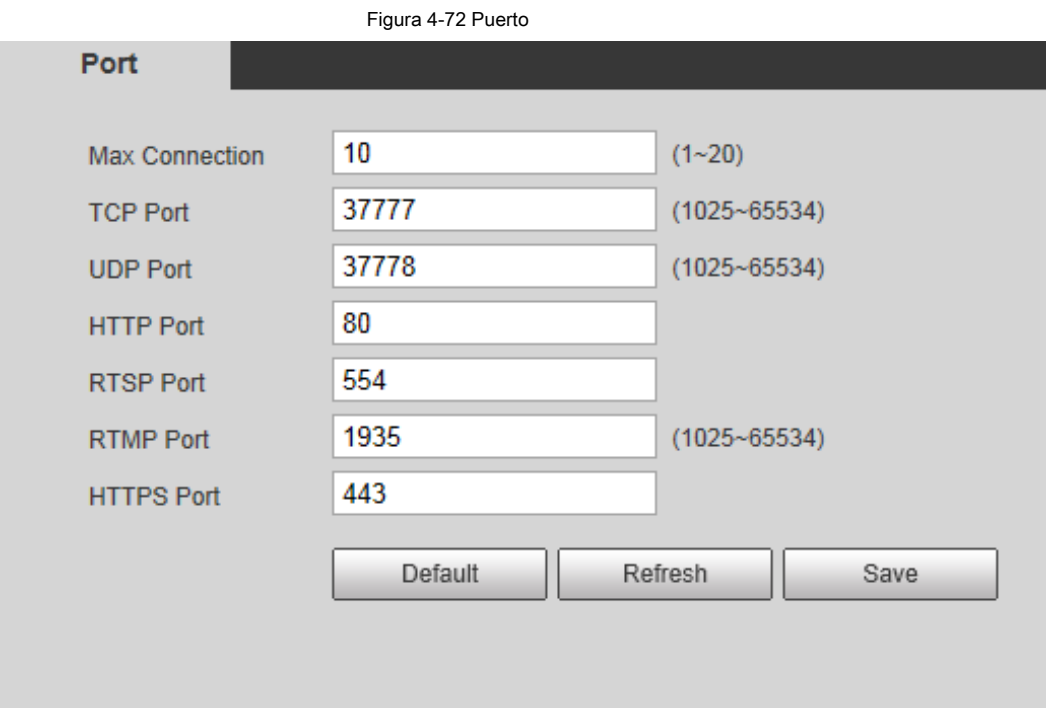

Paso 2 Configure los parámetros del puerto.

 $\Box$ 

● 0–1024, 1900, 3800, 5000, 5050, 9999, 37776, 37780–37880, 39999, 42323 están ocupados para usos específicos.

● No utilice el mismo valor de ningún otro puerto durante la configuración del puerto.

Tabla 4-23 Descripción de los parámetros del puerto

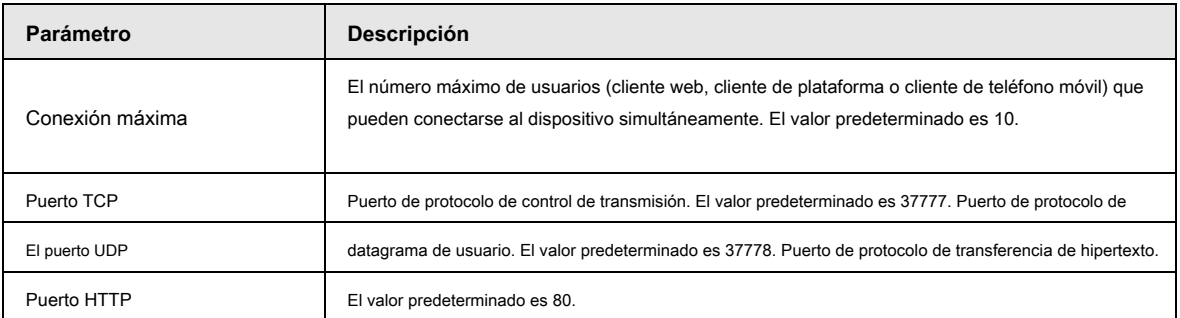

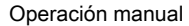

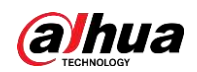

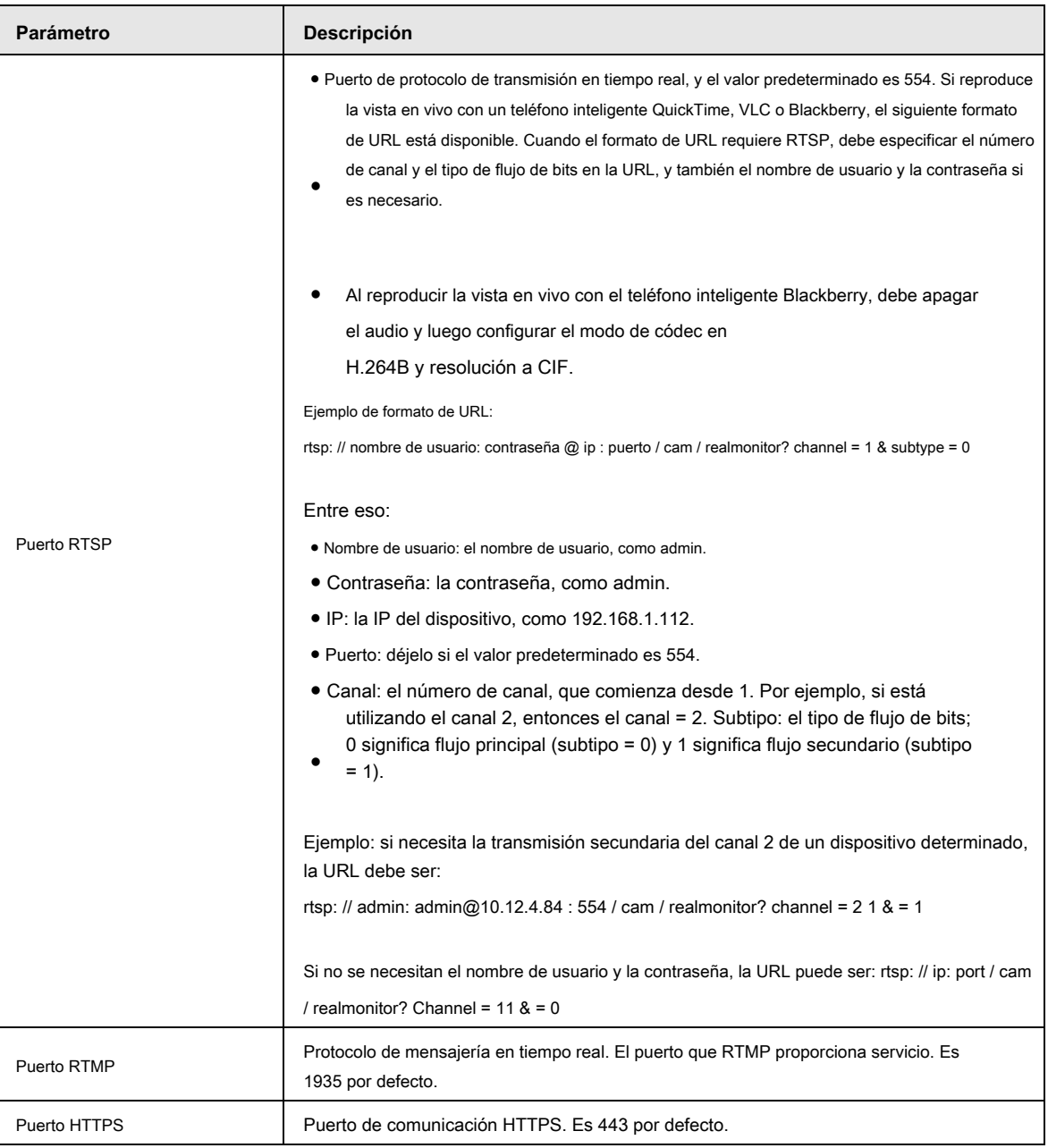

Paso 3 Haga clic en **Salvar.**

 $\Box$ 

La configuración de **Conexión máxima** entra en vigor inmediatamente, y otros entrarán en vigor después del reinicio.

# **4.6.3 PPPoE**

Protocolo punto a punto sobre Ethernet, es uno de los protocolos que utiliza el dispositivo para conectarse a Internet. Obtenga el nombre de usuario y la contraseña de PPPoE del proveedor de servicios de Internet y luego configure la conexión de red a través de PPPoE; la cámara adquirirá una dirección IP dinámica WAN.

# Prerrequisitos

- La cámara se ha conectado a la red.
- Ha obtenido la cuenta y la contraseña del proveedor de servicios de Internet.

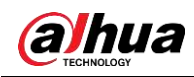

### Procedimiento

Paso 1 Seleccione **Configuración> Red> PPPoE.**

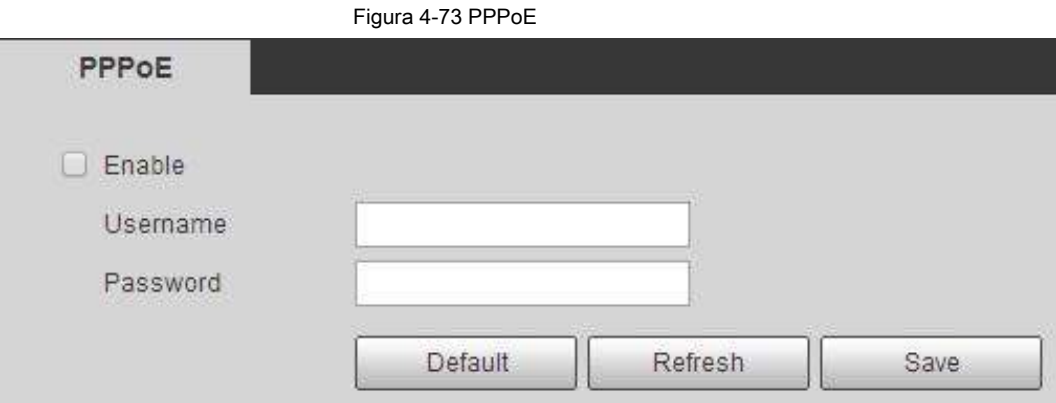

Paso 2 Seleccione el **Habilitar** casilla de verificación y luego ingrese el nombre de usuario y la contraseña.

- $\Box$
- Desactive UPnP mientras usa PPPoE para evitar posibles influencias.
- Después de realizar la conexión PPPoE, la dirección IP del dispositivo no se puede modificar a través de la interfaz web.

Paso 3 Haga clic en **Salvar.**

Se muestra el cuadro de aviso de éxito y luego se muestra la dirección IP WAN en tiempo real. Puede visitar la cámara a través de la dirección IP.

# **4.6.4 DDNS**

Configure correctamente el DDNS, y luego el nombre de dominio en el servidor DNS coincide con su dirección IP y la relación coincidente se actualiza en tiempo real. Siempre puede visitar la cámara con el mismo nombre de dominio sin importar cómo cambie la dirección IP.

### Prerrequisitos

Compruebe el tipo de servidor DNS admitido por la cámara.

### Procedimiento

Paso 1 Seleccione **Configuración> Red> DDNS.**

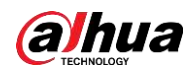

# $\Box$

- El servidor de terceros puede recopilar la información de su dispositivo después de que se habilite DDNS.
- Regístrese e inicie sesión en el sitio web de DDNS, y luego podrá ver la información de todos los dispositivos conectados en su cuenta.

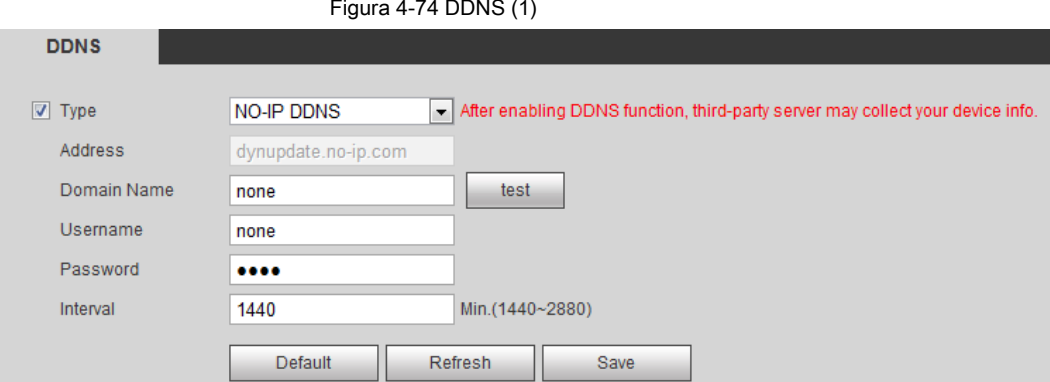

Paso 2 Seleccione **Tipo,** y configure los parámetros según sea necesario.

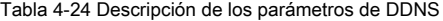

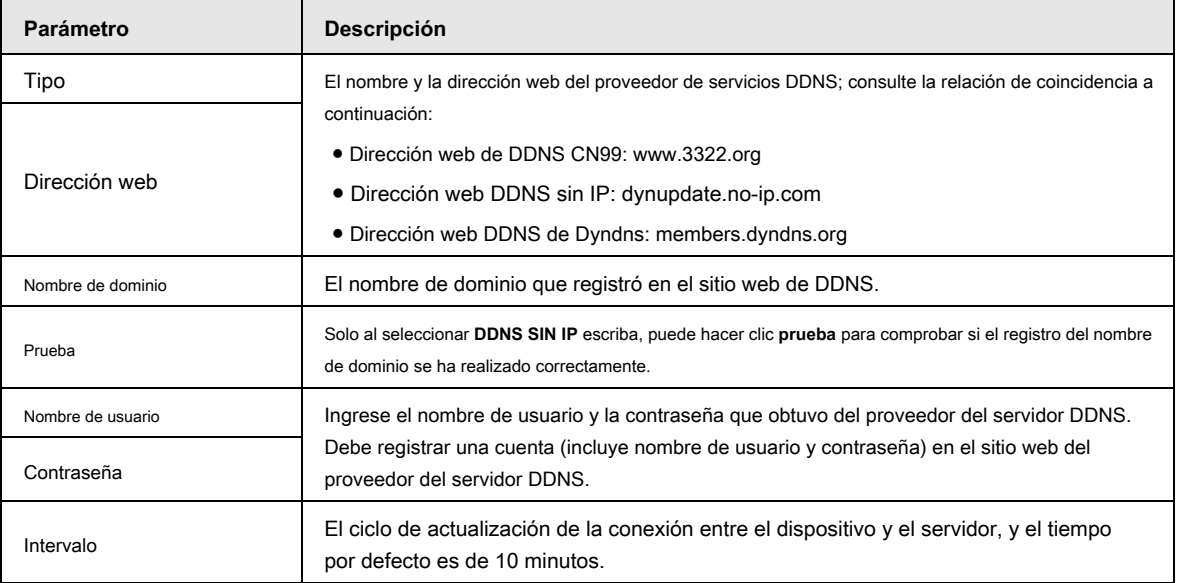

Paso 3 Haga clic en **Salvar.**

### Resultado

Abra el navegador en la PC, ingrese el nombre de dominio en la barra de direcciones y luego presione Enter, se muestra la interfaz de inicio de sesión.

### **4.6.5 SMTP (correo electrónico)**

Configure el parámetro de correo electrónico y habilite el enlace de correo electrónico. El sistema envía un correo electrónico a la dirección definida

cuando se activa la alarma correspondiente.

Paso 1 Seleccione **Configuración> Red> SMTP (correo electrónico).**

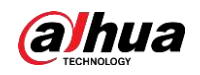

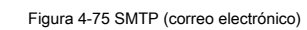

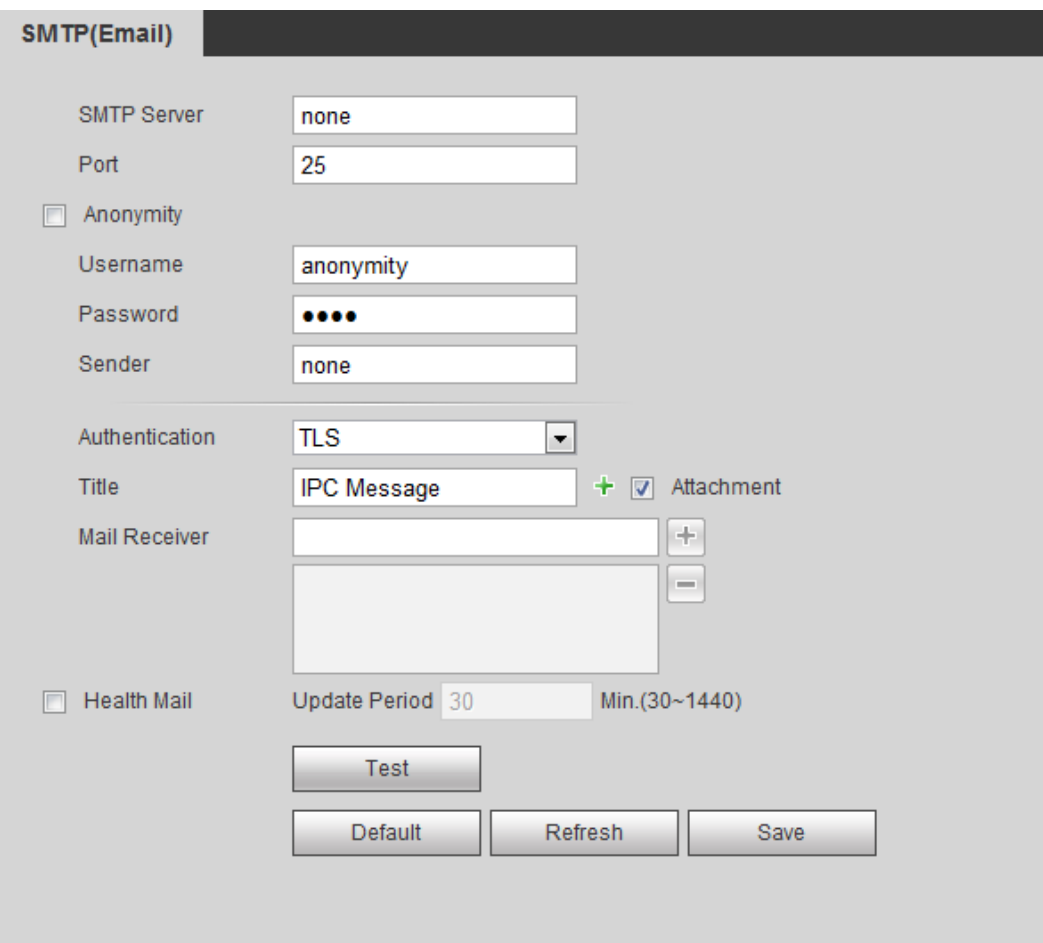

### Paso 2 Configure los parámetros de SMTP (correo electrónico).

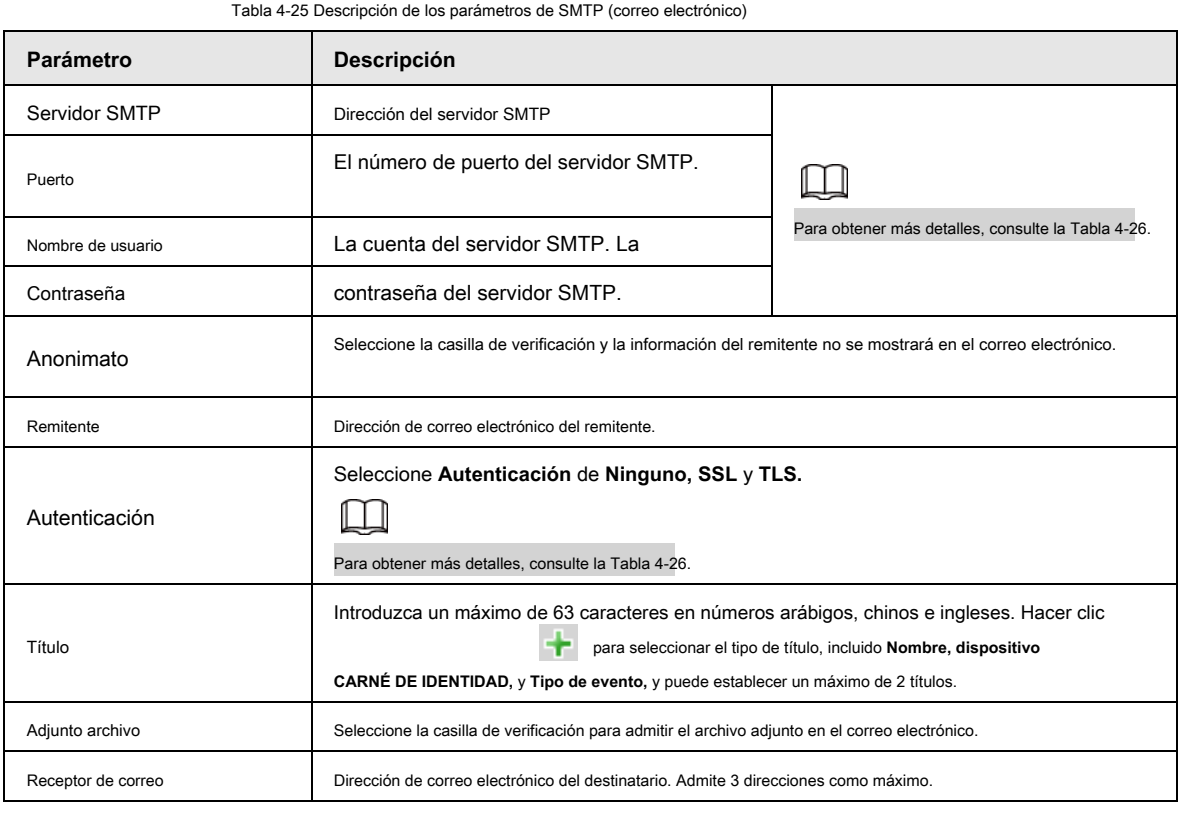

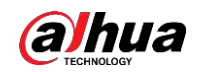

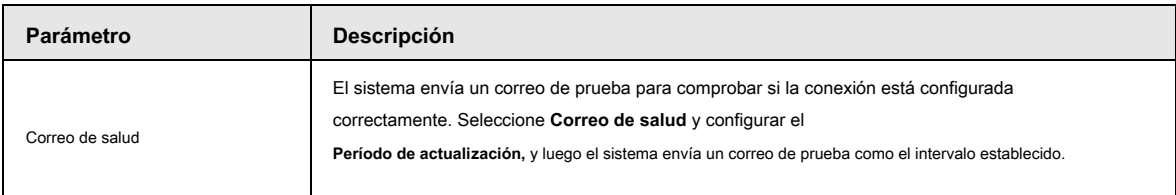

Para la configuración de los principales buzones de correo, consulte la Tabla 4-26.

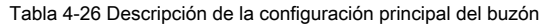

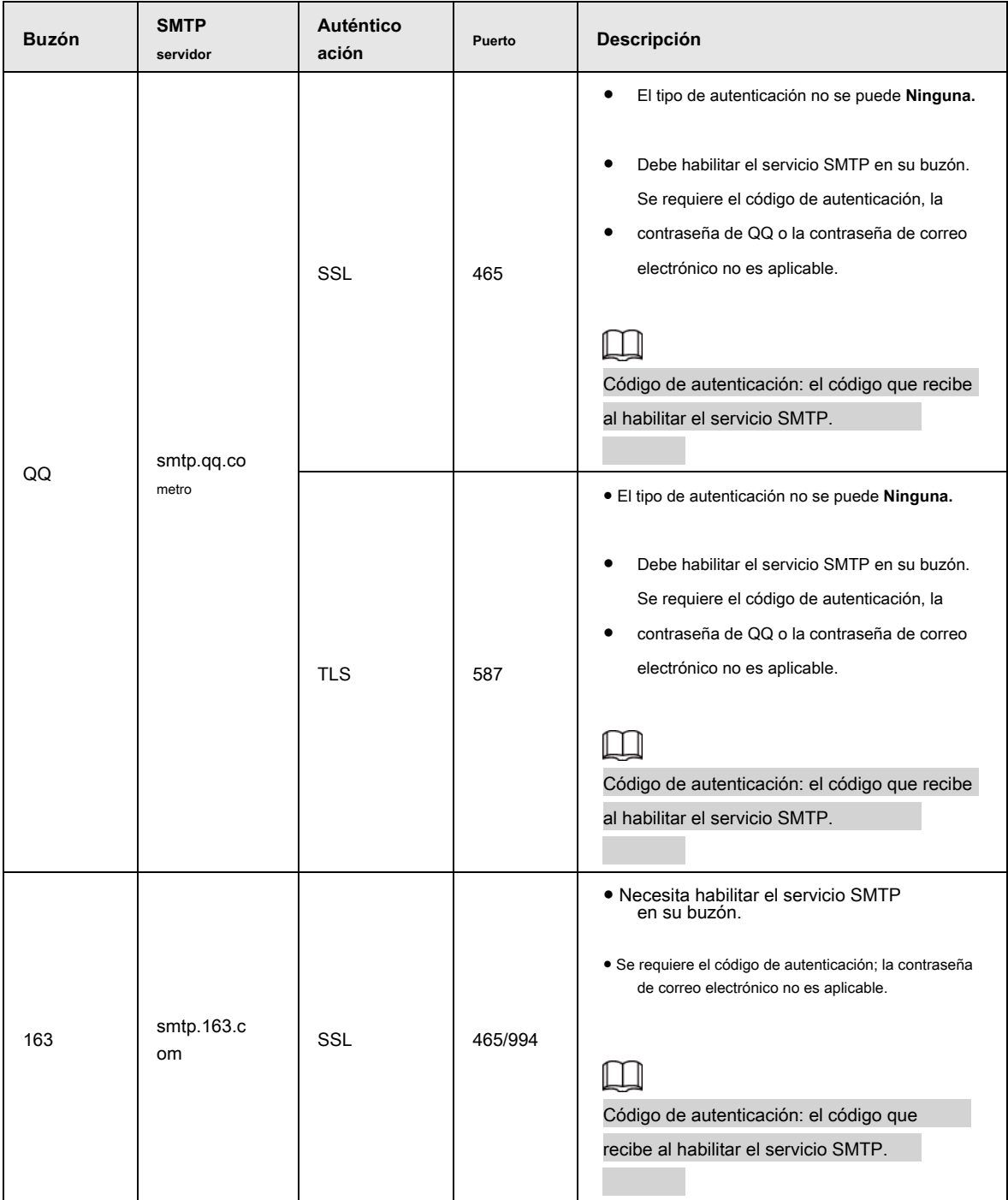

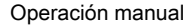

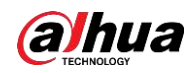

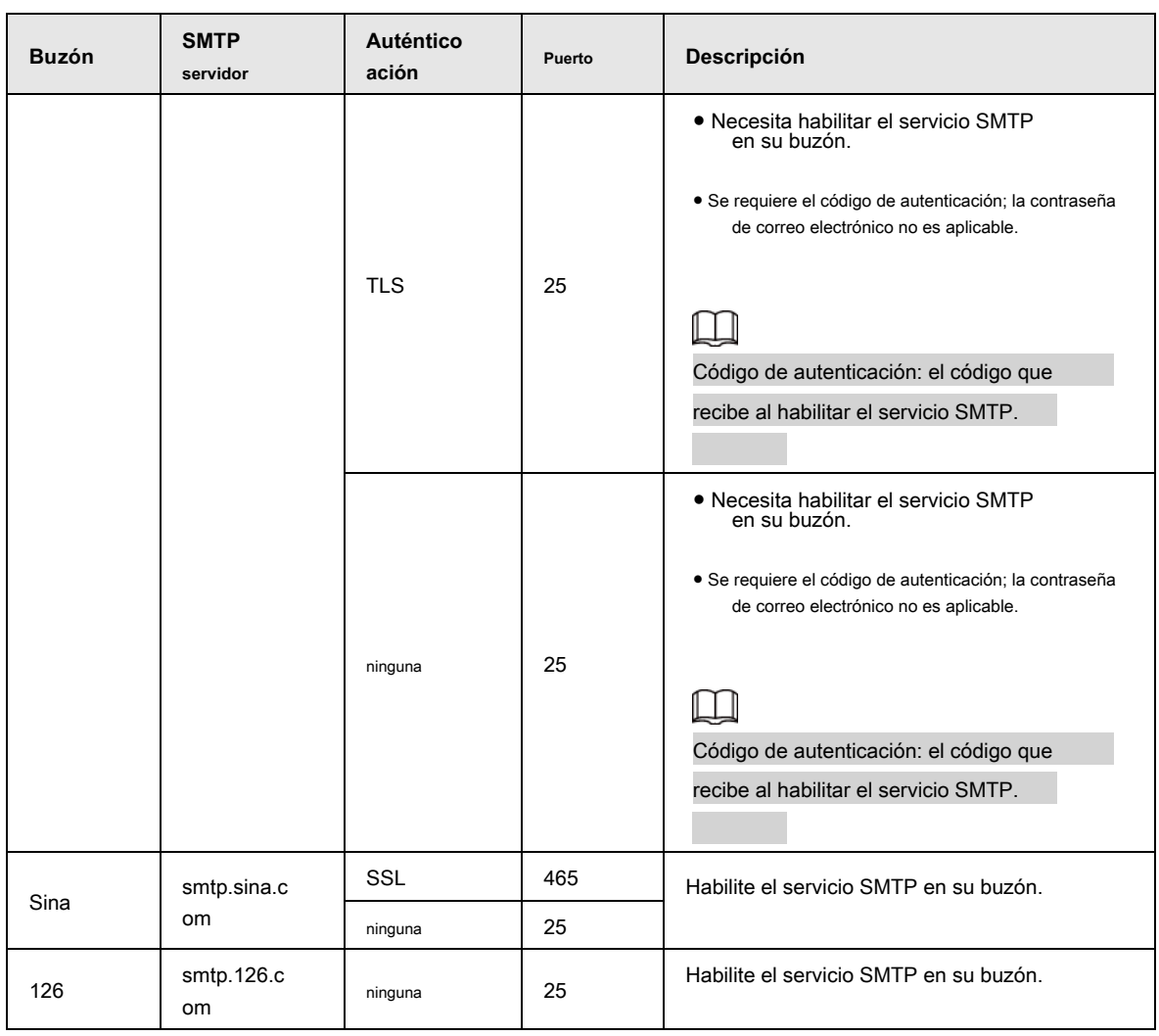

### Paso 3 Haga clic en **Salvar.**

Paso 4 Haga clic en **Prueba** para probar si los correos electrónicos se pueden enviar y recibir correctamente.

# **4.6.6 UPnP**

UPnP (Universal Plug and Play), un protocolo que establece la relación de mapeo entre las redes de área local y de área amplia. Esta función le permite visitar el dispositivo de área local a través de la dirección IP de área amplia.

### Prerrequisitos

- Asegúrese de que el servicio UPnP esté instalado en el sistema.
- Inicie sesión en el enrutador y configure la dirección IP WAN para configurar la conexión a Internet.
- Habilite UPnP en el enrutador.
- Conecte su dispositivo al puerto LAN del enrutador.
- Seleccionar **Configuración> Red> TCP / IP,** en **Dirección IP,** ingrese la dirección IP de área local del enrutador o seleccione **DHCP** y adquiere la dirección IP automáticamente.

### Procedimiento

Paso 1 Seleccione **Configuración> Red> UPnP.**

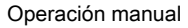

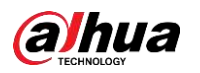

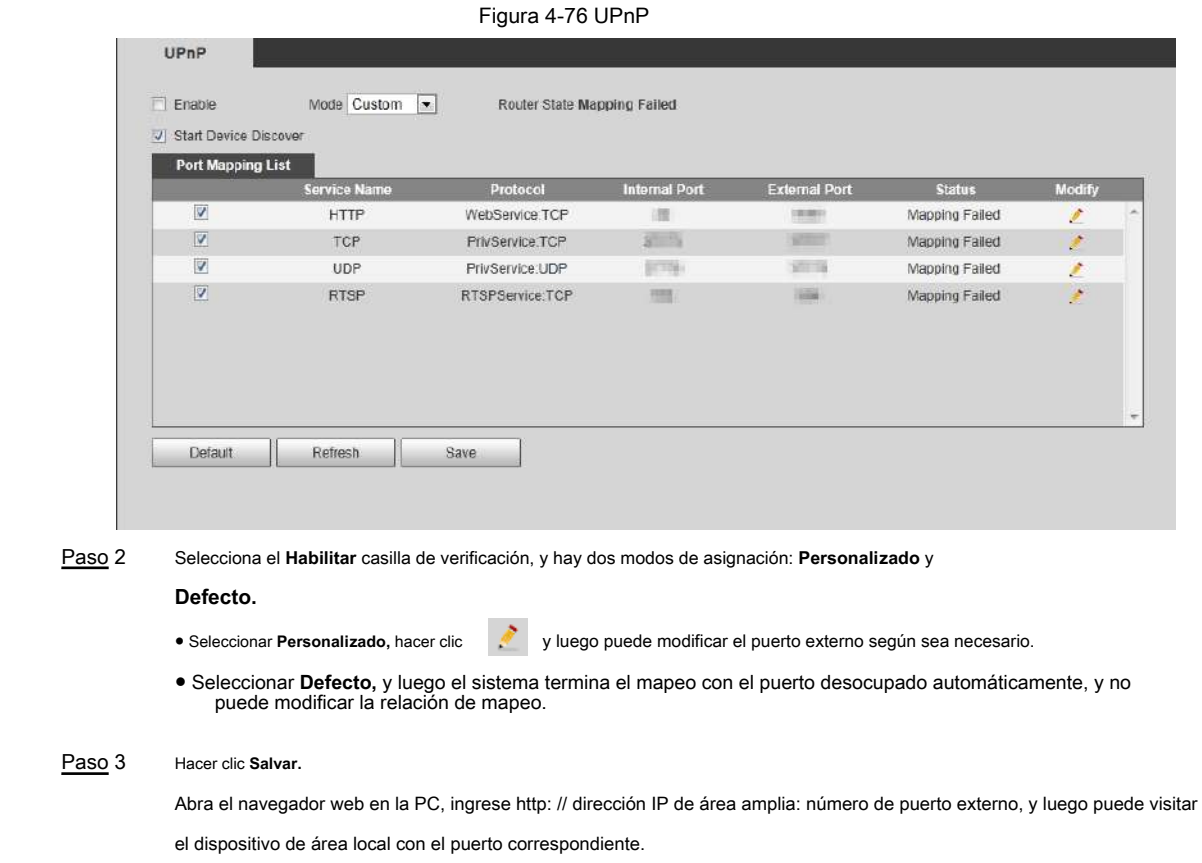

# **4.6.7 SNMP**

SNMP (Protocolo simple de administración de red), que se puede utilizar para permitir que software como MIB Builder y MG-SOFT MIB Browser se conecte a la cámara y administre y supervise la cámara.

# Prerrequisitos

- Instale herramientas de administración y monitoreo SNMP como MIB Builder y MG-SOFT MIB Browser.
- Obtenga el archivo MIB de la versión correspondiente del soporte técnico.

### Procedimiento

Paso 1 Seleccione **Configuración> Red> SNMP.**

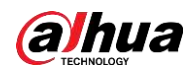

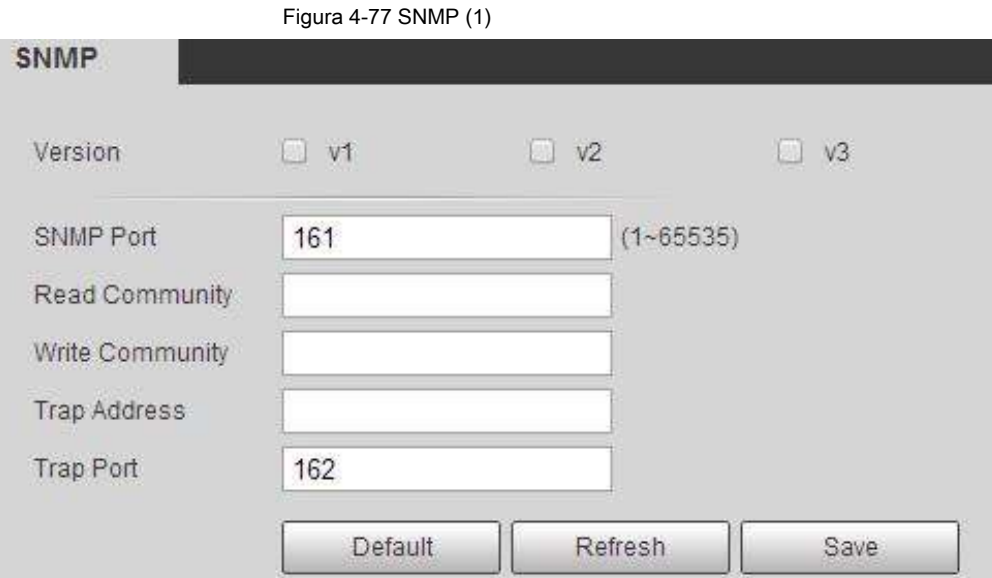

Figura 4-78 SNMP (2)

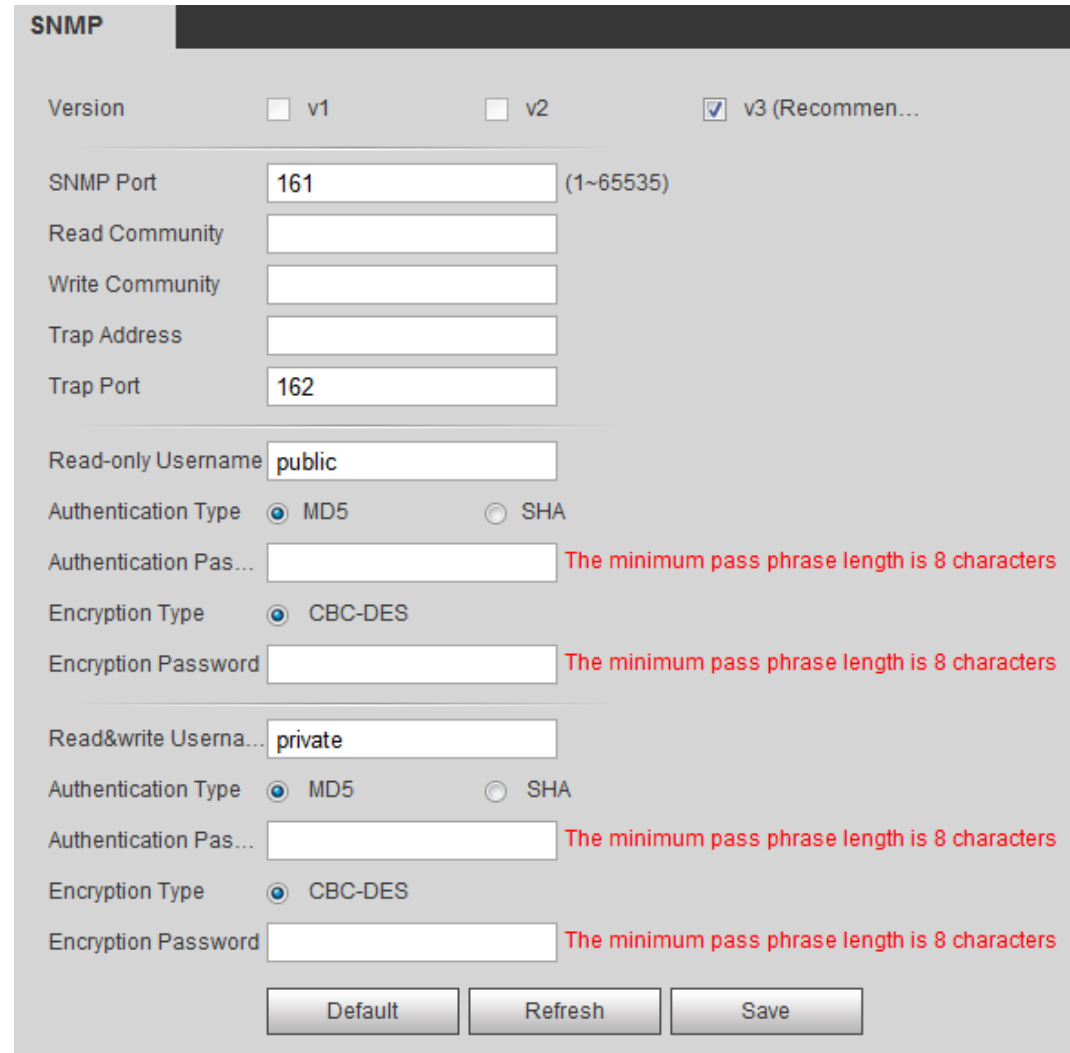

Paso 2 Seleccione la versión SNMP para habilitar SNMP.

- Seleccionar **V1,** y el sistema solo puede procesar información de la versión V1.
- Seleccionar **V2,** y el sistema solo puede procesar información de la versión V2.
- Seleccionar **V3,** y entonces **V1** y **V2** dejar de estar disponible. Puede configurar el nombre de usuario, la contraseña y el tipo de autenticación. Requiere el nombre de usuario correspondiente, contraseña

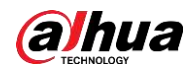

y tipo de autenticación para visitar su dispositivo desde el servidor.

 $\square$ 

Utilizando **V1** y **V2** puede provocar una fuga de datos, y **V3** es recomendado. En **Dirección de trampa,** ingrese la dirección IP de la PC que tiene MIB Builder y MG-SOFT MIB Browser instalados, y deje los demás parámetros con los valores

predeterminados.

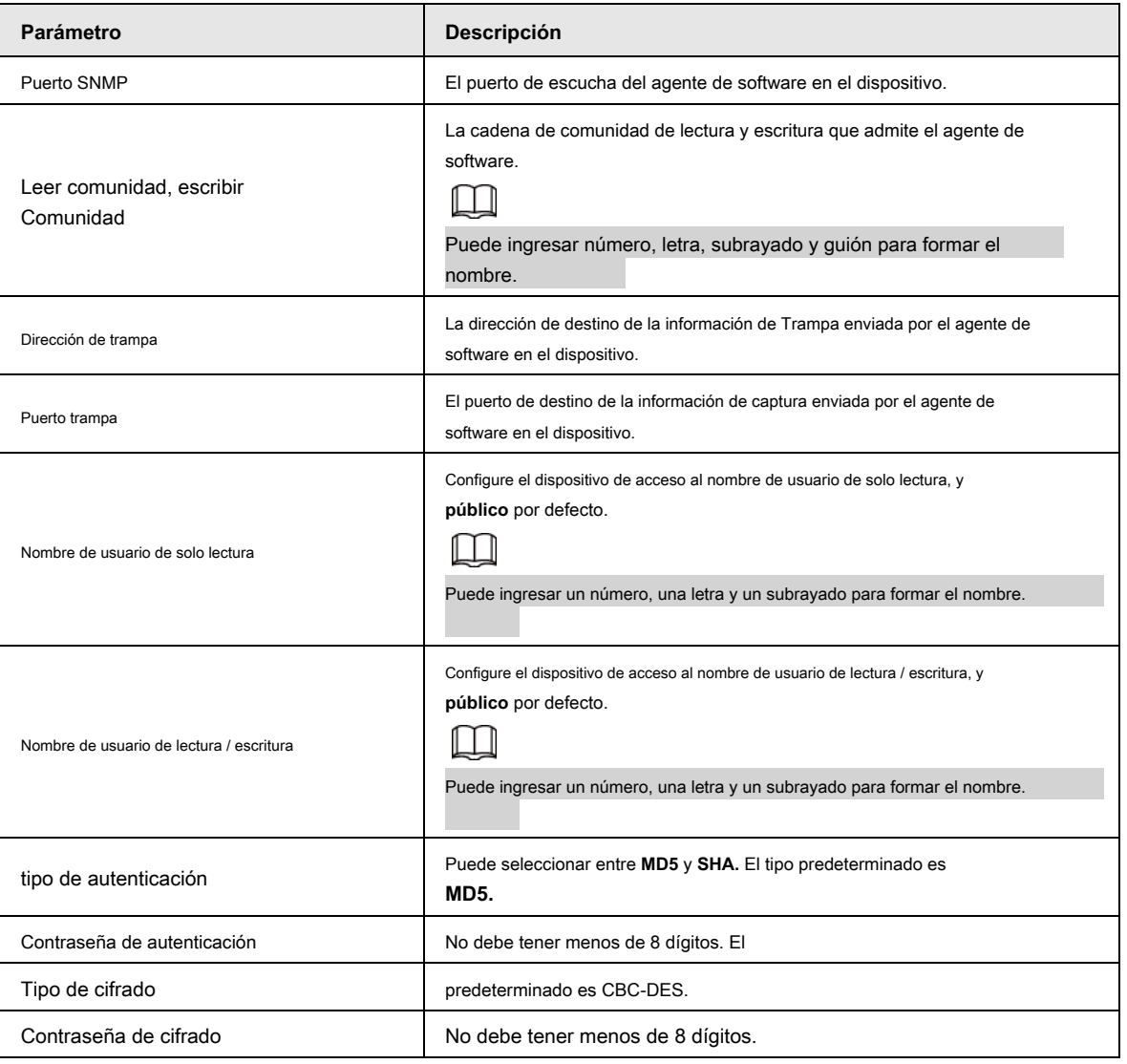

Tabla 4-27 Descripción de los parámetros SNMP

Paso 3 Haga clic en **Salvar.**

### Resultado

Vea la configuración del dispositivo a través de MIB Builder o MG-SOFT MIB Browser.

- 1. Ejecute MIB Builder y MG-SOFT MIB Browser.
- 2. Compile los dos archivos MIB con MIB Builder.
- 3. Cargue los módulos generados con MG-SOFT MIB Browser.
- 4. Ingrese la dirección IP del dispositivo que necesita administrar en el navegador MG-SOFT MIB, y luego seleccione la versión para buscar.
- 5. Despliegue todas las listas de árbol que se muestran en el navegador MG-SOFT MIB y luego podrá ver la información de configuración, la cantidad de canales de video, la cantidad de canales de audio y la versión del software.

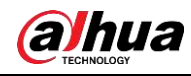

# $\square$

Utilice una PC con sistema operativo Windows y desactive el servicio SNMP Trap. El navegador MG-SOFT MIB mostrará un mensaje cuando se active la alarma.

# **4.6.8 Bonjour**

Habilite esta función y el sistema operativo y los clientes compatibles con Bonjour encontrarán la cámara automáticamente.

Puede tener una visita rápida a la cámara con el navegador Safari.

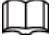

Bonjour está habilitado de forma predeterminada.

### Procedimiento

Paso 1 Seleccione **Configuración> Red> Bonjour.**

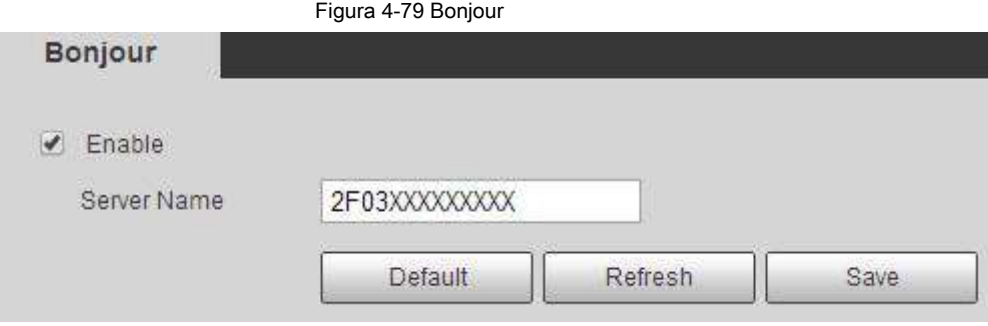

Paso 2 Seleccione el **Habilitar** casilla de verificación y luego configure el nombre del servidor.

Paso 3 Haga clic en **Salvar.**

### Resultado

En el sistema operativo y los clientes que admiten Bonjour, siga los pasos siguientes para visitar la cámara de red con el navegador Safari.

- 1. Haga clic en **Mostrar todos los marcadores** en Safari.
- 2. Habilitar **Bonjour.** El SO o el cliente detecta automáticamente las cámaras de red con Bonjour habilitado en la LAN.
- 3. Haga clic en la cámara para visitar la interfaz web correspondiente.

### **4.6.9 Multidifusión**

Cuando varios usuarios obtienen una vista previa de la imagen de vídeo del dispositivo simultáneamente a través de la red, es posible que falle debido al ancho de banda limitado. Puede resolver este problema configurando una IP de multidifusión (224.0.1.0–238.255.255.255) para la cámara y adoptando el protocolo de multidifusión.

Paso 1 Seleccione **Configuración> Red> Multidifusión.**

### Figura 4-80 Multidifusión

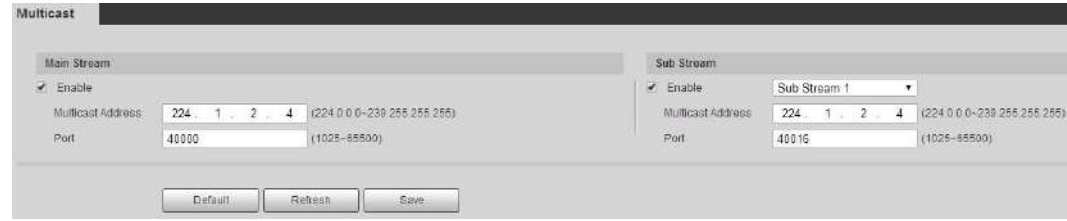

Paso 2 Seleccione el **Habilitar** casilla de verificación e ingrese la dirección IP y el número de puerto.

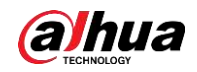

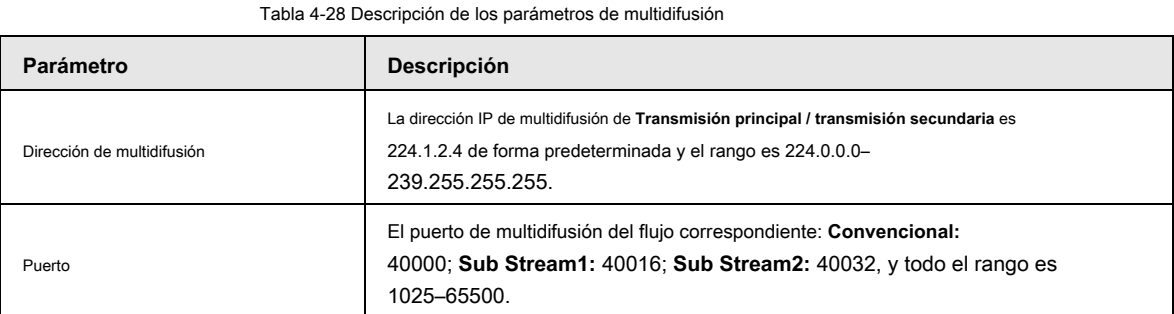

Paso 3 Haga clic en **Salvar.**

#### Resultado

En el **En Vivo** interfaz, seleccione **RTSP** en **Multidifusión,** y luego puede ver la imagen de video con protocolo de multidifusión.

# **4.6.10 802.1x**

Las cámaras pueden conectarse a la LAN después de pasar la autenticación 802.1x.

Paso 1 Seleccione **Configuración> Red> 802.1x.**

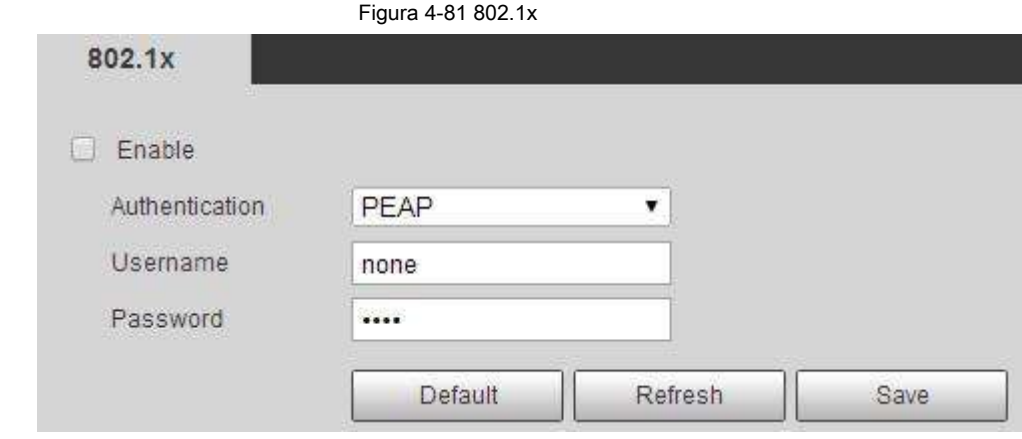

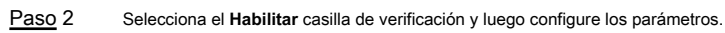

Tabla 4-29 Descripción de los parámetros de 802.1x

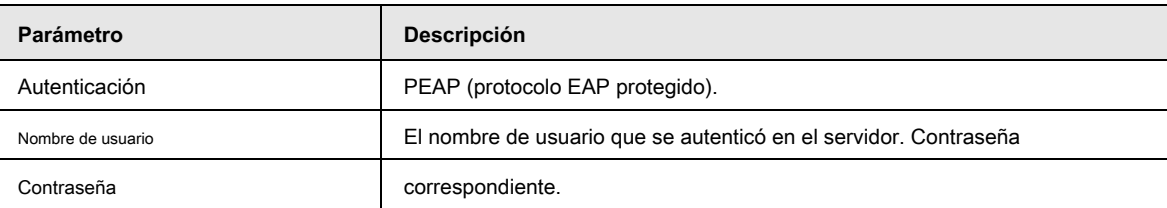

Paso 3 Haga clic en **Salvar.**

# **4.6.11 QoS**

Puede resolver problemas como el retraso y la congestión de la red con esta función. Ayuda a asegurar el ancho de banda, reducir el retardo de transmisión, la tasa de pérdida de paquetes y la fluctuación de retardo para mejorar la experiencia.

0–63 significa 64 grados de prioridad; 0 para el más bajo y 63 el más alto.

Paso 1 Seleccione **Configuración> Red> QoS.**

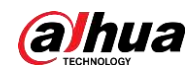

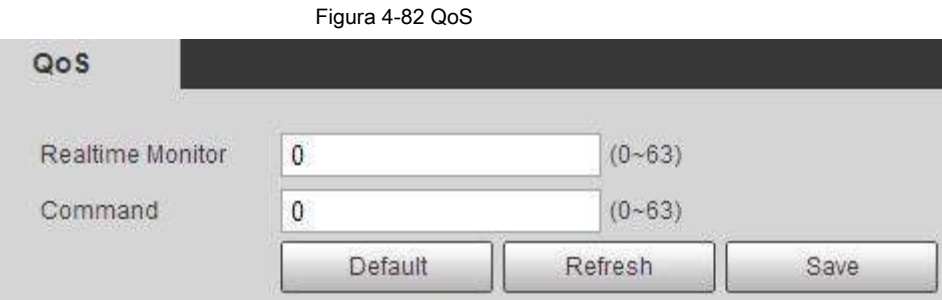

Paso 2 Configure los parámetros de QoS.

Tabla 4-30 Descripción de los parámetros de QoS

| Parámetro              | <b>Descripción</b>                                                                                                    |
|------------------------|----------------------------------------------------------------------------------------------------|
| Monitor en tiempo real | Configure la prioridad de los paquetes de datos que se utilizan para la vigilancia de la<br>red. 0 para el más bajo y 63 el más alto. |
| Mando                  | Configure la prioridad de los paquetes de datos que se utilizaron para configurar o verificar.                                        |

Paso 3 Haga clic en **Salvar.**

### **4.6.12 Plataforma de acceso**

# **4.6.12.1 P2P**

P2P es una tecnología transversal de red privada que permite a los usuarios administrar dispositivos fácilmente sin requerir DDNS, mapeo de puertos o servidor de tránsito.

Escanee el código QR con su teléfono inteligente y luego podrá agregar y administrar más dispositivos en el cliente de teléfono móvil.

### Paso 1 Seleccione **Configuración> Red> Plataforma de acceso> P2P.**

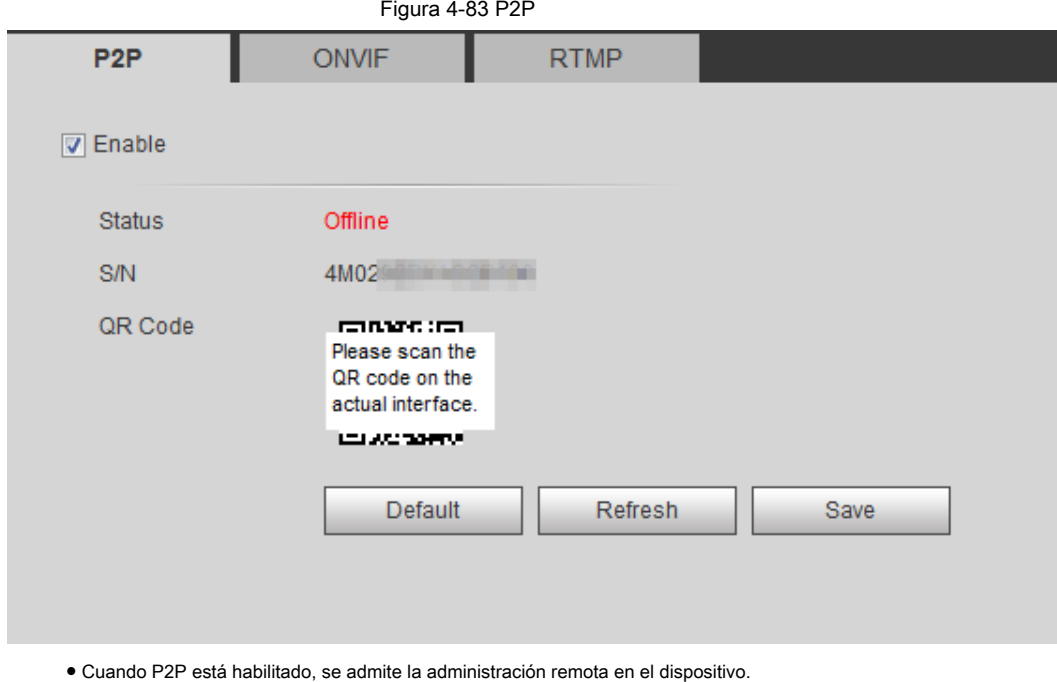

● Cuando P2P está habilitado y el dispositivo accede a la red, el estado muestra en línea. La información de la dirección IP, la dirección MAC, el nombre del dispositivo y el dispositivo

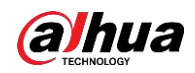

Se recopilará SN. La información recopilada es solo para acceso remoto. Puedes cancelar **Habilitar** selección para rechazar la colección.

Paso 2 Inicie sesión en el cliente de teléfono móvil y toque **Gestión de dispositivos.**

Paso 3 Toque + en la esquina superior derecha.

Paso 4 Escanee el código QR en el **P2P** interfaz.

Paso 5 Siga las instrucciones para finalizar la configuración.

# **4.6.12.2 ONVIF**

La autenticación ONVIF es **En** de forma predeterminada, lo que permite que los productos de video en red (incluido el dispositivo de grabación de video y otros dispositivos de grabación) de otros fabricantes se conecten a su dispositivo.

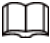

ONVIF está habilitado de forma predeterminada.

Paso 1 Seleccione **Configuración> Red> Puerto> ONVIF.**

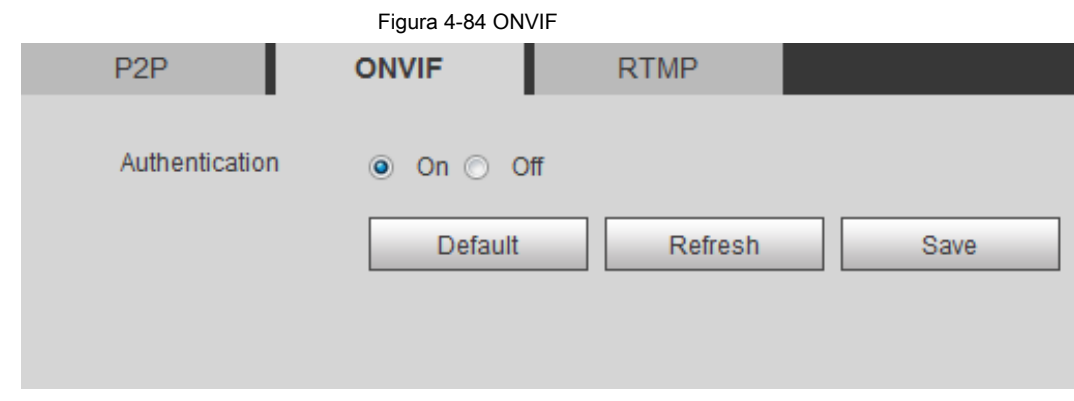

Paso 2 Seleccione **En** en **Autenticación.**

Paso 3 Haga clic en **Salvar.**

# **4.6.12.3 RTMP**

A través de RTMP, puede acceder a la plataforma de terceros (como Ali y YouTube) para realizar la visualización de video en vivo.

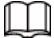

● RTMP solo puede configurarlo el administrador.

● RTMP admite los formatos de video H.264, H.264 B y H.264H, y solo el formato de audio AAC.

Paso 1 Seleccione **Configuración> Red> Puerto> RTMP.**

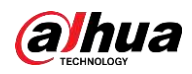

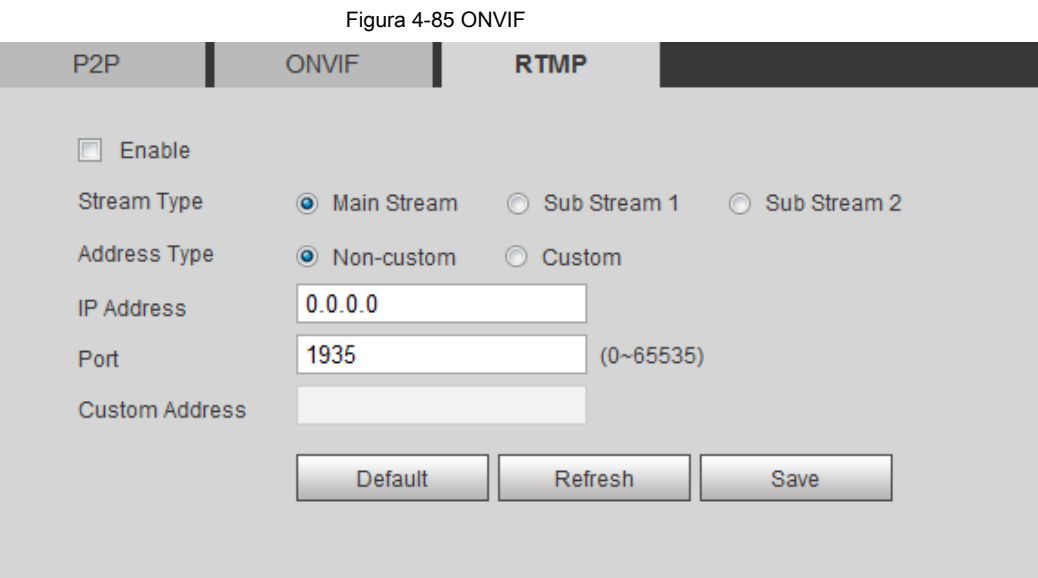

Paso 2 Seleccione el **Habilitar** casilla de verificación.

 $\bigwedge$ 

Asegúrese de que la dirección IP sea confiable al habilitar RTMP.

Paso 3 Configure los parámetros de RTMP. .

Tabla 4-31 Descripción de los parámetros de RTMP

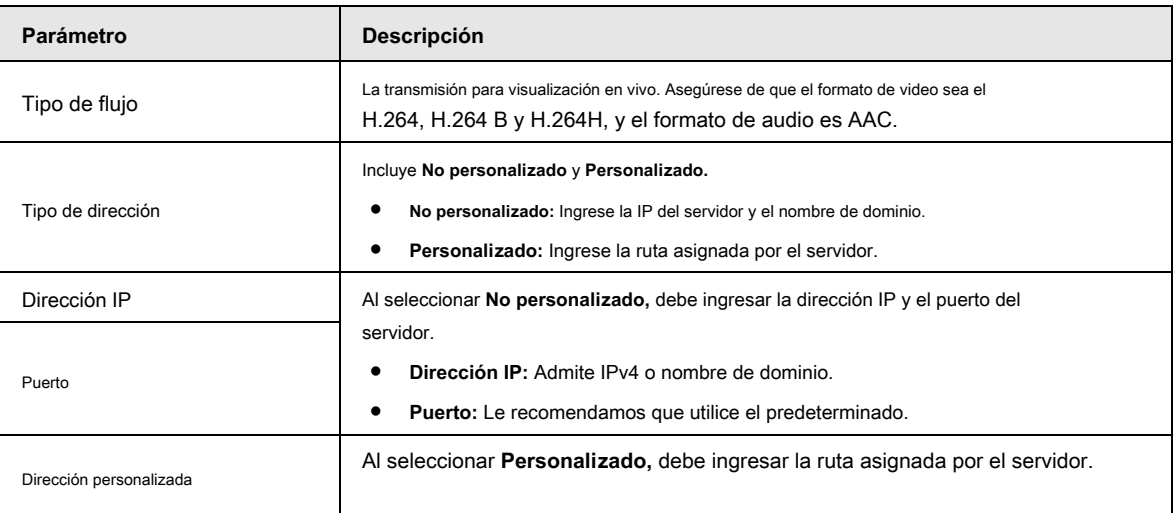

Paso 4 Haga clic en **Salvar.**

# **4.7 Almacenamiento**

Esta sección presenta cómo administrar los recursos guardados (como videos grabados) y el espacio de almacenamiento. La gestión del almacenamiento ayuda a aprovechar al máximo el espacio de almacenamiento.

### **4.7.1 Configuración del plan de almacenamiento**

● Configuración del plan de grabación y el control de grabación para lograr una grabación de todos los tiempos, grabación en un período específico o grabación vinculada a alarma. Para obtener más información, consulte "5.1.1.2.1 Configuración del plan de grabación" y "5.1.1.2.2 Configuración del control de grabación".

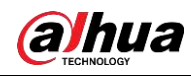

● Establezca la programación de instantáneas según sea necesario. Para obtener más información, consulte "5.1.1.3.1 Configuración del plan de instantáneas".

### **4.7.2 Configuración del horario**

Puede configurar la programación de grabación, la programación de instantáneas y la programación de vacaciones. Establezca determinados días como

festivos y cuando **Grabar** o **Instantánea** se selecciona en el programa de vacaciones, el sistema toma instantáneas o graba videos según el programa de vacaciones definido.

### Prerrequisitos

- Establezca el modo de grabación en **Auto** en **Control de registros.** Para obtener más información, consulte "5.1.1.2.1 Configuración del plan de grabación".
- Configurar el registro de vacaciones y la programación de instantáneas. Para obtener más información, consulte "5.1.1.2.1 Configuración del plan de grabación" y "5.1.1.3.1 Configuración del plan de instantáneas".

### Procedimiento

Paso 1 Seleccione **Configuración> Almacenamiento> Programación> Programación de vacaciones.**

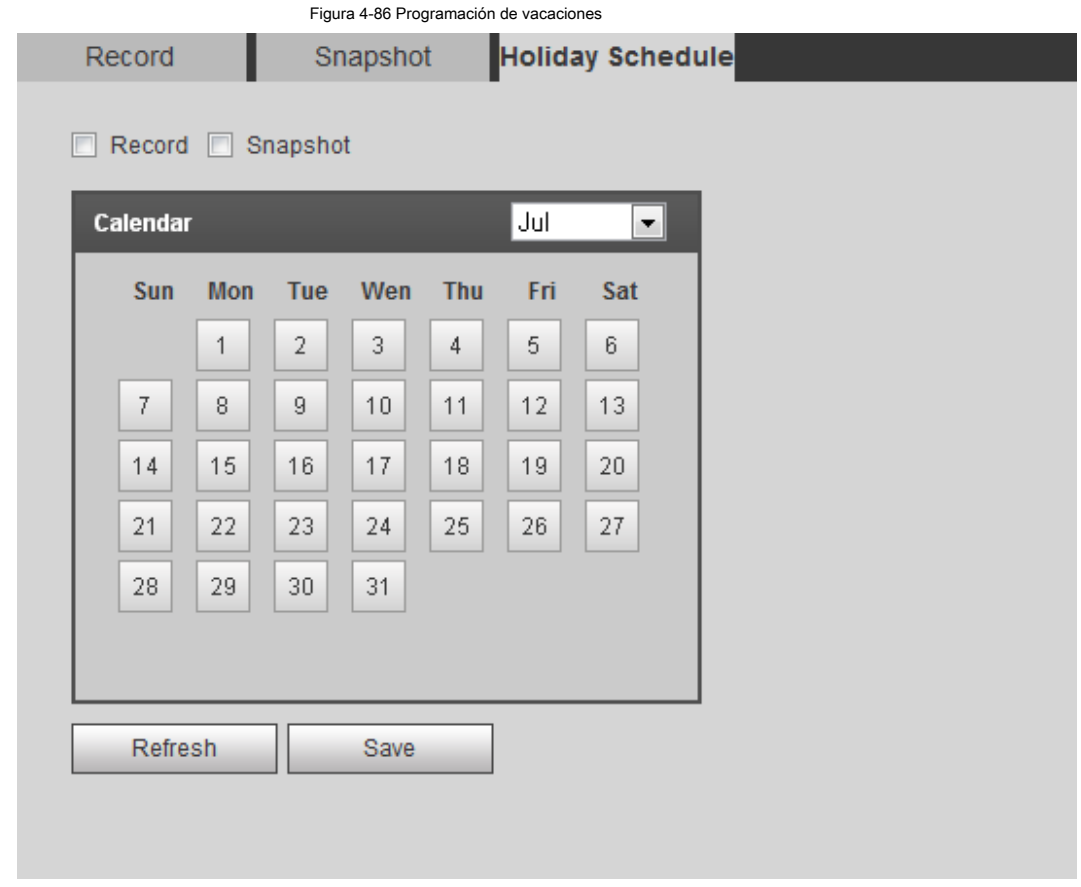

Paso 2 Seleccione **Grabar** o **Instantánea.**

Paso 3 Seleccione los días que necesita establecer como vacaciones.

Aquellos días con color amarillo indica que se establecieron como festivos.

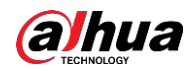

# $\Box$

Cuando la configuración del programa de vacaciones no es la misma que la configuración general, la configuración del programa de vacaciones es anterior a la configuración general. Por ejemplo, con **Calendario de vacaciones** habilitado, si el día es feriado, el sistema toma instantáneas o graba como configuración de programación de feriados; de lo contrario, el

sistema toma instantáneas o graba como configuración general.

Paso 4 Haga clic en **Salvar.**

### **4.7.3 Configuración de destino**

Esta sección presenta la configuración del método de almacenamiento para los videos grabados y las instantáneas.

# **4.7.3.1 Ruta**

Puede seleccionar diferentes rutas de almacenamiento para los videos grabados y las instantáneas según el tipo de evento. Puede seleccionar entre tarjeta SD, FTP y NAS.

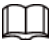

**Local** se muestra solo en modelos que admiten tarjeta SD.

Paso 1 Seleccione **Configuración> Almacenamiento> Destino> Ruta.**

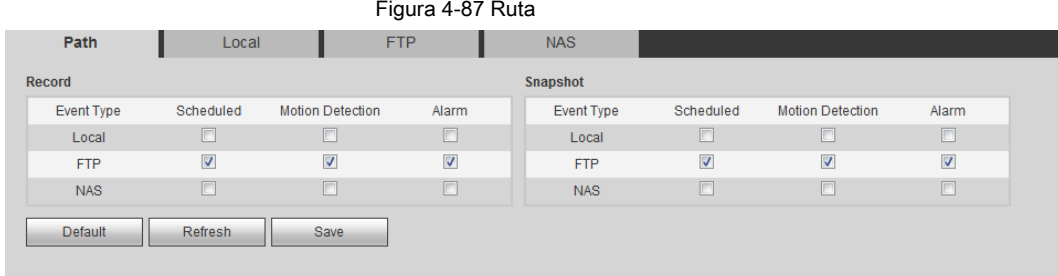

Paso 2 Seleccione el método de almacenamiento que necesita para los videos grabados y las instantáneas

diferentes tipos.

Tabla 4-32 Descripción de los parámetros de la ruta

| Parámetro      | <b>Descripción</b>                                          |
|----------------|-------------------------------------------------------------|
| Tipo de evento | Seleccionar de Detección de movimiento programada y Alarma. |
| Local          | Guardar en la tarjeta SD interna. Guárdelo                  |
| <b>FTP</b>     | en el servidor FTP.                                         |
| <b>NAS</b>     | Guardar en el NAS (almacenamiento conectado a la red).      |

Paso 3 Haga clic en **Salvar.**

Paso 4 Configure otros parámetros de ruta en **Destino, FTP** o **NAS** interfaz. Para detalles,

consulte "4.7.3 Configuración de destino", "4.7.3.3 FTP" o "4.7.3.4 NAS".

# **4.7.3.2 Local**

Muestra la información de la tarjeta SD local. Puede configurarlo como solo lectura o lectura y escritura; También puede intercambiar en caliente y formatear la tarjeta SD, y restablecer la contraseña. Al insertar la tarjeta inteligente Dahua en un dispositivo disponible para ella, hay 3 modos según el estado de la tarjeta SD:

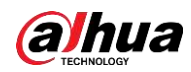

- Modo normal: las nuevas tarjetas SD y las tarjetas cuya contraseña se borró correctamente muestran el modo normal. Las tarjetas SD de este estado no admiten la operación de autorización. Modo no autorizado: la tarjeta SD autorizada por otros ●
- dispositivos muestra el modo no autorizado. Las tarjetas SD de este estado no admiten operaciones de configuración de solo lectura, lectura y escritura, formateo y cifrado. ●
- Modo cifrado: las tarjetas SD cifradas y autorizadas en esta cámara muestran el modo cifrado. La cámara puede grabar máx. 10 piezas de información SD cifrada. Cuando los videos grabados superen las 10 piezas, se sobrescribirán los primeros.  $\bullet$

- Las funciones pueden variar con los diferentes modelos y prevalecerá el producto real.
- Si ingresa una contraseña incorrecta cinco veces al autorizar, modificar y borrar la contraseña, la cámara se bloqueará durante cinco minutos.
- Asegúrese de que la tarjeta SD haya sido autorizada antes de grabar y reproducir. El estado de salud de la ●
- tarjeta SD: ●
	- Verde: el estado de salud es excelente. Azul: el ◇
	- estado de salud es bueno. Naranja: el estado de ◇
	- salud es moderado. ◇
	- Rojo: el estado de salud es malo y debe reemplazar la tarjeta SD. Seleccione **Configuración> Almacenamiento>**  ◇

**Destino> Local,** y luego el **Local** se muestra la interfaz. Vea la Figura 4-88.

● Haga clic en **Solo lectura,** y luego la tarjeta SD está configurada para solo lectura.

- Haga clic en **Leer escribir,** y luego la tarjeta SD está configurada para leer y escribir.
- Haga clic en **Intercambio en caliente,** y luego puede sacar la tarjeta SD.
- Haga clic en **Actualizar,** y luego puede formatear la tarjeta SD.
- Haga clic en **Formato,** y puede formatear la tarjeta SD.

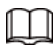

Al leer la tarjeta SD en la PC, si la capacidad de la tarjeta SD es mucho menor que la capacidad nominal, debe formatear la tarjeta SD. Luego, los datos de la tarjeta SD se borrarán y la tarjeta SD se formateará para que sea un sistema de archivos privado. El sistema de archivos privado puede mejorar en gran medida el rendimiento de lectura / escritura de archivos multimedia de la tarjeta SD. Descargue Diskmanager de Toolbox para leer la tarjeta SD. Para obtener más detalles, comuníquese con los técnicos de posventa.

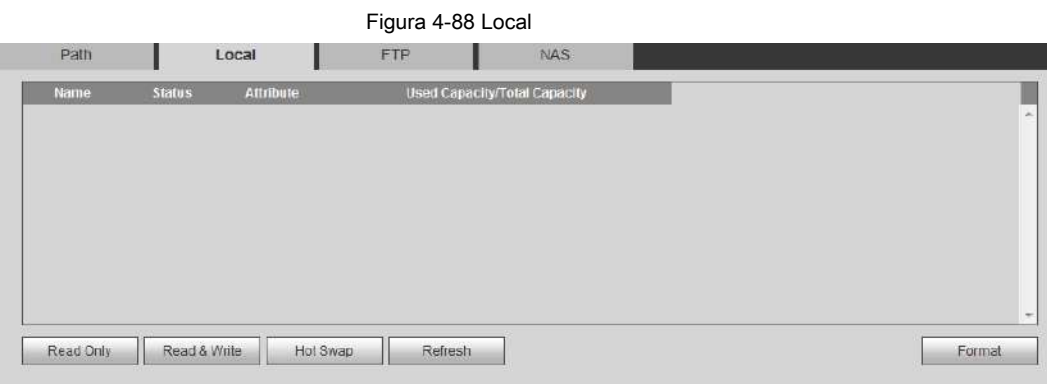

# **4.7.3.3 FTP**

La función FTP se puede habilitar solo cuando se seleccionó como ruta de destino. Cuando la red no funciona, puede guardar todos los archivos en la tarjeta SD interna para emergencias.

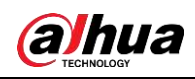

### Paso 1 Seleccione **Configuración> Almacenamiento> Destino> FTP.**

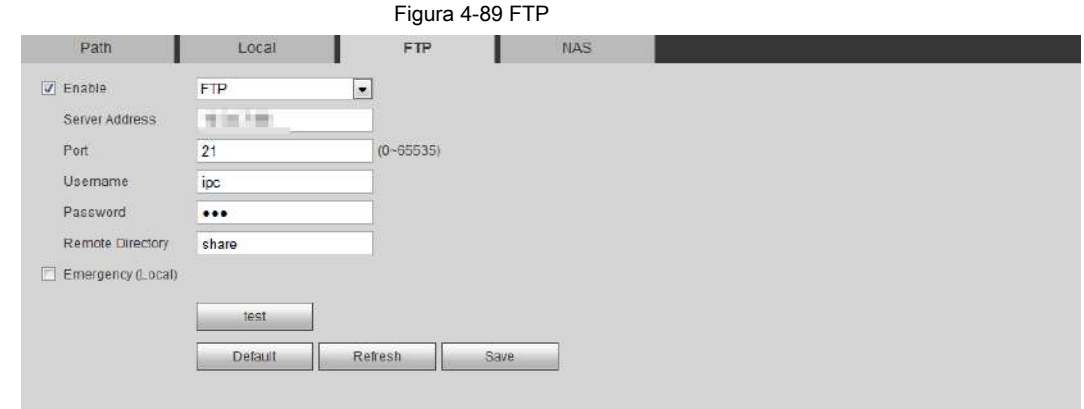

Paso 2 Seleccione el **Habilitar** casilla de verificación para habilitar la función FTP y seleccione el tipo de FTP.

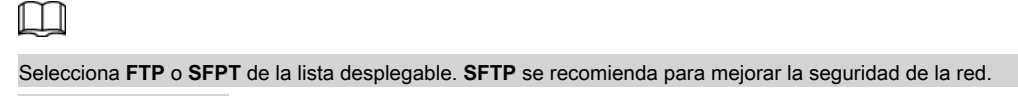

Paso 3 Configure los parámetros de FTP.

### Tabla 4-33 Descripción de los parámetros de FTP

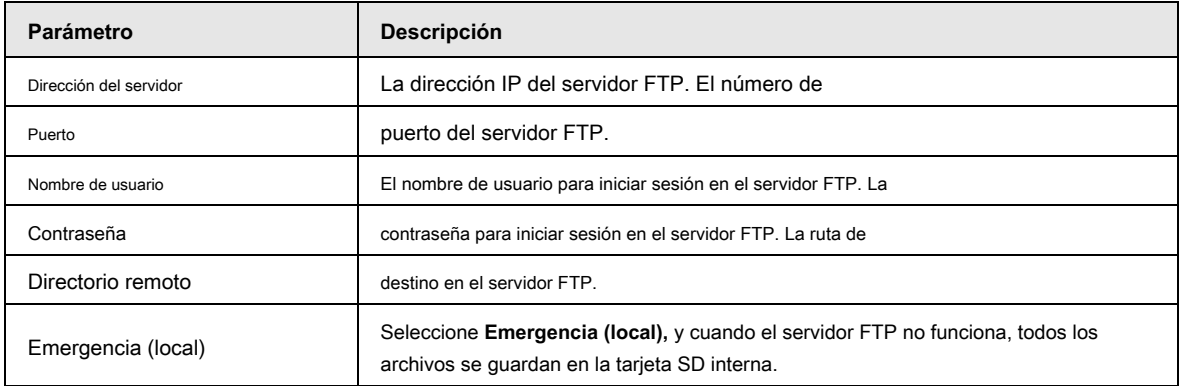

Paso 4 Haga clic en **Salvar.**

Paso 5 Haga clic en **prueba** para probar si la función FTP funciona normalmente.

# **4.7.3.4 NAS**

Esta función se puede habilitar solo cuando se seleccionó NAS como ruta de destino. Habilite esta función y podrá guardar todos los archivos en el NAS.

Paso 1 Seleccione **Configuración> Almacenamiento> Destino> NAS.**

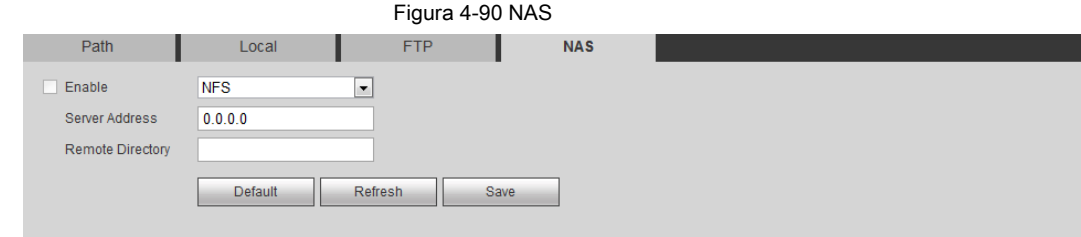

Paso 2 Seleccione el **Habilitar** casilla de verificación para habilitar la función NAS y seleccione el tipo de protocolo NAS.

- **NFS (** Sistema de archivos de red): un sistema de archivos que permite a las computadoras de la misma red compartir archivos a través de TCP / IP.
- SMB (Bloque de mensajes del servidor): proporciona acceso compartido para los clientes y el servidor.

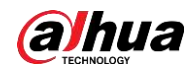

### Paso 3 Configure los parámetros del NAS.

### Tabla 4-34 Descripción de los parámetros del NAS

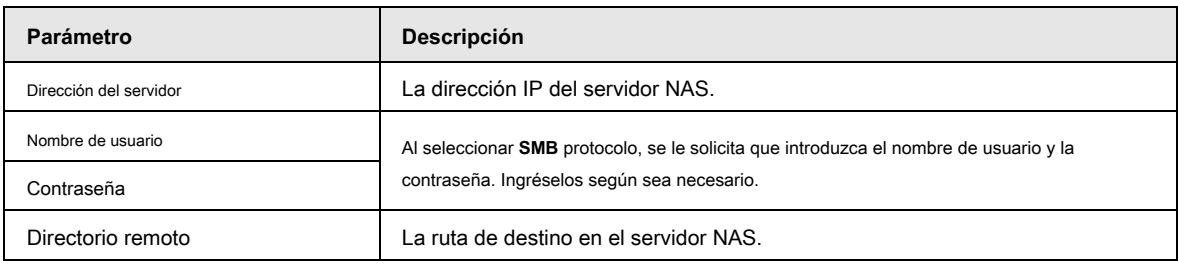

Paso 4 Haga clic en **Salvar.**

# **4.8 Sistema**

Esta sección presenta las configuraciones del sistema, incluyendo general, fecha y hora, cuenta, seguridad, configuración PTZ, predeterminado, importación / exportación, remoto, mantenimiento automático y actualización.

# **4.8.1 General**

Puede configurar el nombre del dispositivo, el idioma y el estándar de video.

Paso 1 Seleccione **Configuración> Sistema> General> General.**

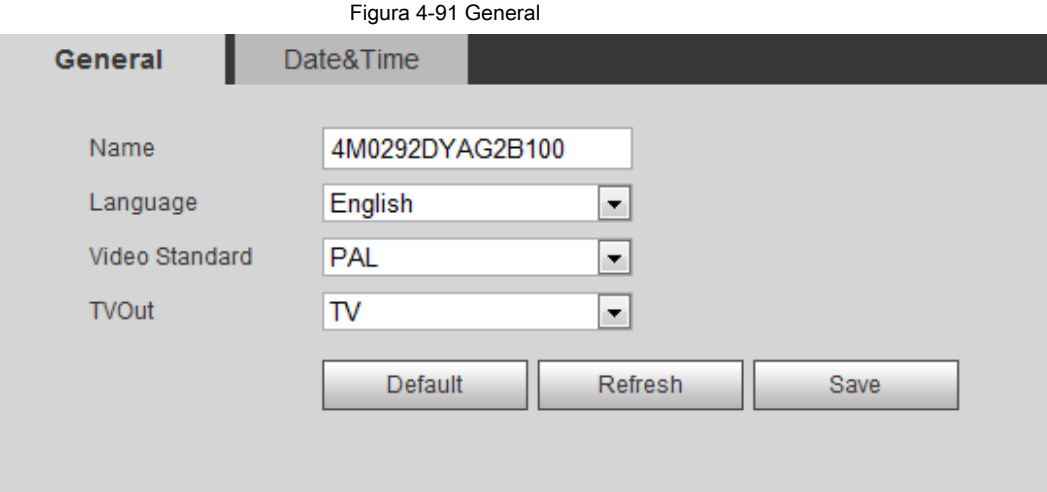

### Paso 2 Configure los parámetros generales.

Tabla 4-35 Descripción de los parámetros generales

| Parámetro         | Descripción                                                                       |
|-------------------|-----------------------------------------------------------------------------------|
| Nombre            | El nombre del dispositivo.<br>Cada dispositivo tiene su propio nombre. Seleccione |
| Idioma            | el idioma del sistema.                                                            |
| Estándar de video | Seleccionar estándar de video de CAMARADA y NTSC.                                 |

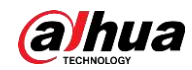

| Parámetro  | <b>Descripción</b>                                                                                                    |
|------------|----------------------------------------------------------------------------------------------------|
| TV apagada | Seleccione En o Apagado. Esta función está disponible en modelos con salida analógica.                                                                             |
|            | • Si la salida de TV es En, los planes inteligentes se desactivarán; si los planes inteligentes están habilitados,<br>la salida de TV se configurará como Apagado. |
|            | • SDI y HDCVI están disponibles en modelos seleccionados.                                                                                                    |

Paso 3 Haga clic en **Salvar.**

# **4.8.2 Fecha y hora**

Puede configurar el formato de fecha y hora, la zona horaria, la hora actual, DST (horario de verano) o el servidor NTP.

Paso 1 Seleccione **Configuración> Sistema> General> Fecha y hora.**

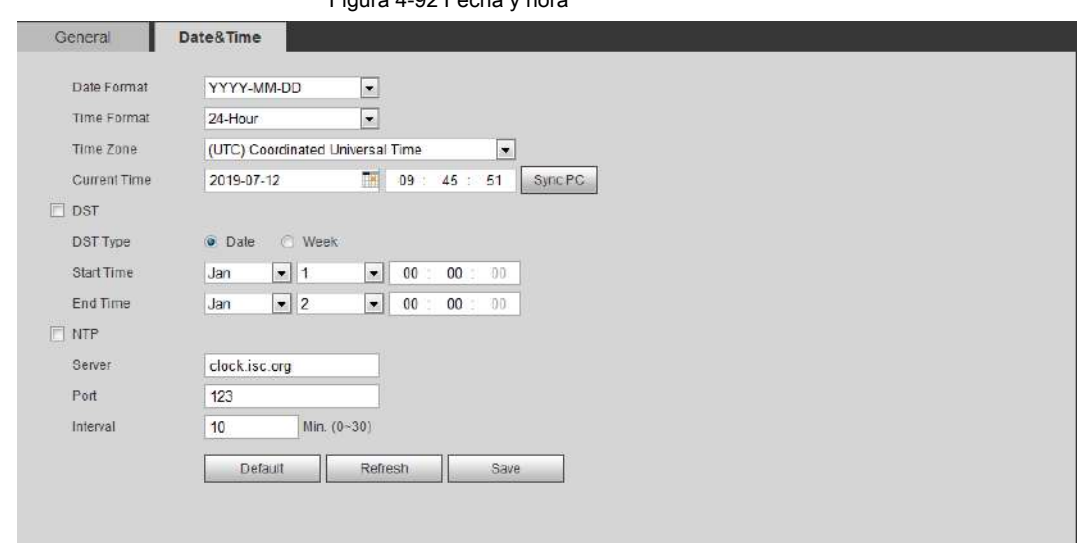

Figura 4-92 Fecha y hora

Paso 2 Configure los parámetros de fecha y hora.

Tabla 4-36 Descripción de los parámetros de fecha y hora

| Parámetro         | <b>Descripción</b>                                                                                                    |  |
|-------------------|----------------------------------------------------------------------------------------------------|--|
| Formato de fecha  | Configure el formato de fecha.                                                                                                    |  |
| Formato de tiempo | Configure el formato de hora. Puede seleccionar entre 12 horas o 24 horas.                                                                                                    |  |
| Zona horaria      | Configure la zona horaria en la que se encuentra la cámara.                                                                                                    |  |
| Tiempo actual     | Configure la hora del sistema.<br>Hacer clic Sincronizar PC, y la hora del sistema cambia a la hora de la PC.                                                                   |  |
| <b>DST</b>        | Habilite DST según sea necesario.<br>Seleccione la casilla de verificación y configure la hora de inicio y la hora de finalización del horario de verano con Fecha<br>o Semana. |  |
| <b>NTP</b>        | Seleccione la casilla de verificación, y luego se habilita NTP (protocolo de tiempo de red), el sistema                                                                         |  |
| Servidor NTP.     | sincroniza la hora con el servidor de Internet en tiempo real.                                                                                                    |  |
| Zona horaria      | También puede ingresar la dirección IP, la zona horaria, el puerto y el intervalo de una PC que instaló                                                                         |  |
| Puerto            | el servidor NTP para usar NTP.                                                                                                    |  |
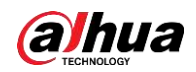

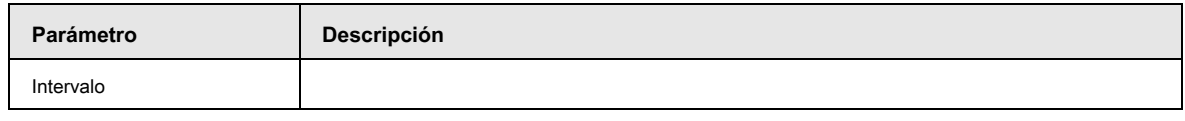

Paso 3 Haga clic en **Salvar.**

# **4.8.3 Empalme**

Cuando el panorama contiene varias imágenes de varios objetivos, habilite esta función. Antes de empalmar, asegúrese de que la escena de vigilancia sea grande y no haya un escudo en la imagen, y no mueva la cámara; de lo contrario, el empalme podría fallar.

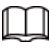

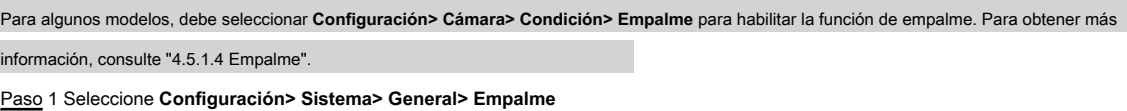

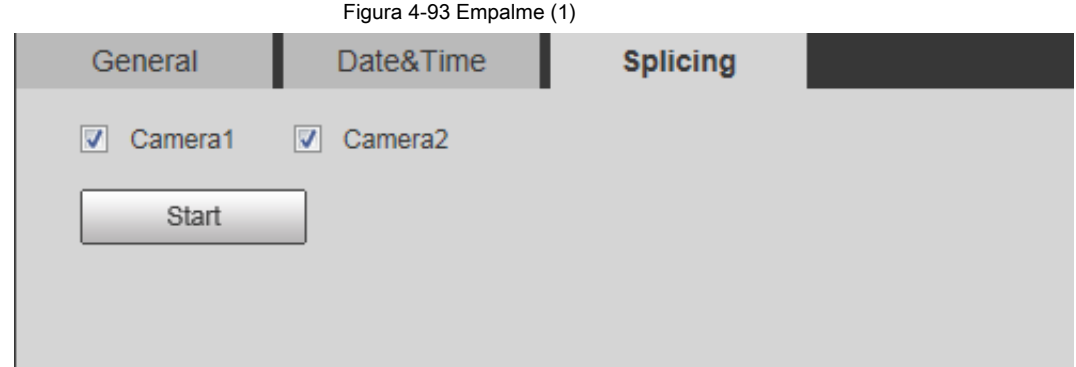

#### Figura 4-94 Empalme (2)

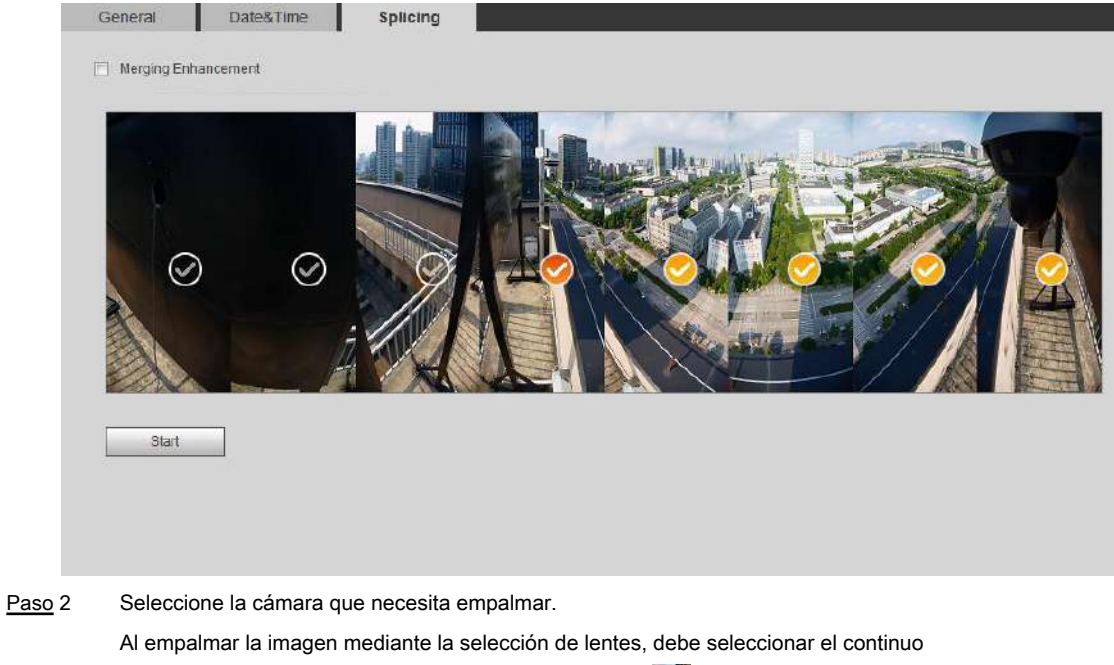

empalmes de pantallas. La pantalla con el icono (color más profundo) significa la primera pantalla

del empalme. Puede seleccionar cualquier pantalla como la primera y seleccionar las siguientes pantallas continuamente. El sistema admite el empalme de 4, 5, 6, 7 y 8 sensores.

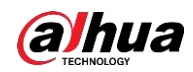

# $\Box$

Esta función está disponible en algunos modelos seleccionados. Y todos los sensores se empalman de forma predeterminada.

- Hacer clic **Comienzo.** Paso 3
	- El sistema comienza a empalmar la imagen.
	- Algunas cámaras se reinician automáticamente después de que se completa el empalme, y puede ver el efecto de empalme en la **En Vivo** interfaz.
	- Algunas cámaras muestran la interfaz de visualización en vivo de empalme después de que se completa el empalme. Hacer clic
		- **OKAY,** y luego el sistema muestra el cuadro predeterminado. Y luego haga clic en **OKAY.** El empalme entra en vigor.

# **4.8.4 Cuenta**

Gestiona todos los usuarios. Puede agregar, eliminar o modificar usuarios. Los usuarios incluven administradores, usuarios agregados y usuarios de ONVIF.

La gestión de usuarios y grupos solo está disponible para usuarios administradores.

- La longitud máxima del nombre de usuario o grupo es de 31 caracteres que constan de número, letras, subrayado, guión, punto y @.
- La contraseña debe constar de 8 a 32 caracteres que no estén en blanco y contener al menos dos tipos de caracteres entre mayúsculas, minúsculas, números y caracteres especiales (excluyendo '";: &).
- Puede tener 18 usuarios y 8 grupos como máximo. ●
- Puede administrar usuarios a través de un solo usuario o grupo, y no se permiten nombres de usuario o nombres de grupo duplicados. Un usuario puede estar en un solo grupo a la vez, y los usuarios del grupo pueden poseer autoridades dentro del rango de autoridad del grupo. ●
- Los usuarios en línea no pueden modificar su propia autoridad. ●
- Hay un administrador por defecto que tiene la máxima autoridad. Seleccione **Inicio de sesión anónimo,** y luego inicie sesión solo con la dirección ●
- IP en lugar del nombre de usuario y la contraseña. Los usuarios anónimos solo tienen autorización de vista previa. Durante el inicio de sesión anónimo, haga clic en ●

**Cerrar sesión,** y luego puede iniciar sesión con otro nombre de usuario.

### **4.8.4.1 Agregar un usuario**

Eres un usuario administrador por defecto. Puede agregar usuarios y configurar diferentes autoridades.

Paso 1 Seleccione **Configuración> Sistema> Cuenta> Cuenta> Nombre de usuario.**

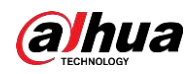

| Usemame<br>No.                      | Group Name<br>Username | Group Name          | Memo             | Restricted Login | <b>Moony</b> | Delete        |
|-------------------------------------|------------------------|---------------------|------------------|------------------|--------------|---------------|
| 1                                   | admin                  | admin               | admin 's account |                  | P.           | $\Rightarrow$ |
| $\overline{2}$                      | admin1                 | admin               |                  | $\Theta$         | ۶            | ۰             |
|                                     |                        |                     |                  |                  |              |               |
|                                     |                        |                     |                  |                  |              |               |
|                                     | Live                   |                     |                  | System Info      |              |               |
| Authority<br>User<br>Manual Control | File Backup            | Playback<br>Storage | System<br>Event  | Network          |              |               |

Paso 2 Haga clic en **Agregar usuario.**

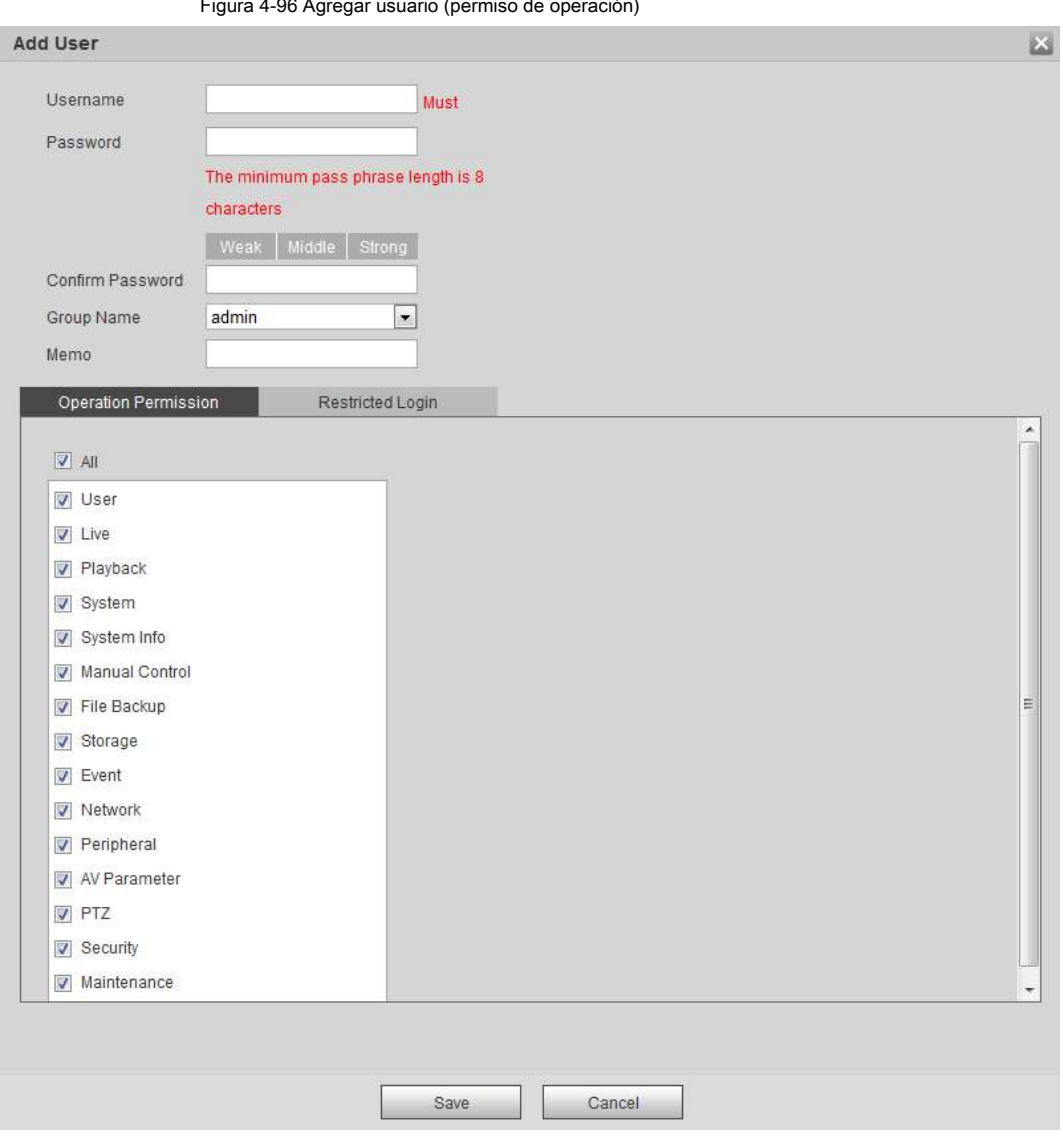

Figura 4-96 Agregar usuario (permiso de operación)

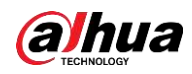

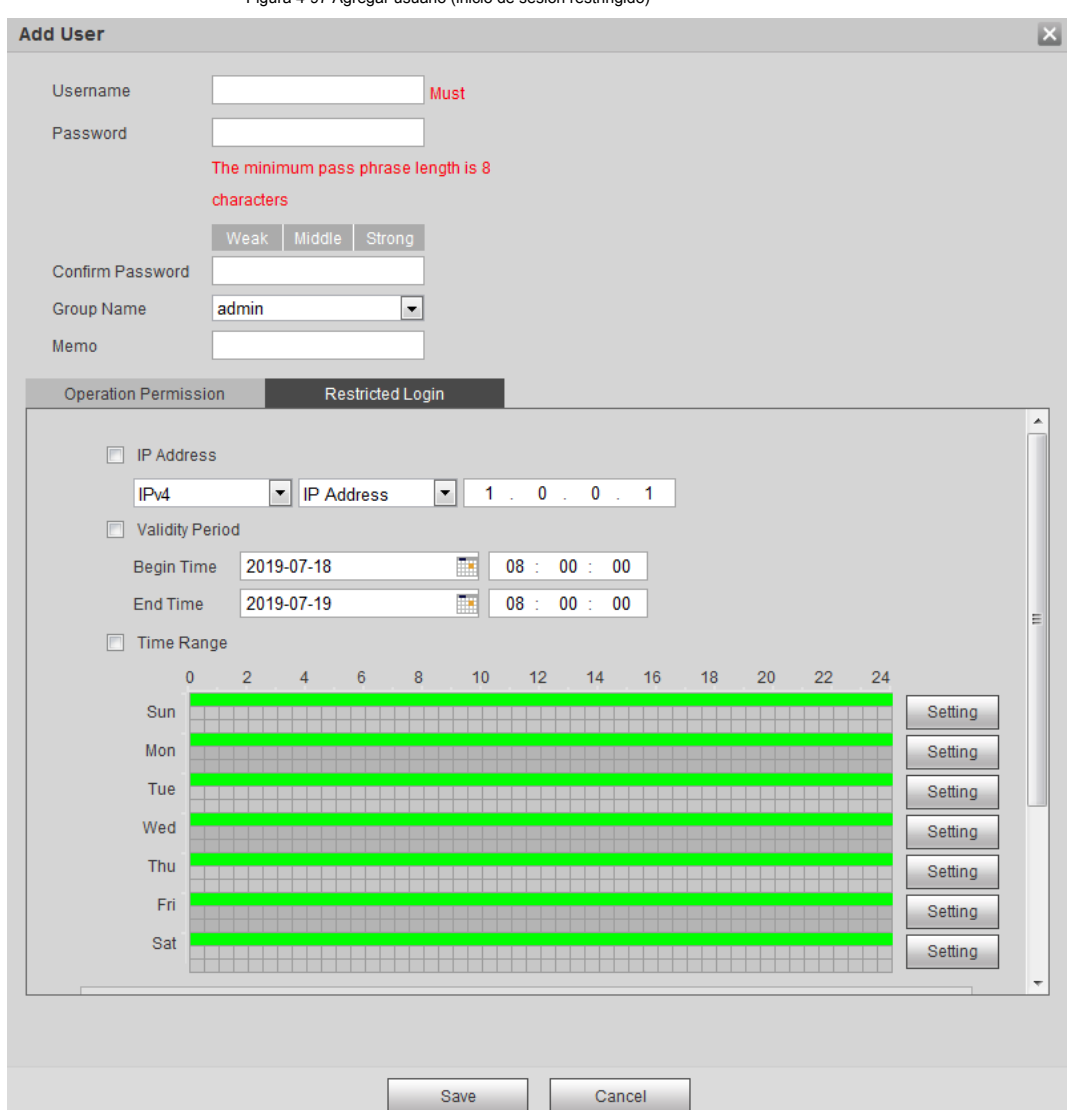

Figura 4-97 Agregar usuario (inicio de sesión restringido)

Paso 3 Configure los parámetros de usuario.

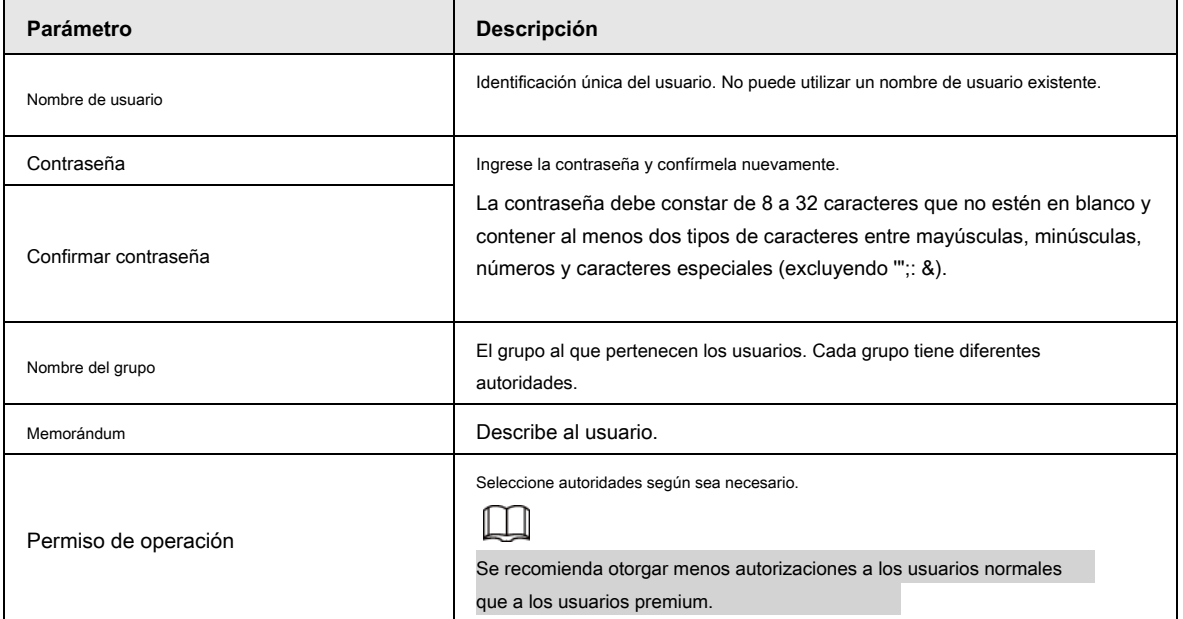

Tabla 4-37 Descripción de los parámetros de usuario (1)

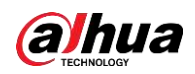

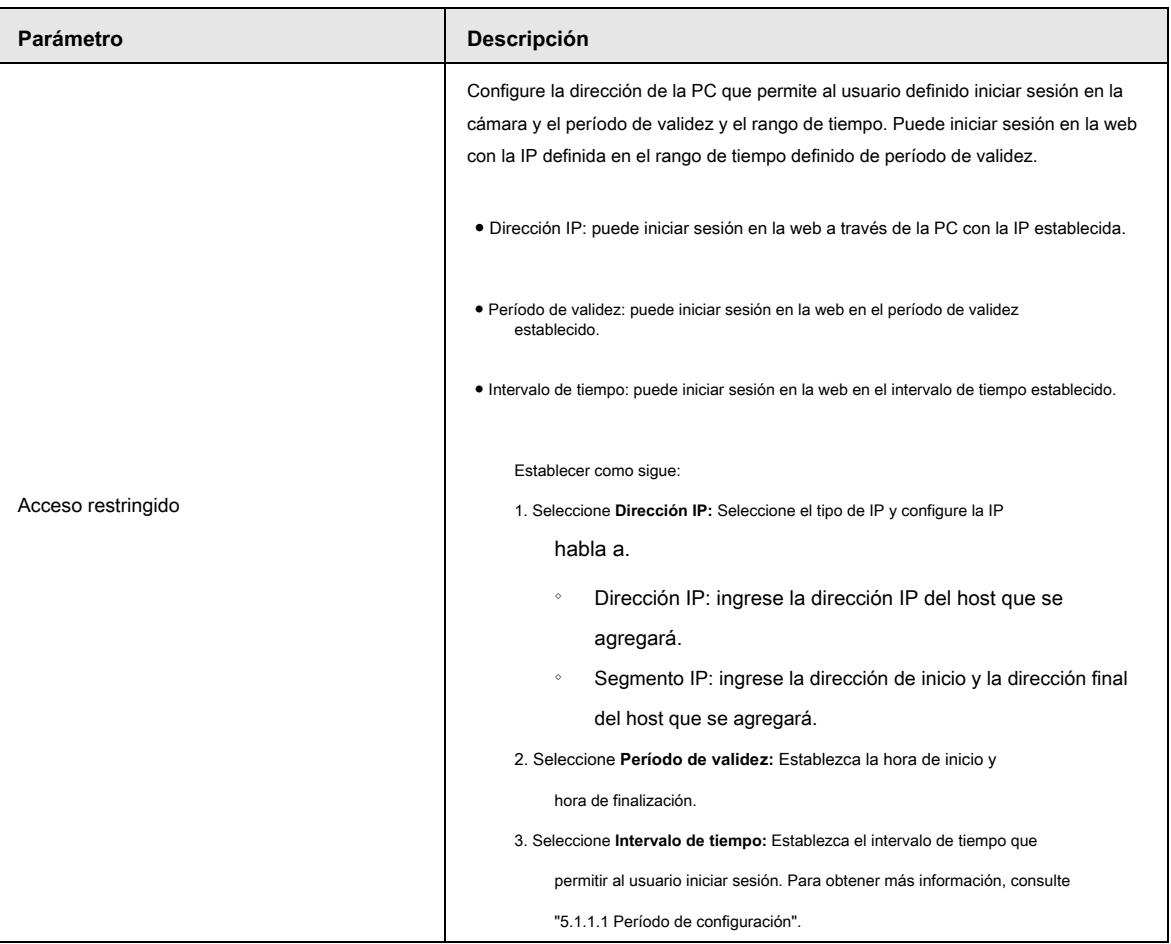

Paso 4 Haga clic en **Salvar.**

El usuario recién agregado se muestra en la lista de nombres de usuario.

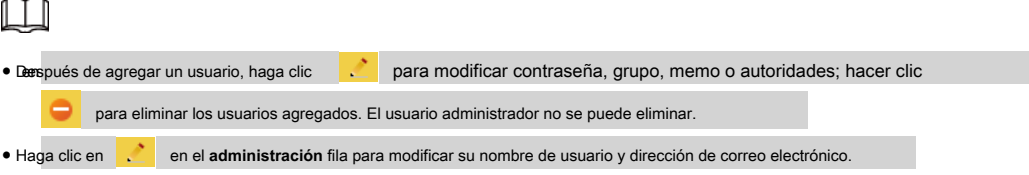

# **4.8.4.2 Agregar grupo de usuarios**

Tiene dos grupos llamados administrador y usuario de forma predeterminada, y puede agregar un grupo nuevo, eliminar un grupo agregado o

modificar la autoridad del grupo y la nota.

Paso 1 Seleccione **Configuración> Sistema> Cuenta> Cuenta> Nombre de grupo.**

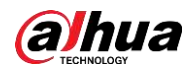

| Usemame                      | Group Name                  |                     |                   |                        |               |           |
|------------------------------|-----------------------------|---------------------|-------------------|------------------------|---------------|-----------|
| No.                          | Group Name                  |                     | Memo              |                        | Modify        | Delete    |
| 1                            | admin                       | administrator group |                   |                        | Z.            | ۰         |
| $\overline{2}$               | user                        | user group          |                   |                        | $\mathcal{E}$ | $\bullet$ |
|                              |                             |                     |                   |                        |               |           |
|                              |                             |                     |                   |                        |               |           |
| Authority                    |                             |                     |                   |                        |               |           |
| User                         | Live                        | Playback            | System            | System Info            |               |           |
| Manual Control<br>Peripheral | File Backup<br>AV Parameter | Storage<br>PTL      | Event<br>Security | Network<br>Maintenance |               |           |

Paso 2 Haga clic en **Añadir grupo.**

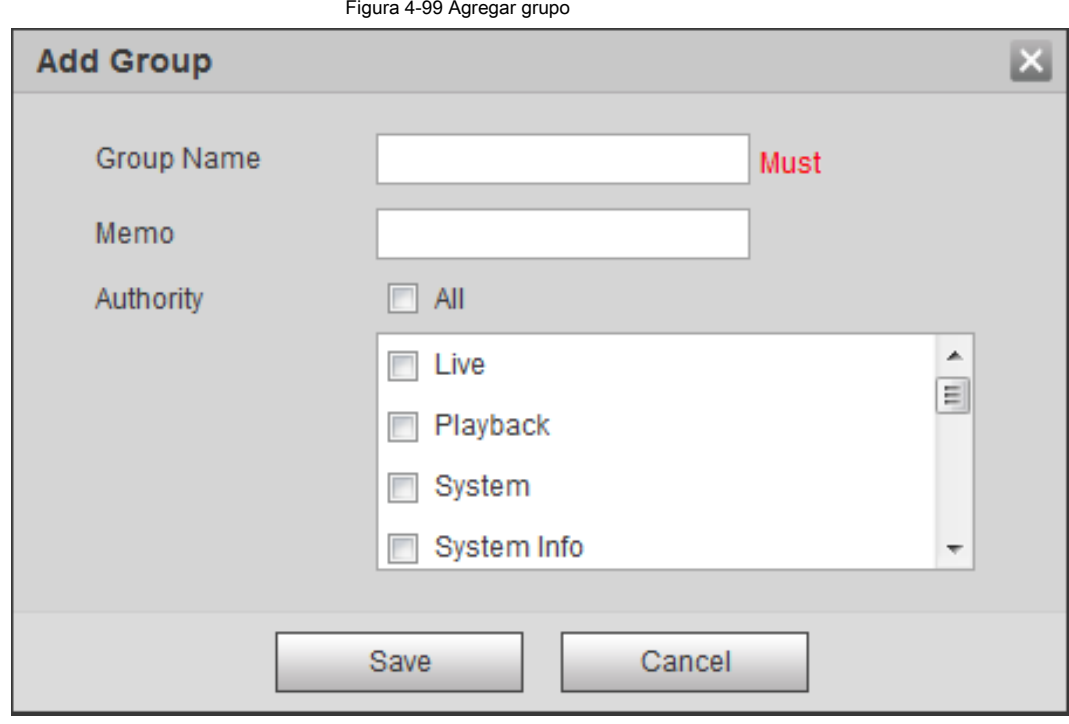

Paso 3 Ingrese el nombre del grupo y la nota, y luego seleccione autoridades del grupo.

Paso 4 Haga clic en **Salvar** para finalizar la configuración.

El grupo recién agregado se muestra en la lista de nombres de grupos.  $\Box$ **Para modificar el memo o las autoridades del grupo; hacer clic a** ● Después de agregar el grupo, haga clic en eliminar el grupo agregado, el grupo de administración y el grupo de usuarios no se pueden eliminar. ● Haga clic en en la fila del grupo de administración o grupo de usuarios para modificar la nota de grupo.

#### **4.8.4.3 Usuario de ONVIF**

Puede agregar, eliminar usuarios de ONVIF y modificar sus contraseñas.

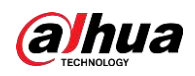

Paso 1 Seleccione **Configuración> Sistema> Cuenta> Usuario ONVIF.**

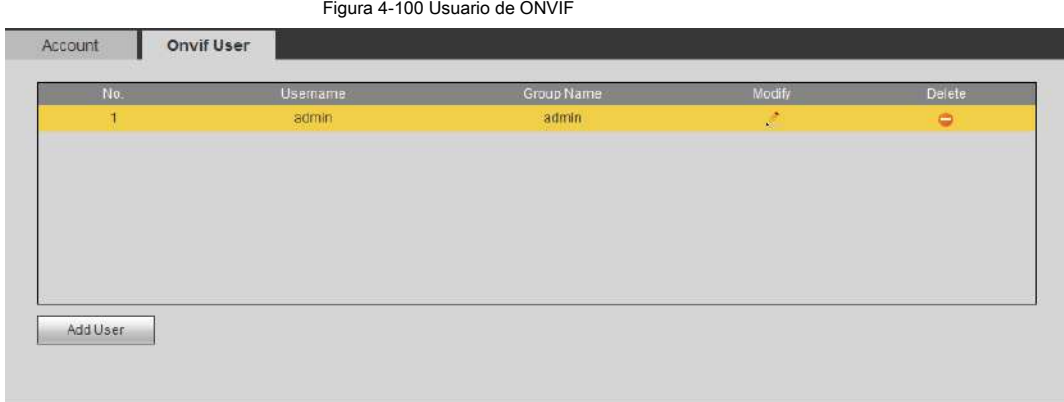

Paso 2 Haga clic en **Agregar usuario.**

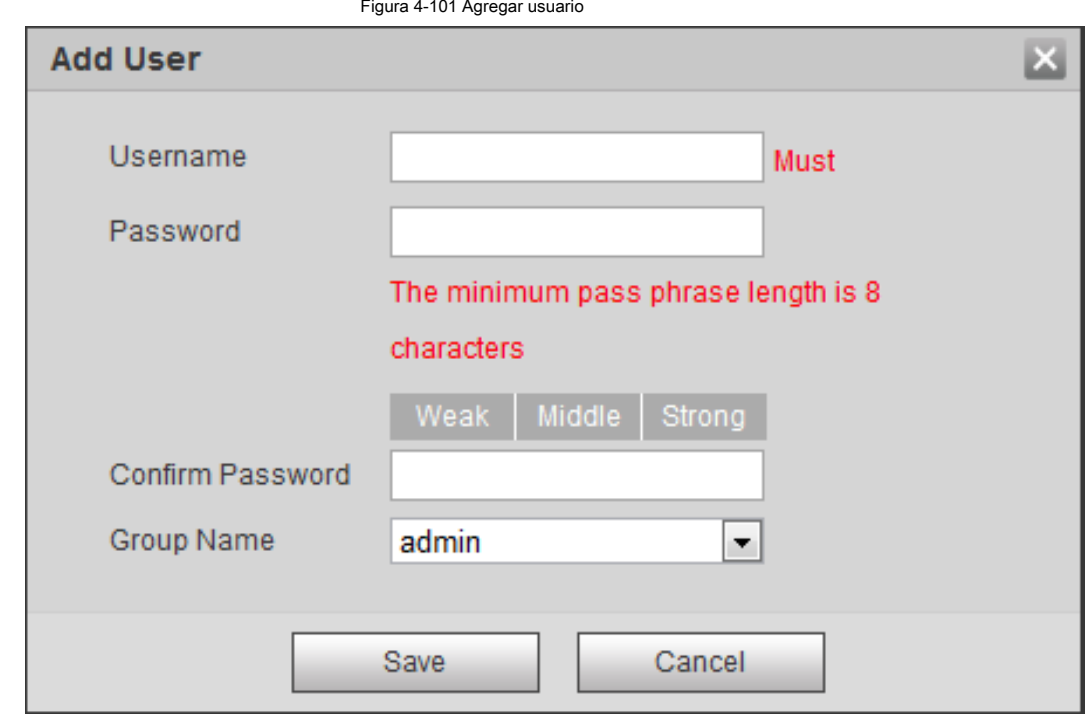

Paso 3 Configure los parámetros de usuario.

Tabla 4-38 Descripción de los parámetros de usuario (2)

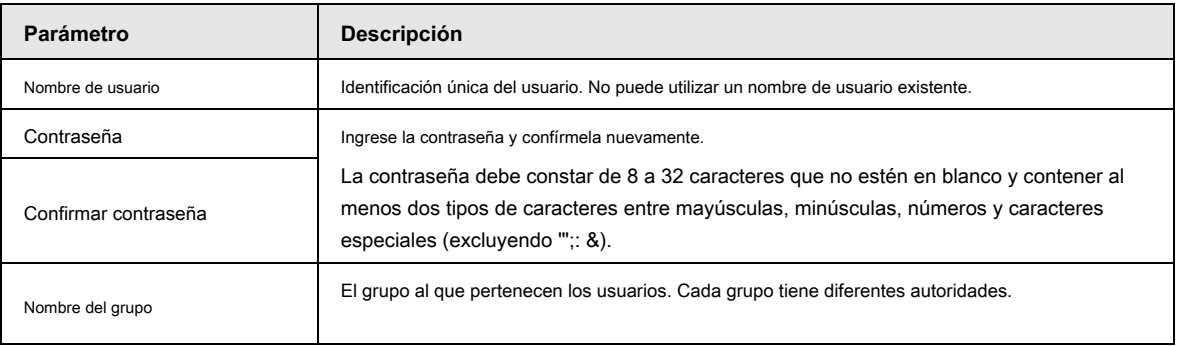

Paso 4 Haga clic en **Salvar.**

El usuario recién agregado se muestra en la lista de nombres de usuario.

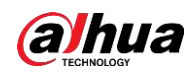

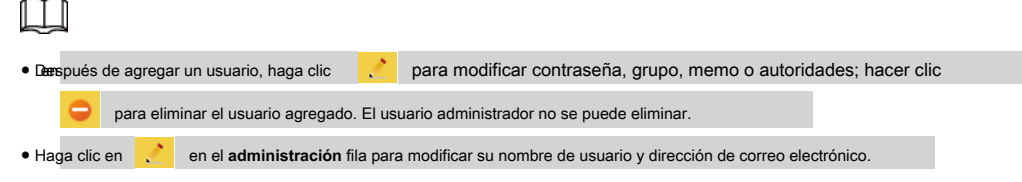

# **4.8.5 Seguridad**

Puede configurar el servicio del sistema, HTTPS y Firewall.

# **4.8.5.1 Servicio del sistema**

Configure los hosts IP (dispositivos con dirección IP) que pueden visitar el dispositivo. Solo los hosts de la lista de sitios de confianza pueden iniciar sesión en la interfaz web. Esto es para mejorar la seguridad de la red y los datos.

Paso 1 Seleccione **Configuración> Sistema> Seguridad> Servicio del sistema.**

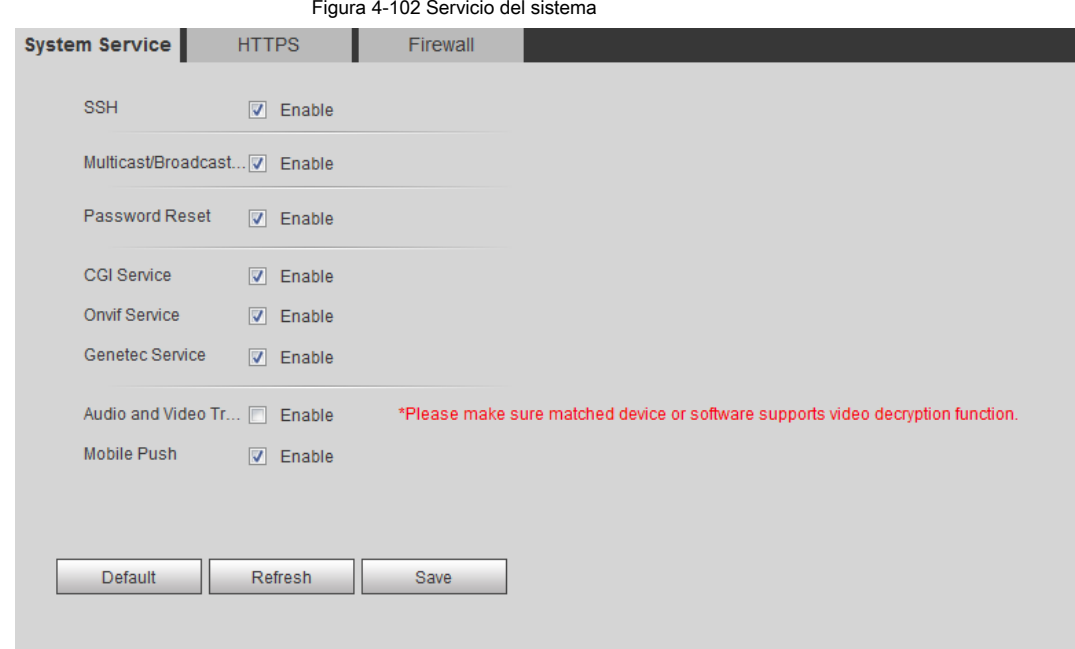

Paso 2 Active el servicio del sistema según las necesidades reales.

Tabla 4-39 Descripción de los parámetros de servicio del sistema

| <b>Función</b>                            | <b>Descripción</b>                                                                                                    |
|-------------------------------------------|----------------------------------------------------------------------------------------------------|
| <b>SSH</b>                                | Puede habilitar la autenticación SSH para realizar la gestión de seguridad.                                                                                                    |
| Multidifusión / difusión<br><b>Buscar</b> | Habilite esta función, y luego, cuando varios usuarios estén obteniendo una vista previa de la<br>imagen de video del dispositivo simultáneamente a través de la red, pueden encontrar su<br>dispositivo con el protocolo de multidifusión / transmisión. |
| Restablecimiento de contraseña            | Gestione la seguridad del sistema con esta función.                                                                                                    |
| Servicio CGI                              | Habilite esta función, y luego otros dispositivos podrán acceder a través de este<br>servicio.                                                                                                    |

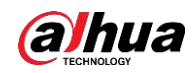

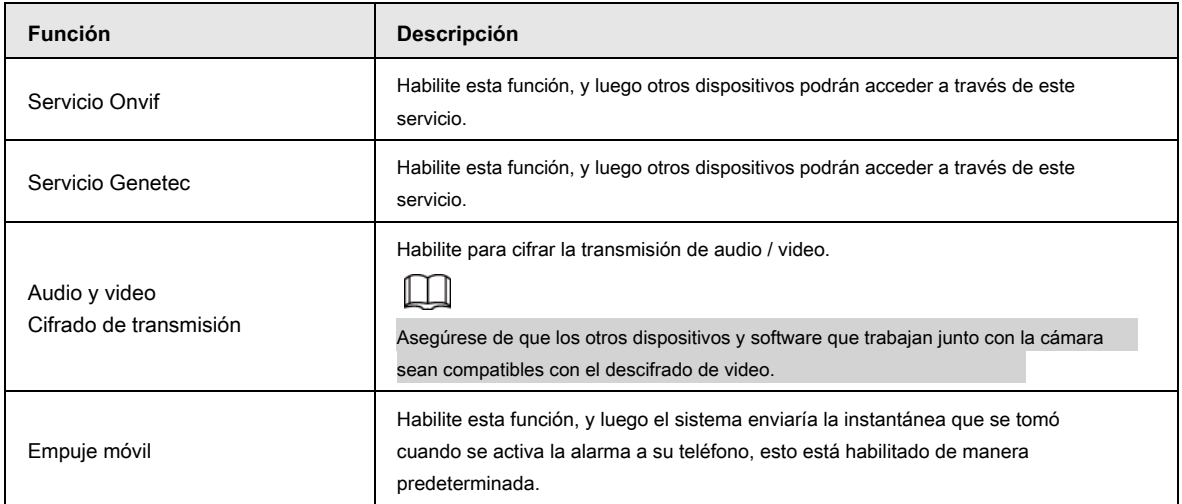

Paso 3 Haga clic en **Salvar.**

# **4.8.5.2 HTTPS**

Cree un certificado o cargue un certificado autenticado y luego podrá iniciar sesión a través de HTTPS con su PC. HTTPS puede proteger la autenticidad de la página en todo tipo de sitios web, proteger las cuentas y mantener privadas las comunicaciones, la identidad y la navegación web de los usuarios.

### Procedimiento

Paso 1 Seleccione **Configuración> Red> HTTPS.**

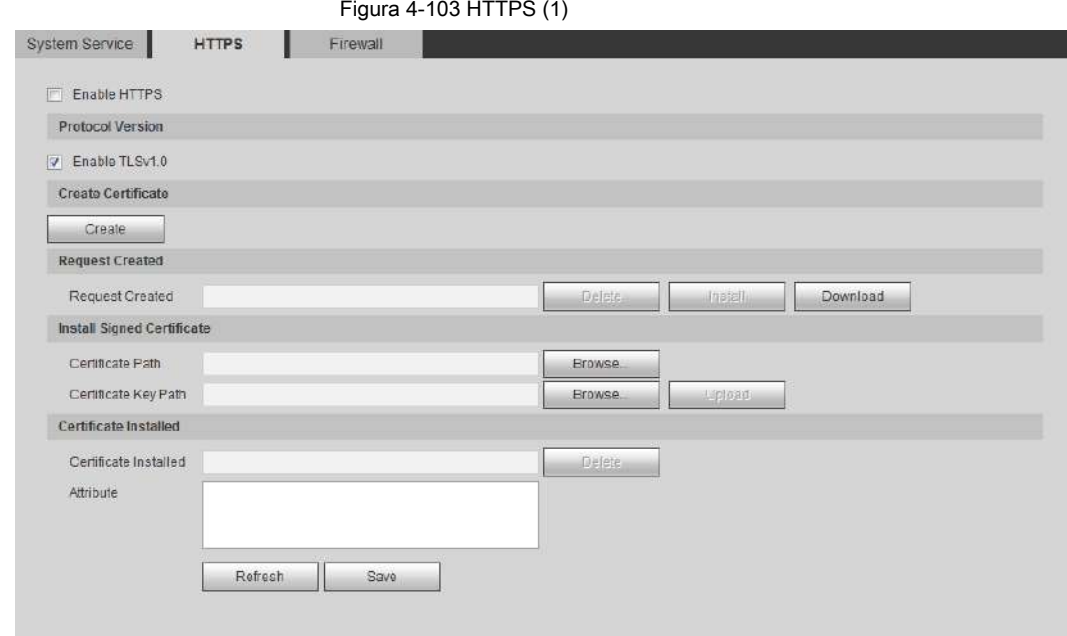

Paso 2 Cree un certificado o cargue un certificado autenticado.

● Para crear un certificado, haga clic en **Crear.**

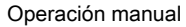

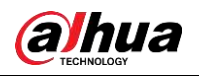

Figura 4-104 Cuadro de diálogo HTTPS

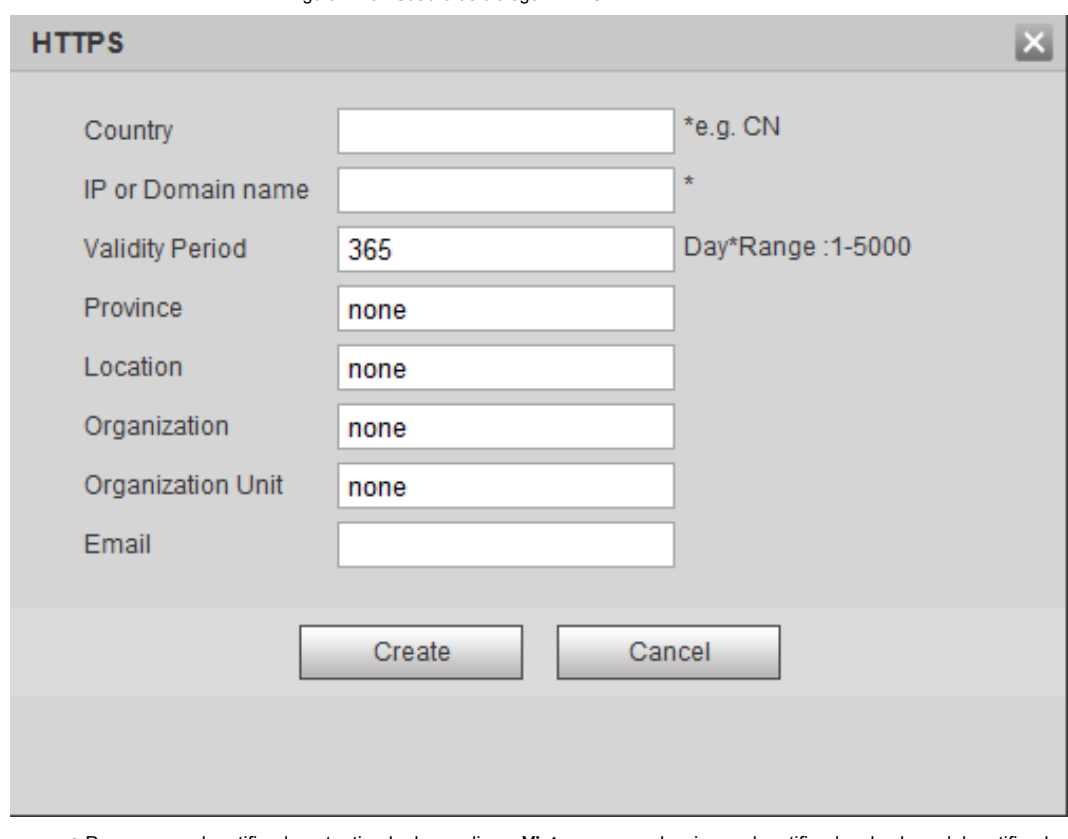

● Para cargar el certificado autenticado, haga clic en **Vistazo** para seleccionar el certificado y la clave del certificado, haga clic en **Subir** para cargarlos y luego pasar a Paso 5 .

Paso 3 Ingrese la información requerida y luego haga clic en **Crear.**

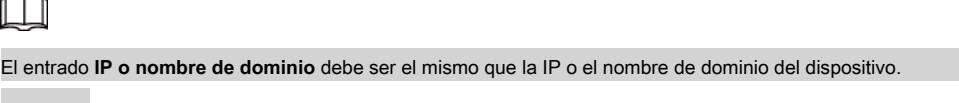

Paso 4 Haga clic en **Instalar en pc.**

Figura 4-105 Instalación del certificado

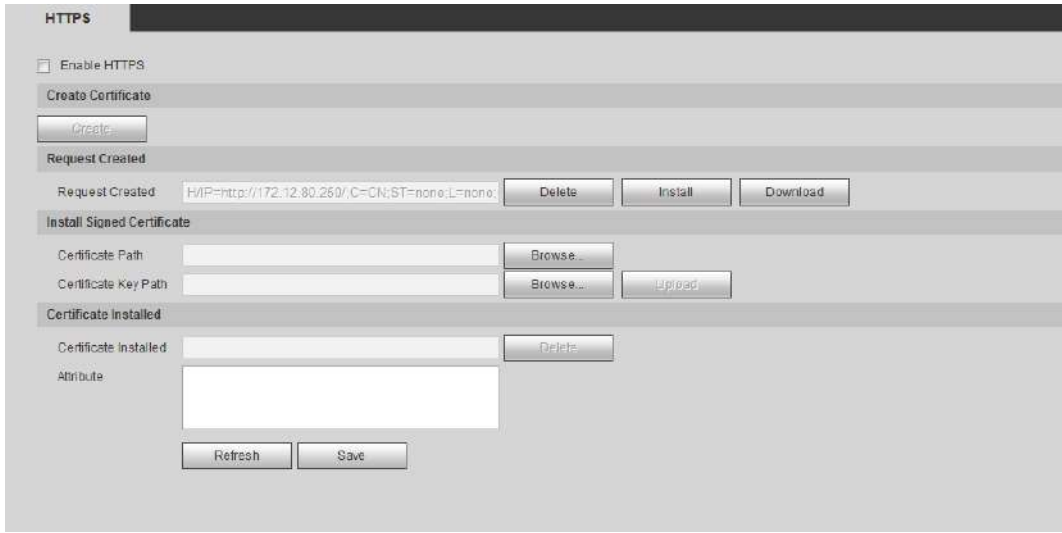

Paso 5 Haga clic en **Descargar** para descargar el certificado raíz.

Paso 6 Haga clic en **Descarga el certificado raíz.**

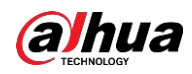

Figura 4-106 Descarga de archivo

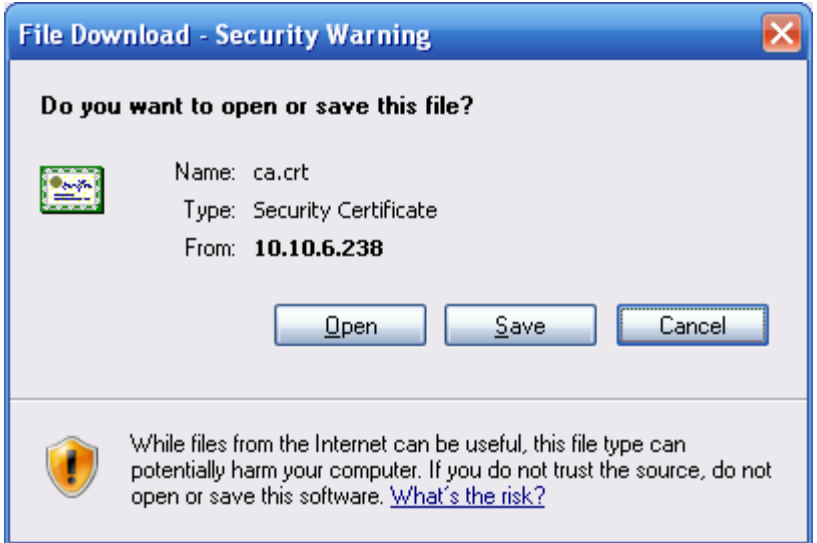

Paso 7 Haga clic en **Abierto.**

Figura 4-107 Información del certificado

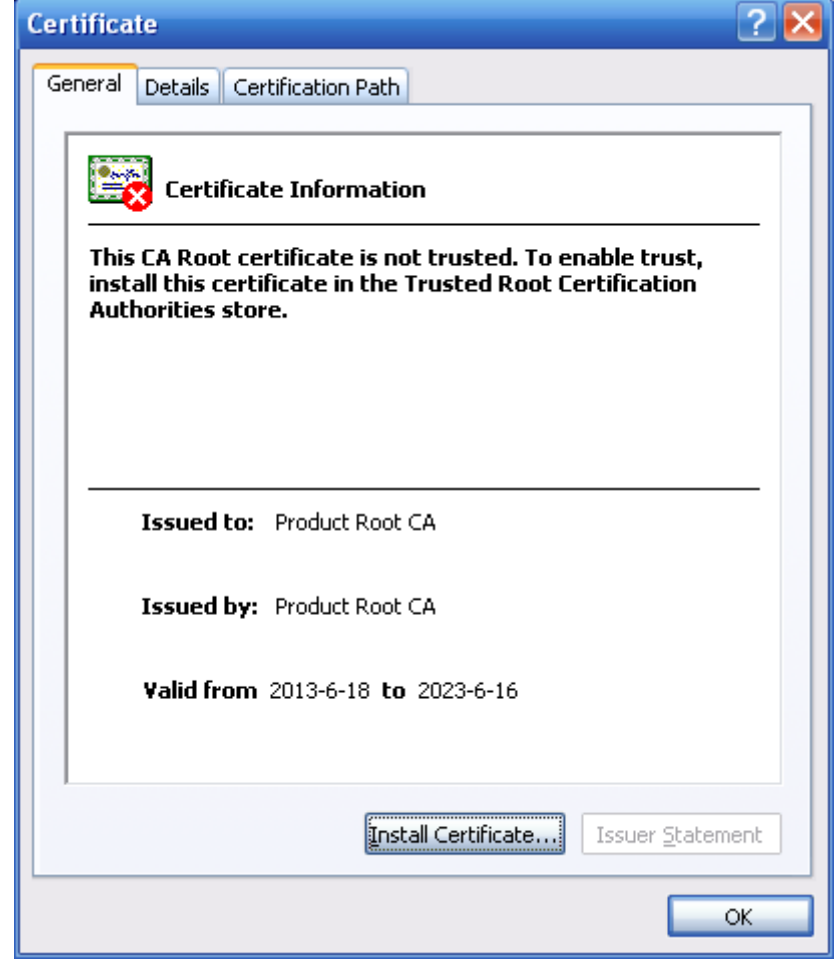

Paso 8 Haga clic en **Instalar certificado.**

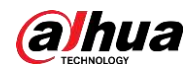

Figura 4-108 Asistente de importación de certificados (1)

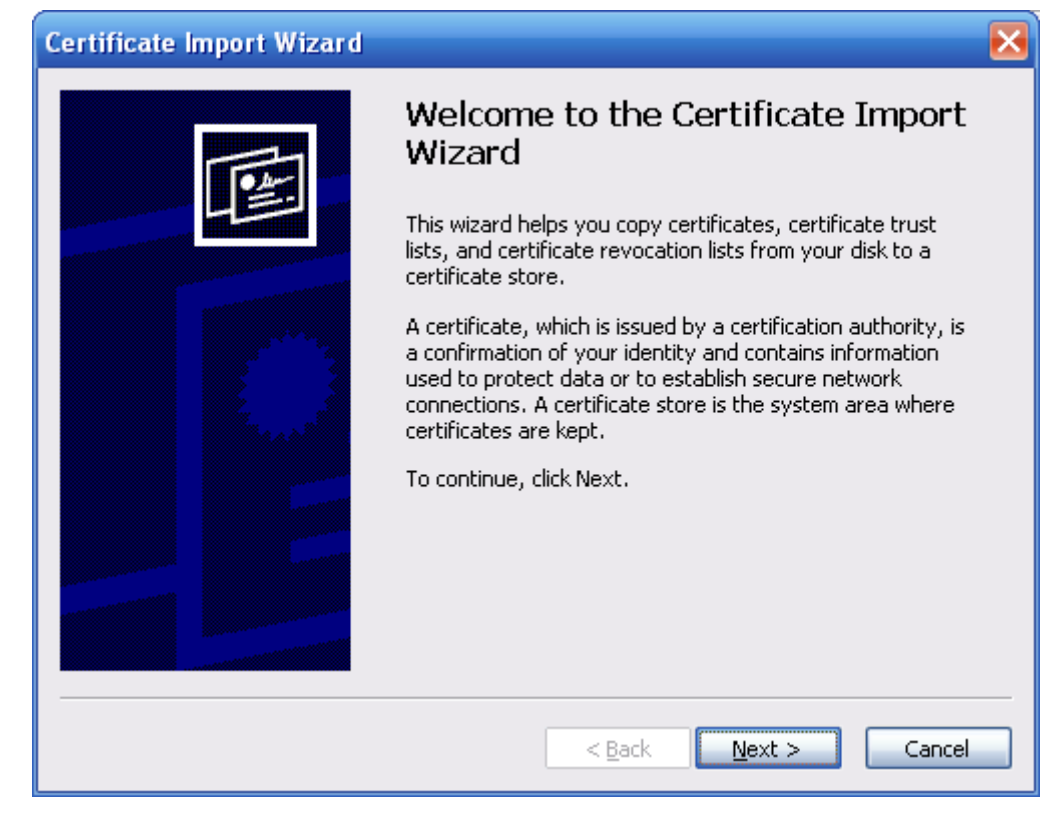

Paso 9 Haga clic en **Próximo.**

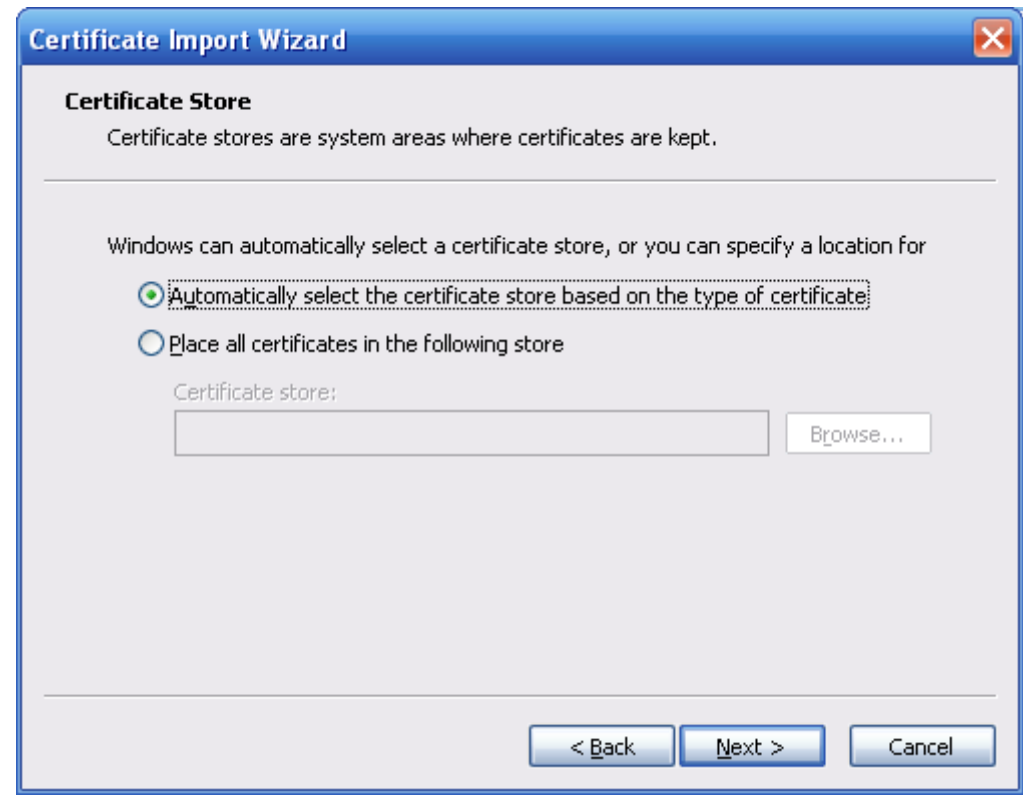

Paso 10 Seleccione la ubicación de almacenamiento y haga clic en **Próximo.**

Figura 4-109 Almacén de certificados

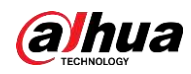

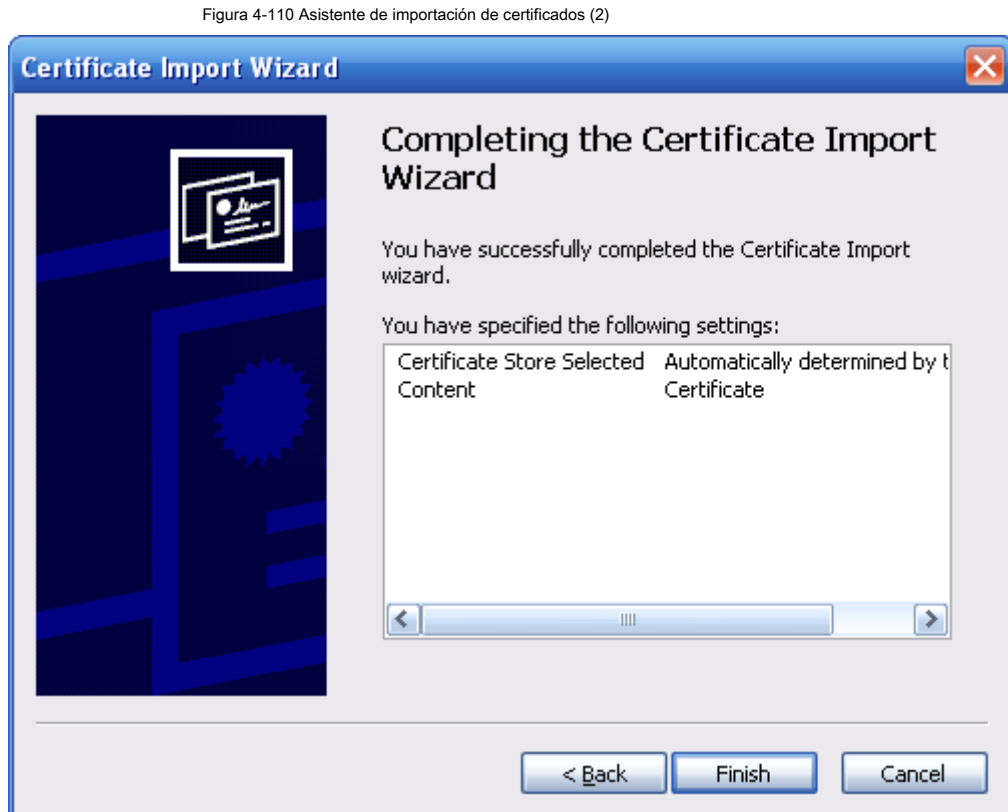

Paso 11 Haga clic en **Terminar** y un cuadro de diálogo que muestra **La importación fue exitosa** aparece.

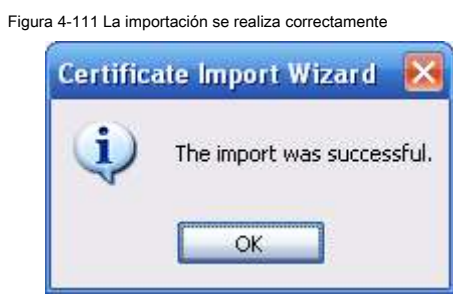

#### **4.8.5.3 Cortafuegos**

Configurar **Acceso a la red, PING prohibido** y **Prevenir la semiunión** para mejorar la seguridad de la red y los datos.

- **Acceso a la red:** Establezca una lista de confianza y una lista restringida para limitar el acceso.
	- ◇ Lista de confianza: Solo cuando la IP / MAC de su PC esté en la lista de confianza, podrá acceder a la cámara. Los puertos son los mismos.
	- **Lista prohibida:** Cuando la IP / MAC de su PC está en la lista de prohibidos, no puede acceder a la cámara. Los puertos son los mismos.  $\ddot{\circ}$
- **PING prohibido:** Habilitar **PING prohibido** función, y la cámara no responderá a la solicitud de ping.  $\bullet$
- Prevenir la semiunión: Habilitar Prevenir la semiunión función, y la cámara puede proporcionar servicio normalmente bajo ataque Semijoin.

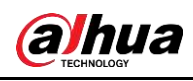

 $\Box$ 

- No puede establecer una lista de confianza o prohibida para las direcciones IP o MAC de la cámara. No puede
- establecer una lista de confianza o prohibida para las direcciones MAC de los puertos.
- Cuando las direcciones IP de la cámara y su PC están en la misma LAN, se aplica la verificación MAC.
- Cuando accede a la cámara a través de Internet, la cámara verifica la dirección MAC de acuerdo con el MAC del enrutador. ●

Esta sección toma **Acceso a la red** como ejemplo.

Paso 1 Seleccione **Configuración> Sistema> Seguridad> Cortafuegos.**

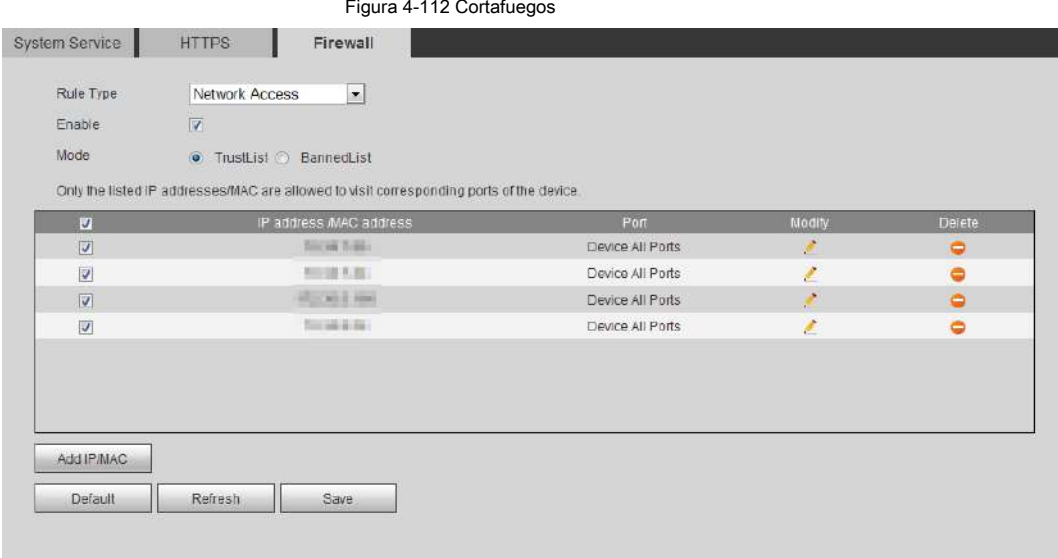

Paso 2 Seleccione **Acceso a la red** de **Tipo de regla** lista, y luego seleccione el **Habilitar** casilla de verificación.

● Habilitar **PING prohibido** y **Prevenir la semiunión,** y haga clic en **Salvar.** No es necesario configurar los parámetros.

● Habilitar **Acceso a la red,** y configurar la lista de confianza y la lista de prohibidos.

◇ Seleccione el modo: **TrustList** y **BannedList.**

◇ Hacer clic **Agregue IP / MAC.**

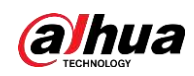

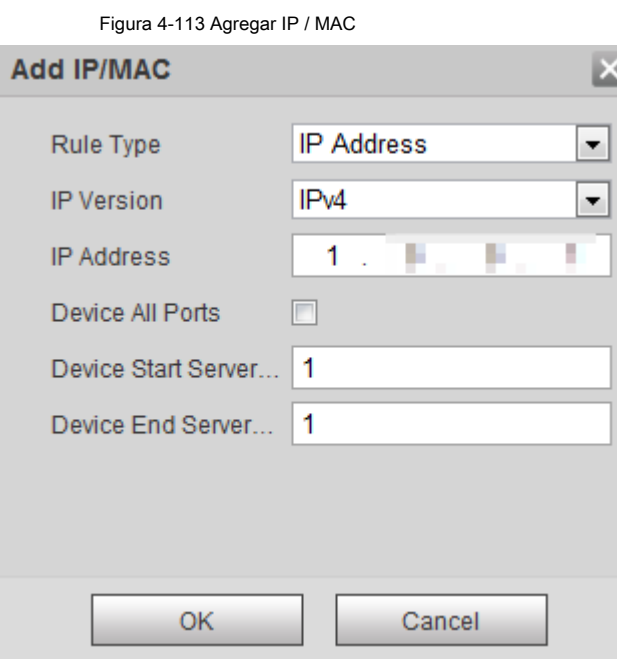

Paso 3 Configure los parámetros.

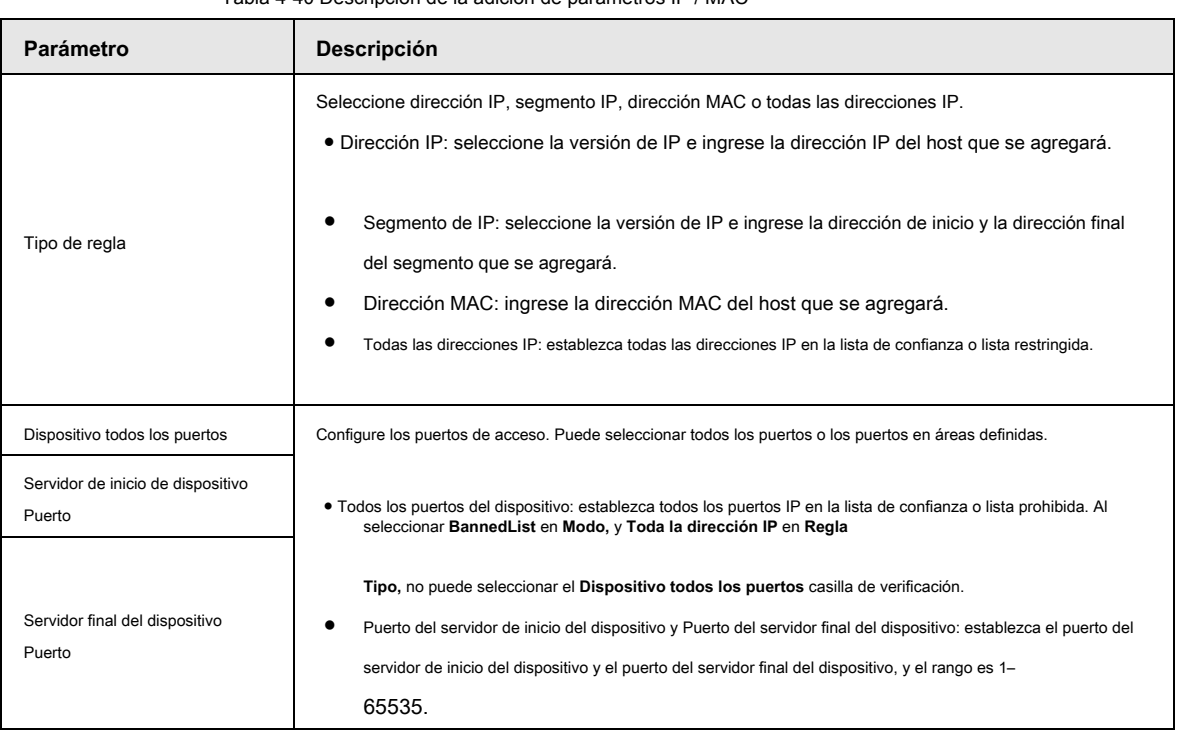

Tabla 4-40 Descripción de la adición de parámetros IP / MAC

Paso 4 Haga clic en **OKAY,** y el **Cortafuegos** se muestra la interfaz.

Paso 5 Haga clic en **Salvar.**

# **4.8.6 Periférico**

# **4.8.6.1 Configuración del puerto serie**

Configure el puerto serie del dispositivo externo.

Paso 1 Seleccione **Configuración> Sistema> Periférico> Configuración de puerto serie.**

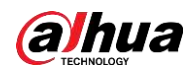

þ

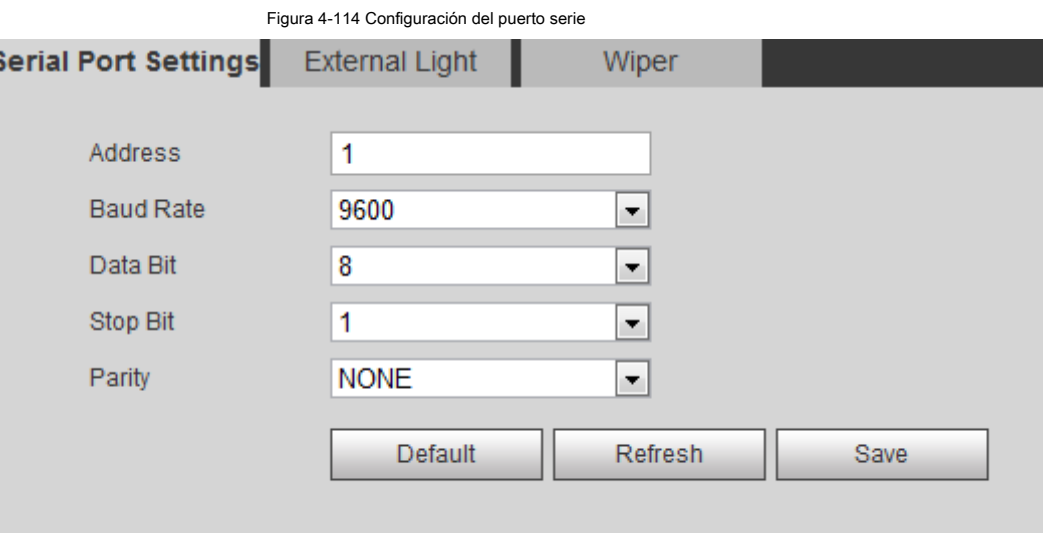

Paso 2 Configure los parámetros de configuración del puerto serie.

Tabla 4-41 Descripción de los parámetros de configuración del puerto serie

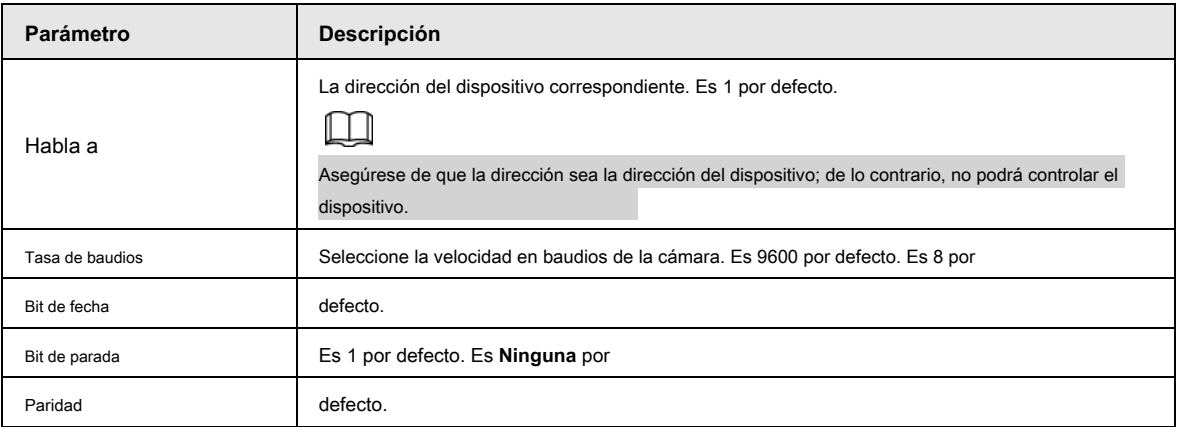

Paso 3 Haga clic en **Salvar.**

# **4.8.6.2 Luz externa**

Debe configurar el modo de luz externa cuando se utiliza la luz externa.

### **Prerrequisitos**

● Conecte la luz externa con el puerto RS-485.

● Ha configurado los parámetros del puerto serie. Para obtener más información, consulte "4.8.6.1 Configuración del puerto serie".

#### Procedimiento

Paso 1 Seleccione **Configuración> Sistema> Periférico> Luz externa.**

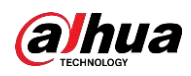

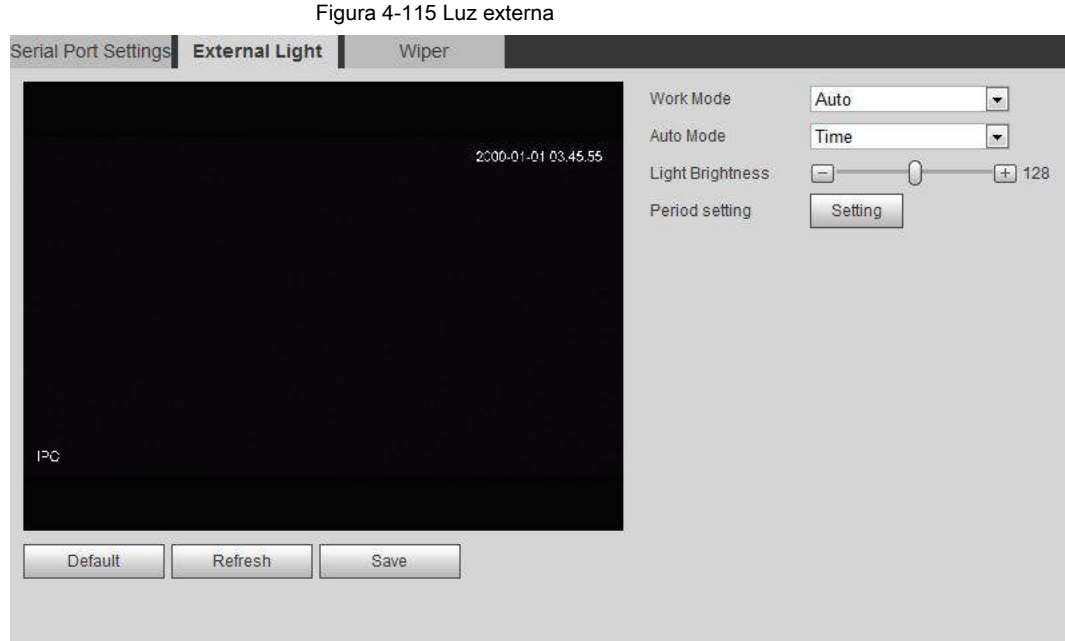

Paso 2 Configure el modo de trabajo de luz externa.

| Parámetro       | <b>Descripción</b>                                                                                                    |
|-----------------|----------------------------------------------------------------------------------------------------|
| Modo de trabajo | • Apagado: apaga la luz externa.<br>· Manual: establezca el brillo de la luz manualmente.<br>• Automático: La cámara enciende o apaga la luz según el tiempo de luz y el<br>fotorresiste automáticamente.                                                                                                    |
| Modo automático | Hora: al seleccionar <b>Hora</b> en Modo automático, hacer clic Ajuste para configurar el período de armado.<br>Durante el período de armado, la luz externa está encendida. Para obtener detalles sobre la configuración<br>del período de armado, consulte "5.1.1.1 Período de configuración".<br>Photoresister: cuando selecciona Photoresister en Modo automático,<br>el sistema enciende la luz externa según el brillo automáticamente. |
| Brillo de luz   | Establezca el brillo de la luz externa.                                                                                                    |

Tabla 4-42 Descripción de los parámetros de luz externa

Paso 3 Haga clic en **Salvar.**

### **4.8.6.3 Limpiaparabrisas**

Paso 1 Seleccione **Configuración> Sistema> Periférico> Periférico> Limpiaparabrisas.**

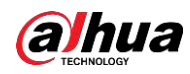

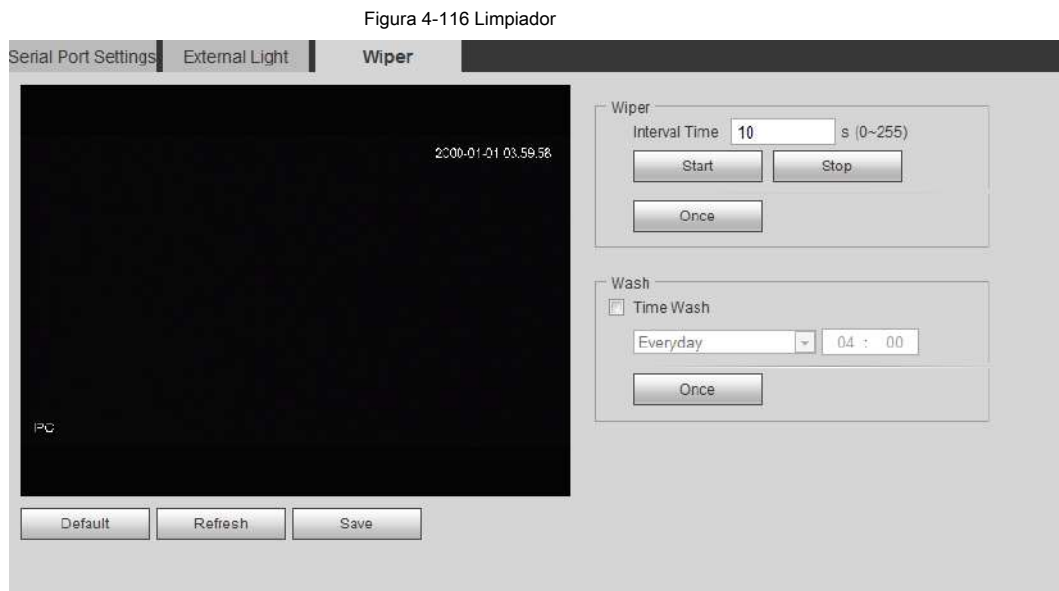

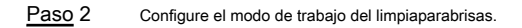

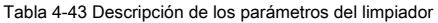

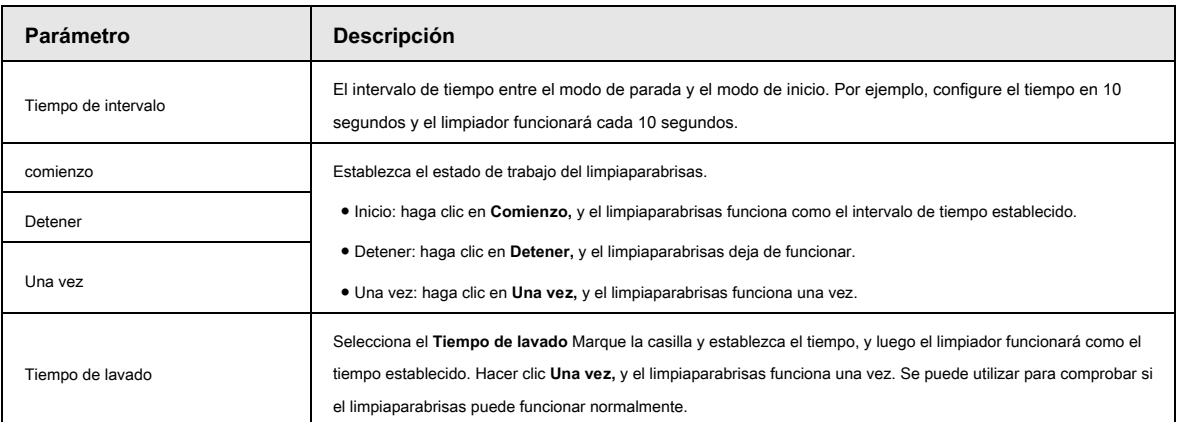

Paso 3 Haga clic en **Salvar.**

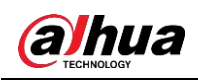

# **5 Evento**

Este capítulo presenta la configuración de eventos inteligente, que incluyen seguimiento inteligente, calibración panorámica, detección de video, detección de audio, plan inteligente, IVS, detección de rostros, reconocimiento de rostros, conteo de personas, mapa de calor, metadatos de video, alarma y anomalías.

# **5.1 Configuración del enlace de alarma**

# **5.1.1 Enlace de alarma**

Al configurar eventos de alarma, seleccione vínculos de alarma (como registro, instantánea). Vea la Figura 5-1. Cuando se dispara la alarma correspondiente en el período de armado configurado, el sistema emitirá una alarma.

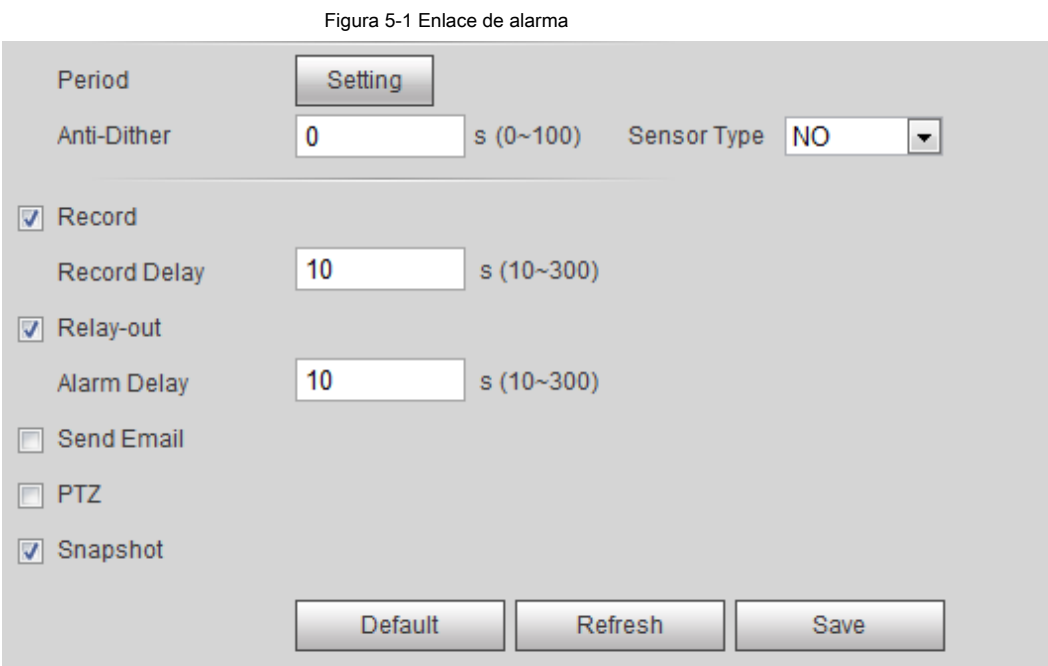

### **5.1.1.1 Período de configuración**

Establecer períodos de armado. El sistema solo realiza la acción de vinculación correspondiente en el período configurado.

Paso 1 clic **Ajuste** cerca de **Período.**

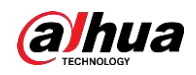

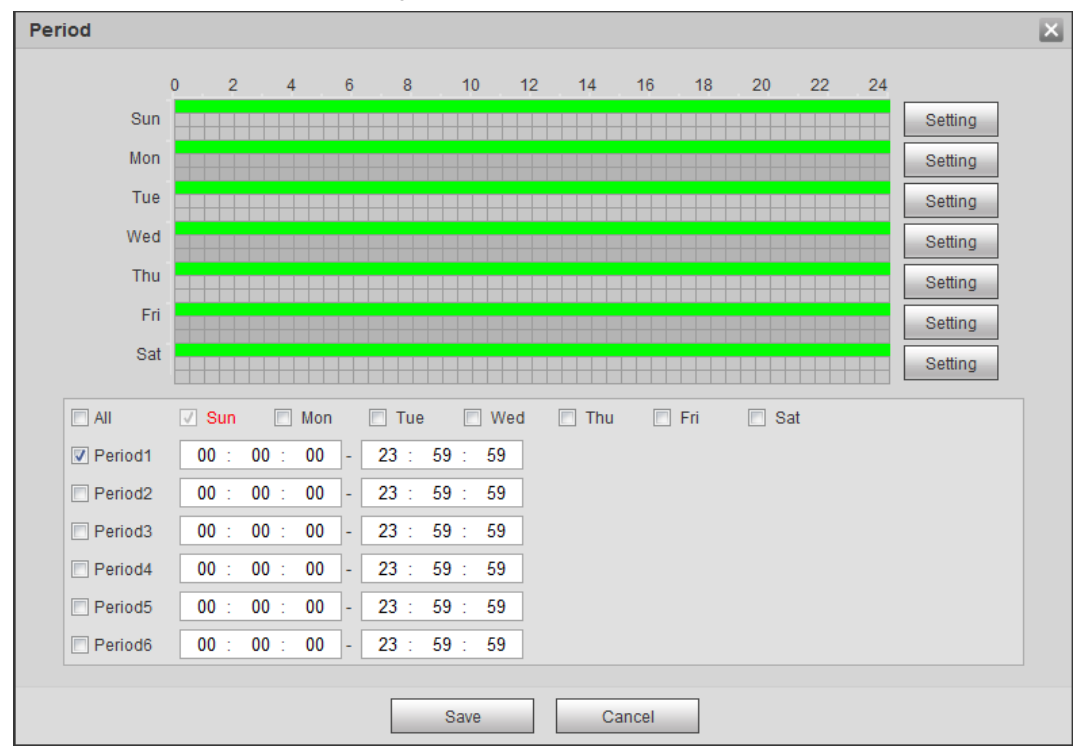

Figura 5-2 Período

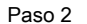

Paso 2 Establecer períodos de armado. Las alarmas se activarán en el período de tiempo en verde en la línea de tiempo.

● Método uno: presione y arrastre directamente el botón izquierdo del mouse en la línea de tiempo.

● Método dos: ingrese un período de tiempo real.

1. Haga clic en **Ajuste** al lado de un día.

2. Seleccione un período de tiempo para habilitarlo.

3. Introduzca la hora de inicio y la hora de finalización de un período de tiempo.

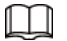

◇ Seleccione **Todas** o marque las casillas de algunos días para establecer el período de tiempo de múltiples

días a la vez.

◇ Puede establecer 6 períodos de tiempo por día.

Paso 3 Haga clic en **Salvar.**

### **5.1.1.2 Vinculación de registros**

El sistema puede vincular el canal de grabación cuando ocurre un evento de alarma. Después de la alarma, el sistema deja de grabar después de un

período de tiempo prolongado de acuerdo con **Retraso de grabación** ajuste.

Para utilizar la función de enlace de grabación, configure el plan de grabación para la alarma de detección de movimiento y habilite la grabación automática en el control de grabación.

#### **5.1.1.2.1 Configuración del plan de registro**

Después del tipo de alarma correspondiente ( **Normal, Movimiento,** y **Alarma)** está habilitado, el canal de grabación enlaza la grabación.

Paso 1 Seleccione **Configuración> Almacenamiento> Programación> Grabar.**

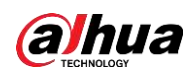

#### Figura 5-3 Registro

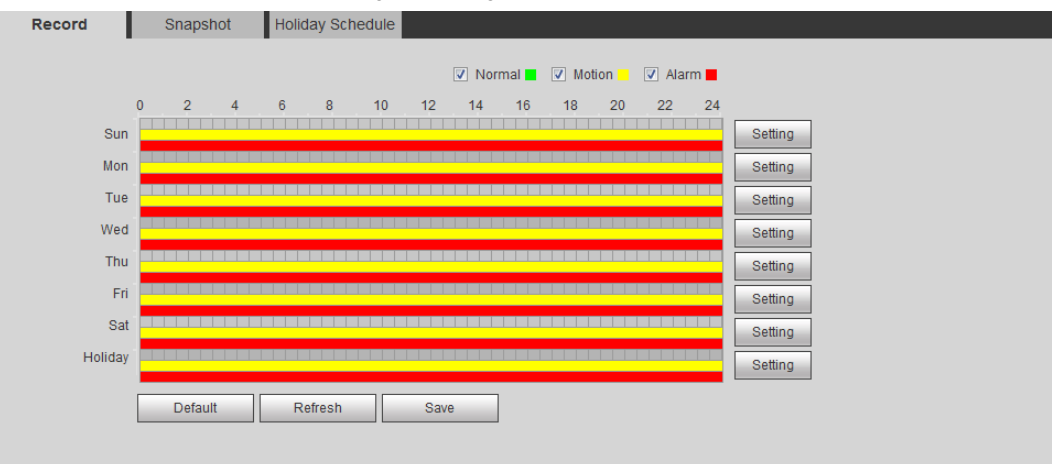

#### Paso 2 Establecer plan récord.

El verde representa el plan de grabación normal (como la grabación de tiempo); el amarillo representa el plan de grabación de movimiento

(como una grabación activada por eventos inteligentes); el rojo representa el plan de grabación de alarma (como la grabación activada por la entrada de alarma).

- Método uno: seleccione un tipo de registro, como **Normal,** y presione y arrastre directamente el botón izquierdo del mouse para establecer el período de tiempo para la grabación normal en la línea de tiempo.
- Método dos: ingrese un período de tiempo real.
	- 1. Haga clic en **Ajuste** al lado de un día.

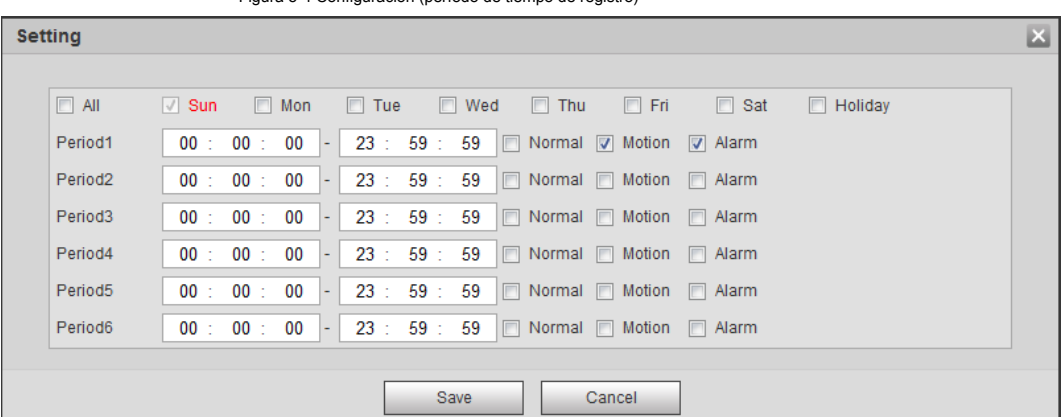

Figura 5-4 Configuración (período de tiempo de registro)

2. Seleccione un día y el tipo de alarma junto a un período, y luego configure el período.

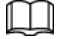

◇ Seleccione **Todas** o marque las casillas de algunos días para establecer el período de tiempo de múltiples

días a la vez.

◇ Puede establecer 6 períodos de tiempo por día.

Paso 3 Haga clic en **Salvar.**

#### **5.1.1.2.2 Configuración del control de grabación**

Configure parámetros como la duración del paquete, el registro previo al evento, el disco lleno, el modo de registro y el flujo de registro.

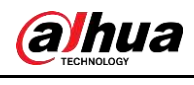

Asegúrese de que la tarjeta SD esté autenticada antes de grabar si usa la tarjeta inteligente Dahua. Para obtener más información, consulte "4.5.2.5

Ruta".

 $\Box$ 

#### Paso 1 Seleccione **Configuración> Almacenamiento> Control de grabación.**

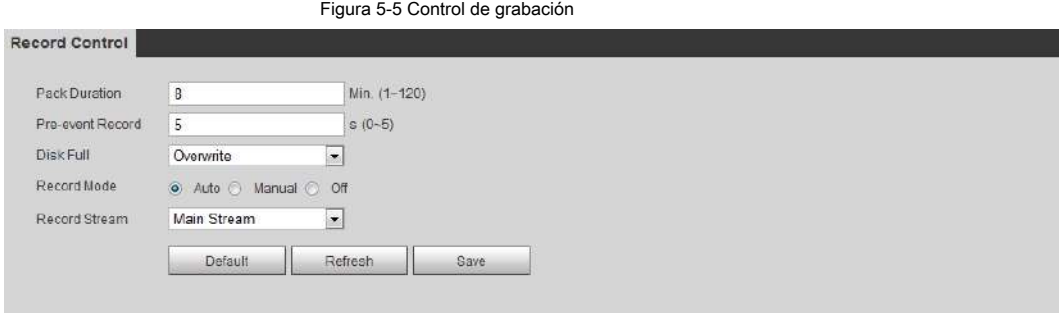

#### Paso 2 Establecer parámetros.

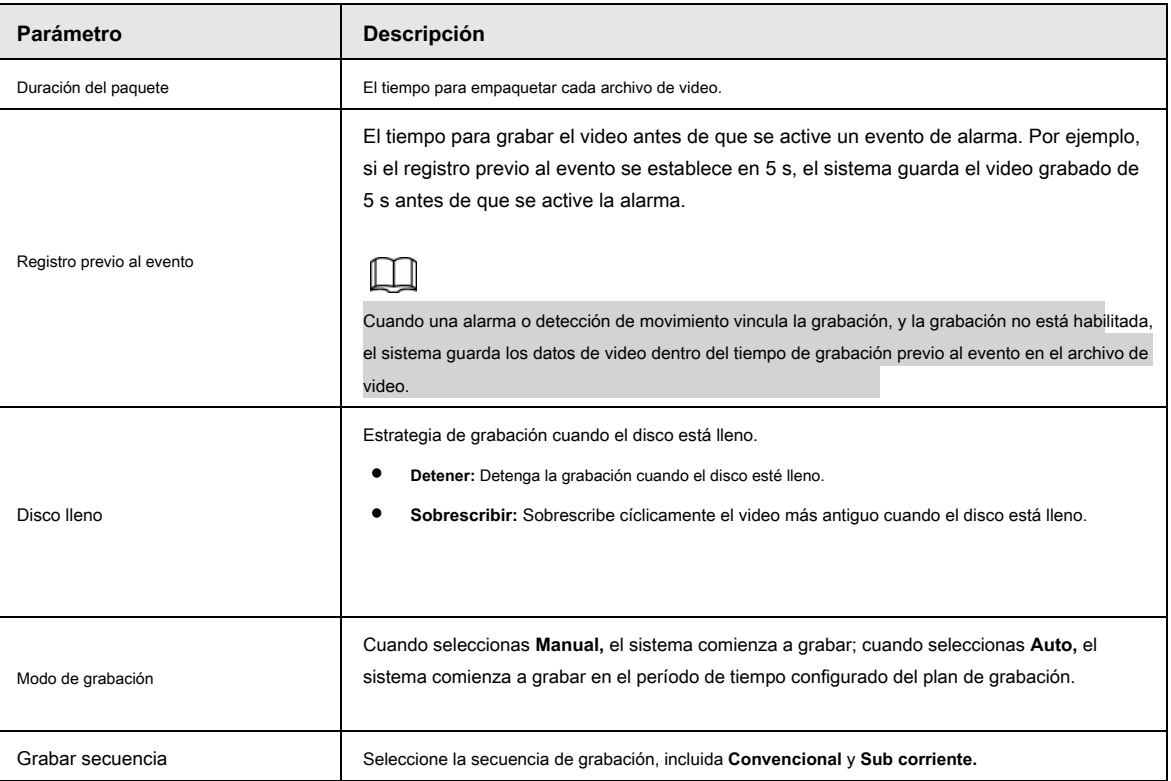

Tabla 5-1 Descripción de los parámetros de control de registros

Paso 3 Haga clic en **Salvar.**

### **5.1.1.2.3 Establecer vinculación de registros**

En la interfaz de configuración de eventos de alarma (como la interfaz de detección de movimiento), seleccione **Grabar**

y establecer **Retraso de grabación** para configurar el enlace de alarma y el retardo de grabación Después **Retraso de grabación** está configurada, la grabación

de alarma continúa durante un período prolongado después de que finaliza la alarma.

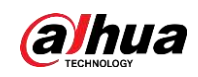

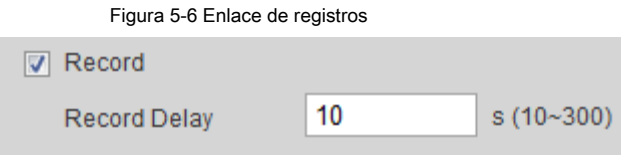

#### **5.1.1.3 Vinculación de instantáneas**

Una vez configurada la vinculación de instantáneas, el sistema puede emitir una alarma automáticamente y tomar instantáneas cuando se activa una alarma.

Después **Movimiento** está habilitado en **Instantánea,** el sistema toma instantáneas cuando se activa una alarma. Para consultar y configurar la ubicación de almacenamiento de instantáneas, consulte "4.5.2.5 Ruta".

#### **5.1.1.3.1 Configuración del plan de instantáneas**

Según el plan de instantáneas configurado, el sistema habilita o deshabilita la instantánea en el momento correspondiente.

Paso 1 Seleccione **Configuración> Almacenamiento> Programación> Instantánea.**

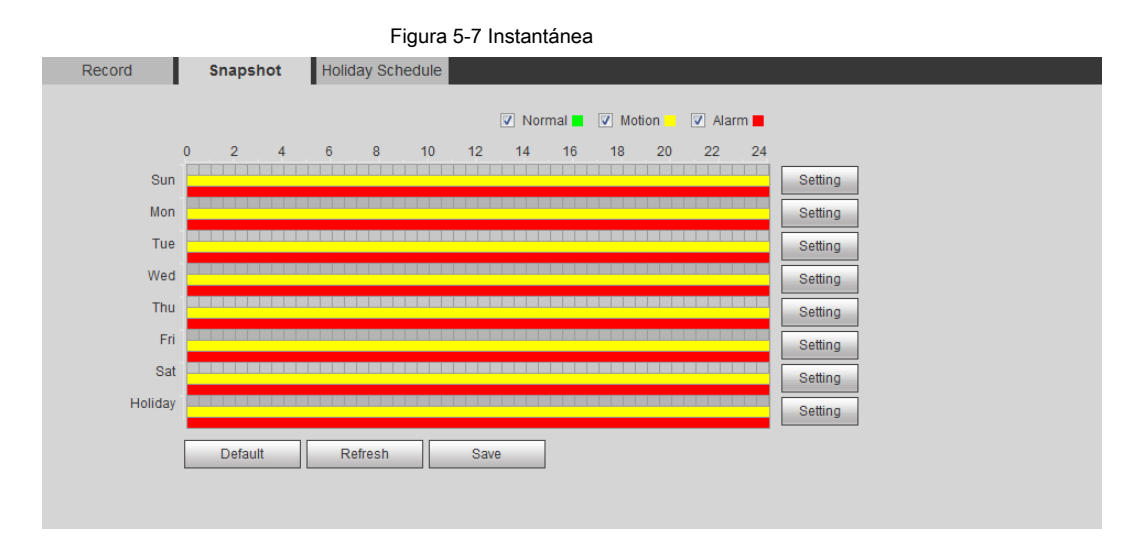

Paso 2 Seleccione el tipo de instantánea y establezca el período de tiempo.

El verde representa un plan de instantánea normal (como una instantánea de tiempo); el amarillo representa un plan de instantánea de

movimiento (como una instantánea desencadenada por eventos inteligentes); el rojo representa el plan de instantánea de alarma (como una instantánea activada por entrada de alarma).

- Método uno: seleccione el tipo de instantánea, como **Normal,** y presione y arrastre directamente el botón izquierdo del mouse para establecer el período de tiempo para la instantánea normal en la línea de tiempo.
- Método dos: ingrese un período de tiempo real.
	- 1. Haga clic en **Ajuste** al lado de un día.

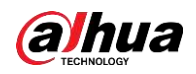

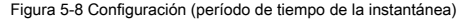

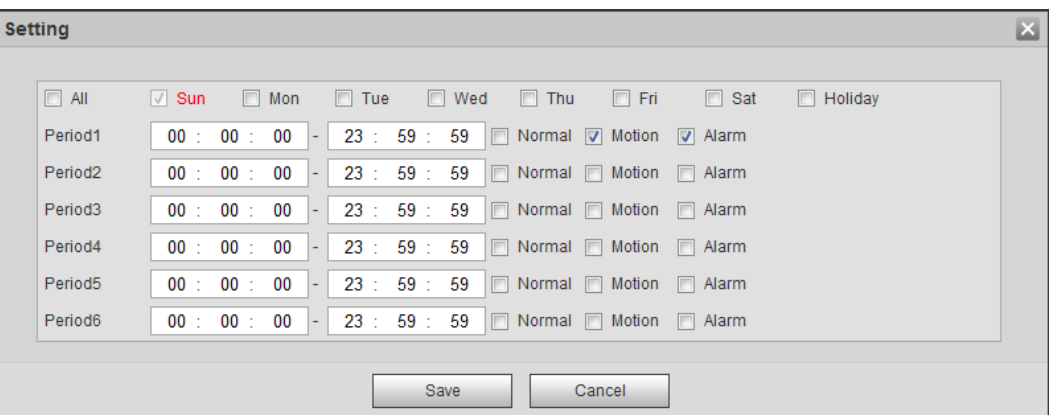

2. Seleccione un día y el tipo de alarma junto a un período. Luego establezca el período.

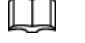

◇ Seleccione **Todas** o marque las casillas de algunos días para establecer el período de tiempo de múltiples

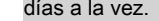

◇ Puede establecer 6 períodos de tiempo por día.

3. Puede establecer 6 períodos de tiempo por día. los **Instantánea** 

se muestra la interfaz.

#### Paso 3 Haga clic en **Salvar.**

#### **5.1.1.3.2 Configuración de la vinculación de instantáneas**

En la interfaz de configuración de eventos de alarma (como la interfaz de detección de movimiento), seleccione **Instantánea**

y establecer una instantánea de vinculación de alarma.

Figura 5-9 Enlace de instantáneas

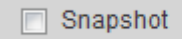

### **5.1.1.4 Enlace de salida de relé**

Cuando se activa una alarma, el sistema puede vincularse automáticamente con el dispositivo de salida de relé. En la interfaz de configuración de eventos de

alarma (como la interfaz de detección de movimiento), seleccione **Alarma** y establecer **Retraso de alarma.**

Cuando se configura el retardo de alarma, la alarma continúa durante un período prolongado después de que finaliza.

Figura 5-10 Enlace de salida de relé

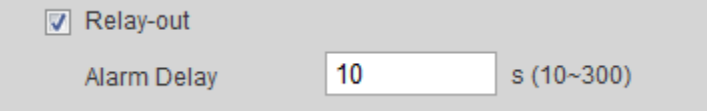

### **5.1.1.5 Enlace de correo electrónico**

Cuando se activa una alarma, el sistema enviará automáticamente un correo electrónico a los usuarios. La vinculación de correo electrónico tiene efecto solo cuando se configura SMTP. Para obtener más información, consulte "4.6.5 SMTP (correo electrónico)".

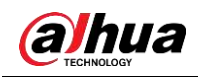

Figura 5-11 Enlace de correo electrónico

□ Send Email

# **5.1.1.6 Enlace PTZ**

Cuando se activa una alarma, el sistema vincula PTZ para realizar algunas operaciones. Por ejemplo, el sistema vincula PTZ para girar a la X preestablecida.

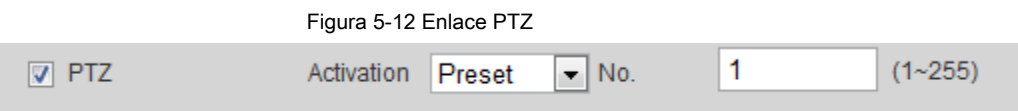

# **5.1.1.7 Enlace de luz blanca**

Cuando se activa una alarma, el sistema puede activar automáticamente la luz blanca. Conjunto **Modo,** 

#### **frecuencia de parpadeo, duración,** y **Período.**

- **Modo:** El modo de visualización de la luz blanca cuando se activa una alarma. Incluye **Normalmente en** y **Parpadeo.** Cuando configura el parpadeo como modo, debe configurar la frecuencia de parpadeo.
- **Duración:** Después de configurar la duración de la luz blanca, la luz blanca se apaga después de un período prolongado después de una alarma. Son de 5 a 30 segundos.
- **Período:** El período de uso de la luz blanca. Cuando se dispara una alarma durante el período configurado, el sistema conecta la luz blanca. Para la configuración, consulte "5.1.1.1 Período de configuración".

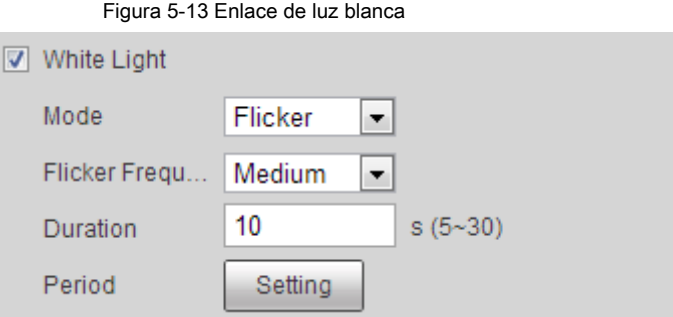

### **5.1.1.8 Enlace de audio**

El sistema transmite un archivo de audio de alarma cuando ocurre un evento de alarma. Seleccione **Configuración> Cámara> Audio> Audio de alarma** para

configurar el archivo de audio de alarma.

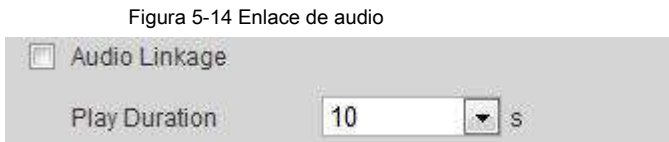

# **5.1.2 Suscripción de alarma**

#### **5.1.2.1 Acerca de los tipos de alarma**

Para conocer los tipos de alarma y la preparación de eventos de alarma, consulte la Tabla 5-2.

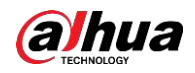

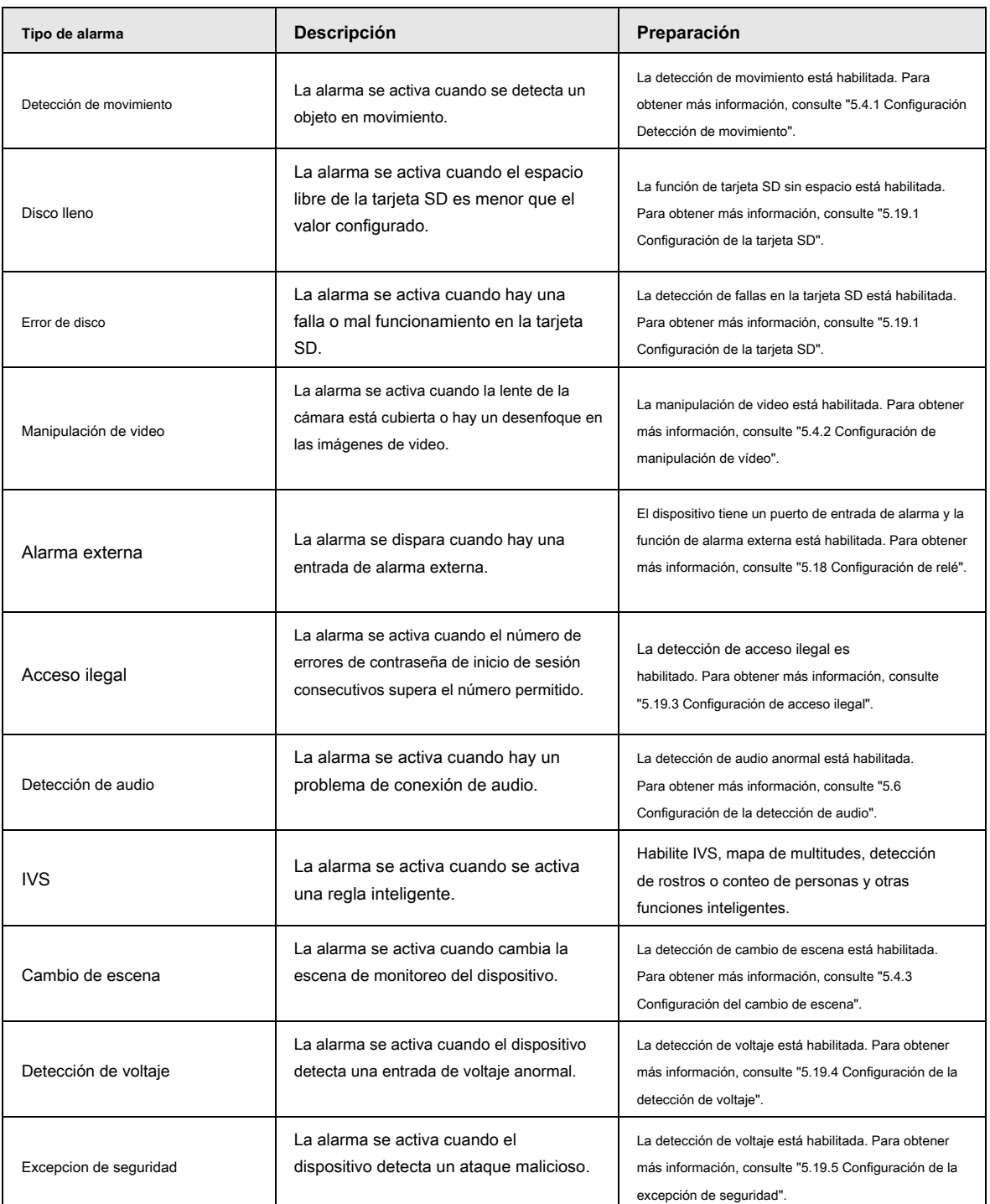

#### Tabla 5-2 Descripción de los tipos de alarma

### **5.1.2.2 Suscripción de información de alarma**

Puede suscribirse al evento de alarma. Cuando se activa un evento de alarma suscrito, el sistema registra información de alarma detallada en el lado derecho de la interfaz.

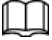

Las funciones de los diferentes dispositivos pueden variar y prevalecerá el producto real.

Paso 1 Haga clic en el **Alarma** lengüeta.

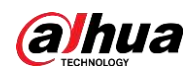

Figura 5-15 Alarma (suscripción)

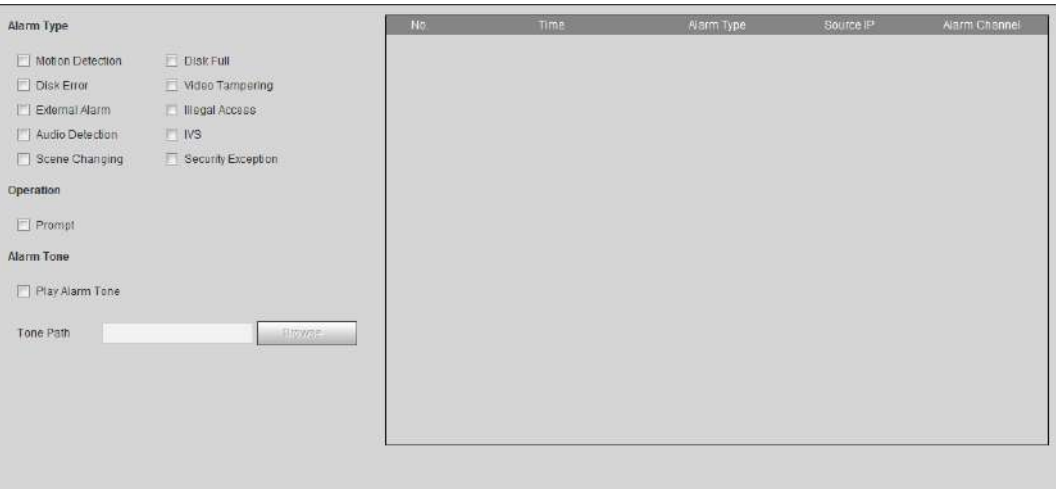

Paso 2 Seleccione **Tipo de alarma** según la necesidad real.

- Seleccionar **Rápido.** El sistema solicita y registra información de alarma de acuerdo con las condiciones reales.
	- Cuando se activa el evento de alarma suscrito y el **Alarma** no se muestra la interfaz, el ◇

se muestra en el **Alarma** pestaña y la información de la alarma es

grabado automáticamente. Haga clic en el **Alarma** pestaña, y este icono desaparece. Cuando se activa el

evento de alarma suscrito y el **Alarma** se muestra la interfaz, la información de alarma correspondiente se muestra en la lista de alarmas en el lado derecho del **Alarma** interfaz. ◇

● Seleccionar **Reproducir tono de alarma,** y seleccione la ruta del tono.

El sistema reproducirá el archivo de audio seleccionado cuando se active la alarma seleccionada.

# **5.2 Configuración de Smart Track**

Después de configurar la calibración y los parámetros para el seguimiento inteligente, el domo de velocidad de seguimiento se puede vincular automáticamente a una posición correspondiente y rastrear un objeto hasta que está fuera del objeto está más allá del rango de monitoreo o se alcanza el tiempo de seguimiento establecido cuando las reglas inteligentes para la cámara panorámica activa una alarma.

### **5.2.1 Configuración de parámetros de calibración para Smart Track**

La cámara tiene parámetros de calibración de forma predeterminada y puede modificar los parámetros manualmente cuando el efecto no

es bueno con la configuración predeterminada.

Paso 1 Seleccione **Configuración> Evento> Smart Track> Smart Track.**

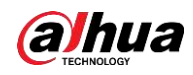

Figura 5-16 Smart track

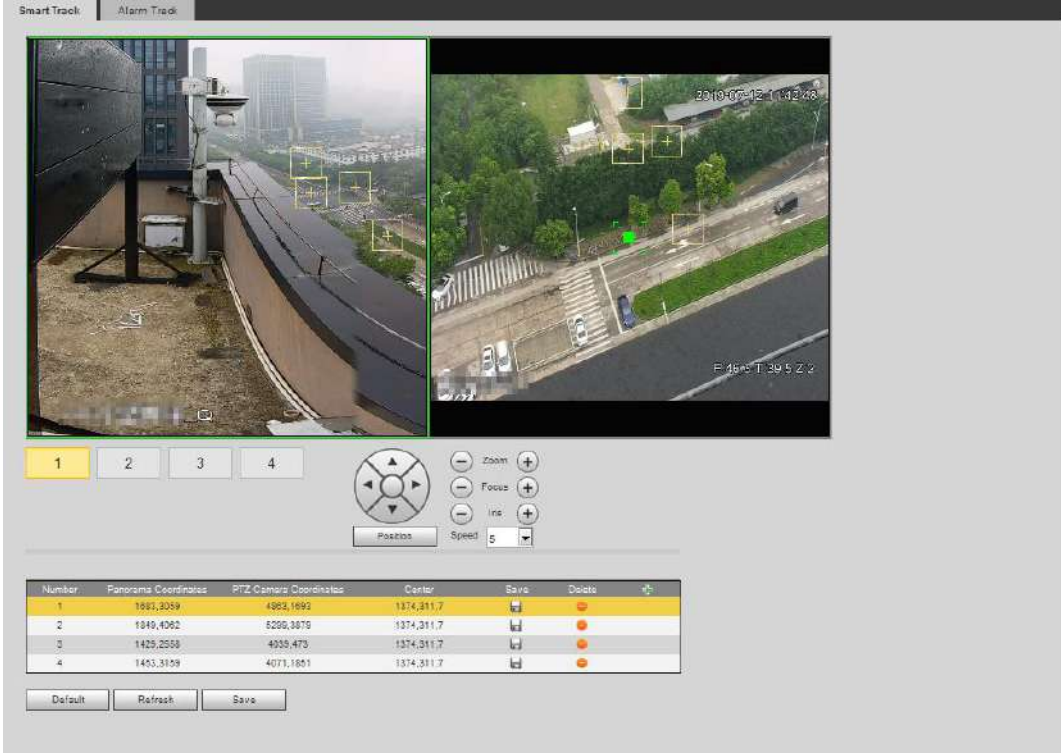

Paso 2 Seleccione el número de escena debajo de las imágenes de video por turnos (consulte la Figura 5-17) para agregar

puntos de calibración en las imágenes de video de la escena correspondiente. Los números de escena 1 a 4 son cuatro escenas de división de imágenes empalmadas, y al menos agregan cuatro puntos de calibración en cada escena.

Figura 5-17 Selección del número de escena

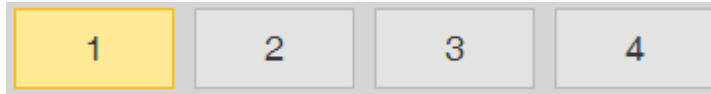

Agregue puntos de calibración de acuerdo con el siguiente procedimiento.

- 1) Ajuste la imagen de video del domo Speed a una posición alineada con la imagen panorámica y luego haga clic en .
- 2) El cuadro de calibración se muestra en las imágenes del domo de velocidad y la cámara panorámica.
- 3) Arrastre el cuadro de calibración a una posición adecuada y haga clic **para salvar un par de** cajas de calibración.

4) Una vez guardado el registro de calibración, el cuadro de calibración se muestra en amarillo.

Paso 3 Haga clic en **Salvar.**

### **5.2.2 Habilitación de seguimiento de alarma**

**Pista de alarma** está deshabilitado por defecto. Smart Track se habilita solo después de que Alarm Track esté habilitado y las reglas inteligentes de la cámara panorámica. **Pista inteligente** solo se admite cuando se activan las reglas de mapa de multitudes, intrusión y trampa. Consulte "5.8 Configuración de IVS" y "5.9 Configuración de Crowd Map".

Paso 1 Seleccione **Configuración> Evento> Smart Track> Alarm Track.**

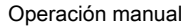

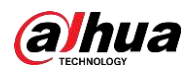

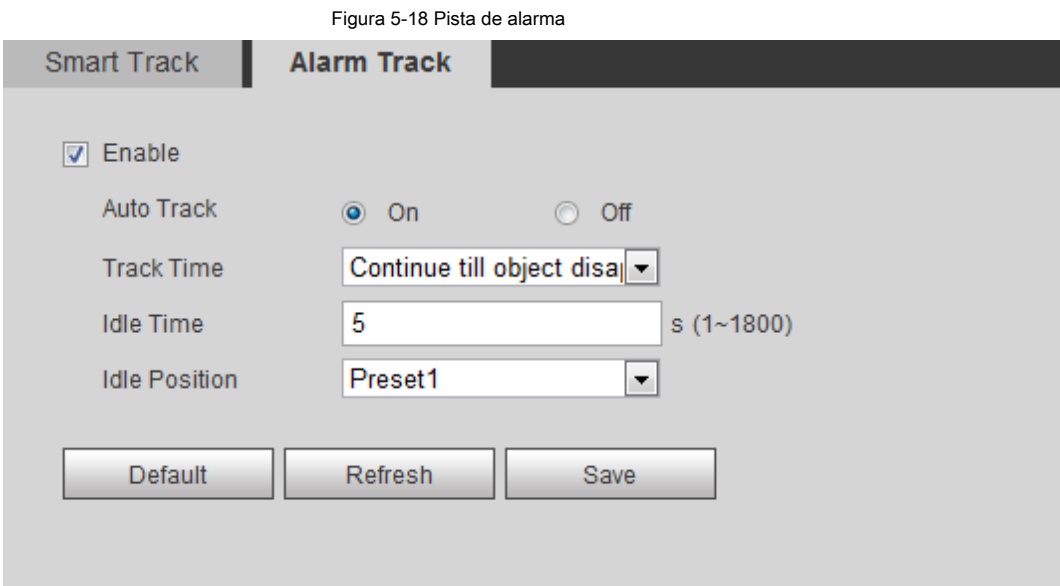

Paso 2 Seleccione el **Habilitar** casilla de verificación para habilitar el enlace de pistas.

Después de habilitar la función, el posicionamiento manual, la virada manual y el seguimiento automático tienen efecto.

Paso 3 Configure los parámetros.

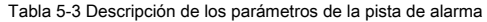

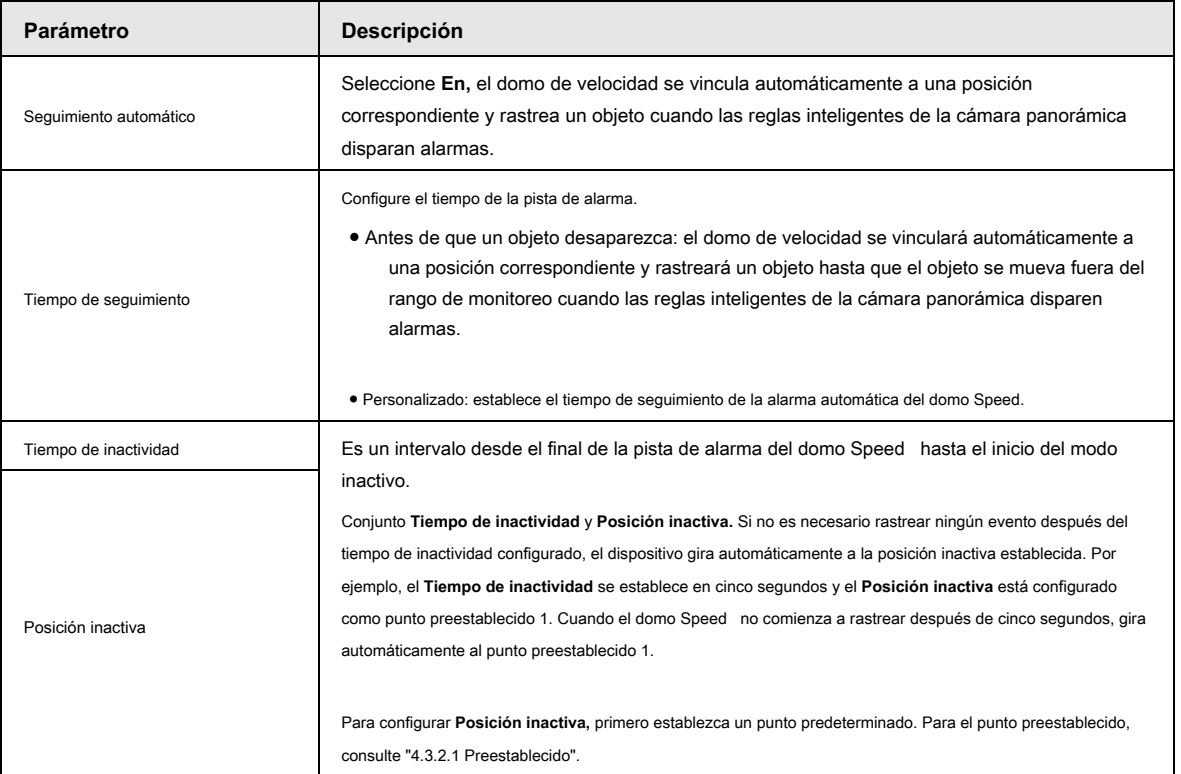

Paso 4 Haga clic en **Salvar.**

# **5.3 Configuración de la calibración panorámica**

El dispositivo tiene parámetros de calibración de forma predeterminada y puede modificar los parámetros manualmente cuando el efecto no es bueno con la configuración predeterminada. Antes de calibrar manualmente un canal, borre todos

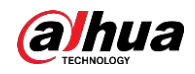

parámetros de calibración predeterminados.

**Canal 1** es una cámara PTZ. Debería calibrar las coordenadas de la escena de **Canal 1** y otros canales. Tomar **Canal 2**  como ejemplo.

Paso 1 Seleccione **Configuración> Evento> Calibración panorámica.**

Figura 5-19 Calibración panorámica

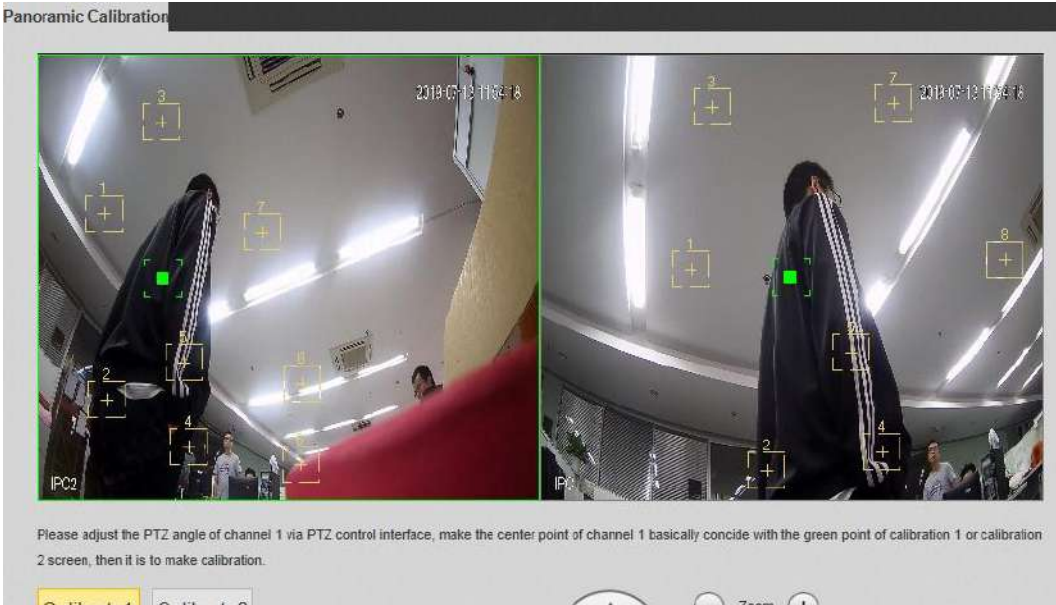

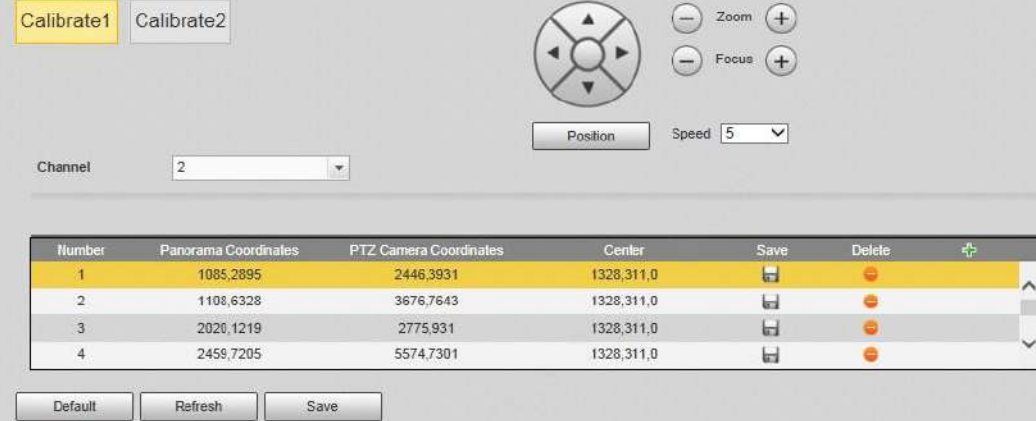

Paso 2 Seleccione el canal 2 y luego seleccione un número de calibración debajo de las imágenes de video en

giros (Ver Figura 5-20) para agregar puntos de calibración a las imágenes de video correspondientes. Tomar **Calibrar 1** como ejemplo.

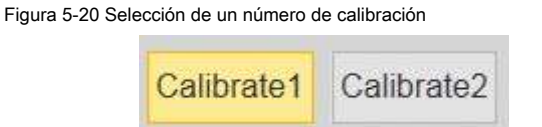

1) Ajuste el ángulo PTZ del canal 1 a través de la interfaz de control PTZ para rotar el centro del canal 1 a una posición alineada

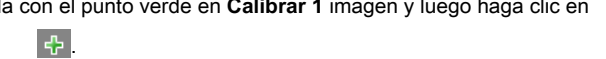

El cuadro de calibración se muestra en imágenes de **Canal 1** y **Calibrar 1**

2) Arrastre respectivamente cuadros de calibración en imágenes de **Canal 1** y **Calibrar 1** a

las posiciones correspondientes. Hacer clic para guardar este par de cajas de calibración.

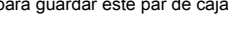

Se recomienda arrastrar el cuadro de calibración a una posición estática con bordes claros en la imagen. Esto puede garantizar que la cámara pueda distinguir con precisión los bordes. Después de guardar el registro de

calibración, el cuadro de calibración se muestra en

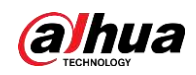

amarillo.

Repetir 1) a 2) para agregar al menos 4 pares de puntos de calibración a cada imagen de calibración.

Paso 3 Haga clic en **Salvar.**

# **5.4 Configuración de la detección de video**

Compruebe si hay cambios considerables en el video analizando las imágenes de video. En caso de cualquier cambio considerable en el video (como un objeto en movimiento, una imagen borrosa), el sistema realiza un enlace de alarma.

### **5.4.1 Configuración de la detección de movimiento**

El sistema realiza un enlace de alarma cuando el objeto en movimiento aparece en la imagen y su velocidad de movimiento alcanza la sensibilidad preestablecida.

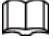

Si habilita la detección de movimiento y la detección de movimiento inteligente simultáneamente y configura las actividades vinculadas, las actividades vinculadas surten efecto de la siguiente manera:

◇ Cuando se activa la detección de movimiento, la cámara grabará y tomará instantáneas, pero

otros enlaces configurados como el envío de correos electrónicos, la operación PTZ no tendrá efecto.

◇ Cuando se activa la detección de movimiento inteligente, todos los vínculos configurados entran en vigor.

Si solo habilita la detección de movimiento, todos los enlaces configurados entran en vigor cuando se activa la detección de movimiento. ●

Paso 1 Seleccione **Configuración> Evento> Detección de video> Detección de movimiento.**

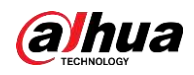

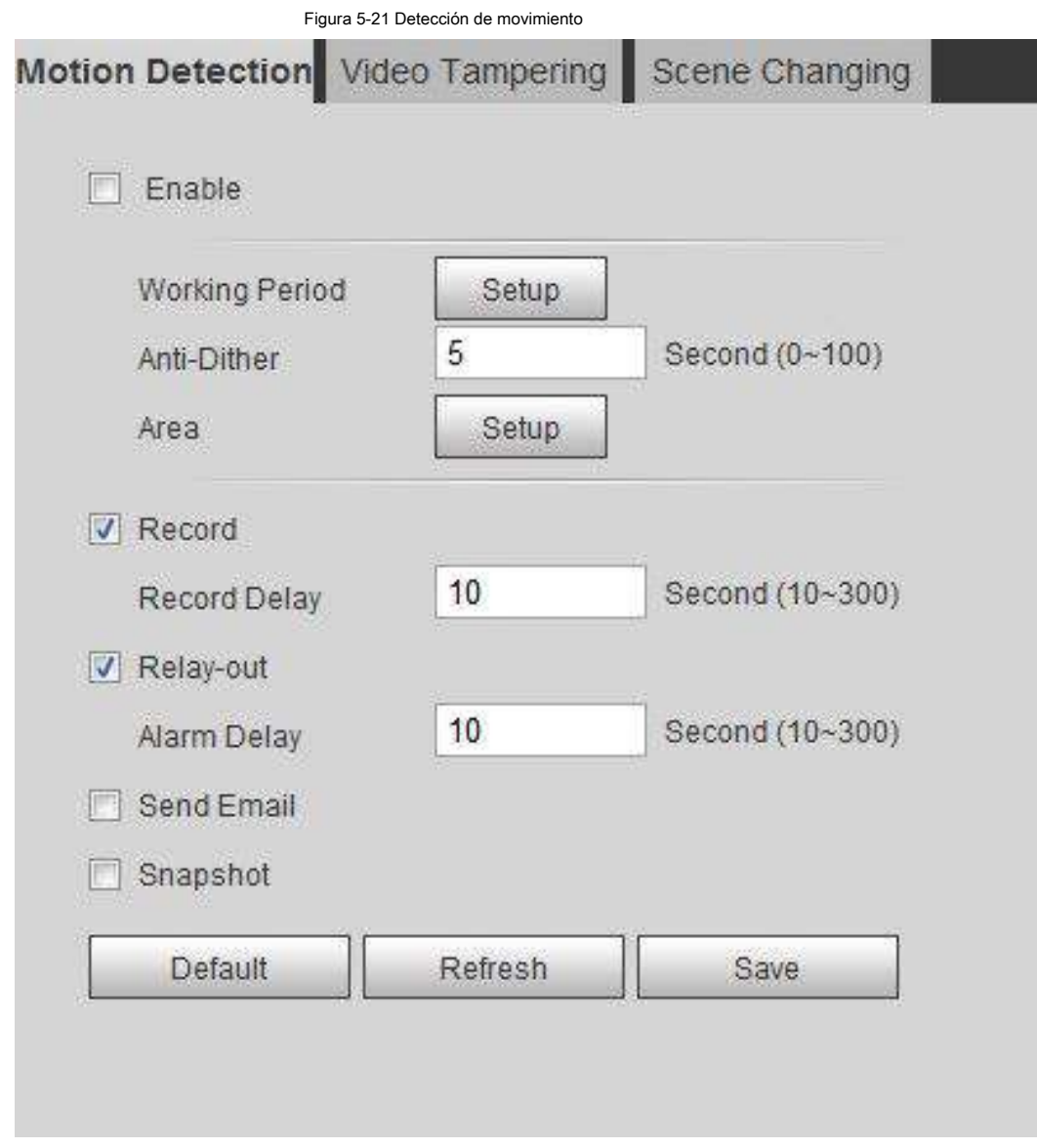

Paso 2 Seleccione el **Habilitar** casilla de verificación para habilitar la función de detección de movimiento.

Paso 3 Configure el área para la detección de movimiento.

1) Haga clic en **Preparar** cerca de **Zona.**

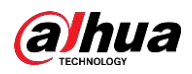

### Figura 5-22 Área

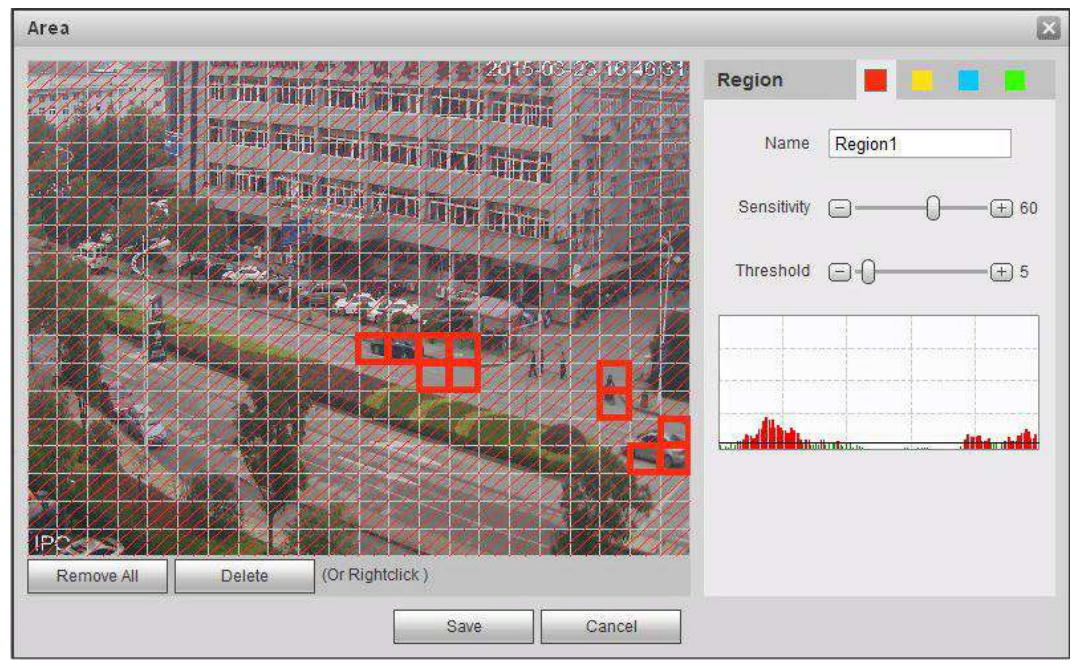

2) Seleccione un color y establezca el nombre de la región. Seleccione un área efectiva para la detección de movimiento

● Seleccione un color en para establecer una detección diferente

parámetros para cada región.

en la imagen y configure **Sensibilidad** y **Límite.**

- Sensibilidad: grado sensible de cambios externos. Es más fácil activar la alarma con mayor sensibilidad.  $\bullet$
- Umbral: umbral de área efectiva para la detección de movimiento. Cuanto menor sea el umbral, más fácil será la activación de la alarma. ●
- La imagen de video completa es el área efectiva para la detección de movimiento por defecto. La línea roja en ●
- la forma de onda indica que la Detección de movimiento está activada y la verde indica que no hay detección de movimiento. Ajuste la sensibilidad y el umbral de acuerdo con la forma de onda.  $\bullet$

#### 3) Haga clic en **Salvar.**

Paso 4 Configure los períodos de armado y la acción de vinculación de alarma. Para obtener más información, consulte "5.1.1 Enlace de alarma".

Anti-dither: después de la **Anti-vibración** programado, el sistema solo registra un evento de detección de movimiento en

el período.

Paso 5 Haga clic en **Salvar.**

### **5.4.2 Configuración de manipulación de video**

El sistema realiza un enlace de alarma cuando la lente está cubierta o la salida de video es una pantalla monocromática causada por la luz y otras razones.

Paso 1 Seleccione **Configuración> Evento> Detección de video> Sabotaje de video.**

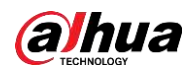

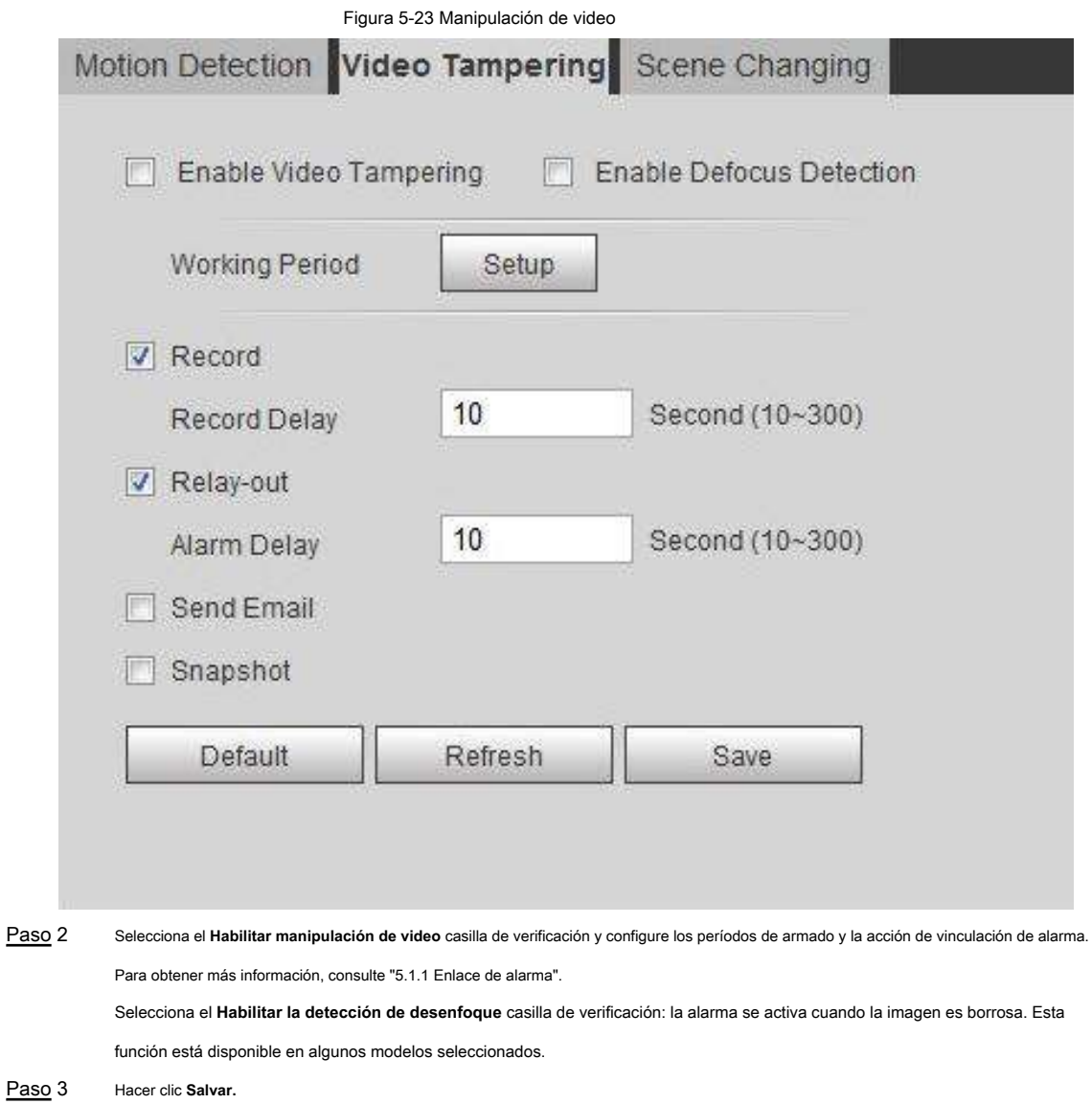

# **5.4.3 Configuración del cambio de escena**

El sistema realiza un enlace de alarma cuando la imagen cambia de la escena actual a otra.

Paso 1 Seleccione **Configuración> Evento> Detección de video> Cambio de escena.**

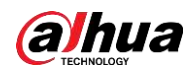

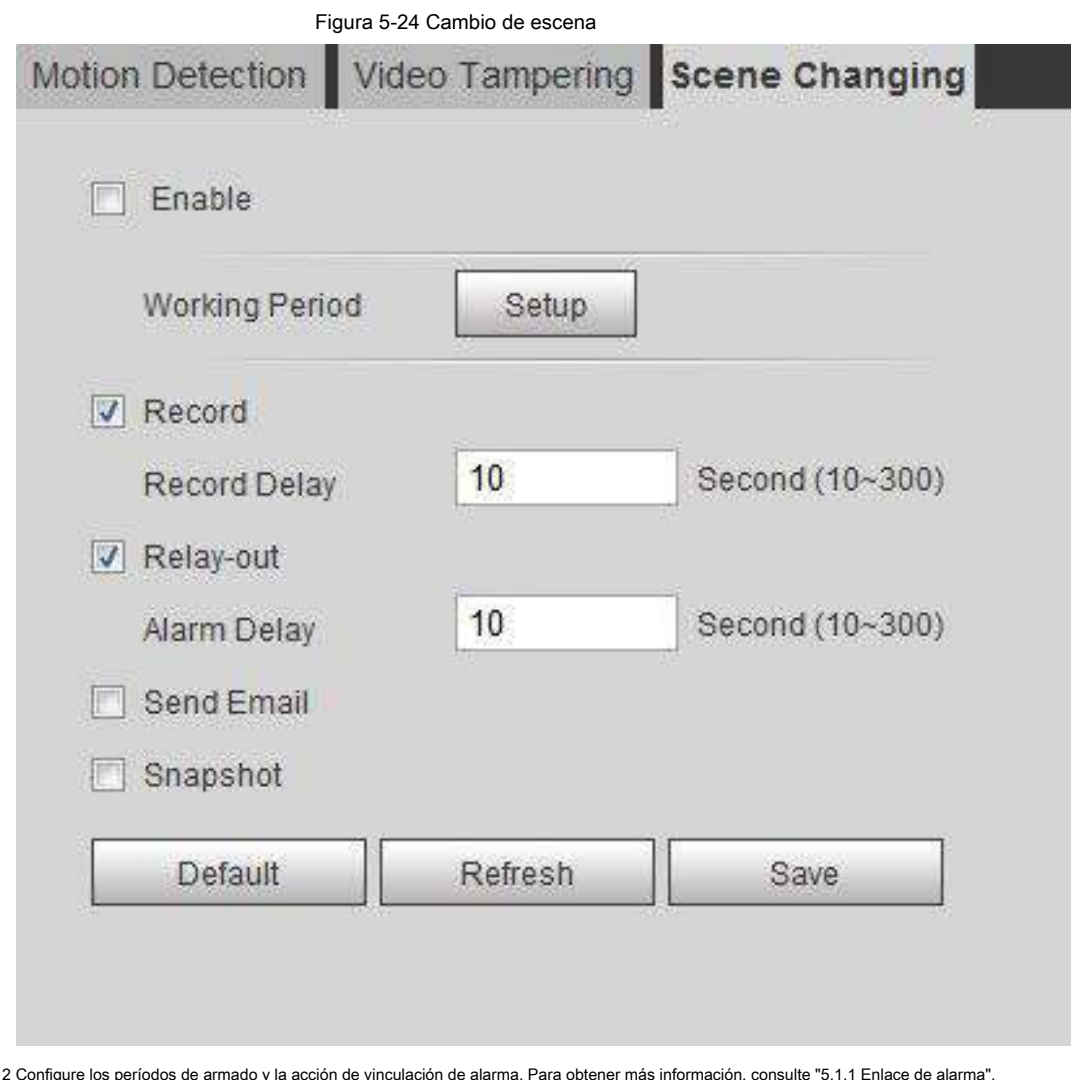

Paso 2 Configure los períodos de armado y la acción de vinculación de alarma. Para obtener más información, consulte "5.1.1 Enlace de alarma". Paso 3 Haga clic en **Salvar.**

# **5.5 Configuración de la detección de movimiento inteligente**

El sistema realiza un enlace de alarma cuando aparece una persona, un vehículo no motorizado o un vehículo de motor en la imagen y su velocidad de movimiento alcanza la sensibilidad preestablecida. Habilitar la detección de movimiento inteligente puede evitar las alarmas activadas por los cambios ambientales, y la función está habilitada de forma predeterminada.

# **Prerrequisitos**

- Seleccionar **Configuración> Evento> Detección de video> Detección de movimiento** para habilitar la función de detección de movimiento.
- Has configurado **Período** y **Zona** en **Detección de movimiento,** y asegúrese de que el valor de sensibilidad sea mayor que 0 y el valor umbral sea menor que 100.

#### Procedimiento

Paso 1 Seleccione **Configuración> Evento> Detección de movimiento inteligente.**

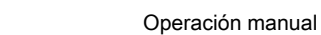

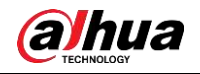

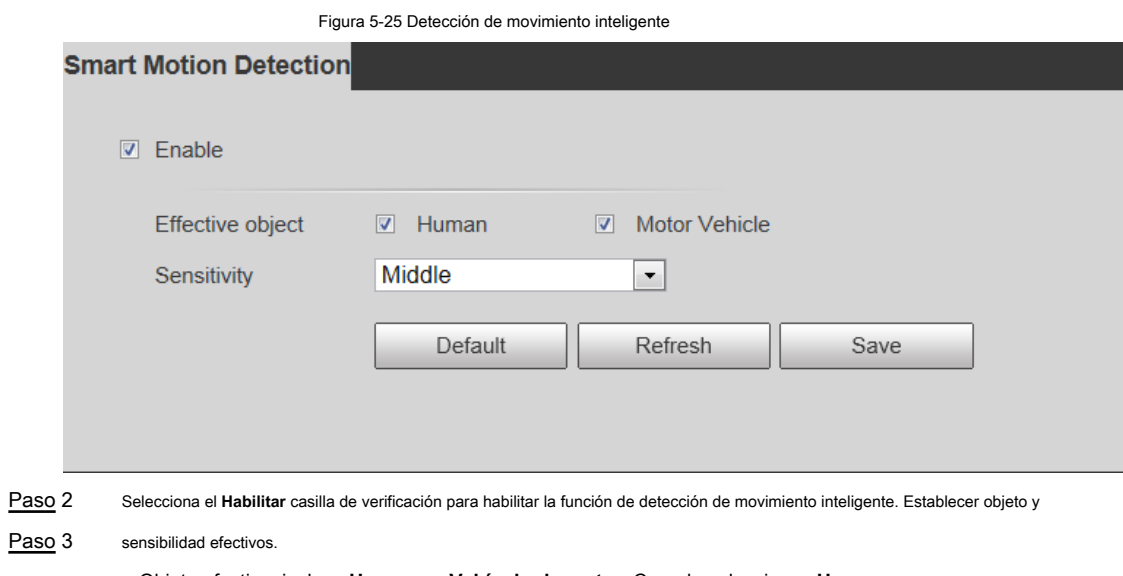

- Objeto efectivo: incluye **Humano** y **Vehículo de motor.** Cuando seleccionas **Humano,** la cámara detectará vehículos humanos y no motorizados.
- Sensibilidad: incluye **Bajo, Medio,** y **Alto.** Cuanto mayor sea la sensibilidad, más fácil se activará la alarma.

Paso 4 Hacer clic OKAY.

# **5.6 Configuración de la detección de audio**

El sistema realiza un enlace de alarma cuando se detecta una voz vaga, un cambio de tono o un cambio rápido en la intensidad del sonido.

Paso 1 Seleccione **Configuración> Evento> Detección de audio.**
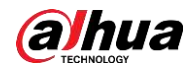

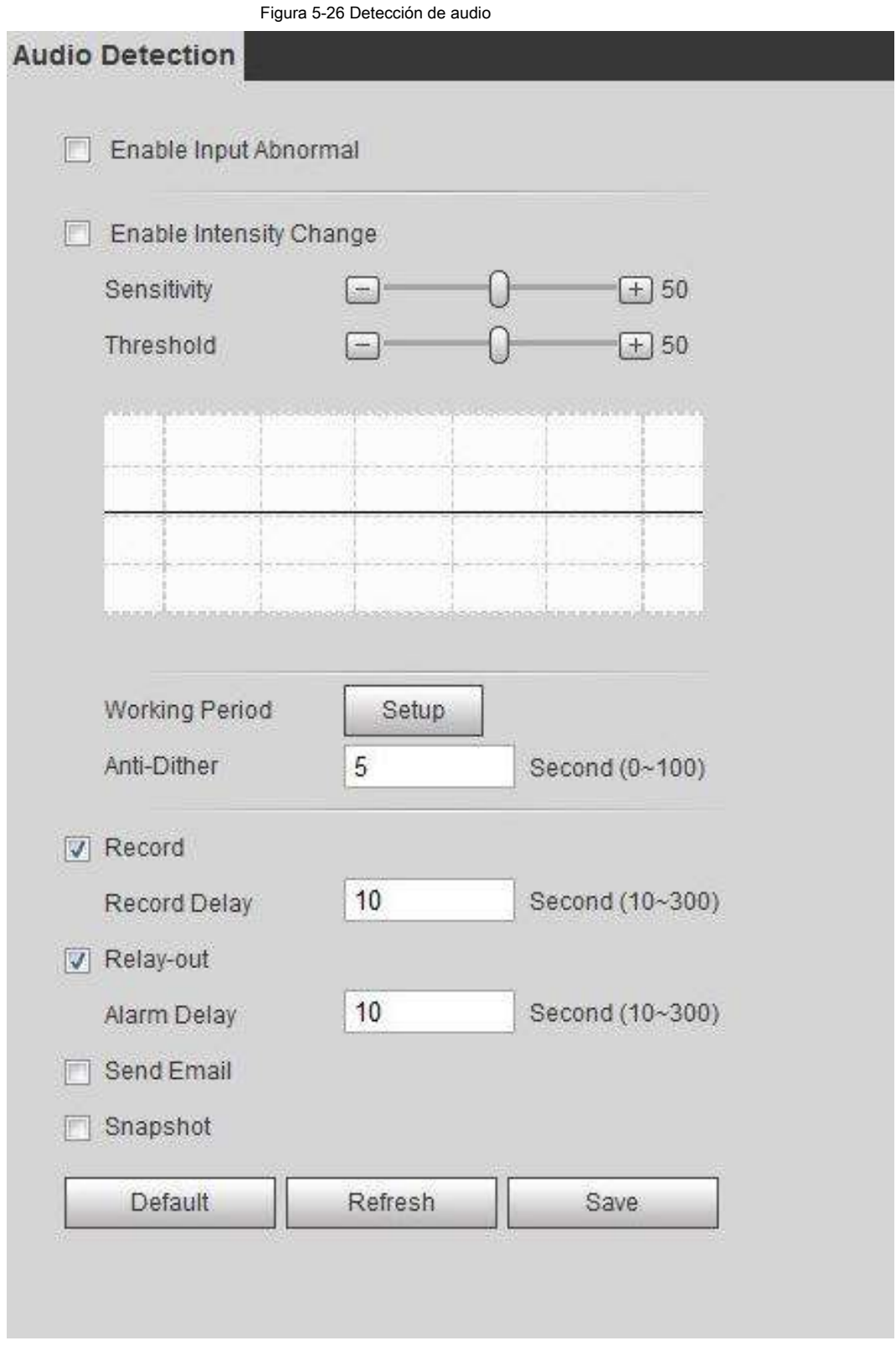

### Paso 2 Establecer parámetros.

- Entrada anormal: seleccione el **Habilitar entrada anormal** casilla de verificación, y la alarma se activa cuando el sistema detecta una entrada de sonido anormal.
- Cambio de intensidad: seleccione el **Habilitar cambio de intensidad** casilla de verificación y luego establecer

**Sensibilidad** y **Límite.** La alarma se activa cuando el sistema detecta que la intensidad del sonido supera el umbral establecido.

◇ Es más fácil activar la alarma con una sensibilidad más alta o un umbral más pequeño. Establecer un

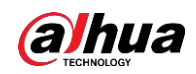

umbral alto para entornos ruidosos.

◇ La línea roja en la forma de onda indica que la detección de audio está activada, y la

uno verde indica que no hay detección de audio. Ajuste la sensibilidad y el umbral de acuerdo con la

forma de onda.

Paso 3 Configure los períodos de armado y la acción de vinculación de alarma.

Paso 4 Haga clic en **Salvar.**

## **5.7 Establecer un plan inteligente**

El plan inteligente incluye detección de rostros, mapa de calor, IVS, recuento de personas, detección de rostros, metadatos de video y análisis estéreo. La función inteligente se puede habilitar solo después de habilitar el plan inteligente correspondiente.

#### Paso 1 Seleccione **Configuración> Evento> Plan inteligente.**

los **Plan inteligente** se muestra la interfaz. Para ver el icono del plan inteligente, consulte la Tabla 5-4.

| Icono            | Descripción          | Icono                                 | Descripción          | Icono | Descripción            |
|------------------|----------------------|---------------------------------------|----------------------|-------|------------------------|
| man <sub>t</sub> | Cara<br>detección    |                                       | Estéreo<br>visión    |       | Mapa de calor          |
|                  | Estéreo<br>análisis  |                                       | <b>IVS</b>           | ≣ה    | Cara<br>reconocimiento |
| ŤŤŤ              | Personas<br>contando |                                       | Vídeo<br>metadatos   | 酾     | Mapa de multitudes     |
| 00000            | <b>ANPR</b>          | ω<br>' Q<br>O<br>---<br>$\Omega$<br>t | Vehículo<br>densidad | ۰     |                        |

Tabla 5-4 Descripción del icono del plan inteligente

Paso 2 Habilite las funciones inteligentes según sea necesario.

Las diferentes cámaras admiten diferentes formas de habilitar funciones inteligentes. Seleccione las formas

correspondientes para habilitar estas funciones de acuerdo con la interfaz real.

● Seleccione un icono para habilitar el plan inteligente correspondiente.

Haga clic en un icono para habilitarlo y se resaltará la función inteligente seleccionada. Vuelva a hacer clic para cancelar la selección.

Si el icono **en la interfaz**, haga clic en él para habilitar el interruptor de función inteligente.

Habilite el plan inteligente a través de **Agregar plan.** ●

1. Seleccione un punto predeterminado de la **Agregar plan** La interfaz.

Se muestra el plan inteligente para el punto.

2. Haga clic en el icono correspondiente para habilitar una función inteligente.

La función inteligente seleccionada está resaltada. Vuelva a hacer clic para cancelar la selección. Hacer clic **Salvar.**

Paso 3

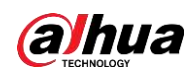

## **5.8 Configuración de IVS**

Esta sección presenta los requisitos de selección de escenas, la configuración de reglas y la configuración global para IVS (videovigilancia inteligente).

Los requisitos básicos para la selección de escenas son los siguientes.

- El objetivo no debe ocupar más del 10% de toda la imagen.
- El tamaño de destino en la imagen no debe ser superior a 10 × 10 píxeles. El tamaño del objeto abandonado en la imagen no debe ser inferior a 15 × 15 píxeles (imagen CIF). La altura y el ancho del objetivo no deben ser inferiores a un tercio de la altura y el ancho de la imagen. La altura objetivo recomendada es el 10% de la altura de la imagen.
- La diferencia de brillo del objetivo y el fondo no debe ser inferior a 10 niveles de gris. ●
- El objetivo debe estar presente continuamente en la imagen durante no menos de dos segundos, y la distancia de movimiento del objetivo debe ser mayor que su ancho y no menos de 15 píxeles (imagen CIF) al mismo tiempo. ●
- Reduzca la complejidad de la escena de vigilancia tanto como pueda. No se recomienda el uso de funciones de análisis inteligente en escenas con objetivos densos y cambios frecuentes de iluminación. ●
- Evite áreas como vidrio, suelo reflectante, superficie del agua y áreas interferidas por ramas, sombras y mosquitos. Evite la escena de contraluz y la luz directa. ●

## **5.8.1 Configuración global**

Establezca reglas globales para IVS, incluyendo anti-disturbio, calibración de profundidad de campo y parámetro de movimiento válido para objetivos.

#### Propósito de la calibración

Determine la relación correspondiente entre la imagen 2D capturada por la cámara y el objeto real en 3D de acuerdo con una regla horizontal y tres reglas verticales calibradas por el usuario y la distancia real correspondiente.

## Escena aplicable

- Vista media o lejana con altura de instalación superior a tres metros. No se admiten escenas con vista paralela o montadas en el techo.
- Calibre el plano horizontal, no paredes verticales o superficies inclinadas.
- Esta función no es aplicable a escenas con vista distorsionada, como las vistas distorsionadas capturadas por una cámara de gran angular o ojo de pez.

## **Notas**

- Dibujo de calibración
	- Área de calibración: el área de calibración dibujada debe estar en un plano horizontal. ◇
	- Regla vertical: la parte inferior de tres reglas verticales debe estar en el mismo plano horizontal. Seleccione tres objetos de referencia con altura fija en distribución triangular como reglas verticales, como un vehículo estacionado al costado de la carretera o postes de luz de la carretera. Organice a tres personas para que dibujen en cada una de las tres posiciones en la escena de monitoreo. ◇
	- Regla horizontal: seleccione un objeto de referencia con una longitud conocida en el suelo, como un signo ◇

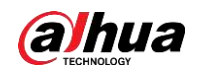

en la carretera, o use una cinta para medir la longitud real.

● Verificación de calibración

Después de configurar la regla, dibuje una línea recta en la imagen, verifique el valor estimado de la línea recta y luego compare este valor con el valor medido en la escena real para verificar la precisión de la calibración. En caso de una diferencia importante entre el valor estimado y el real, ajuste o restablezca los parámetros hasta que se cumpla el requisito de error.

#### Procedimiento

1. Seleccione **Configuración> Evento> IVS> Configuración global**

Figura 5-27 Configuración global de IVS

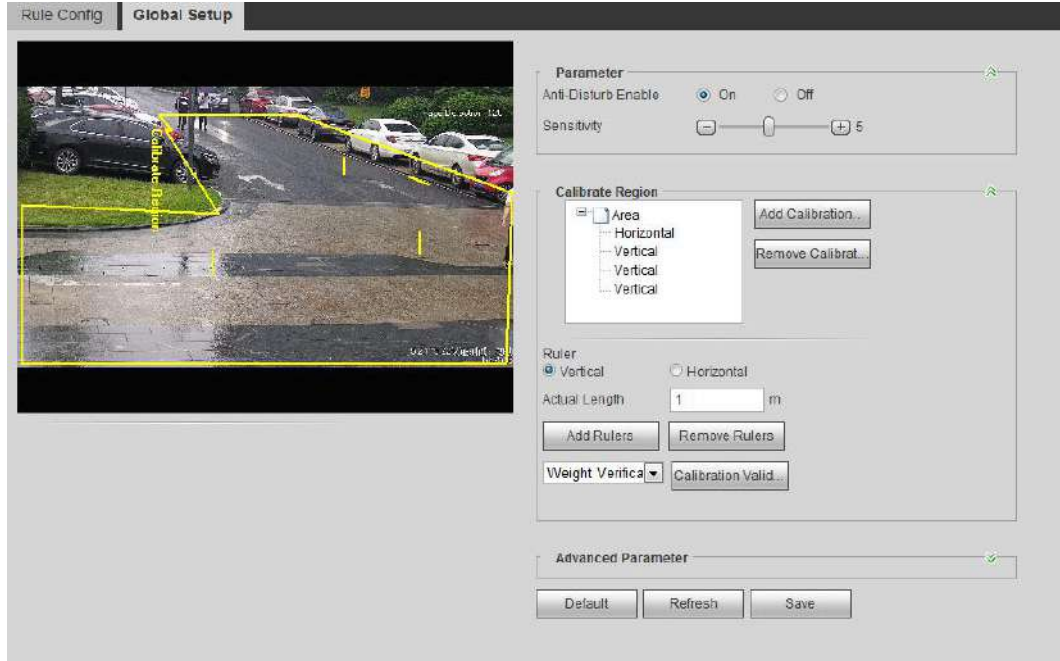

2. Configure los parámetros.

Tabla 5-5 Descripción de los parámetros de configuración global (IVS)

| Parámetro                               | <b>Descripción</b>                                                                                                    |
|-----------------------------------------|----------------------------------------------------------------------------------------------------|
| Activar anti-disturbio                  | Una función reservada.                                                                                                    |
| Sensibilidad                            | Ajuste la sensibilidad del filtro. Con un valor más alto, es más fácil activar una<br>alarma cuando se capturan objetos de bajo contraste y objetos pequeños, y la tasa<br>de detección falsa es mayor. |
| Seguimiento de la tasa de superposición |                                                                                                    |
| Distancia de seguimiento válida         | Una función reservada.                                                                                                    |
| Tiempo de seguimiento válido            |                                                                                                    |

3. Configure el área de calibración y la regla.

- a. Hacer clic **Agregar área de calibración** y dibuje un área de calibración en la imagen.
- si. Seleccione un tipo de calibración e ingrese la longitud real, y luego haga clic en **Agregar reglas.**
- C. Dibuja una regla horizontal y tres reglas verticales en el área de calibración.

4. Haga clic en **Salvar.**

#### Resultado

1. Seleccione el tipo de verificación y luego haga clic en **Calibración válida.**

Para verificar la regla vertical y la regla horizontal, seleccione respectivamente **Verificación de altura** y

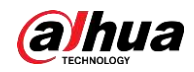

**Verificación de ancho.**

2. Dibuje una línea recta en la imagen para verificar si las reglas están colocadas correctamente.

En caso de una gran diferencia entre el valor estimado y el real, ajuste o restablezca los parámetros hasta que se cumpla el requisito de error.

## **5.8.2 Configuración de reglas**

Establezca reglas para IVS, incluida la detección de vallas cruzadas, cable trampa, intrusión, objeto abandonado, objeto en movimiento, movimiento rápido,

detección de estacionamiento, reunión de multitudes y detección de merodeo.

- Seleccionar **Configuración> Evento> Plan inteligente,** y habilitar **IVS.**
- Seleccionar **Configuración> Evento> IVS> Configuración global** para finalizar la configuración global y luego configurar **Movimiento rápido** regla.

Para conocer las funciones y aplicaciones de las reglas, consulte la Tabla 5-6.

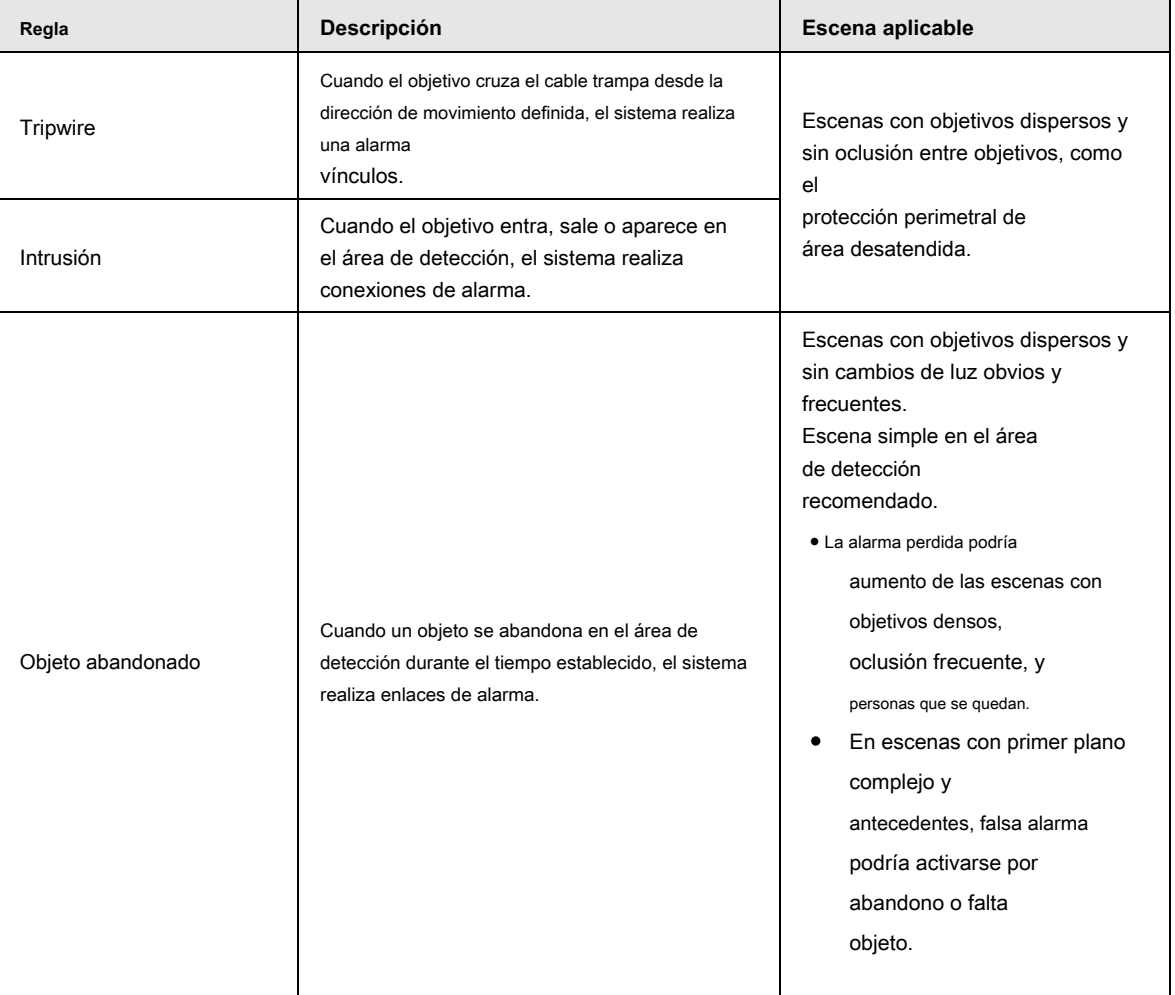

Tabla 5-6 Descripción de las funciones del IVS

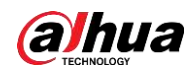

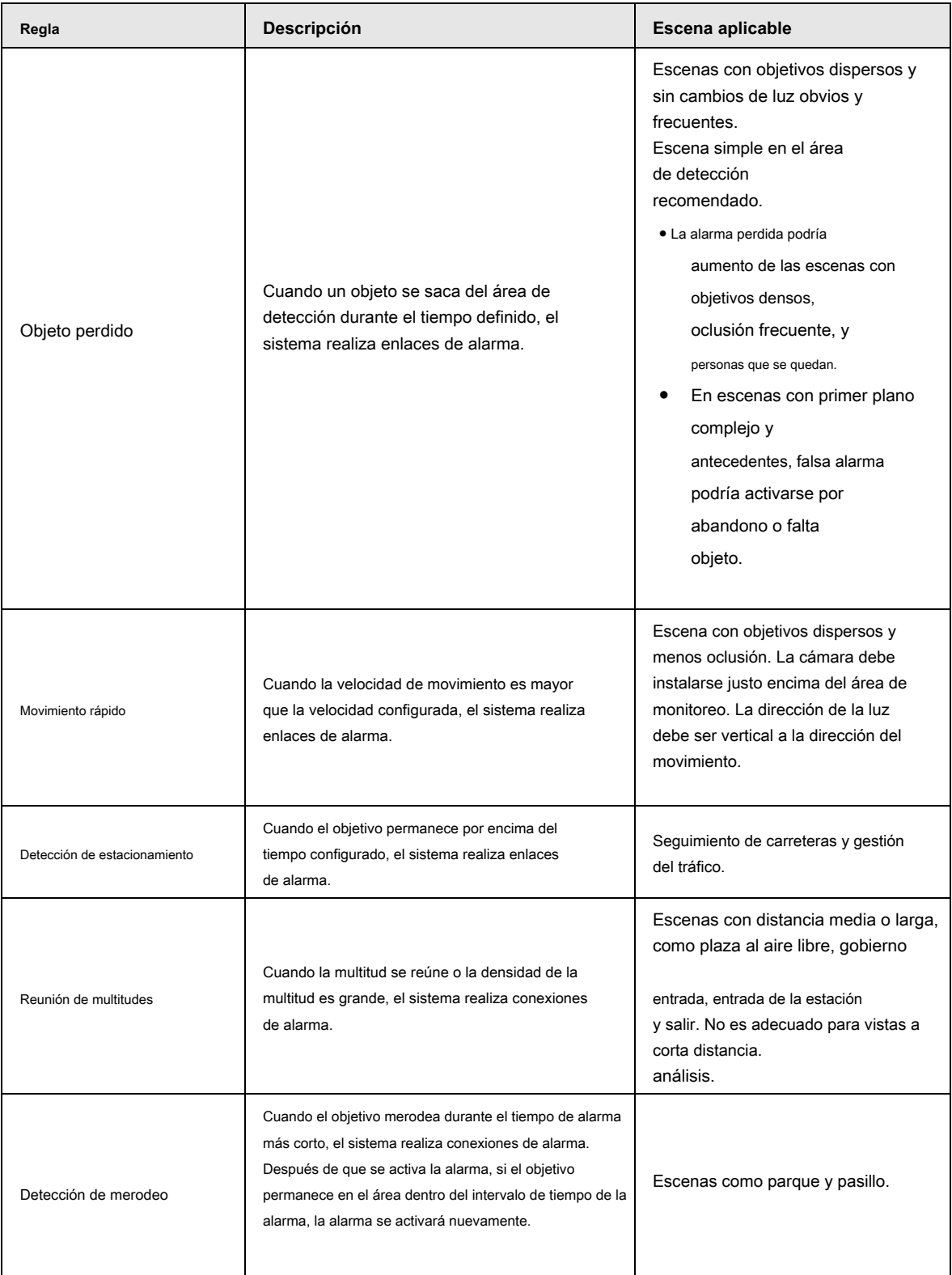

Configure las reglas de IVS. Esta sección toma tripwire como ejemplo.

## $\Box$

Ve a la **Configuración de reglas** interfaz del domo de velocidad, y la función de bloqueo PTZ se habilita automáticamente. El tiempo de bloqueo es de 180 segundos. Solo puede controlar manualmente el PTZ durante el tiempo de bloqueo. Hacer clic **desbloquear** en la esquina inferior izquierda de la **Configuración de reglas** interfaz para desbloquear manualmente el PTZ y haga clic en **Bloquear** nuevamente para volver a bloquear el PTZ.

Paso 1 Seleccione **Configuración> Evento> IVS> Configuración de reglas.**

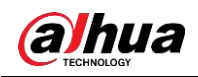

Paso 2 Haga clic en sobre el **Configuración de reglas** interfaz, haga doble clic en el nombre para modificar la regla

nombre y luego seleccione **Tripwire** desde el **Tipo de regla** la lista desplegable.

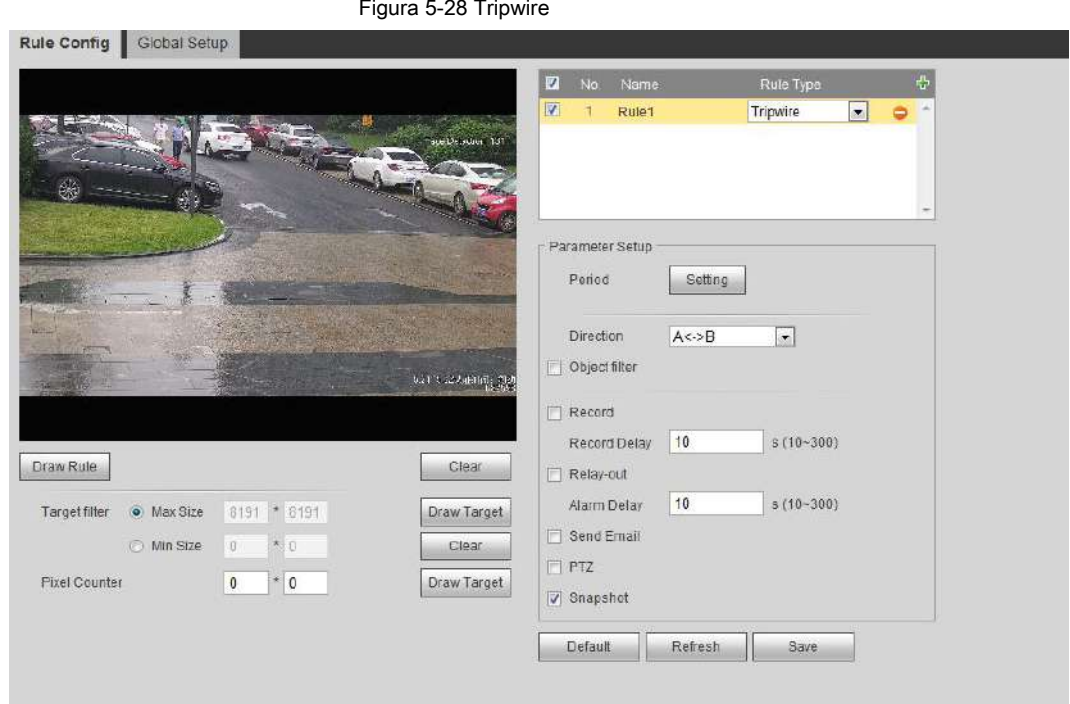

Paso 3 Haga clic en **Dibujar regla** para dibujar una línea de regla en la imagen. Haz clic derecho para terminar de dibujar.

Para conocer los requisitos de las reglas de dibujo, consulte la Tabla 5-6. Después de dibujar las reglas, arrastre las esquinas del área de detección para ajustar el rango del área.

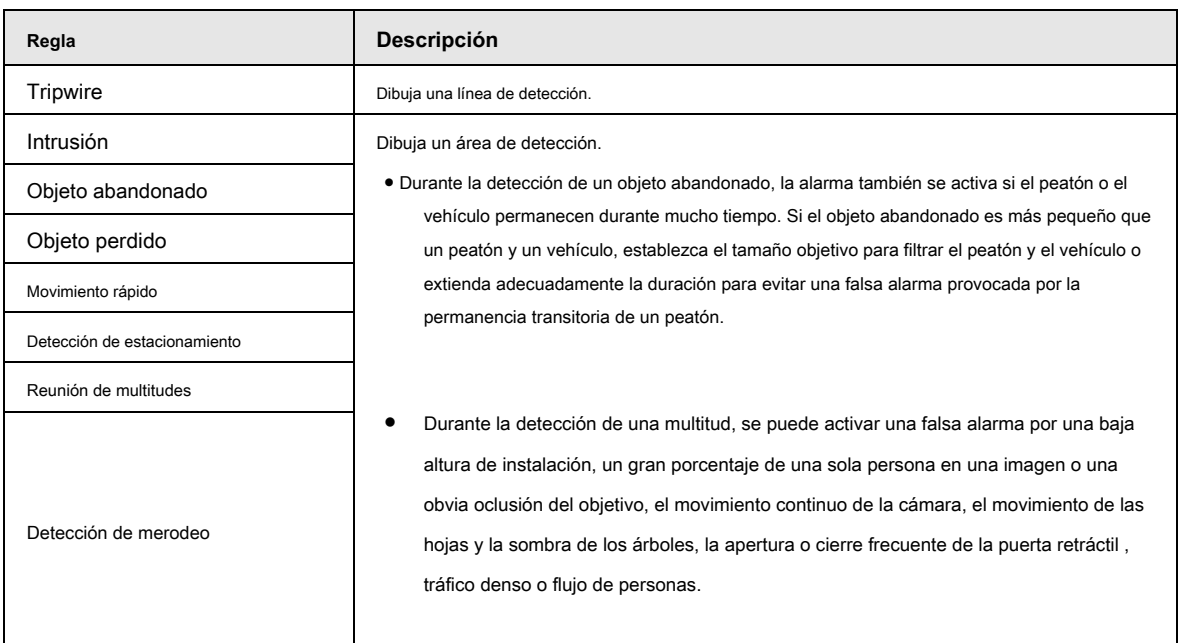

#### Tabla 5-7 Descripción del análisis IVS

Paso 4

(Opcional) Haga clic en **Dibujar objetivo** en el lado derecho de **Filtro de destino,** y luego dibuja el objetivo en la imagen.

● Cuando se configura la regla de reunión de multitudes, no es necesario establecer un filtro de destino, sino dibujar el área de reunión mínima. Hacer clic **Dibujar objetivo** para dibujar el área mínima de reunión en la escena. La alarma se dispara cuando el número de personas en el área de detección excede el área mínima y la duración.

● Haga clic en **Claro** para eliminar todas las líneas de detección dibujadas.

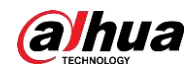

● Haga clic en **Dibujar objetivo** en el lado derecho de **Contador de pixeles,** y luego presione y mantenga presionado el botón izquierdo del mouse<br>para dibujar un rectángulo, **Contador de píxeles** luego muestra su píxel.

Paso 5 Configure los parámetros de la regla para IVS.

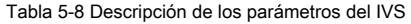

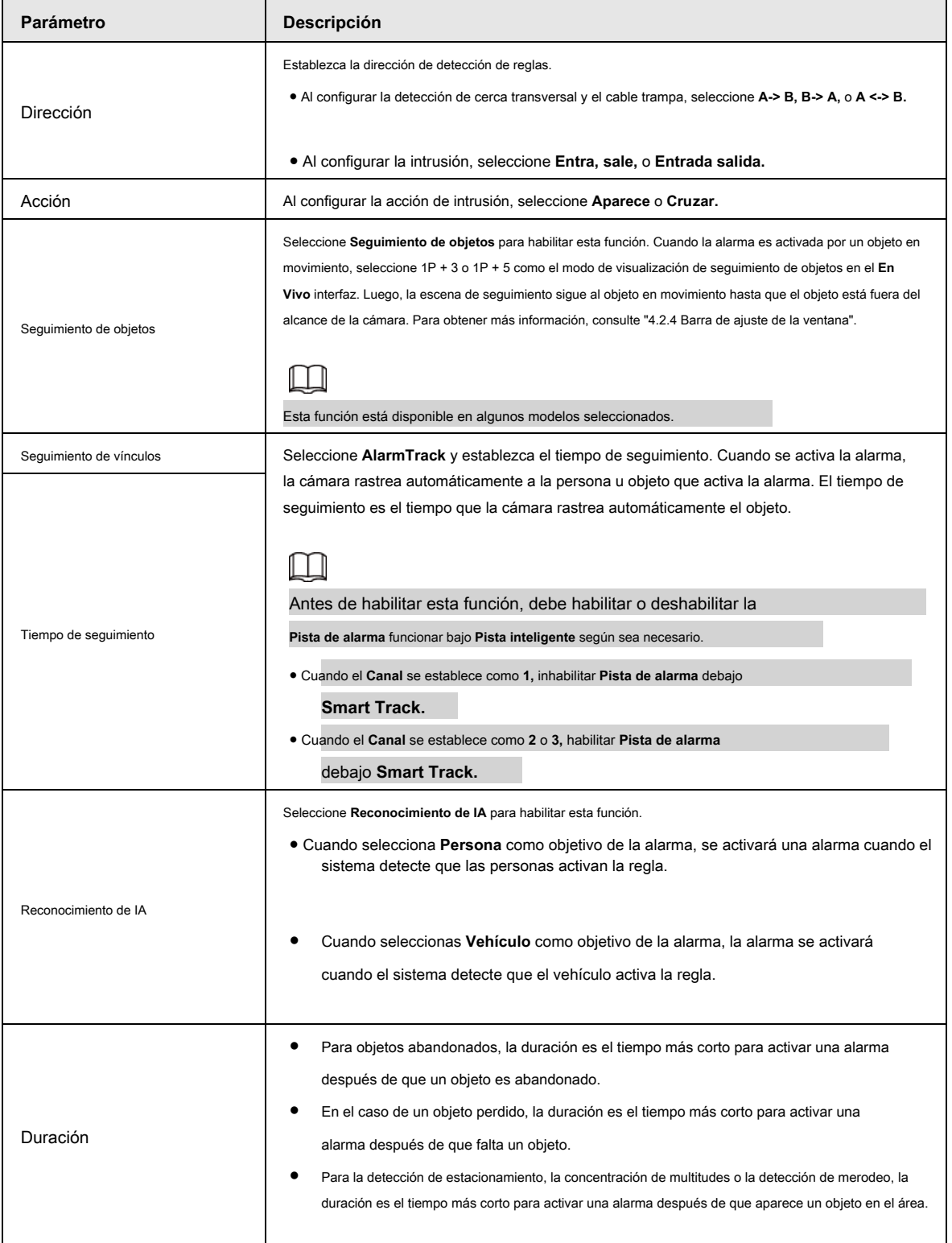

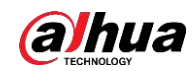

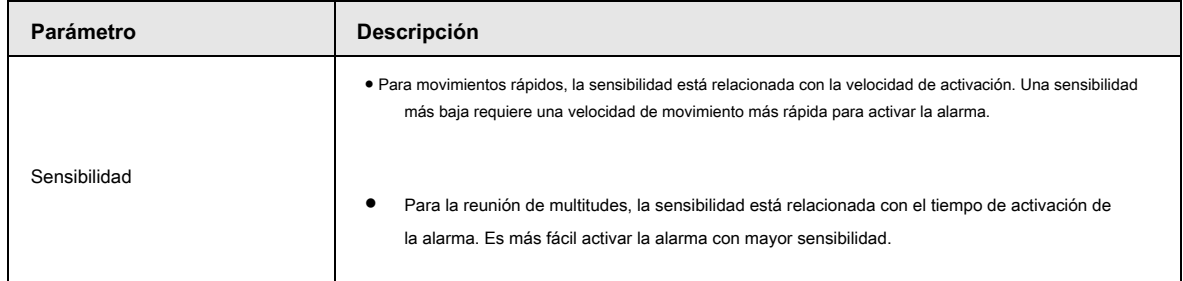

Paso 6 Configure los períodos de armado y la acción de vinculación de alarma. Para obtener más información, consulte "5.1.1 Enlace de alarma".

Paso 7 Haga clic en **Salvar.**

Para ver información de alarma en el **Alarma** pestaña, debe suscribirse al evento de alarma relevante. Para obtener más información, consulte "5.1.2 Suscripción de alarma".

## **5.9 Configuración del mapa de multitudes**

Puede ver la distribución de la multitud en el mapa en tiempo real para el armado oportuno, para evitar estampidas y otros accidentes.

# **5.9.1 Configuración global**

Establezca los parámetros de calibración de las cámaras panorámicas.

### Propósito de la calibración

Determine la relación correspondiente entre la imagen 2D capturada por la cámara y el objeto real en 3D de acuerdo con una regla horizontal y tres reglas verticales calibradas por el usuario y la distancia real correspondiente.

## Notas

Al dibujar la regla de calibración, mantenga la longitud de la regla consistente con la longitud real del objeto.

## Procedimiento

1. Seleccione **Configuración> Evento> Mapa de multitudes> Configuración global**

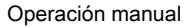

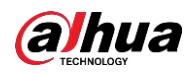

Figura 5-29 Configuración global del mapa de multitudes

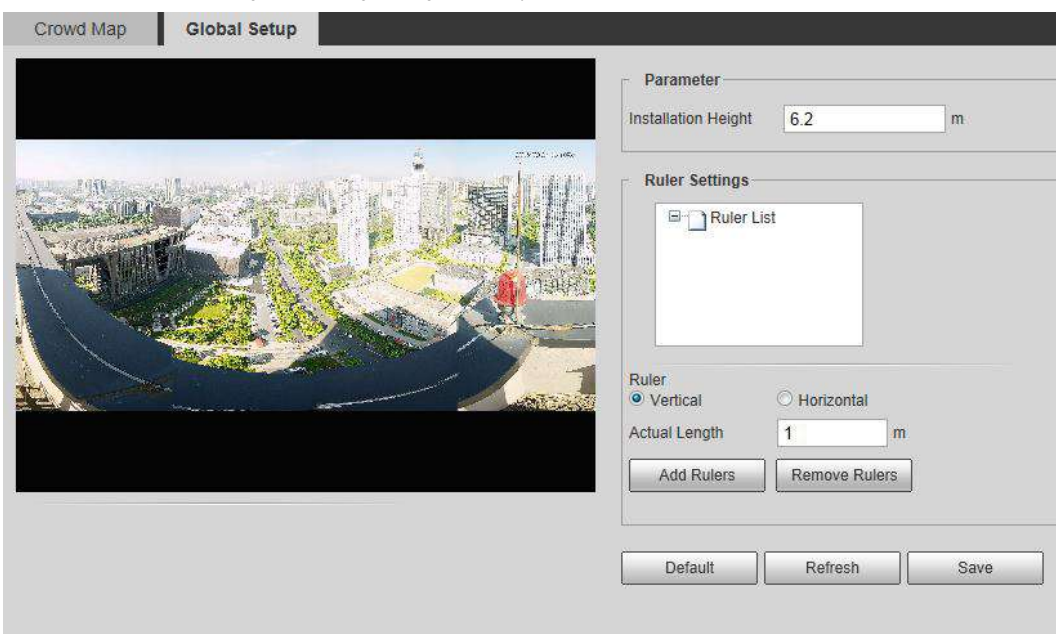

2. Configure el área de calibración y la regla.

- a. Hacer clic **Agregar área de calibración** y dibuje un área de calibración en la imagen.
- si. Seleccione un tipo de calibración e ingrese la longitud real, y luego haga clic en **Agregar reglas.**
- C. Dibuja una regla horizontal y tres reglas verticales en el área de calibración.

3. Haga clic en **Salvar.**

## **5.9.2 Configuración de reglas**

Cuando el número de personas o la densidad de multitudes en el área de detección excede el umbral configurado, el sistema realiza conexiones de alarma.

## **Prerrequisitos**

- Seleccionar **Configuración> Evento> Plan inteligente,** y habilitar **Mapa de multitudes.**
- Seleccionar **Configuración> Evento> Mapa de multitudes> Configuración global** para configurar el mapa de multitudes.

#### Procedimiento

Paso 1 Seleccione **Configuración> Evento> Mapa de multitudes> Mapa de multitudes.**

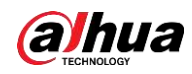

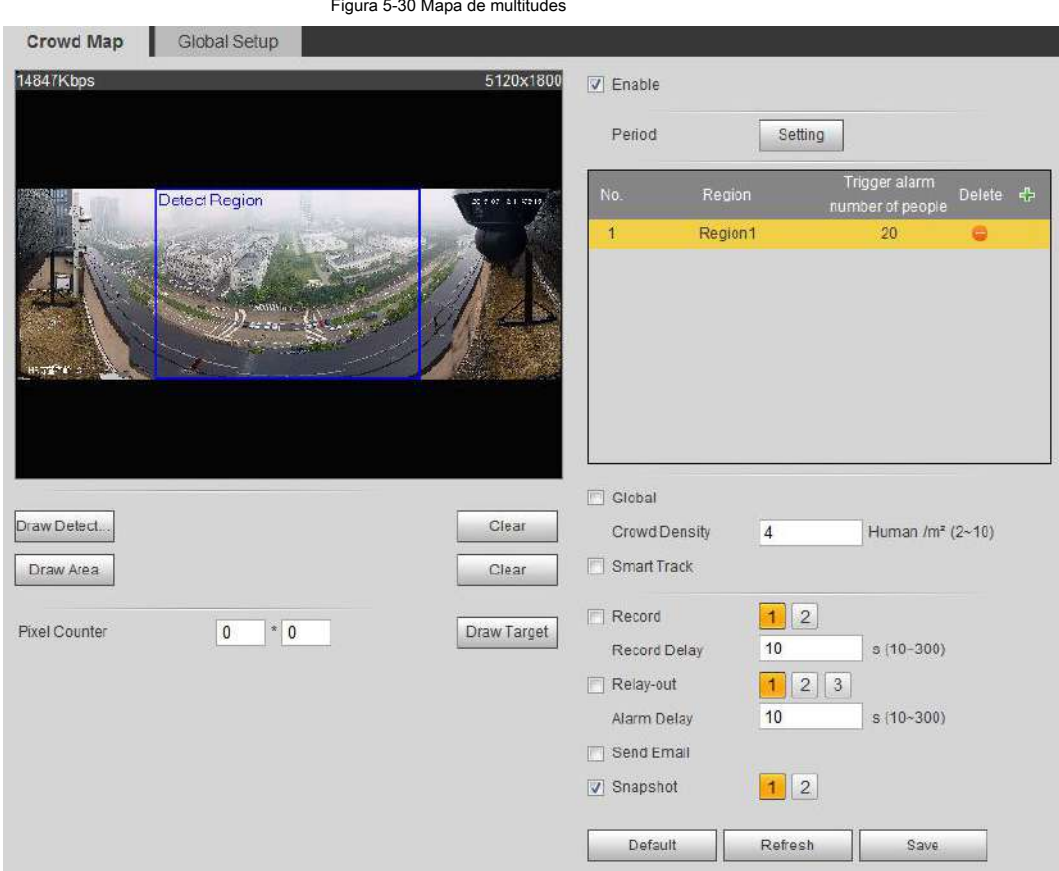

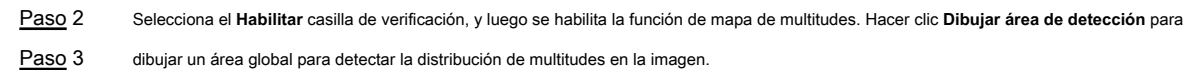

Después de dibujar un área global, puede dibujar varias áreas estadísticas locales en el área global según sea necesario.

1) Haga clic en **Contra de la para clic en Dibujar área** para dibujar el área estadística local en global

área de detección.

Puede dibujar hasta ocho áreas estadísticas locales.

2) Haga doble clic en el nombre del área y la cantidad de personas de alarma para establecer el nombre de área del área

estadística local y el umbral de la cantidad de personas de alarma.

Cuando la cantidad de personas en el área estadística excede la cantidad de personas de alarma, el sistema realiza

enlaces de alarma. La cantidad de personas de alarma predeterminada es

20.

Paso 4 Establecer parámetros.

Tabla 5-9 Descripción de los parámetros del mapa de multitudes

| Parámetro              | <b>Descripción</b>                                                                                                    |
|------------------------|----------------------------------------------------------------------------------------------------|
| Global                 | Selecciona el Global Marque la casilla y establezca el umbral de densidad de multitudes. El                                                                                 |
| Densidad de multitudes | sistema detecta la distribución de multitudes en el área global. Cuando la densidad de<br>multitudes excede el umbral configurado, el sistema realiza conexiones de alarma. |
|                        |                                                                                                    |

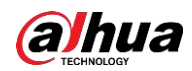

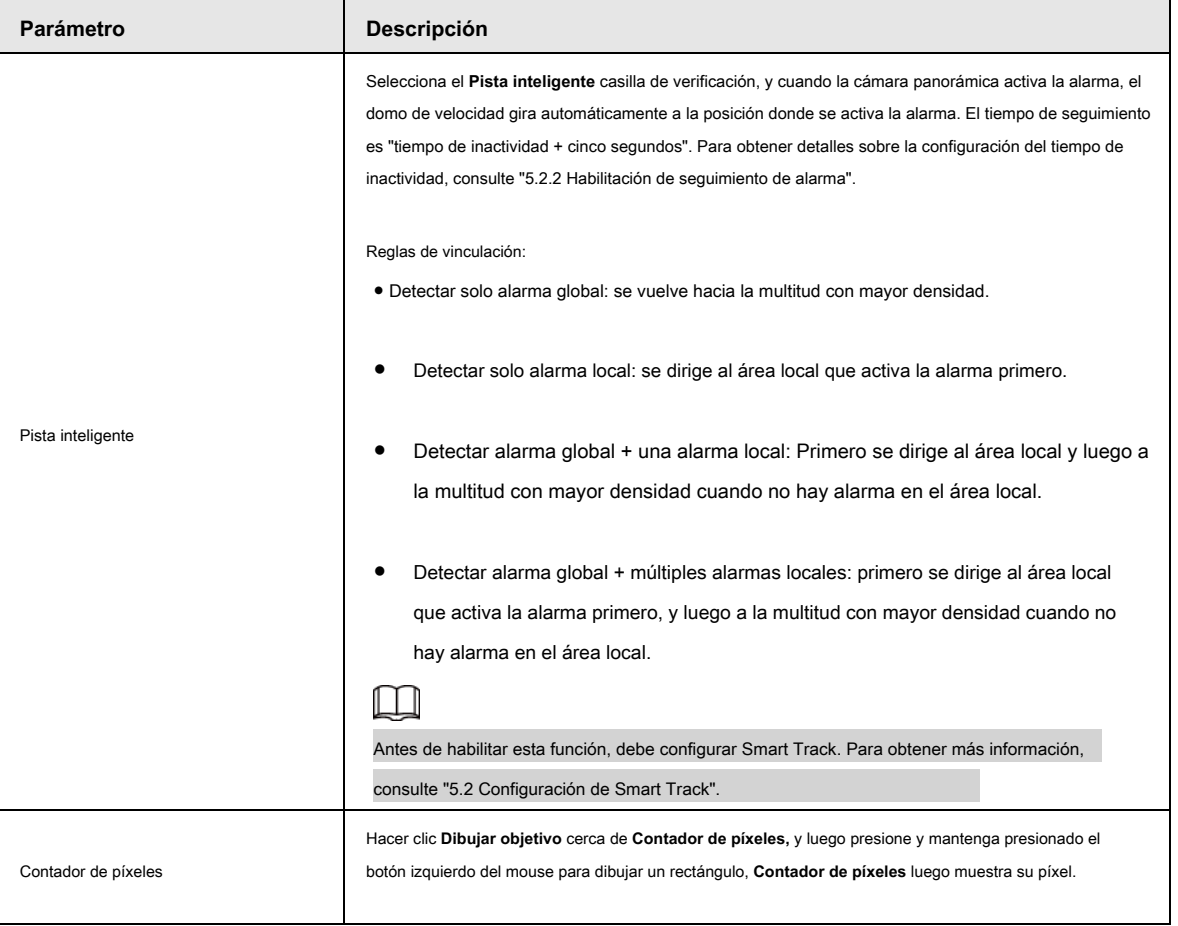

Paso 5 Configure los períodos de armado y las acciones de vinculación de alarmas. Para obtener más información, consulte "5.1.1 Enlace de alarma"

Paso 6 Haga clic en **Salvar.**

#### Resultado

Hacer clic sobre el **En Vivo** interfaz para ver el mapa de multitudes.

Figura 5-31 Mapa de multitudes (1)

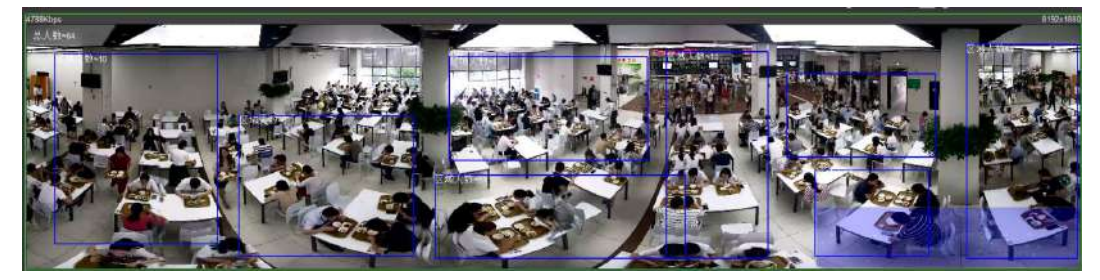

Haga doble clic en el área de representación en la esquina inferior derecha de la imagen para ver la distribución de la multitud en el área.

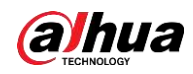

Figura 5-32 Mapa de multitudes (2)

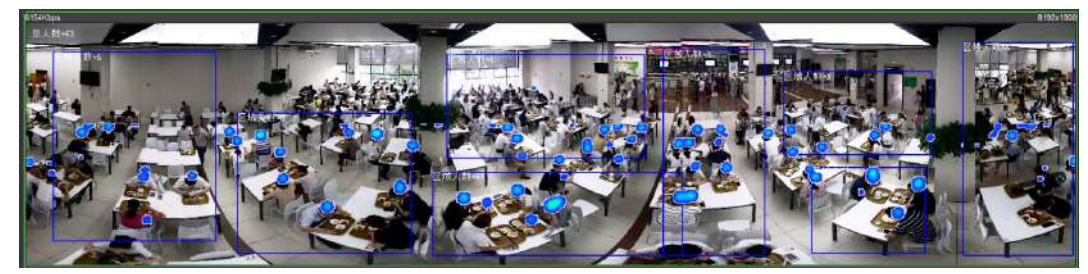

## **5.10 Configuración del reconocimiento facial**

Cuando se detecta o reconoce un rostro en el área de detección, el sistema realiza un enlace de alarma y admite la búsqueda de resultados de detección y reconocimiento de rostros.

- Detección de rostro: cuando se detecta un rostro en el área, el sistema realiza un enlace de alarma, como grabar y enviar correos electrónicos.
- Reconocimiento facial: cuando se detecta un rostro en el área, el sistema compara la imagen del rostro capturado con la información de la base de datos de rostros y vincula la alarma de acuerdo con el resultado de la comparación.

Para conocer el proceso de configuración del reconocimiento facial, consulte la Figura 5-33.

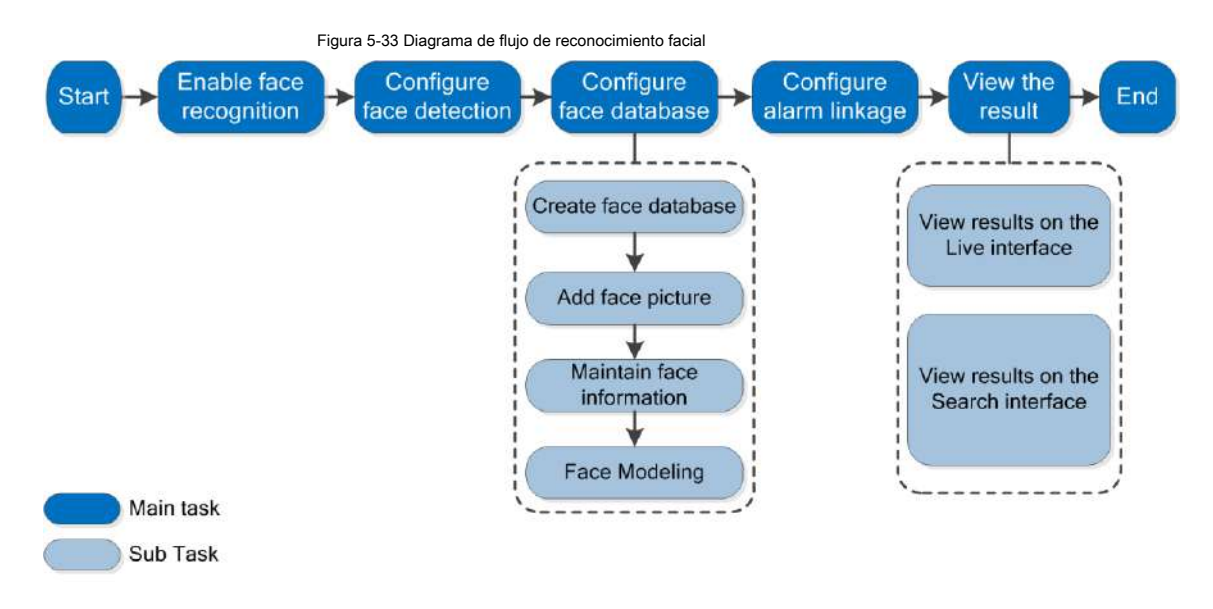

## **5.10.1 Configuración de la detección de rostros**

Cuando se reconoce un rostro en el área de detección, el sistema realiza un enlace de alarma.

## Prerrequisitos

Seleccione **Configuración> Evento> Plan inteligente,** y luego habilitar **Reconocimiento facial.**

#### Procedimiento

Paso 1 Seleccione **Configuración> Reconocimiento facial> Detección facial.**

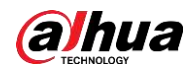

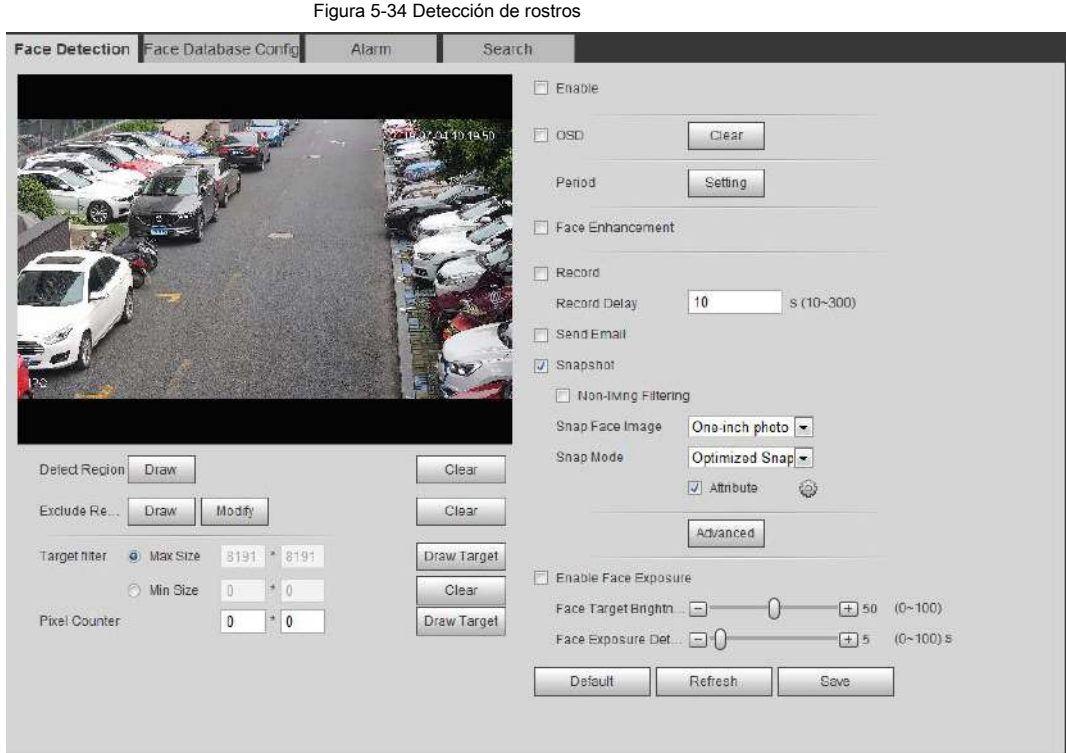

- Paso 2 Paso 3 Selecciona el **Habilitar** casilla de verificación para habilitar la función de detección de rostros. (Opcional) Haga clic en **Dibujar** cerca de **Detectar región** para dibujar un área de detección de rostros en la imagen.
- (Opcional) Haga clic en **Dibujar** cerca de **Excluir región** para dibujar un área sin detección de rostros en el **Detectar región.** Paso 4
- (Opcional) Seleccione **Tamaño máximo** o **Tamaño mínimo,** hacer clic **Dibujar objetivo** en el lado derecho de **Filtro de destino,** y luego dibuja el objetivo en la imagen. Establecer parámetros. Paso 5

Paso 6

Tabla 5-10 Descripción de los parámetros de detección de rostros

| Parámetro               | <b>Descripción</b>                                                                                                    |  |  |
|-------------------------|----------------------------------------------------------------------------------------------------|--|--|
| OSD                     | Selecciona el OSD casilla de verificación, y el número de personas con rostro detectado y<br>reconocido se muestra en la En Vivo interfaz.<br>Hacer clic Reiniciar contar.                                                                                                    |  |  |
| Realce facial           | Selecciona el Realce facial casilla de verificación para garantizar preferiblemente una cara clara<br>con flujo bajo.                                                                                                    |  |  |
| Filtrado no vivo        | Filtre rostros no vivos en la imagen, como una imagen de rostro.                                                                                                    |  |  |
| Capturar imagen de cara | Establezca un rango para capturar la imagen de la cara, incluida la imagen de la cara y la imagen de una<br>pulgada.                                                                                                    |  |  |
| Modo Snap               | Instantánea optimizada: Capture la imagen más clara dentro del tiempo configurado<br>después de que la cámara detecte la cara.<br>Prioridad de reconocimiento: Compare repetidamente el rostro capturado con los rostros<br>de la base de datos de rostros armados, capture la imagen de rostro más similar y envíe la<br>alarma. Se recomienda utilizar este modo en la escena de control de acceso.<br>Hacer clic Avanzado para establecer el tiempo optimizado. |  |  |

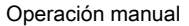

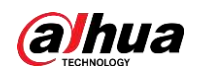

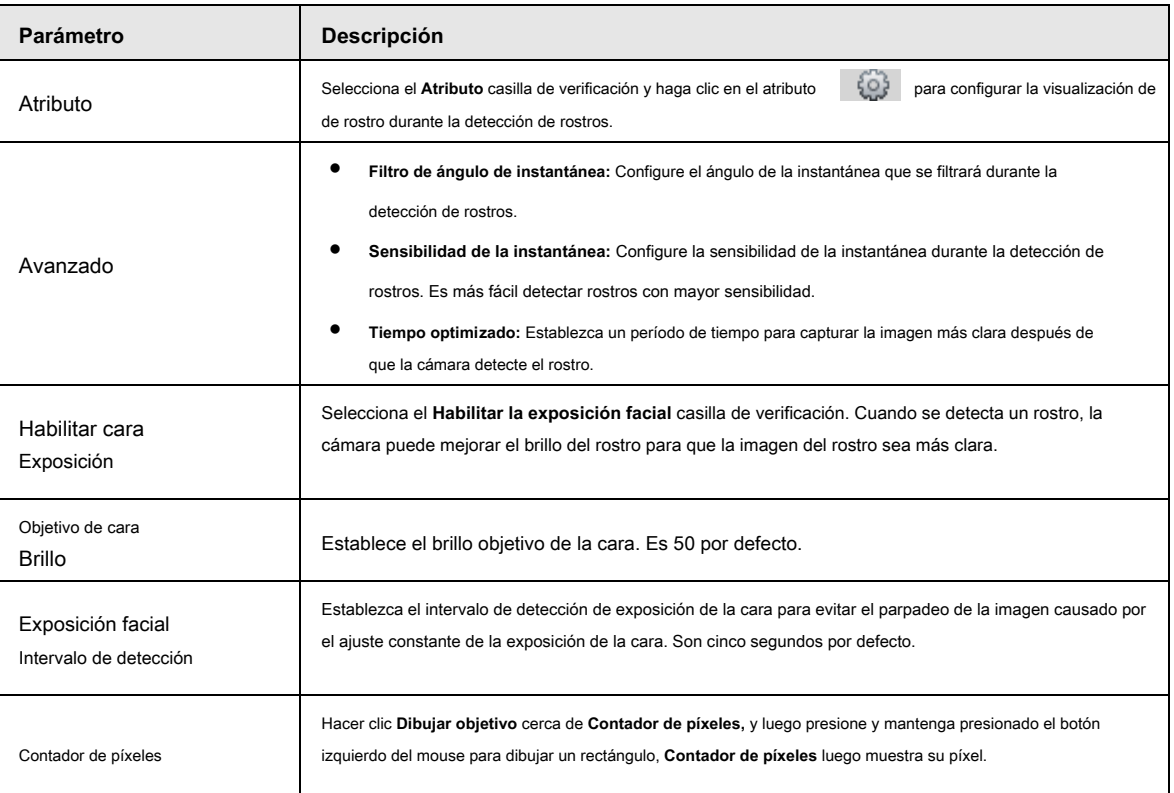

Paso 7 Configure los períodos de armado y las acciones de vinculación de alarmas. Para obtener más información, consulte "5.1.1 Enlace de alarma"

Paso 8 Haga clic en **Salvar.**

## **5.10.2 Configuración de la base de datos de rostros**

Al configurar la base de datos de rostros, la información de la base de datos de rostros se puede utilizar para comparar con el rostro detectado.

La configuración de la base de datos de rostros incluye la creación de una base de datos de rostros, la adición de imágenes faciales y el modelado de rostros.

## **5.10.2.1 Creación de una base de datos de rostros**

La base de datos de rostros incluye imágenes faciales, datos faciales y otra información. También proporciona datos de comparación para

las imágenes de rostros capturadas.

Paso 1 Seleccione **Configuración> Evento> Reconocimiento facial> Configuración de base de datos facial.**

**Límite de capacidad:** Muestra el uso de la memoria.

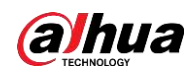

Figura 5-35 Configuración de la base de datos de rostros

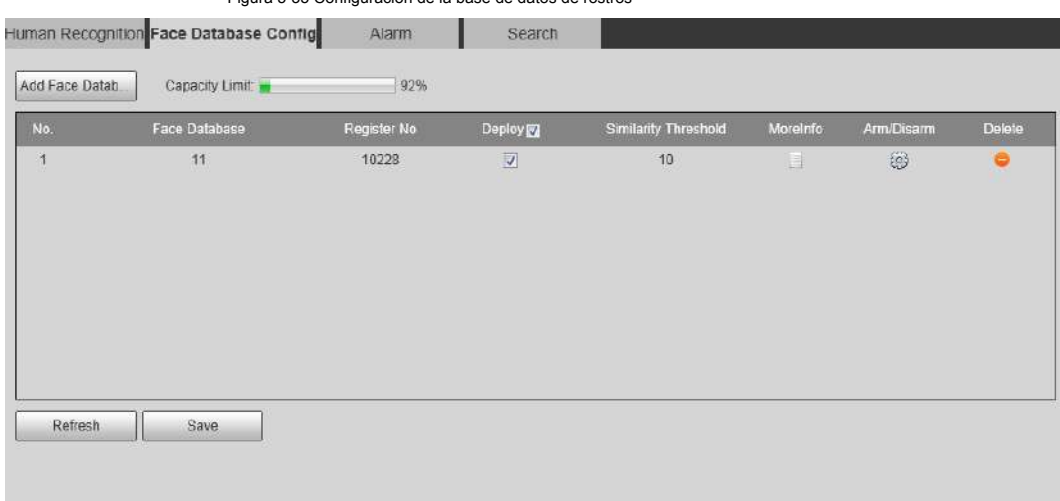

Paso 2 Haga clic en **Agregar base de datos de rostros.**

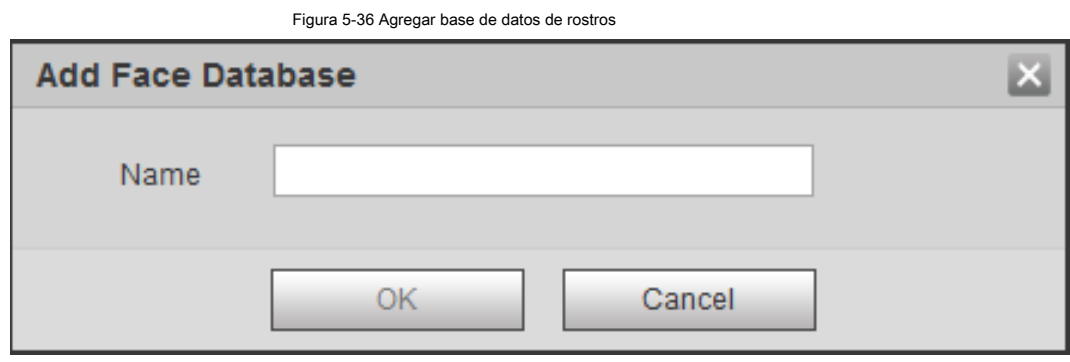

Paso 3 Establezca el nombre de la base de datos de rostros.

Paso 4 Haga clic en **OKAY.**

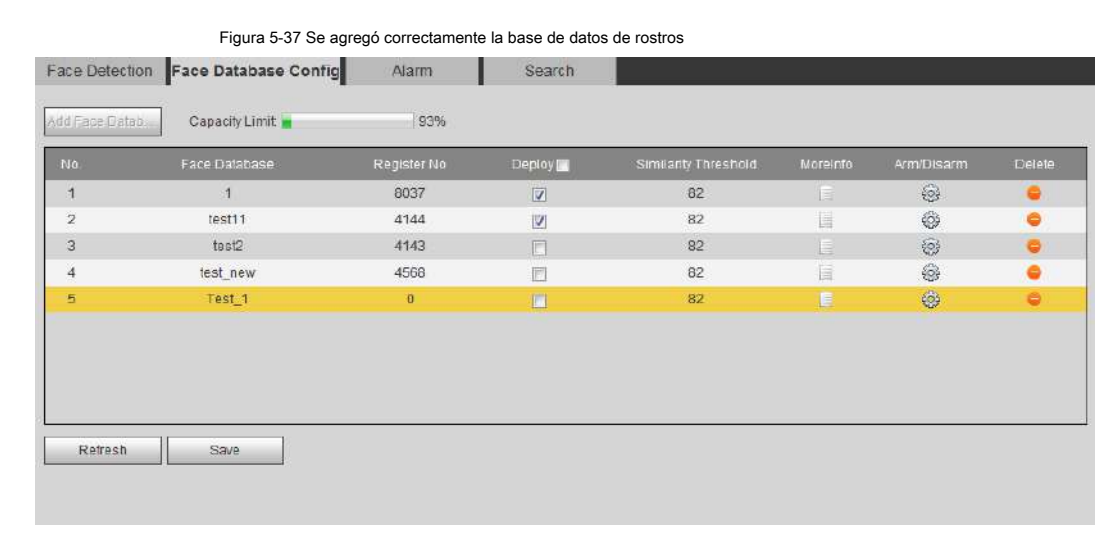

Paso 5 Configure los parámetros.

#### Tabla 5-11 Descripción de los parámetros de la base de datos de rostros

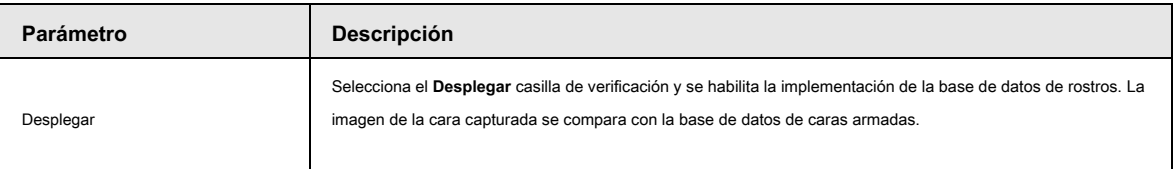

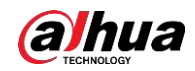

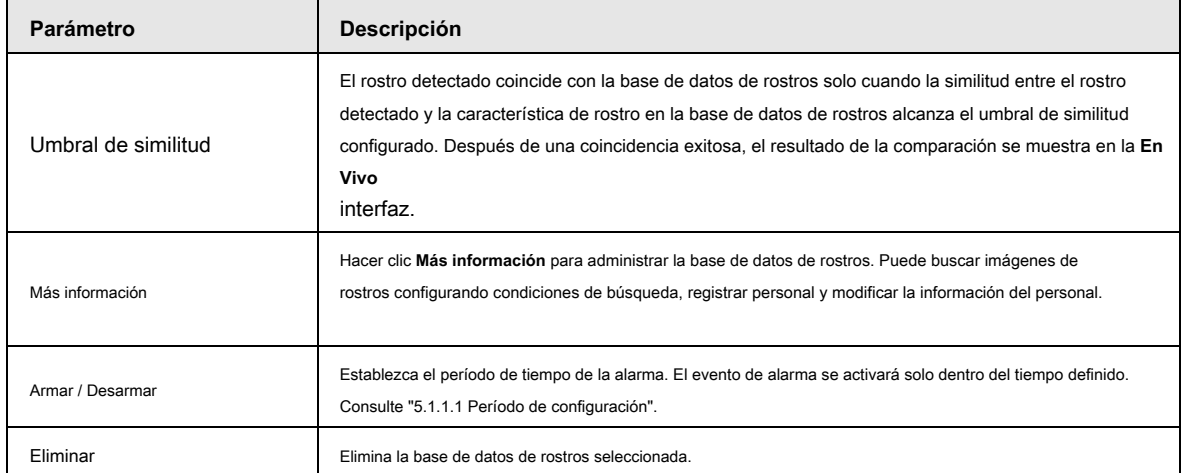

### **5.10.2.2 Agregar imagen de rostro**

Agregue la imagen de la cara a la base de datos de caras creada. Se admiten la adición única y la importación por lotes.

Requisitos de las fotografías de caras.

- El tamaño de una imagen de una cara es 50K 150K en formato JPEG. La resolución es inferior a 1080p.
- El tamaño de la cara es del 30% al 60% de la imagen completa. El píxel no debe tener menos de 100 píxeles entre las orejas.
- Tomada en vista de rostro completo directamente frente a la cámara sin maquillaje, embellecimiento, lentes ni flecos. Las cejas, la boca y otros rasgos faciales deben ser visibles.

## **5.10.2.2.1 Adición única**

Agrega imágenes de caras una por una. Seleccione esta forma cuando necesite agregar una pequeña cantidad de imágenes de caras.

Paso 1 Seleccione **Configuración> Evento> Reconocimiento facial> Configuración de base de datos facial.**

Paso 2 Haga clic en junto a la base de datos de rostros que se va a configurar.

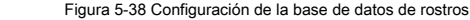

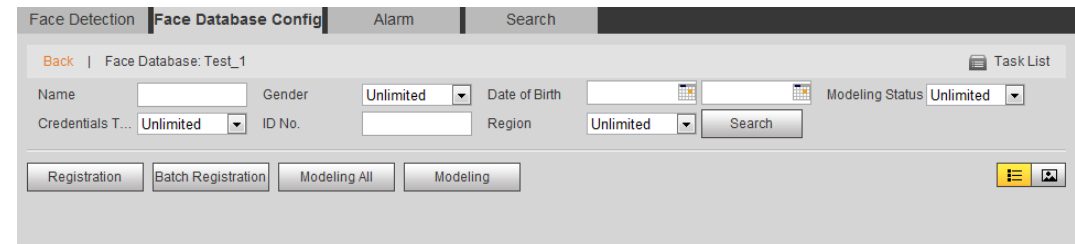

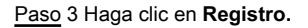

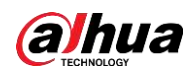

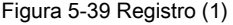

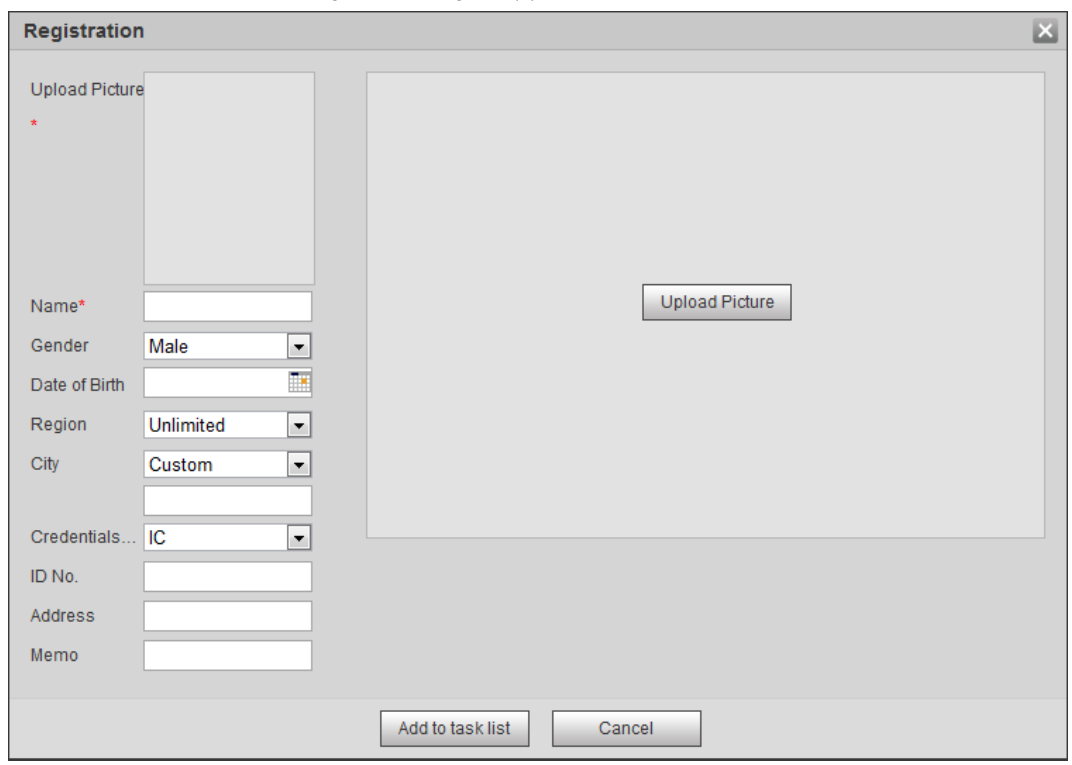

Paso 4 Haga clic en **Subir foto,** seleccione una imagen de la cara para cargar y luego haga clic en **Abierto.**

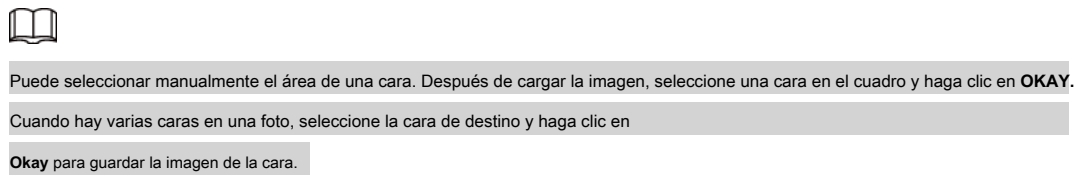

Figura 5-40 Registro (2)

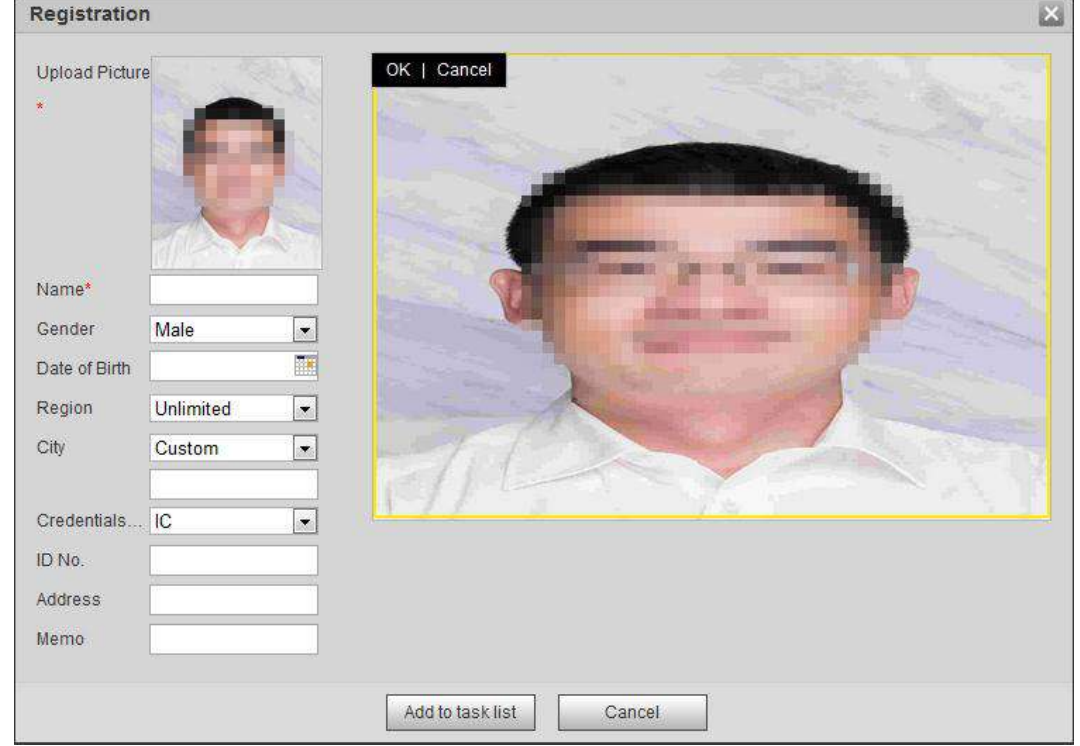

Paso 5 Introduzca la información sobre la imagen de la cara según la situación real.

Paso 6 Haga clic en **Agregar a la lista de tareas.**

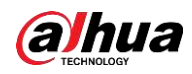

Paso 7 Haga clic en

Task List<sup>1</sup> y luego haga clic en OKAY.

los **Lista de tareas** se muestra la interfaz. Vea la Figura 5-41. Hacer clic **Eliminar todo** para eliminar todas las tareas con un clic.

Figura 5-41 Lista de tareas (agregar manualmente) Task List Add Status ..... Modify Status Delete

Si la adición de un usuario falla, el código de error se muestra en la interfaz. Para obtener más detalles, consulte la Tabla 5-12. Para la

Remove All

operación de modelado facial, consulte "5.10.2.4 Modelado facial".

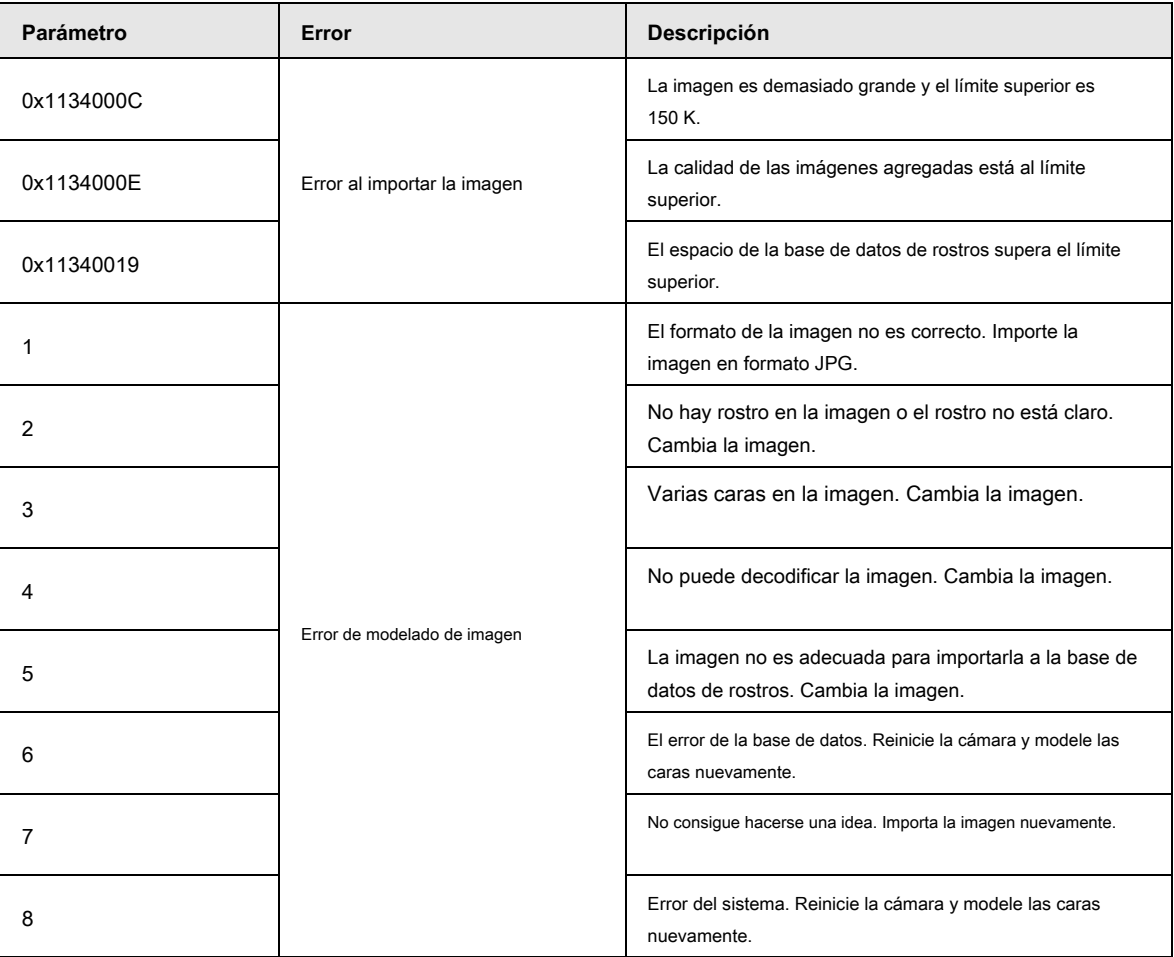

Tabla 5-12 Descripción del código de error

OK

## **5.10.2.2.2 Importación por lotes**

Importe imágenes de caras en lotes. Seleccione esta forma cuando necesite agregar una gran cantidad de imágenes de caras.

Antes de importar imágenes en lotes, asigne nombres a las imágenes de rostros en un formato de

"Nombre # SGender # BDate of Birth # NRegion # TCredentials Type # MID No.jpg" (por ejemplo, "John # S1 # B1990-01-01 # T1 # M0000).

Para conocer las reglas de nomenclatura, consulte la Tabla 5-13.

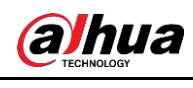

- $\Box$
- El máx. El tamaño de una imagen de una sola cara es 150K y la resolución es inferior a 1080p.
- Al nombrar imágenes, se requiere Nombre y otros son opcionales.

Tabla 5-13 Descripción de las reglas de nomenclatura para los parámetros de importación por lotes

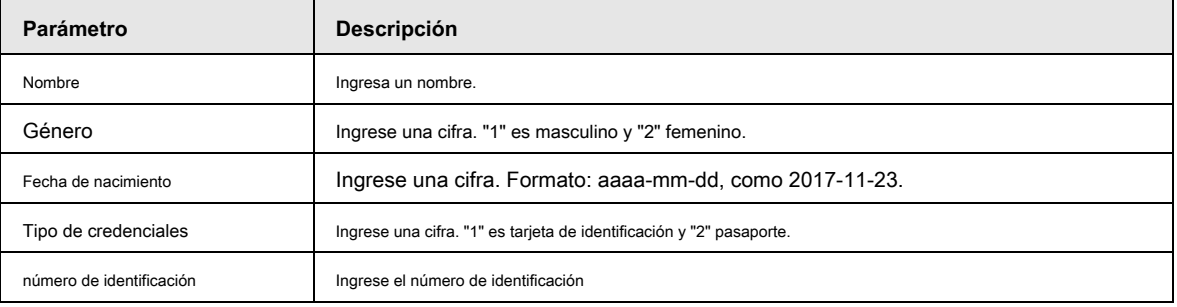

Paso 1 Seleccione **Configuración> Evento> Reconocimiento facial> Configuración de base de datos facial.**

Figura 5-42 Agregar lote

Paso 2 Haga clic en junto a la base de datos de rostros que desea configurar.

#### Paso 3 Haga clic en **Registro de lotes.**

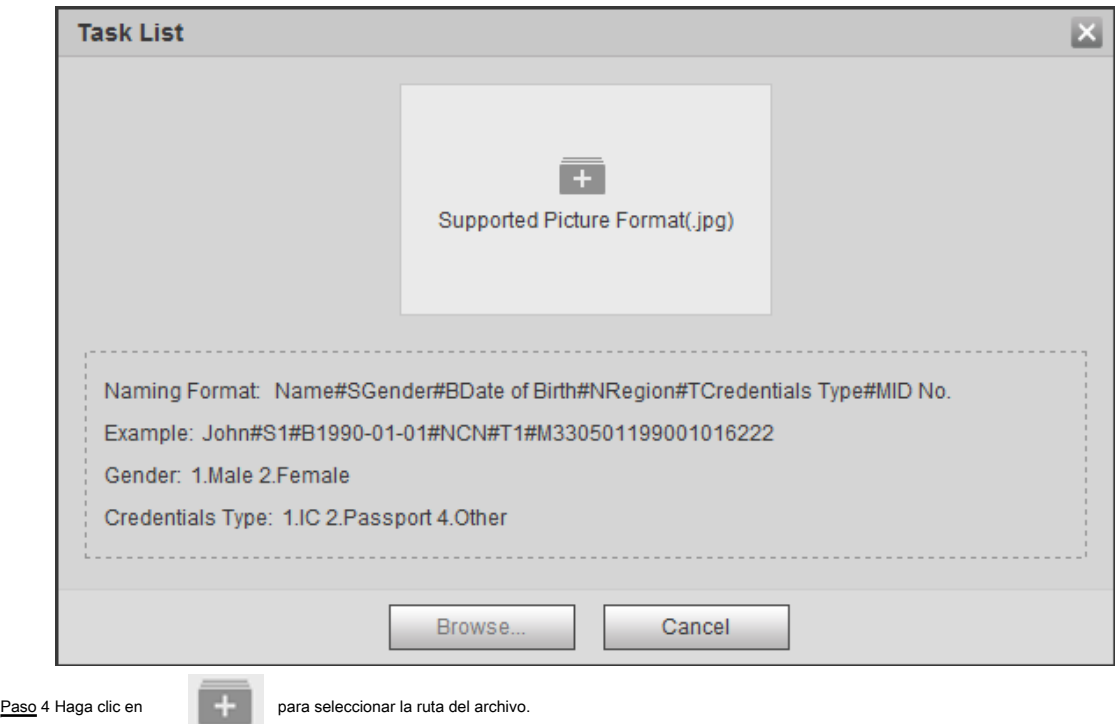

Figura 5-43 Importación por lotes

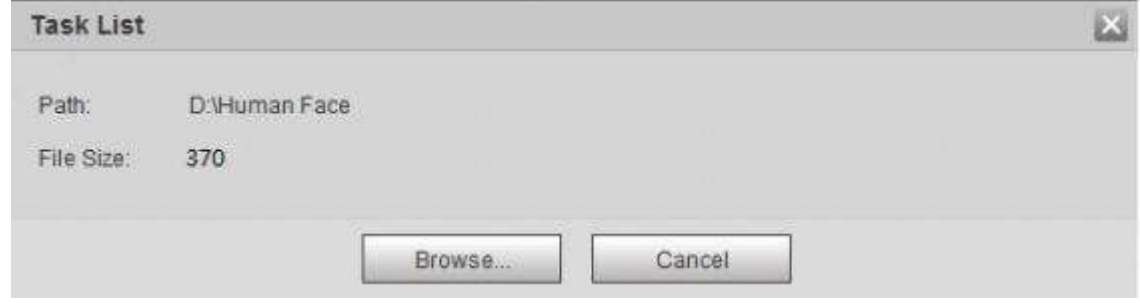

Paso 5 Haga clic en **Vistazo.**

La interfaz muestra el proceso de importación. Después de finalizar la importación, se muestra la interfaz que se muestra en la Figura 5-44.

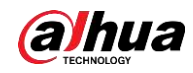

Figura 5-44 Importación exitosa

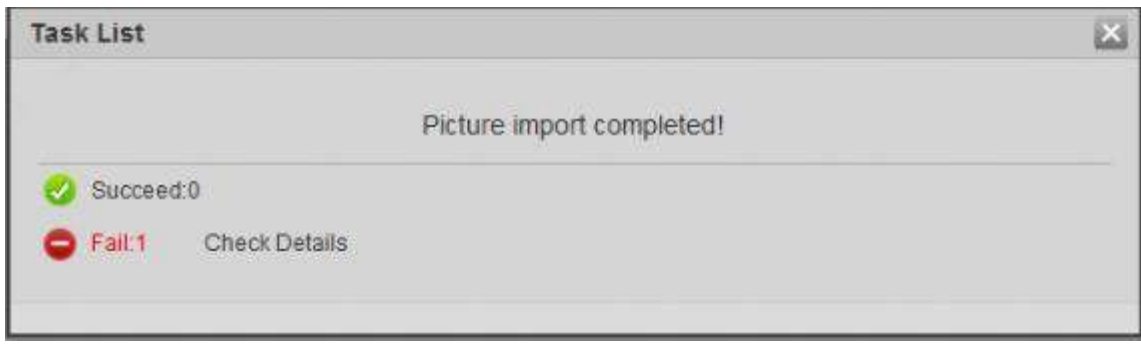

## **5.10.2.3 Gestión de la imagen de la cara**

Agregue imágenes de rostros a la base de datos de rostros y luego administre y mantenga imágenes de rostros para garantizar la información correcta.

## **5.10.2.3.1 Modificación de la información facial**

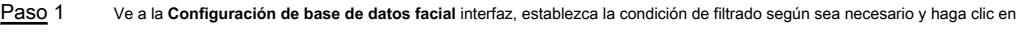

Seleccione la fila donde se encuentra la imagen de la cara o la información del personal y luego

**Buscar.**

Se muestra el resultado de la búsqueda.

## Paso 2

hacer clic  $\angle$  o  $\angle$ .

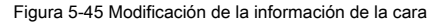

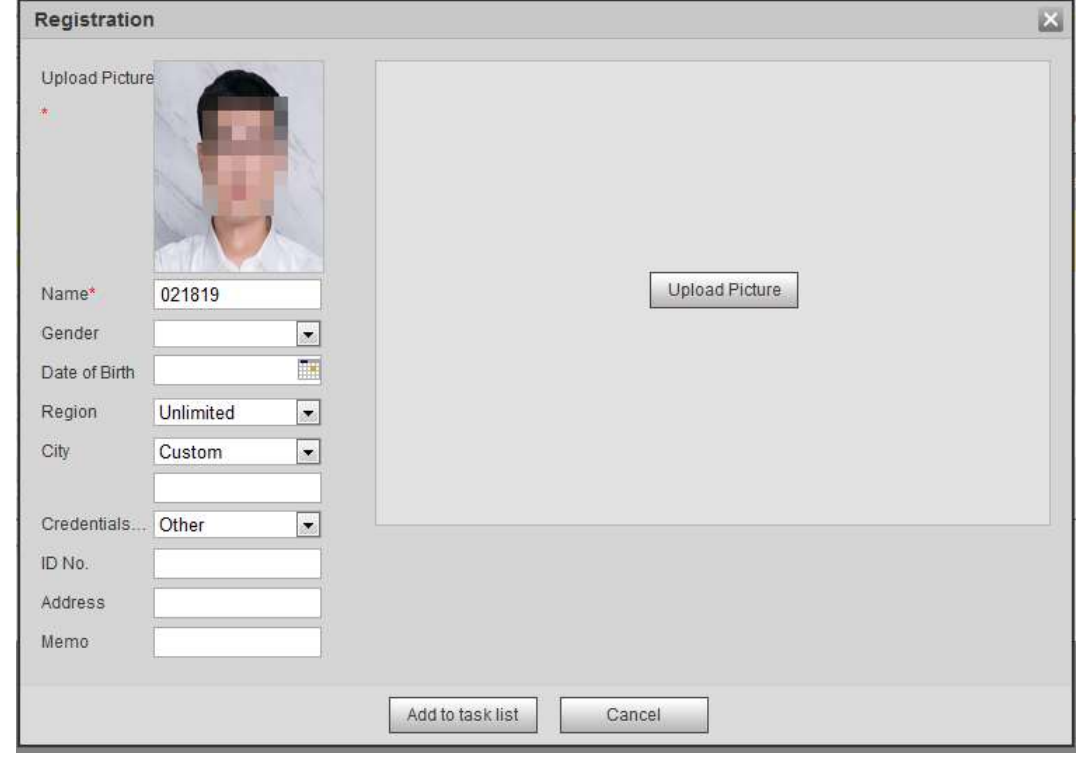

Paso 3 Modifique la información de la cara según la necesidad real. Hacer clic **Agregar a la lista de tareas.**

Paso 4 Haga clic en **Task List1** y luego haga clic en OKAY.

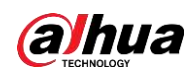

●

#### **5.10.2.3.2 Eliminación de la imagen de la cara**

Ve a la **Configuración de base de datos facial** Interfaz y elimine la imagen de la cara creada.

● Eliminación única: seleccione la fila donde se encuentra la imagen de la cara o la información del personal y haga clic en

而 o **para eliminar la imagen de la cara.** 

Eliminar lote: seleccione en la esquina superior derecha de la imagen de la cara o

 $\Box$  de la fila

donde se encuentra la información del personal. Seleccione la información, haga clic en **Agregar a la lista de eliminación,** 

Task List1 y luego haga clic en Okay para eliminar la imagen de la cara seleccionada.

Eliminar todo: cuando vea imágenes de caras en una lista, haga clic en de la fila donde el número de serie ●

se encuentra; al ver en miniatura, seleccione **Todas** para seleccionar todas las imágenes de caras. Hacer clic **Agregar a la lista de eliminación,**  y luego haga clic en **Okay** para borrar todas las imágenes de caras.

## **5.10.2.4 Modelado facial**

El modelado facial extrae información de la imagen facial e importa la información a una base de datos para establecer modelos de características faciales relevantes. A través de esta función, se pueden realizar el reconocimiento facial y otras detecciones inteligentes.

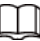

- Cuantas más imágenes de rostros seleccionados sean, más tiempo llevará el modelado de rostros. Espere pacientemente.
- Durante el modelado, algunas funciones de detección inteligente (como el reconocimiento facial) no están disponibles temporalmente y estarán disponibles después del modelado.

Paso 1 Seleccione **Configuración> Evento> Reconocimiento facial> Configuración de base de datos facial.**

los **Configuración de base de datos facial** se muestra la interfaz.

```
Paso 2 Haga clic en junto a la base de datos de rostros que se va a configurar.
```
Figura 5-46 Configuración de la base de datos de rostros

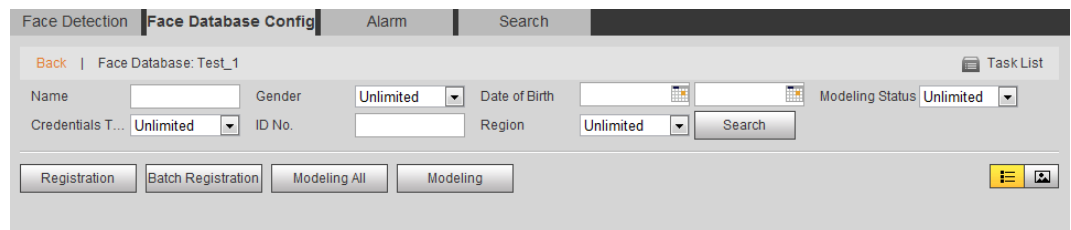

#### Paso 3 Empiece a modelar.

● Modelado selectivo.

Si hay muchas imágenes de rostros en la base de datos de rostros, puede establecer criterios de búsqueda para seleccionar las imágenes que deben modelarse.

- 1. Establezca los criterios de búsqueda y haga clic en **Buscar.**
- 2. Seleccione las imágenes de la cara a modelar.
- 3. Haga clic en **Modelado.**
- Todo modelado. ●

Hacer clic **Modelando todo** para completar el modelado de todas las imágenes de rostros en la base de datos de rostros. Vea el resultado del

modelado. Paso 4

● Modelado exitoso.

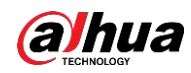

Figura 5-47 Modelado exitoso

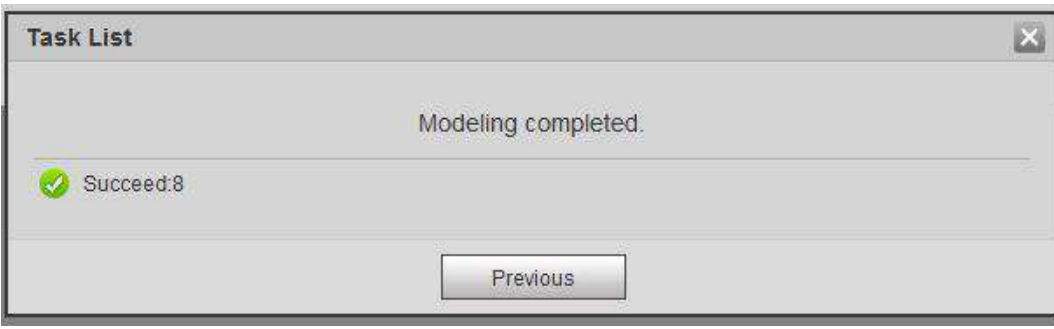

● Modelado fallido

### Figura 5-48 Modelado fallido

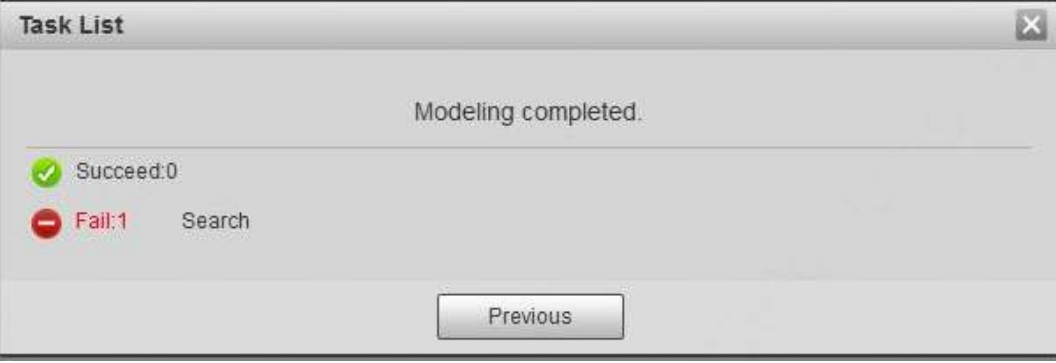

Hacer clic **Buscar,** y se muestran los detalles de la cara. Haga clic para ver la imagen de la cara en formato de lista. Vea la Figura 5-49. Haga clic para ver la imagen de la cara en formato de miniatura. Vea la Figura 5-50.

- Cuando el estado de modelado es **Válido** en la lista o se muestra en la esquina izquierda de la miniatura, significa que el modelado se realizó correctamente. ◇
- Cuando el estado de modelado es **Inválido** en la lista o no se muestra en la esquina izquierda de la miniatura, significa que el modelado falló. Señale el estado del modelado en la lista o las imágenes sin ver los detalles de la falla. Cambie las imágenes según los detalles. ◇

Figura 5-49 Estado de modelado (lista)

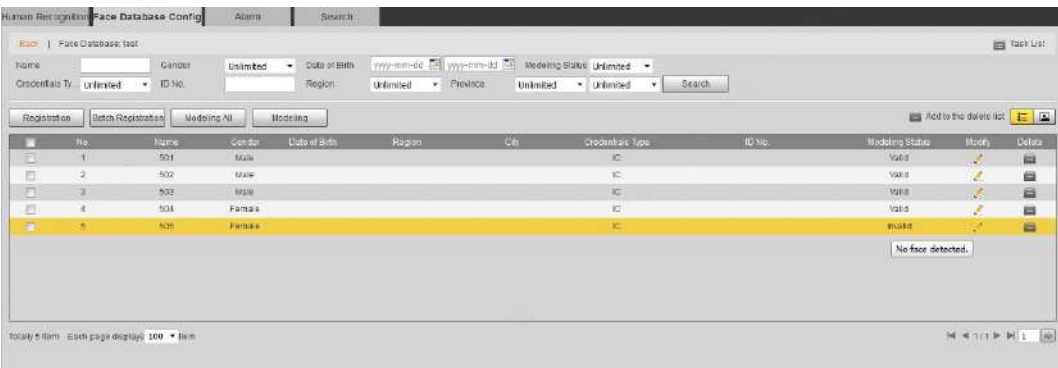

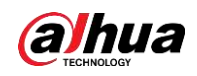

Figura 5-50 Estado de modelado (miniatura)

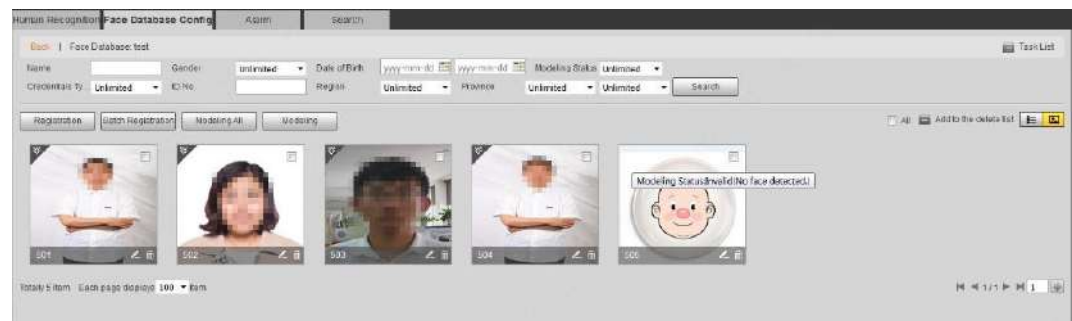

### **5.10.3 Configuración del enlace de alarma de reconocimiento facial**

Cuando el reconocimiento facial tuvo éxito o falló, el dispositivo vincula la alarma.

Paso 1 Seleccione **Configuración> Evento> Reconocimiento facial> Alarma.**

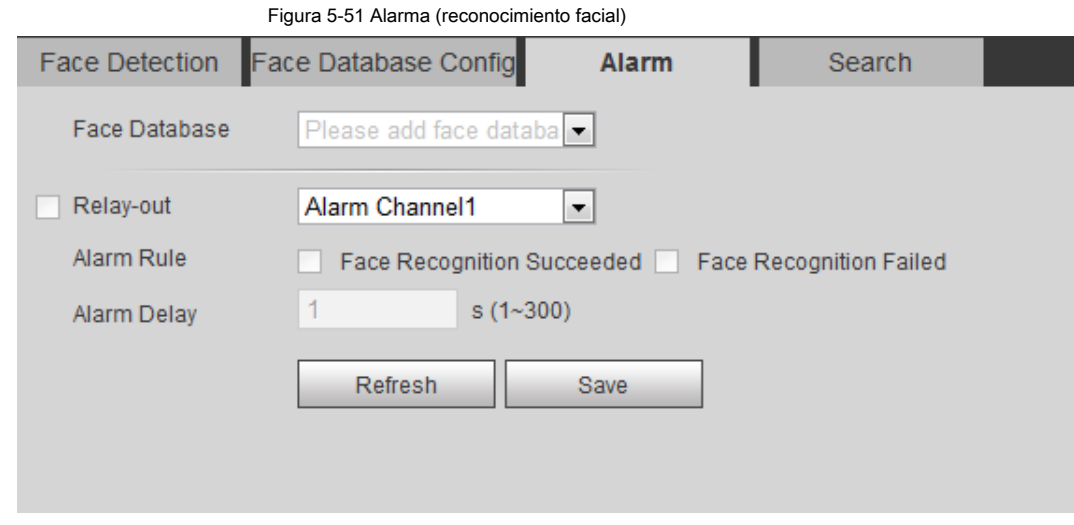

- Paso 2 Seleccione una base de datos de rostros y una regla de alarma.
	- Reconocimiento facial exitoso: cuando el rostro detectado coincide con el de la base de datos de rostros, el dispositivo vincula la salida de alarma.
	- Falló el reconocimiento facial: cuando el rostro detectado no coincide con el de la base de datos de rostros, el dispositivo vincula la salida de alarma.

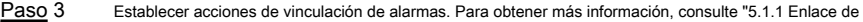

alarma" Haga clic en **Salvar.** Paso 4

### **5.10.4 Visualización del resultado del reconocimiento facial**

Ver el resultado del reconocimiento facial en el **En Vivo** interfaz o por la función de búsqueda.

### **5.10.4.1 Visualización de resultados en la interfaz en vivo**

Ver el resultado del reconocimiento facial en el **En Vivo** interfaz. Vea la Figura 5-52.

- El resultado del reconocimiento facial se muestra en el lado izquierdo y las imágenes de caras capturadas y la información de atributos en el lado derecho.
- Haga clic en la imagen de una cara en el área de visualización y se mostrará la información.

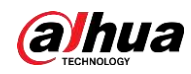

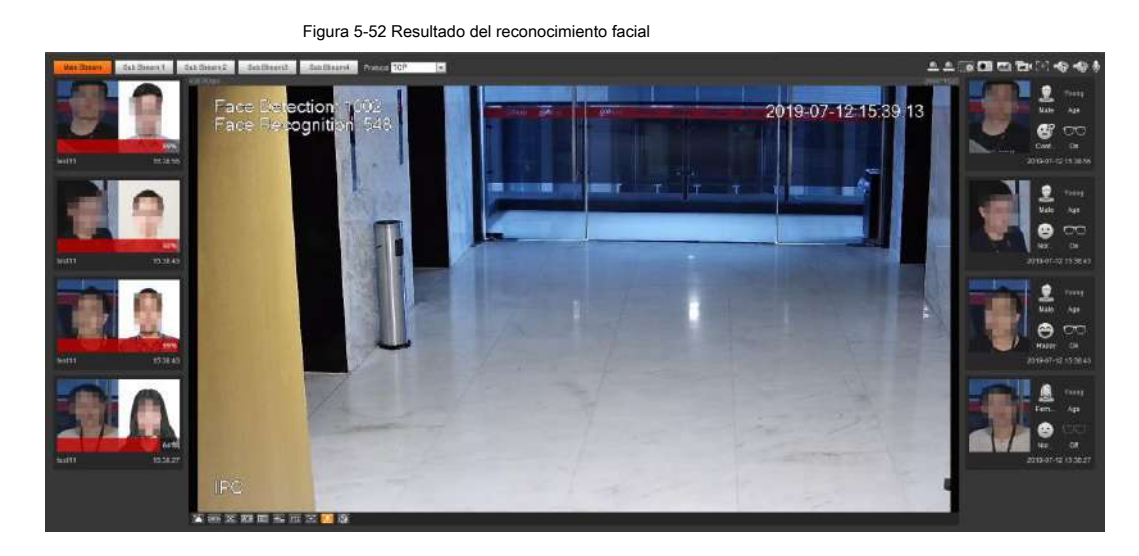

## **5.10.4.2 Visualización de resultados por función de búsqueda**

Ver el reconocimiento facial o el resultado de una instantánea facial. Tome la búsqueda de reconocimiento facial como ejemplo.

## **Prerrequisitos**

Ha instalado una tarjeta SD en la cámara.

### Procedimiento

Paso 1 Seleccione **Configuración> Evento> Reconocimiento facial> Buscar.**

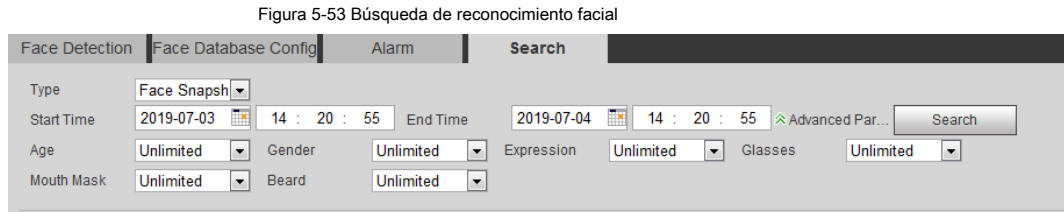

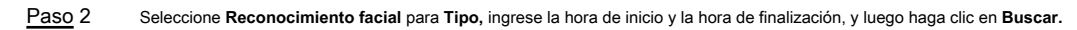

Se muestra el resultado. Vea la Figura 5-54.

- Haga clic en **Parámetros avanzados** para establecer más condiciones de búsqueda.
- Haga clic en el resultado de la búsqueda para ver los detalles. Vea la Figura 5-55.

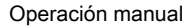

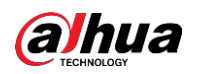

Figura 5-54 Resultado de la búsqueda (reconocimiento facial)

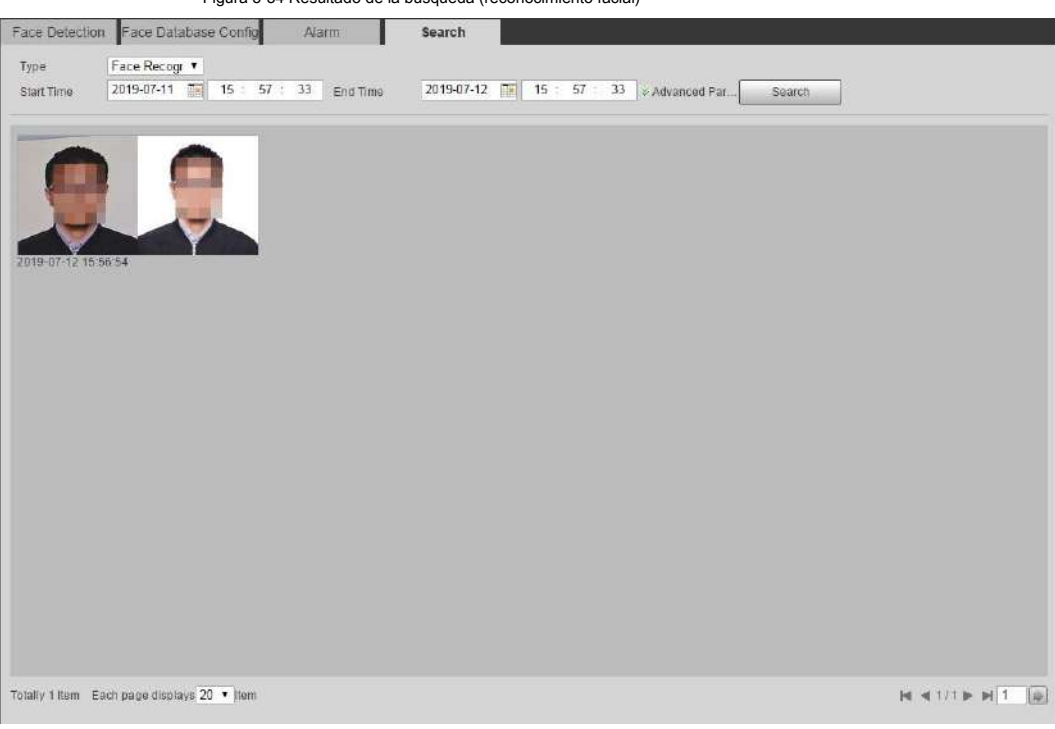

Figura 5-55 MoreInfo (reconocimiento facial)

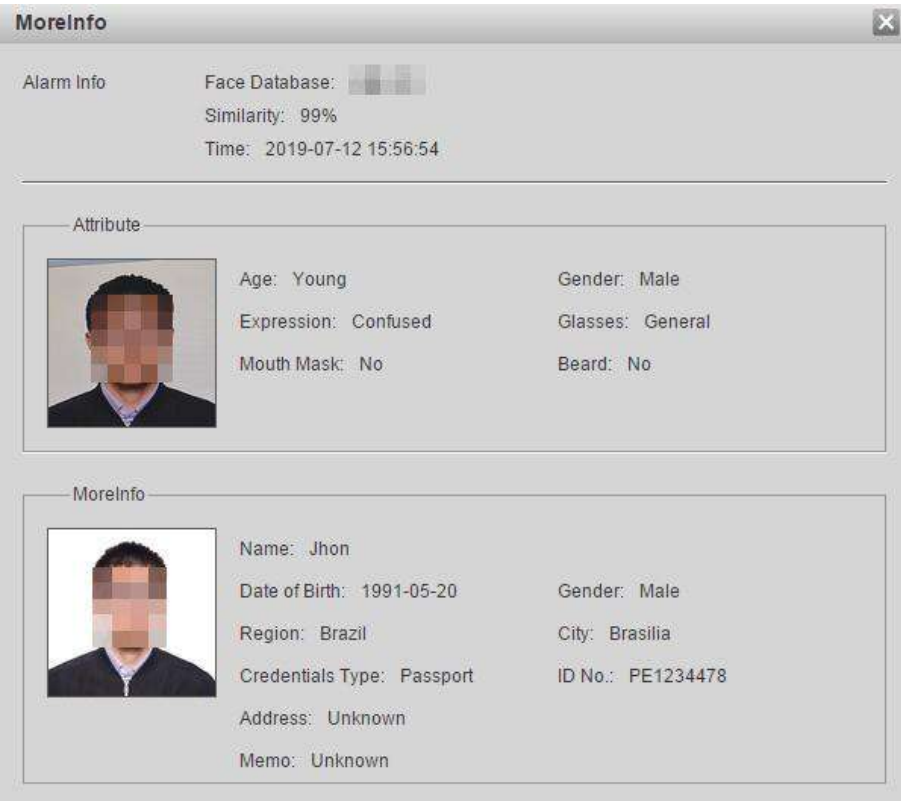

# **5.11 Configuración de la detección de rostros**

Cuando se detecta un rostro en el área de detección, el sistema realiza un enlace de alarma.

## **Prerrequisitos**

Seleccione **Configuración> Evento> Plan inteligente,** y luego habilitar **Detección de rostro.**

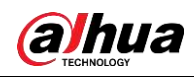

#### Procedimiento

Paso 1 Seleccione **Configuración> Evento> Detección de rostro.**

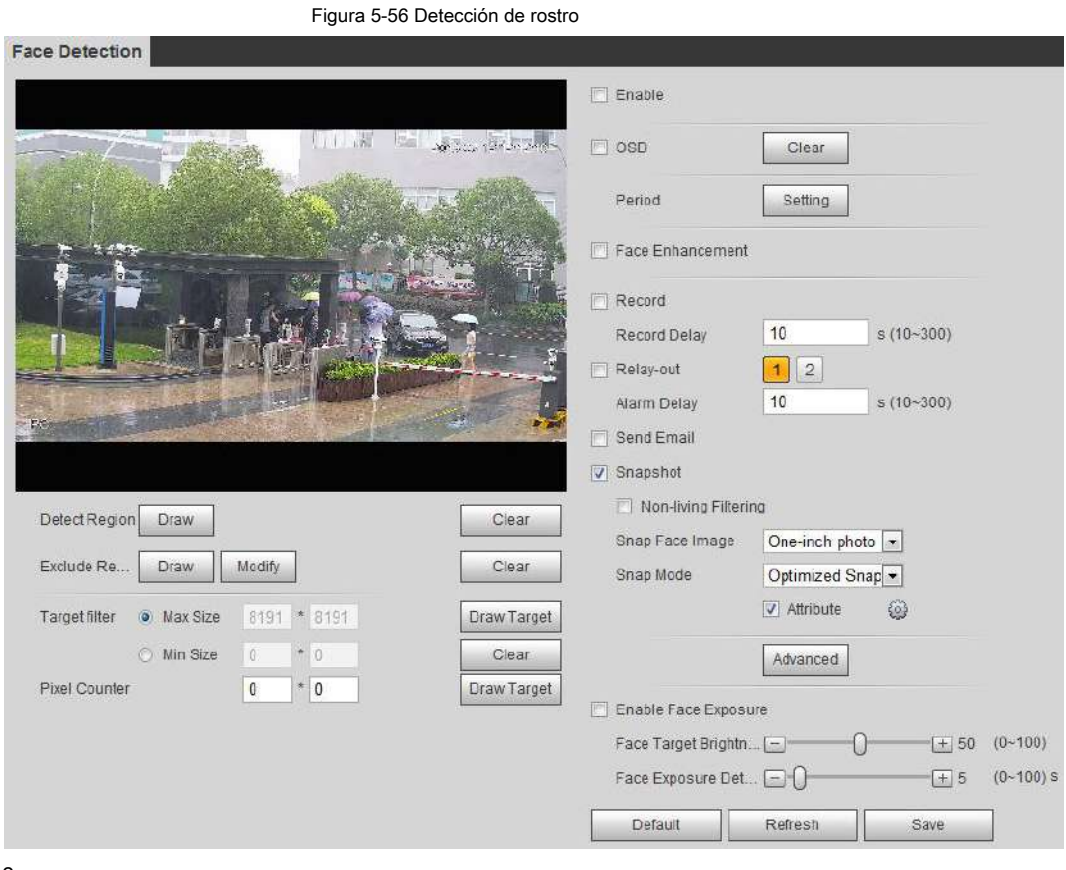

Paso 2 Selecciona el **Habilitar** casilla de verificación para habilitar la función de detección de rostros. (Opcional) Haga clic en **Dibujar** cerca de **Detectar** 

Paso 3 **región** para dibujar un área de detección de rostros en la imagen.

- (Opcional) Haga clic en **Dibujar** cerca de **Excluir región,** y luego dibuje un área que excluya la detección de rostros en la imagen. Paso 4
- (Opcional) Seleccione **Tamaño máximo** o **Tamaño mínimo,** hacer clic **Dibujar objetivo** en el lado derecho de **Filtro de destino,** y luego dibuja el objetivo en la imagen. Establecer parámetros. Paso 5
- Paso 6

Tabla 5-14 Descripción de los parámetros de detección de rostros

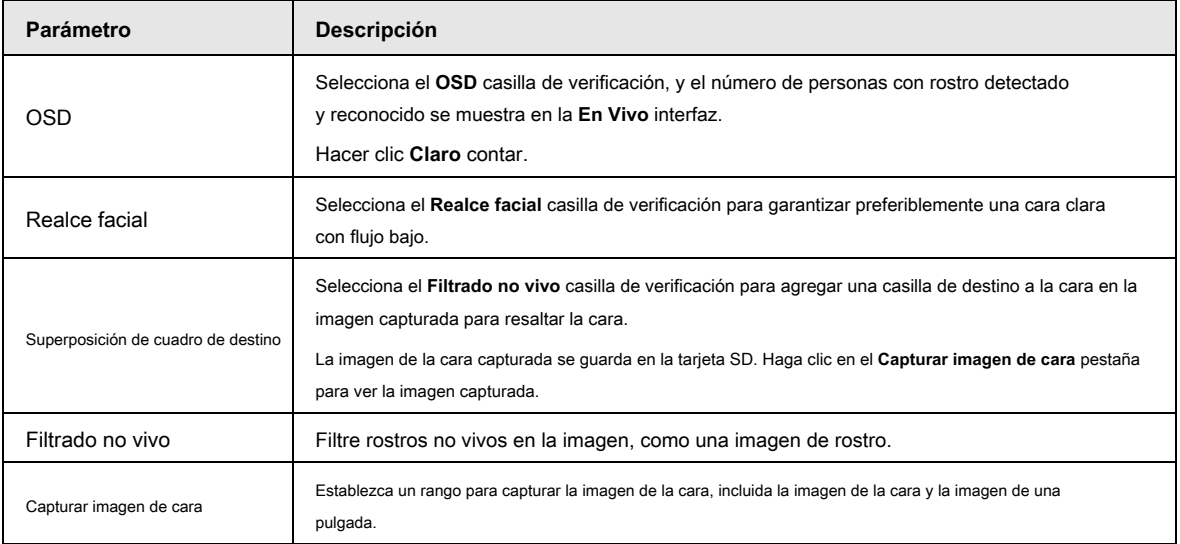

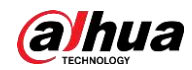

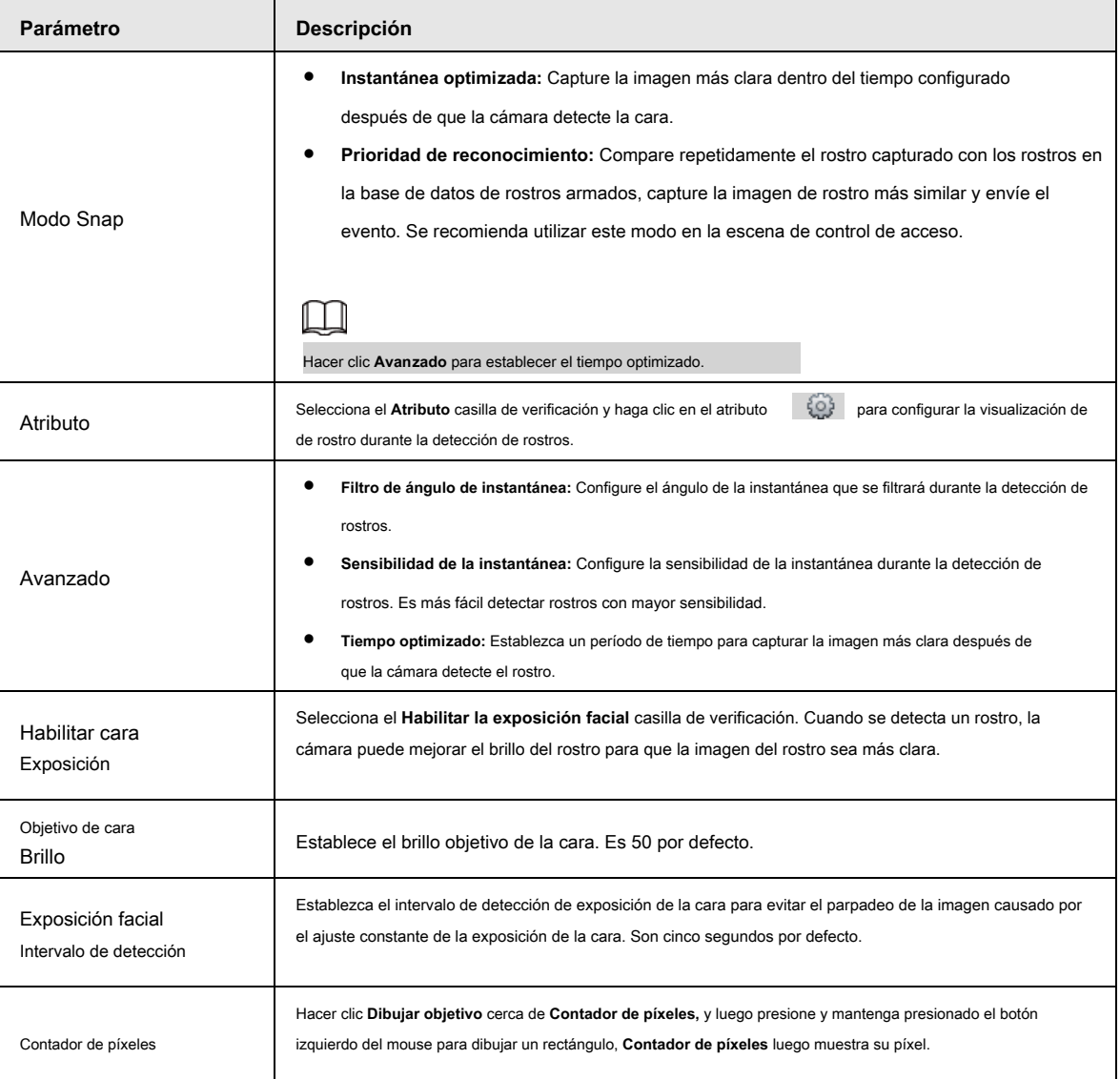

Paso 7 Configure los períodos de armado y las acciones de vinculación de alarmas. Para obtener más información, consulte "5.1.1 Enlace de alarma".

Paso 8 Haga clic en **Salvar.**

Para ver información de alarma en el **Alarma** pestaña, suscríbete al evento de alarma relevante. Para obtener más información, consulte

"5.1.2 Suscripción de alarma".

## Resultado

El resultado de la detección de rostros se muestra en la interfaz en vivo.

- Las imágenes de la cara se tomaron en tiempo real y se muestra la información de sus atributos.
- Haga clic en la imagen de una cara en el área de visualización y se mostrarán los detalles.

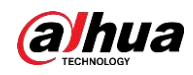

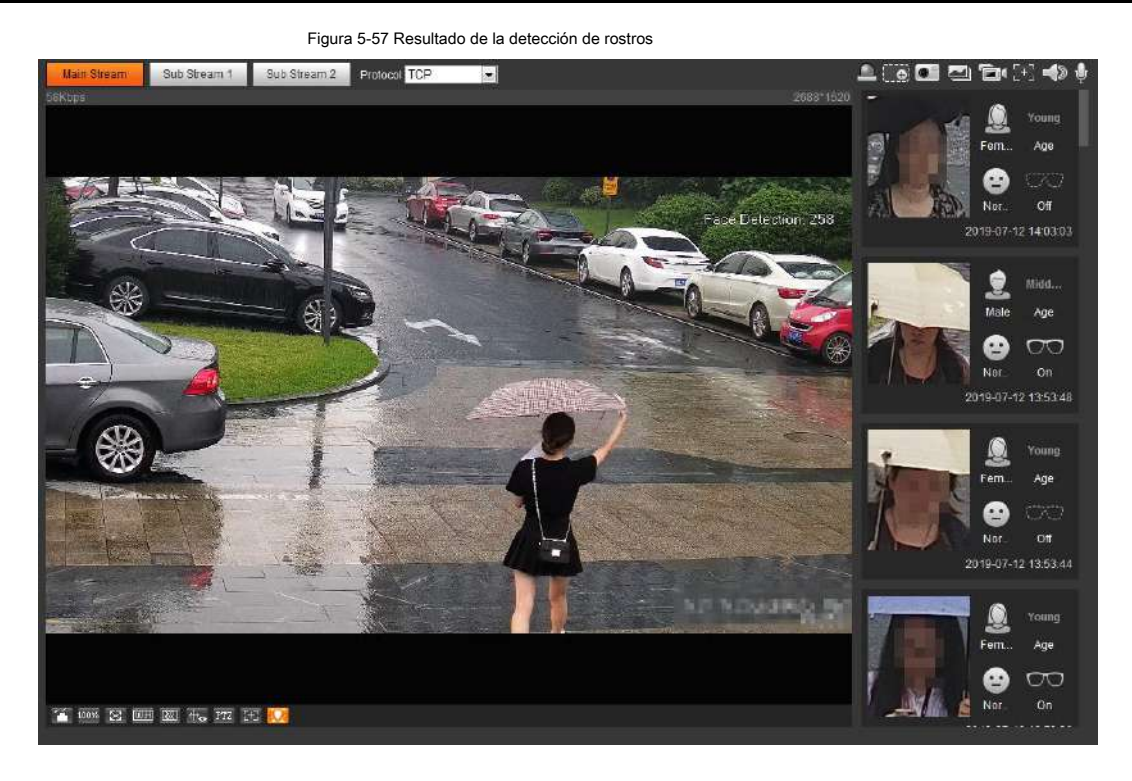

## **5.12 Configuración del conteo de personas**

Recuento de personas (incluido el número de entrada, el número de licencia y el número de cadena en el área), la configuración de calibración, el número de cola y ver los datos del recuento de personas en forma de informe.

## **5.12.1 Recuento de personas**

El sistema cuenta las personas que entran y salen del área de detección. Cuando el número de personas contadas supera el valor configurado, el sistema realiza un enlace de alarma.

## Prerrequisitos

Seleccione **Configuración> Evento> Plan inteligente,** y luego habilitar **Recuento de personas.**

#### Procedimiento

Paso 1 Seleccione **Configuración> Evento> Recuento de personas.**

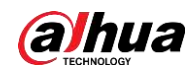

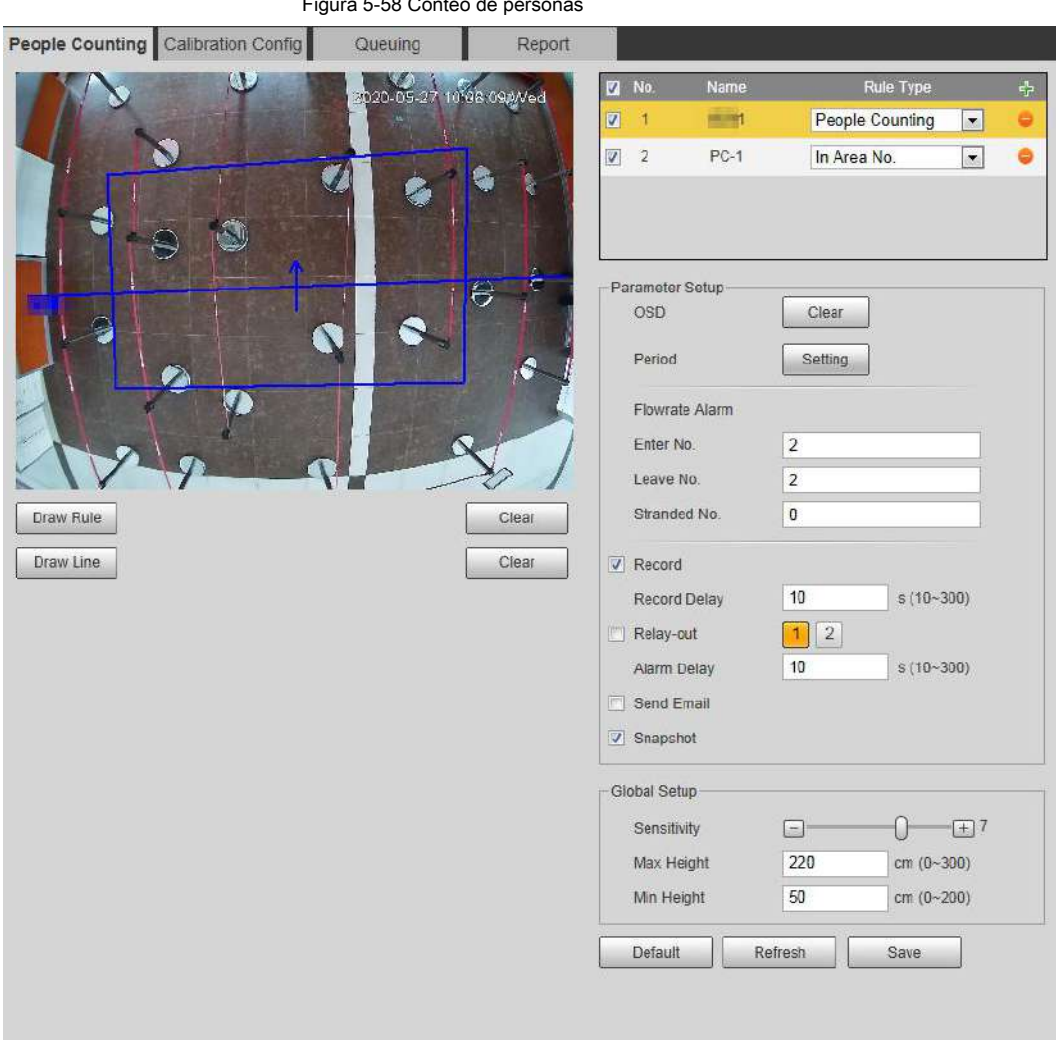

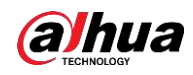

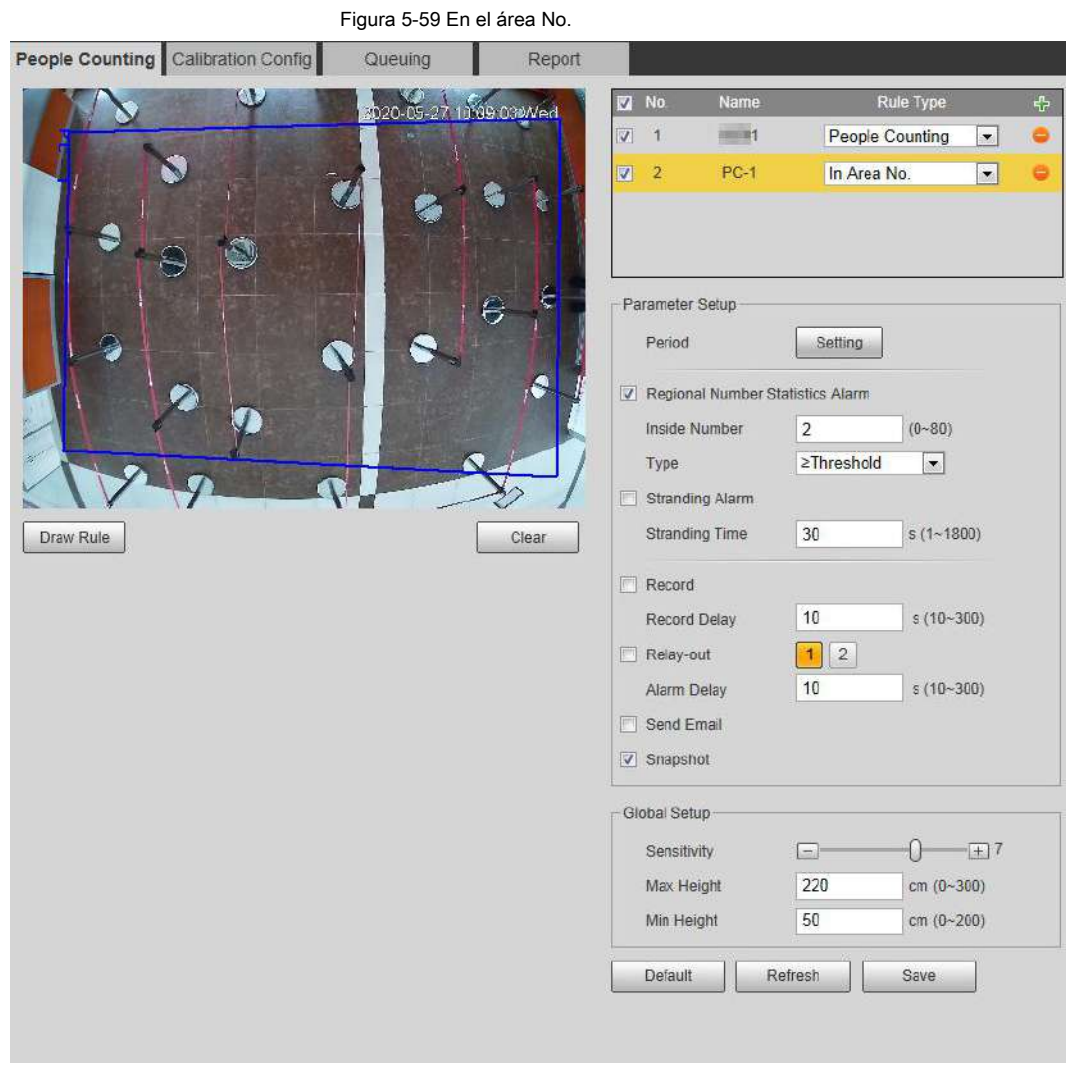

## Paso 2

Paso 3

Hacer clic **Firm** para agregar la función de conteo de personas.

Haga doble clic en el nombre para modificar el nombre de la regla. Seleccione **Contando personas** o **En el Área No.**

- **Recuento de personas:** El sistema cuenta las personas que entran y salen del área de detección. Cuando la cantidad de personas contadas que ingresan, salen o permanecen en el área excede el valor configurado, el sistema realiza un enlace de alarma.
- **En Área No .:** El sistema cuenta las personas en el área de detección y el tiempo que las personas permanecen en el área. Cuando el número de personas contadas en el área de detección o la duración de la estancia excede el valor configurado, el sistema realiza un enlace de alarma. Esta función está disponible en algunos modelos seleccionados. Hacer clic **Dibujar área** para dibujar un área de detección en la imagen. ●

### Paso 4

- Al configurar **Contando personas,** necesitas dibujar líneas de dirección. Cuando los objetivos entren o salgan a lo largo de la línea de dirección, serán contados.
- Para los modelos que admiten varias reglas de conteo, se pueden superponer diferentes áreas de detección.

Establecer parámetros. Paso 5

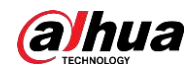

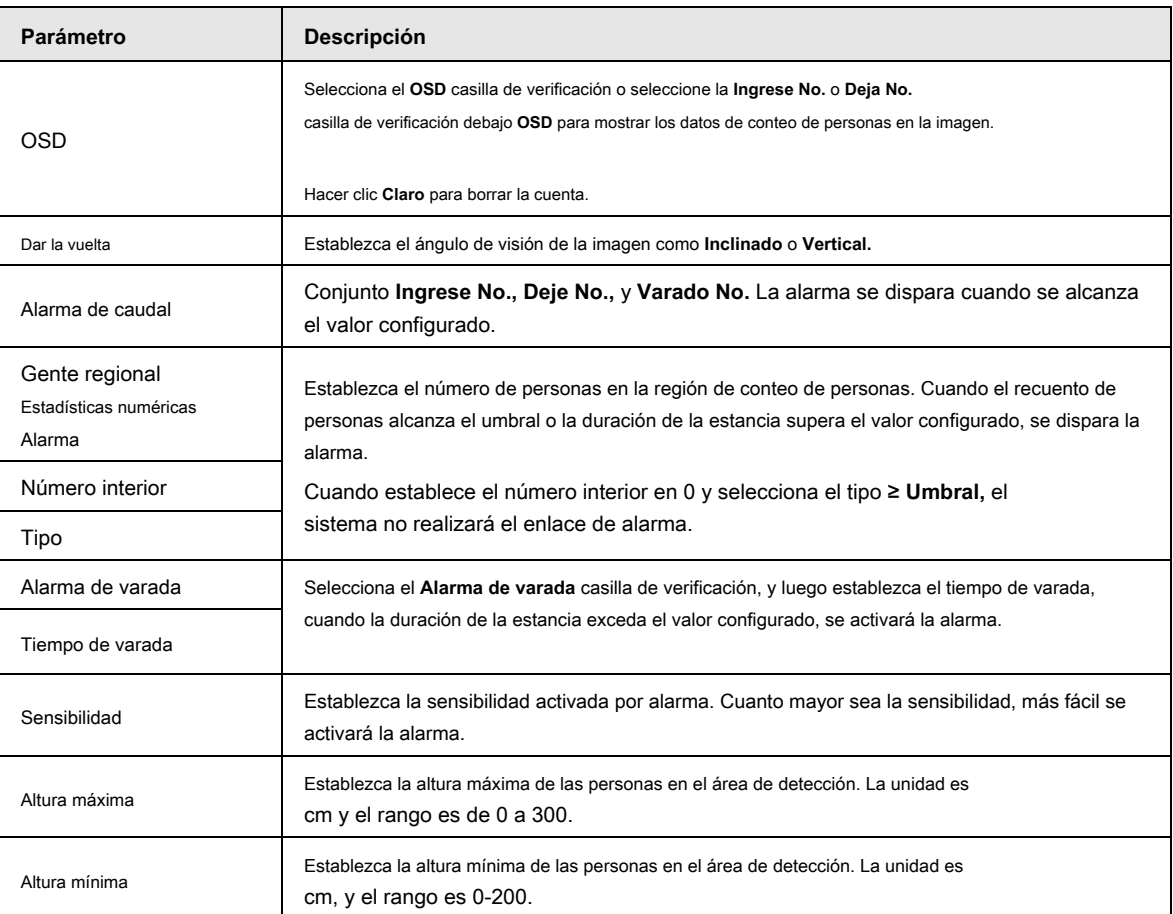

#### Tabla 5-15 Descripción de los parámetros de conteo de personas

Paso 6 Establecer períodos de armado y acciones de vinculación de alarmas. Para obtener más información, consulte "5.1.1 Enlace de alarma".

Paso 7 Haga clic en **Salvar.**

Para ver información de alarma en el **Alarma** pestaña, suscríbete al evento de alarma relevante. Para obtener más información, consulte

"5.1.2 Suscripción de alarma".

## Resultado

Puede ver el resultado del recuento en el **En Vivo** interfaz.

- Para **Contando personas** regla, se muestran los números de entrada y salida.
- Para **En el Área No.** regla, se muestra el número interior.

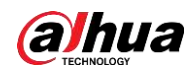

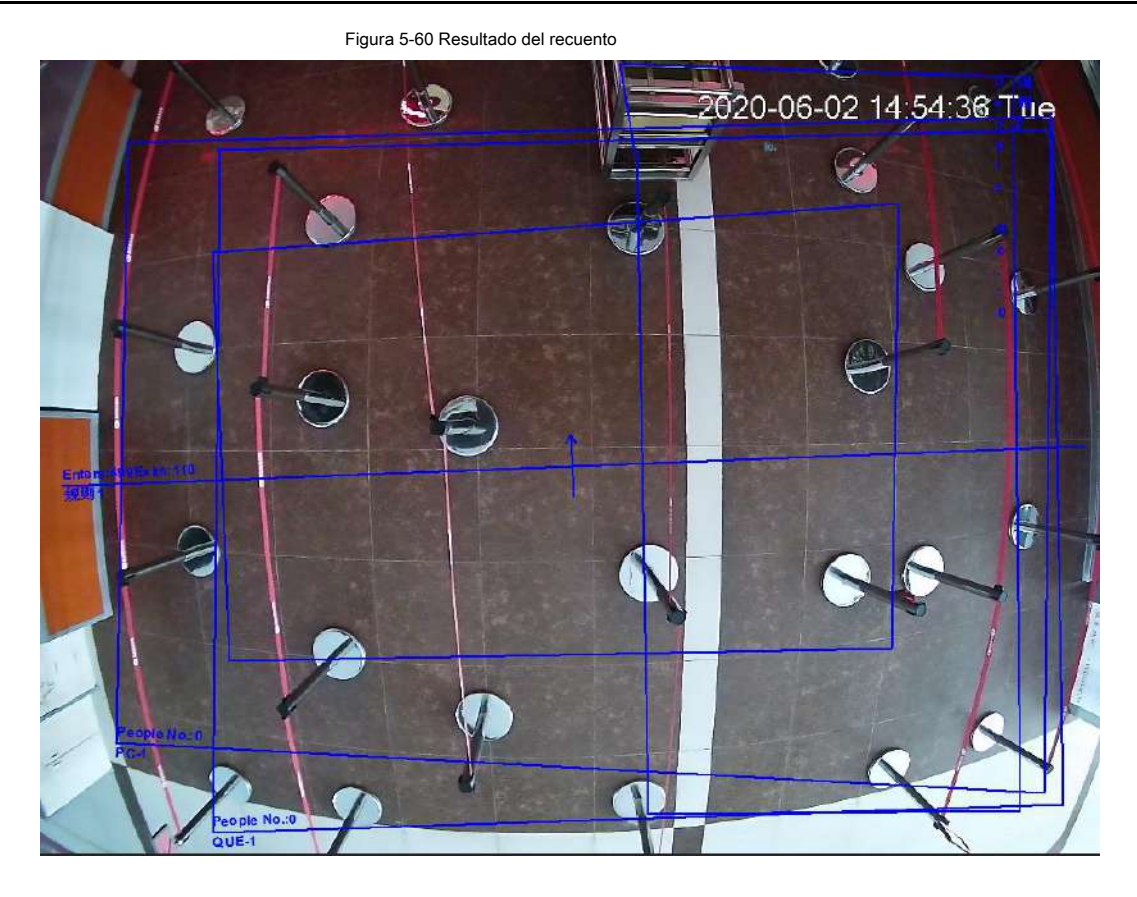

## **5.12.2 Configuración de calibración**

Después de configurar la regla para el conteo de personas, establezca la altura y el ángulo de instalación de la cámara a través de la configuración de calibración.

## Prerrequisitos

Ha establecido al menos una regla en **Configuración> Evento> Recuento de personas> Recuento de personas.**

## Procedimiento

Paso 1 Seleccione **Configuración> Evento> Recuento de personas> Configuración de calibración.**

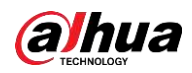

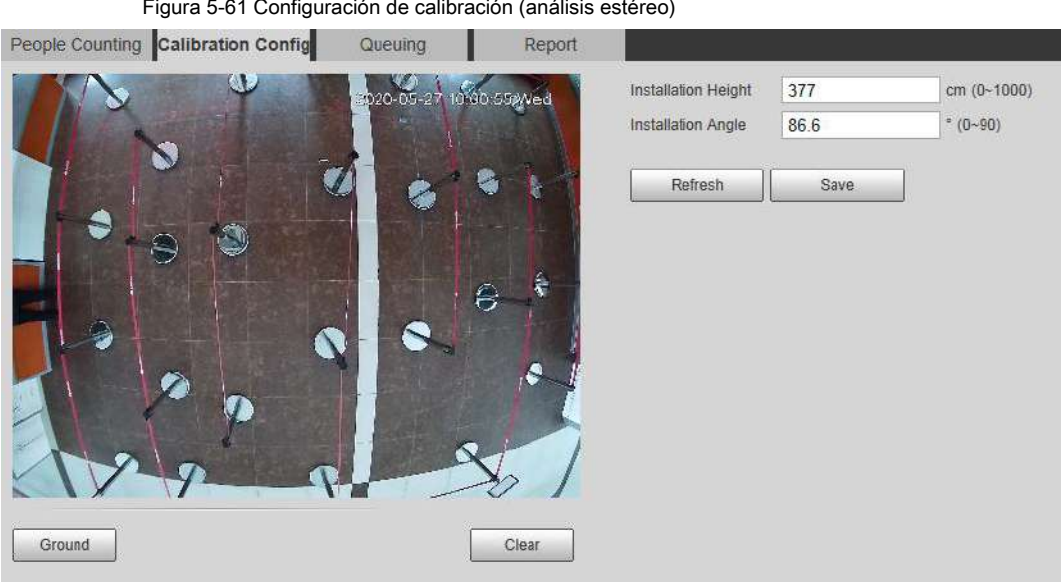

Paso 2 Hacer clic **Claro** para borrar la casilla de calibración predeterminada. Hacer clic **Suelo** para

Paso 3

dibujar un cuadro rectangular en la imagen.

El suelo debe estar en el mismo plano y lo más grande posible para la calibración. Hacer clic **Salvar,** y luego la cámara calcula su altura sobre el suelo y el ángulo que forma con el suelo. Paso 4

Si la altura y el ángulo son bastante diferentes de la situación real, repita Paso 2 - Paso 3 .

# **5.12.3 Cola**

El sistema cuenta las personas de la cola en el área de detección. Cuando el número de personas de la cola excede el número configurado o el tiempo de la cola excede el tiempo configurado, se activa la alarma y el sistema realiza un enlace de alarma.

### **Prerrequisitos**

Seleccione **Configuración> Evento> Plan inteligente,** y luego habilitar **Recuento de personas.**

## Procedimiento

Paso 1 Seleccione **Configuración> Evento> Cola.**

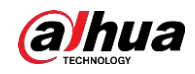

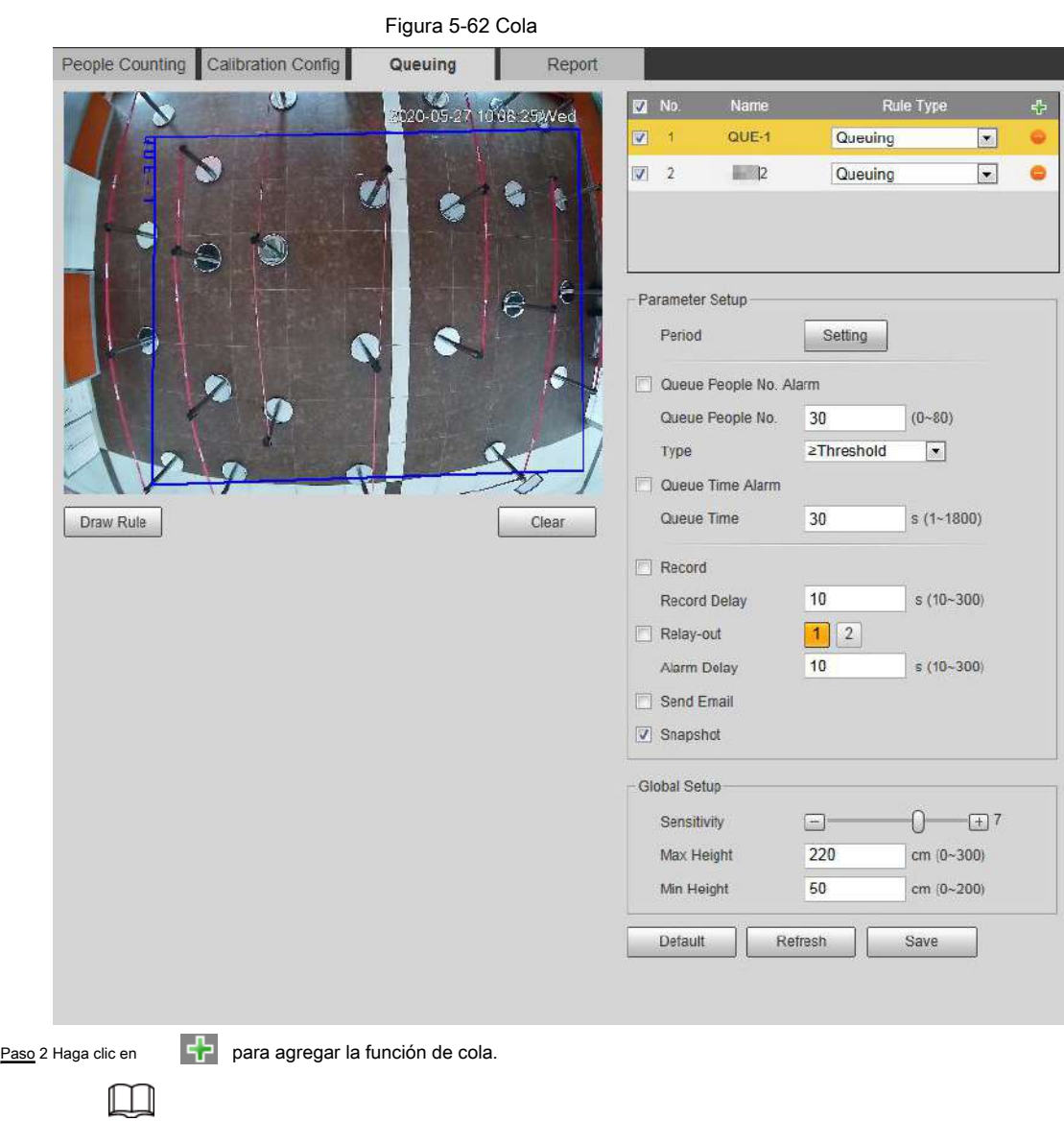

Puede agregar 4 reglas como máximo.

Paso 3 Haga doble clic en el nombre para modificar el nombre de la regla. Hacer clic **Dibujar regla** para dibujar una detección

área de la imagen y haga clic con el botón derecho para completar el dibujo.

Paso 4 Configure los parámetros.

| Parámetro                            | <b>Descripción</b>                                                                                                    |  |
|--------------------------------------|----------------------------------------------------------------------------------------------------|--|
| Número de personas en cola Número de | Configure el número de personas de la cola para activar la alarma y el tipo de<br>conteo. Cuando el número de personas de la cola alcanza el valor configurado, se |  |
| personas en cola de alarma           |                                                                                                    |  |
| Tipo                                 | dispara la alarma.                                                                                                    |  |
| Alarma de tiempo de cola             | Establezca el tiempo de espera. Cuando el tiempo de espera alcanza el valor<br>configurado, se dispara la alarma.                                                  |  |
| Tiempo de cola                       |                                                                                                    |  |
| Sensibilidad                         | Establezca la sensibilidad activada por alarma. Cuanto mayor sea la sensibilidad,<br>más fácil se activará la alarma.                                              |  |
| Altura máxima                        | Establezca la altura máxima de las personas en el área de detección. La unidad es<br>cm y el rango es 0-300.                                                       |  |

Tabla 5-16 Descripción de las personas en cola

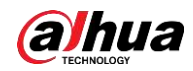

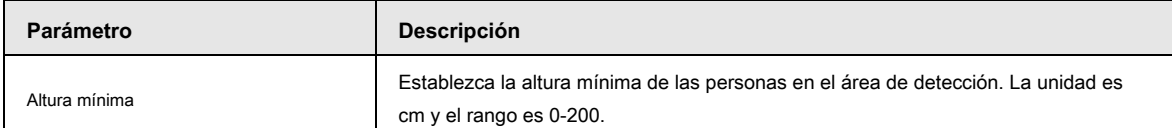

Paso 5 Configure los períodos de armado y las acciones de vinculación de alarmas. Para obtener más información, consulte "5.1.1 Enlace de alarma".

Paso 6 Haga clic en **Salvar.**

Para ver información de alarma en el **Alarma** pestaña, suscríbete al evento de alarma relevante. Para obtener más información, consulte

"5.1.2 Suscripción de alarma".

#### Resultado

### Puede ver el resultado de la cola en el **En Vivo** interfaz.

El número de cola y el tiempo de espera de cada objetivo se muestran en la interfaz.

Figura 5-63 Resultado de la cola 2019-12-09 19:20:35

## **5.12.4 Visualización del diagrama de conteo de personas**

Puede buscar y exportar el mapa de calor y el mapa de seguimiento de acuerdo con los criterios de búsqueda establecidos. Esta función está disponible en algunas cámaras Fisheye.

Paso 1 Seleccione **Configuración> Evento> Recuento de personas> Diagrama.**
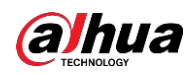

#### Figura 5-64 Diagrama

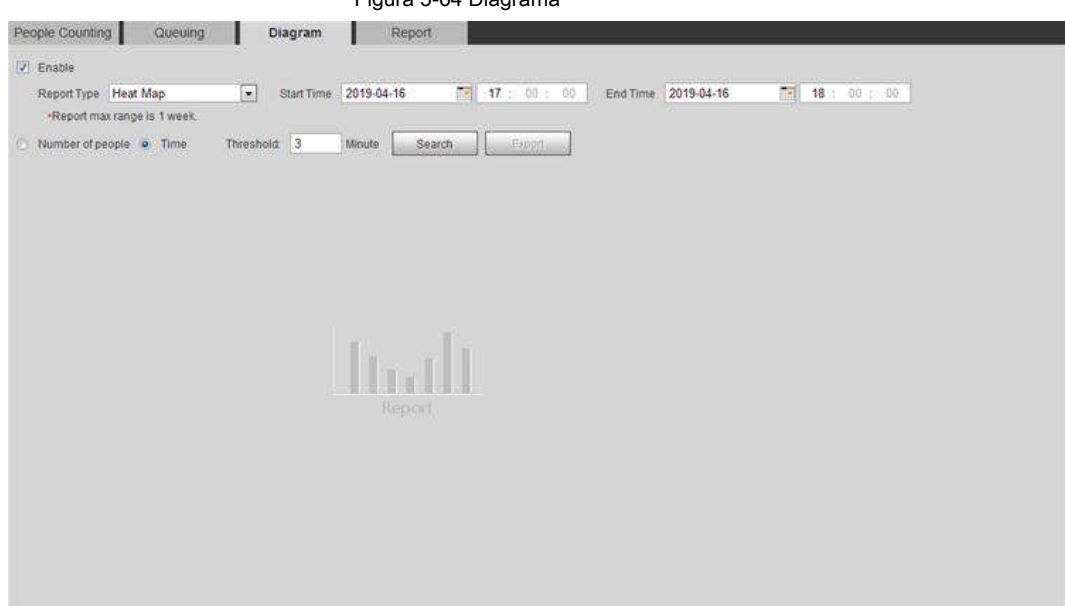

Paso 2 Seleccione el **Habilitar** casilla de verificación para habilitar la función de diagrama. Y luego puedes buscar el

diagrama durante el período establecido.

Paso 3 Establezca los criterios de búsqueda.

r

# Tabla 5-17 Descripción de los criterios de búsqueda

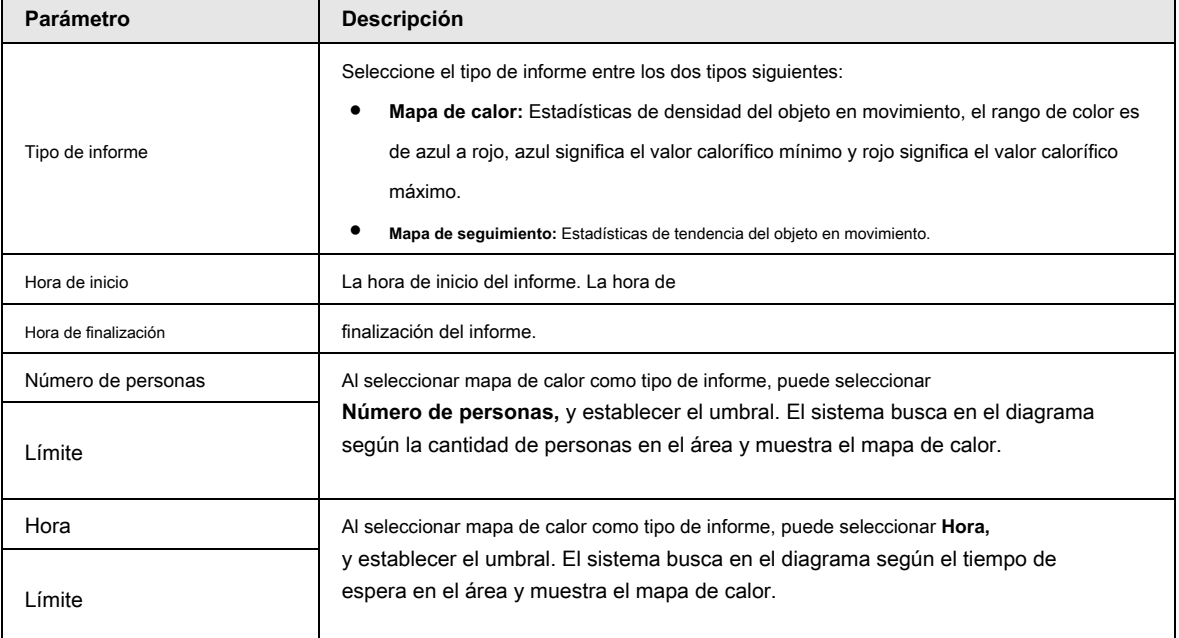

Paso 4 Haga clic en **Buscar** para completar el diagrama.

Hacer clic **Exportar** para exportar el informe.

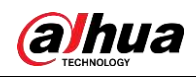

# Figura 5-65 Diagrama

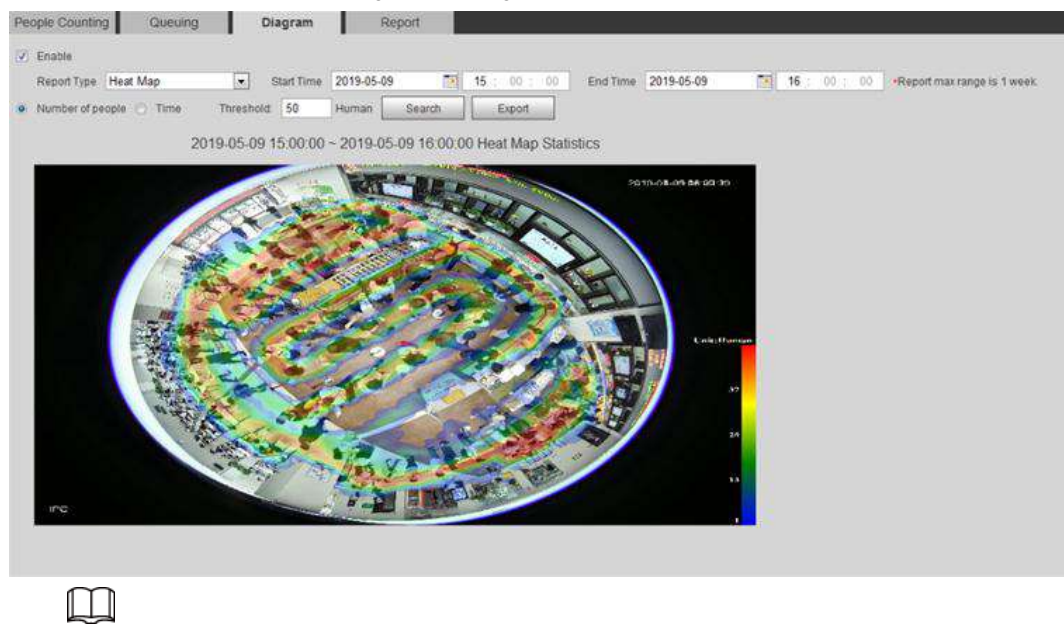

Con la regla a la derecha, puede leer el diagrama con claridad.

# **5.12.5 Visualización del informe de recuento de personas**

Genere datos de recuento de personas en forma de informe.

Paso 1 Seleccione **Configuración> Evento> Recuento de personas> Informe de recuento de personas.**

Figura 5-66 Informe de recuento de personas

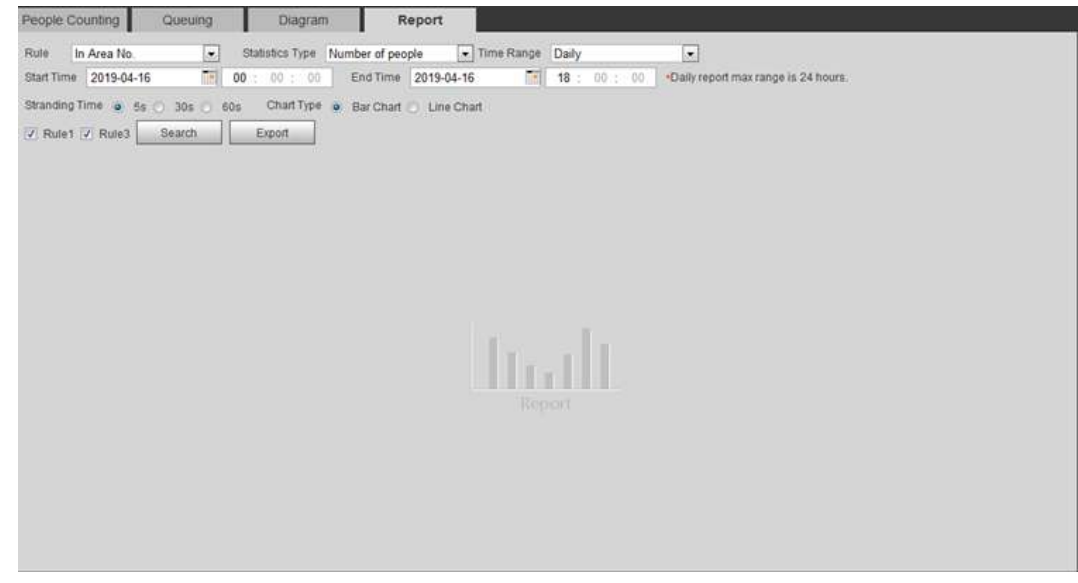

Paso 2 Configure las condiciones de búsqueda.

Tabla 5-18 Descripción de los parámetros del informe de recuento de personas

| Parámetro | Descripción                                                 |
|-----------|-------------------------------------------------------------|
| Regla     | Seleccione la regla del informe de En Área No y Hacer cola. |

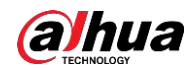

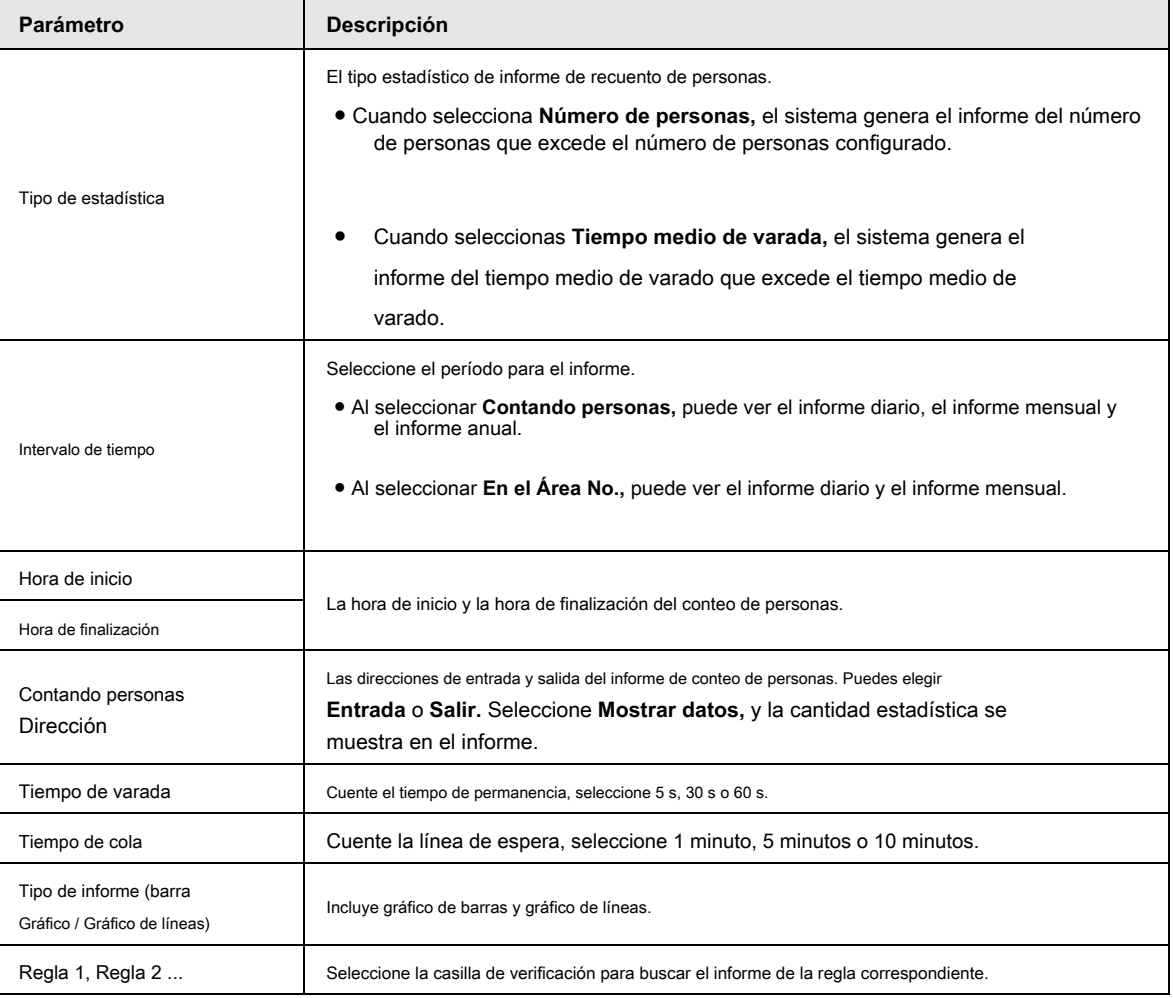

Paso 3 Haga clic en **Buscar** para completar el informe.

Hacer clic **Exportar** para exportar el informe en formato .bmp o .csv.

# **5.13 Configuración del mapa de calor**

Haga estadísticas sobre la densidad acumulativa del movimiento de objetos y vea el mapa de calor en el informe.

# **5.13.1 Mapa de calor**

Detecta la distribución de objetos que se mueven dinámicamente en el área objetivo dentro de un período determinado y muestra la distribución en un mapa de calor. El color varía de azul a rojo. El valor calorífico más bajo está en azul y el poder calorífico más alto está en rojo. Cuando se produce una duplicación en la cámara o cambia el ángulo de visión, se borrarán los datos originales en el mapa de calor

# **Prerrequisitos**

Seleccione **Configuración> Configuración> Evento> Plan inteligente,** y luego habilitar **Mapa de calor.**

#### Procedimiento

Paso 1 Seleccione **Configuración> Evento> Mapa de calor> Mapa de calor.**

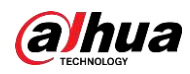

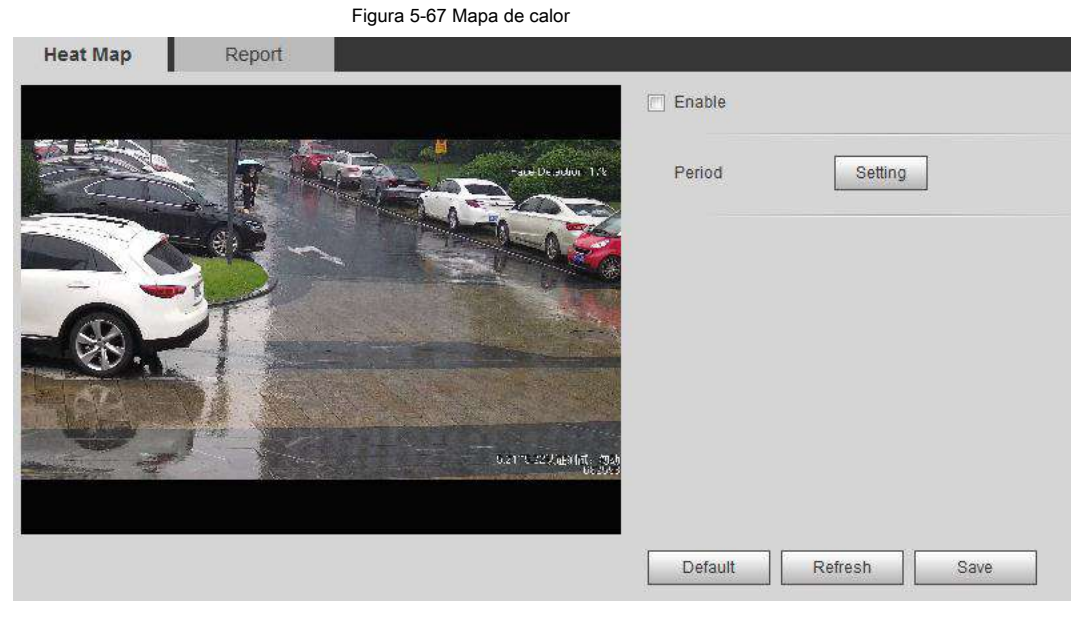

Paso 2 Seleccione el **Habilitar** casilla de verificación para habilitar la función de mapa de calor.

Paso 3 Configure el período de armado. Para obtener más información, consulte "5.1.1.1 Período de configuración".

Paso 4 Haga clic en **Salvar.**

### **5.13.2 Visualización del informe de mapa de calor**

El sistema puede exportar datos de mapas de calor como un informe.

Paso 1 Seleccione **Configuración> Evento> Mapa de calor> Informe.**

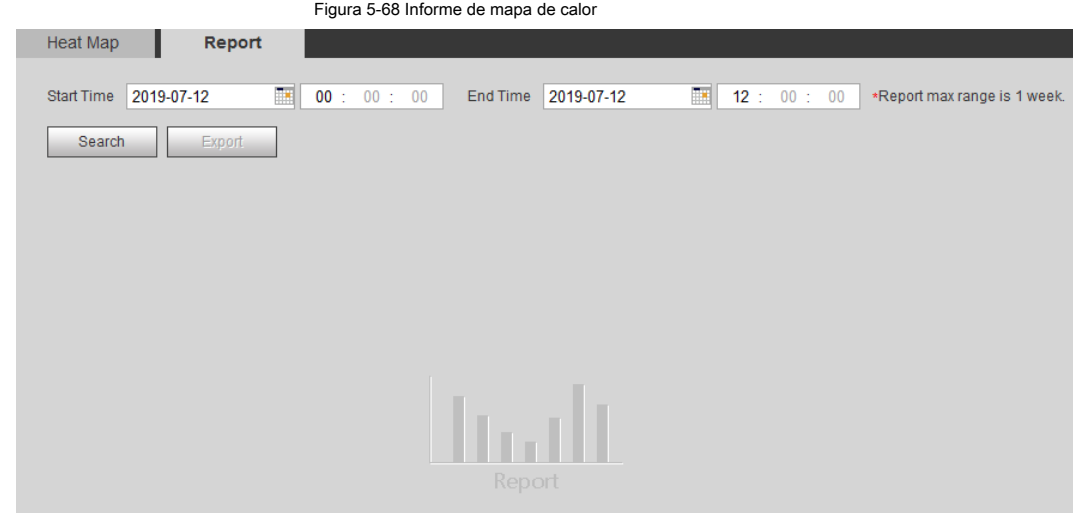

Paso 2 Configure la hora de inicio y la hora de finalización.

Solo algunos dispositivos admiten números de secuencia de mapas de calor.

Paso 3 Haga clic en **Buscar** para completar el informe.

Hacer clic **Exportar** para exportar el informe estadístico.

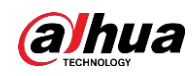

# **5.14 Configuración de la densidad del vehículo**

Configure las reglas para la congestión del tráfico y el límite superior de estacionamiento, y vea los datos de conteo en el **En Vivo** interfaz.

# Prerrequisitos

Seleccione **Configuración> Evento> Plan inteligente,** y luego habilitar **Densidad del vehículo.**

## Procedimiento

Paso 1 Seleccione **Configuración> Evento> Densidad del vehículo.**

Figura 5-69 Densidad de vehículos (congestión de tráfico)

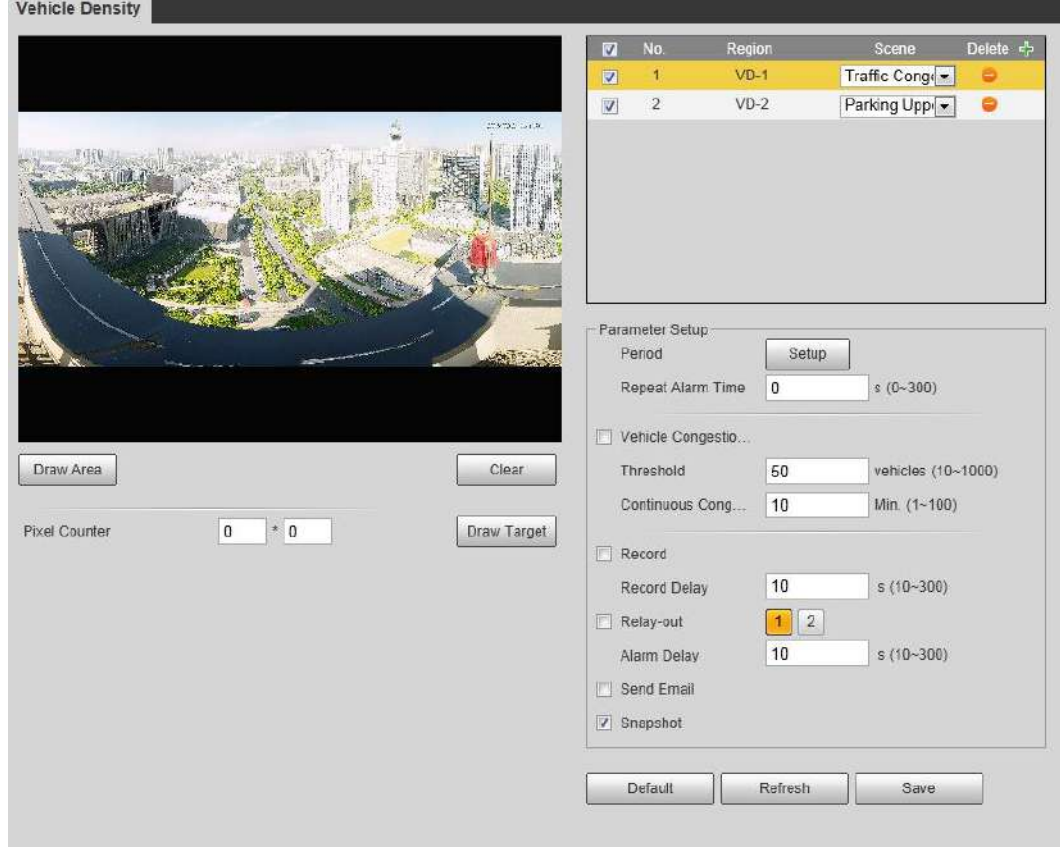

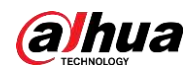

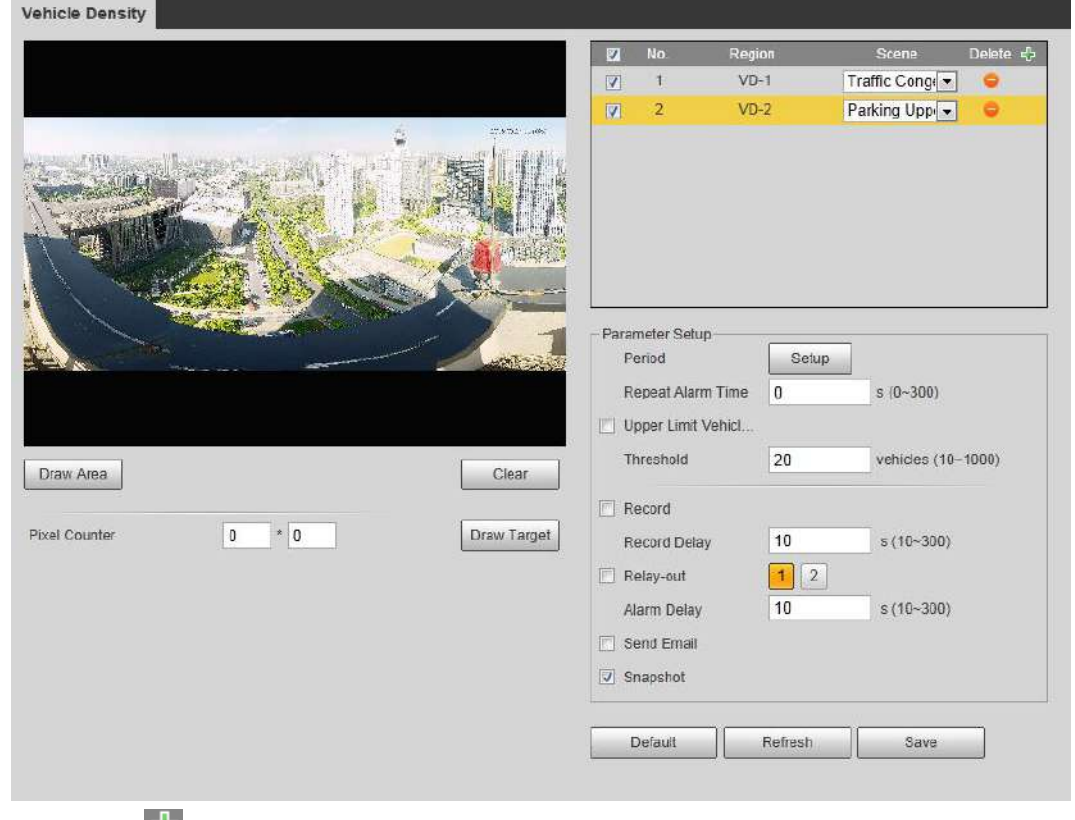

Figura 5-70 Densidad de vehículos (límite superior de estacionamiento)

Paso 2

Hacer clic **Fight** para agregar la función de densidad del vehículo.

Paso 3 Haga doble clic en el nombre para modificar el nombre de la regla. Seleccione **La congestión del tráfico** o

**Límite superior de estacionamiento.**

- **La congestión del tráfico:** El sistema cuenta los vehículos en el área de detección. Cuando el número de vehículos contados y el tiempo de congestión continuo superan los valores configurados, se activa una alarma y el sistema realiza una vinculación de alarma.
- **Límite superior de estacionamiento:** El sistema cuenta los vehículos en el área de detección. Cuando el número de vehículo contado excede el valor configurado, se dispara una alarma y el sistema realiza un enlace de alarma. ●
- Hacer clic **Dibujar área** para dibujar un área de detección en la imagen. Establecer Paso 4

parámetros. Paso 5

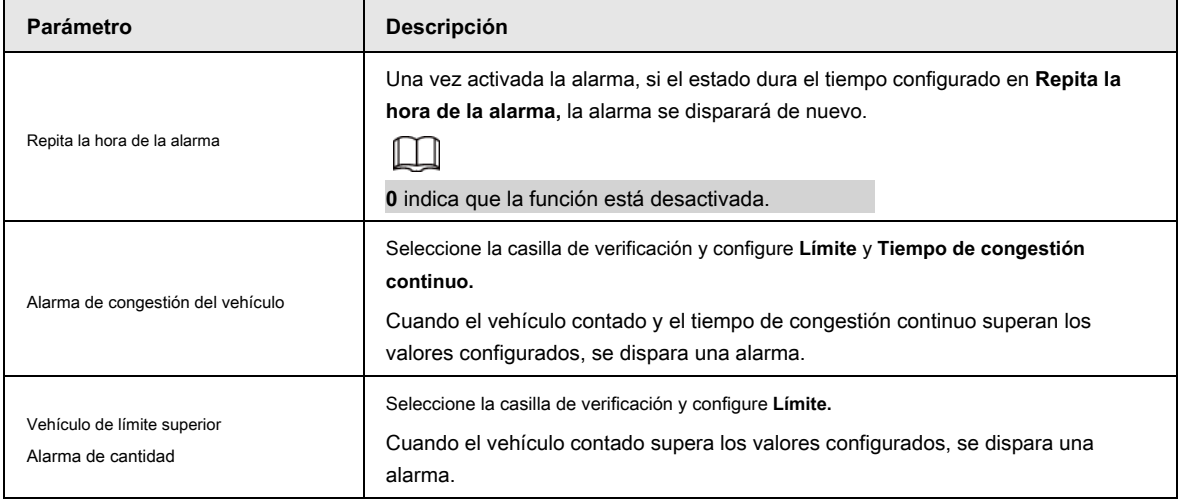

#### Tabla 5-19 Descripción de los parámetros de conteo de personas

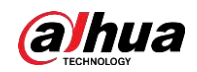

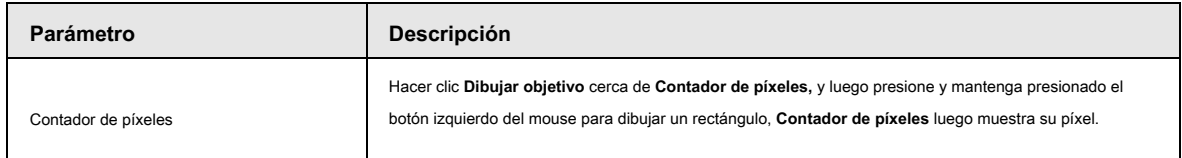

Paso 6 Establecer períodos de armado y acciones de vinculación de alarmas. Para obtener más información, consulte "5.1.1 Enlace de alarma".

Paso 7 Haga clic en **Salvar.**

Para ver información de alarma en el **Alarma** pestaña, suscríbete al evento de alarma relevante. Para obtener más información, consulte

"5.1.2 Suscripción de alarma".

#### Resultado

Puede ver el resultado del recuento en el **En Vivo** interfaz.

- Para **La congestión del tráfico** regla, se muestran los números de entrada y salida.
- Para **Límite superior de estacionamiento** regla, se muestra el número interior.

#### Figura 5-71 Congestión del tráfico

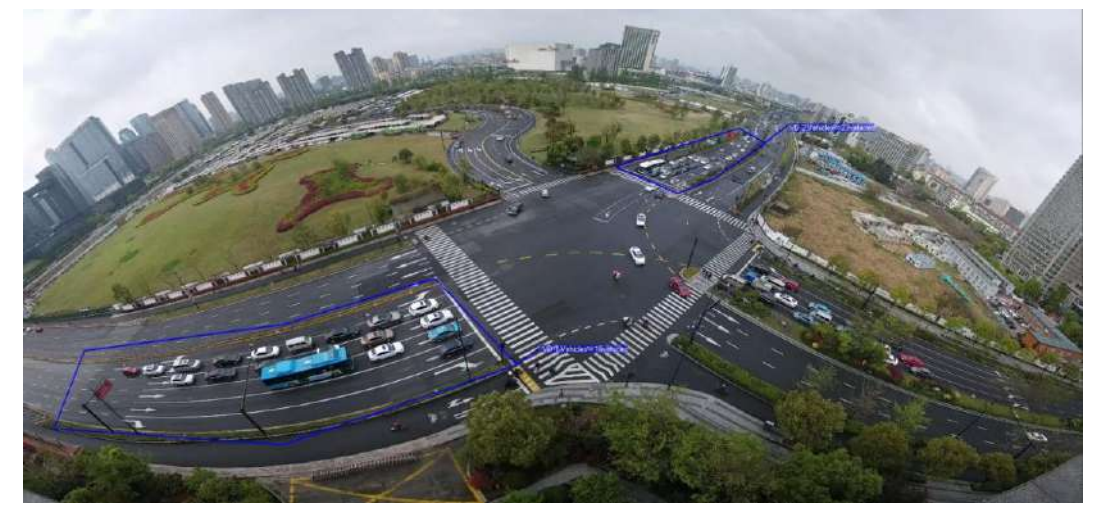

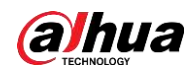

Figura 5-72 Límite superior de estacionamiento

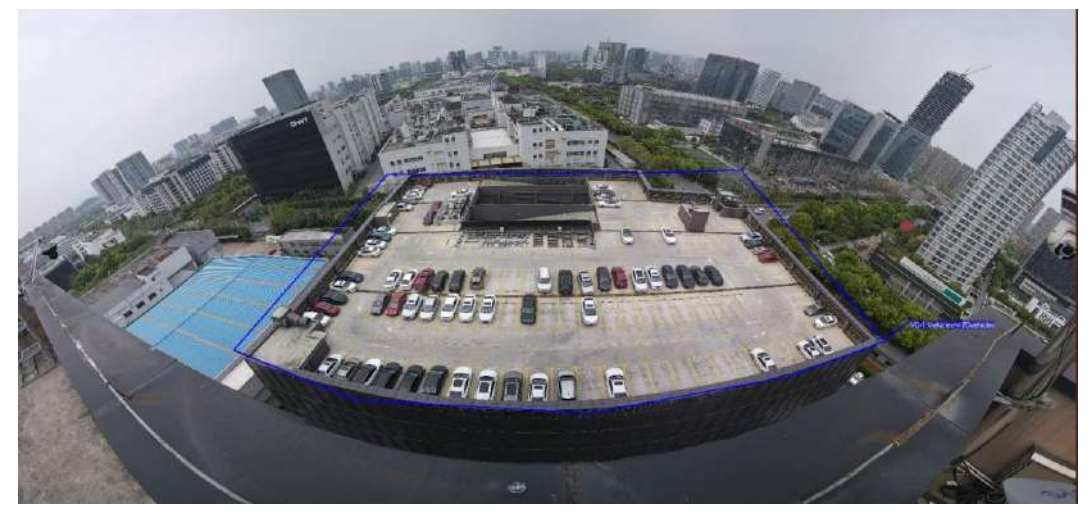

# **5.15 Configuración del análisis estéreo**

El análisis estéreo incluye configuración de reglas y configuración de calibración.

# **5.15.1 Configuración de reglas para análisis estéreo**

Las reglas para el análisis estéreo incluyen **Detección de caídas, Detección de violencia, Número de personas Error, Detección de personas acercándose,** y **Detección de hebras.**

# **Prerrequisitos**

Seleccione **Configuración> Evento> Plan inteligente,** y luego habilitar **Análisis estéreo**

Para conocer las funciones y aplicaciones de las reglas, consulte la Tabla 5-20.

Tabla 5-20 Descripción de la función de análisis estéreo

| Regla                                                                                                    | <b>Función</b>                                                                                                    | Escena aplicable                                                  |
|----------------------------------------------------------------------------------------------------|----------------------------------------------------------------------------------------------------|-------------------------------------------------------------------|
| Detección de caídas                                                                                      | Cuando las personas que están de pie o<br>caminando en el área de detección caen<br>repentinamente al suelo, se activa la alarma.                                                                                                    | Parque y pasillo                                                  |
| Detección de violencia                                                                                   | Cuando las personas que caminan o se paran dentro o<br>fuera de la sala de autoservicio o la cabina de protección<br>del cajero automático tienen movimientos violentos<br>(como<br>rompiendo un cajero automático) o<br>peleando, se activa la alarma. | Salas de bancos y cabinas de<br>protección de cajeros automáticos |
| Número de personas Error<br>(Funciones de las personas<br>No. El error varía según los<br>dispositivos). | La cámara puede reconocer la cantidad de<br>personas en tiempo real en el área de<br>monitoreo. Cuando el número de personas<br>supera el valor configurado, se dispara la<br>alarma.                                                                   | Bancos y lugares escénicos                                        |

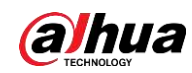

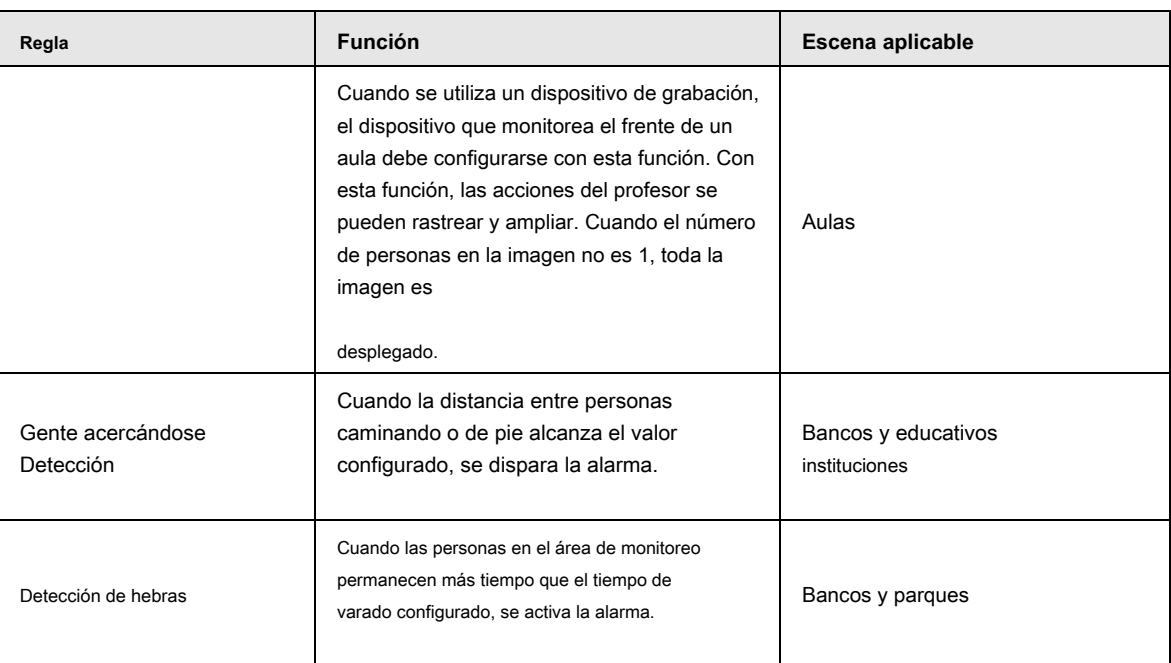

Esta sección toma la detección de caídas como ejemplo para presentar la configuración de la regla de análisis estéreo.

# Procedimiento

Paso 1 Seleccione **Configuración> Evento> Análisis estéreo> Análisis estéreo.**

los **Análisis estéreo** se muestra la interfaz.

Paso 2 Haga clic en , haga doble clic en el nombre para modificar el nombre de la regla y luego seleccione **Detección de personas acercándose** como **Regla Typ.**

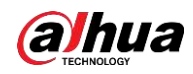

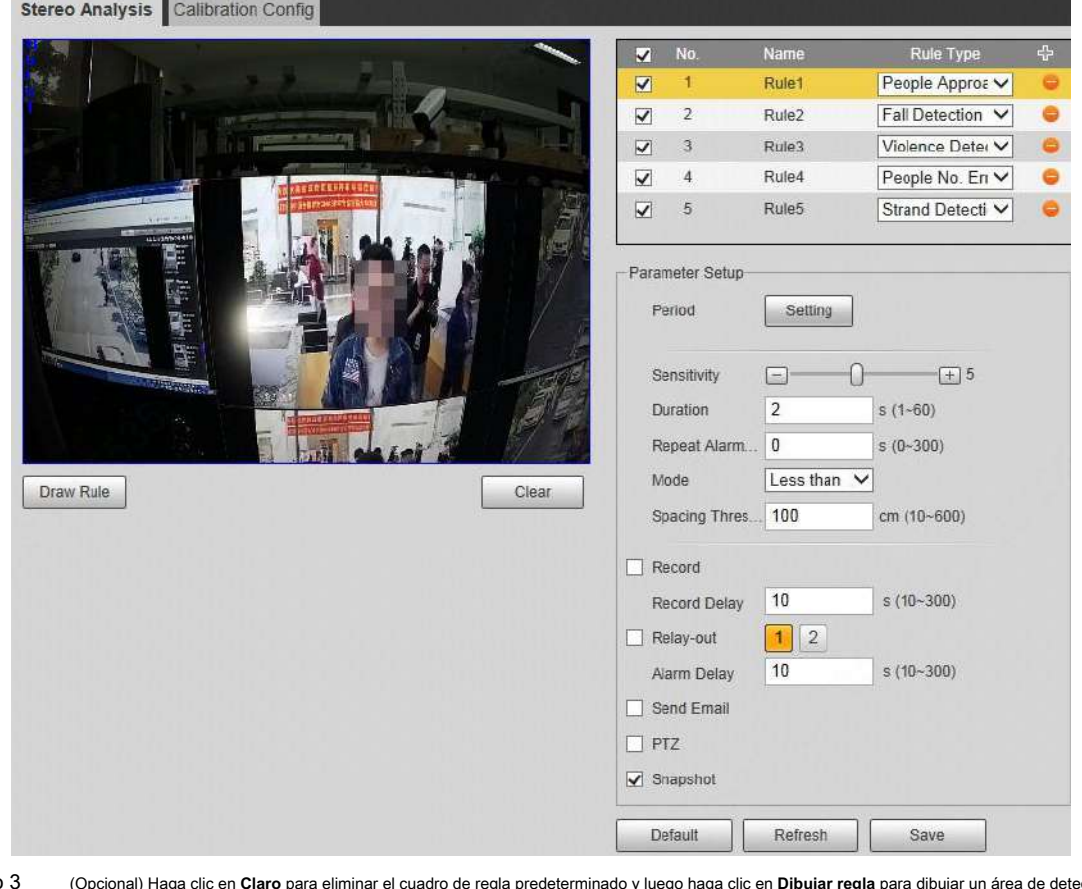

Figura 5-73 Personas acercándose a la detección

Paso 3 (Opcional) Haga clic en **Claro** para eliminar el cuadro de regla predeterminado y luego haga clic en **Dibujar regla** para dibujar un área de detección en la imagen.

- Al seleccionar **Número de personas Error** para un dispositivo de grabación, dibuje el frente de un aula como área de detección.
- Al seleccionar **Detección de soporte** para un dispositivo de grabación, dibuje el área donde los estudiantes permanecen como área de detección. ●
- Para otros dispositivos sin requisitos especiales, use el cuadro predeterminado del sistema (dibuje la pantalla completa como área de detección).  $\bullet$

#### Establecer parámetros. Paso 4

Los parámetros para el dispositivo de grabación y el dispositivo común son diferentes. La interfaz real prevalecerá.

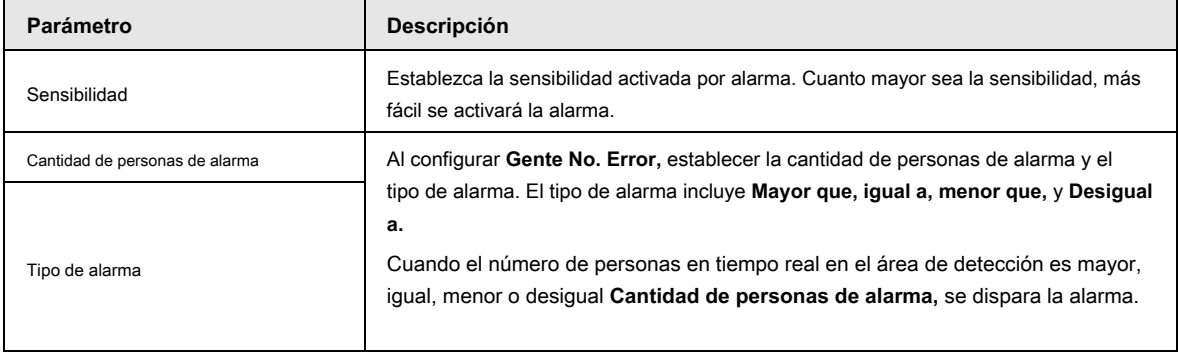

#### Tabla 5-21 Descripción de los parámetros de análisis estéreo

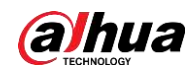

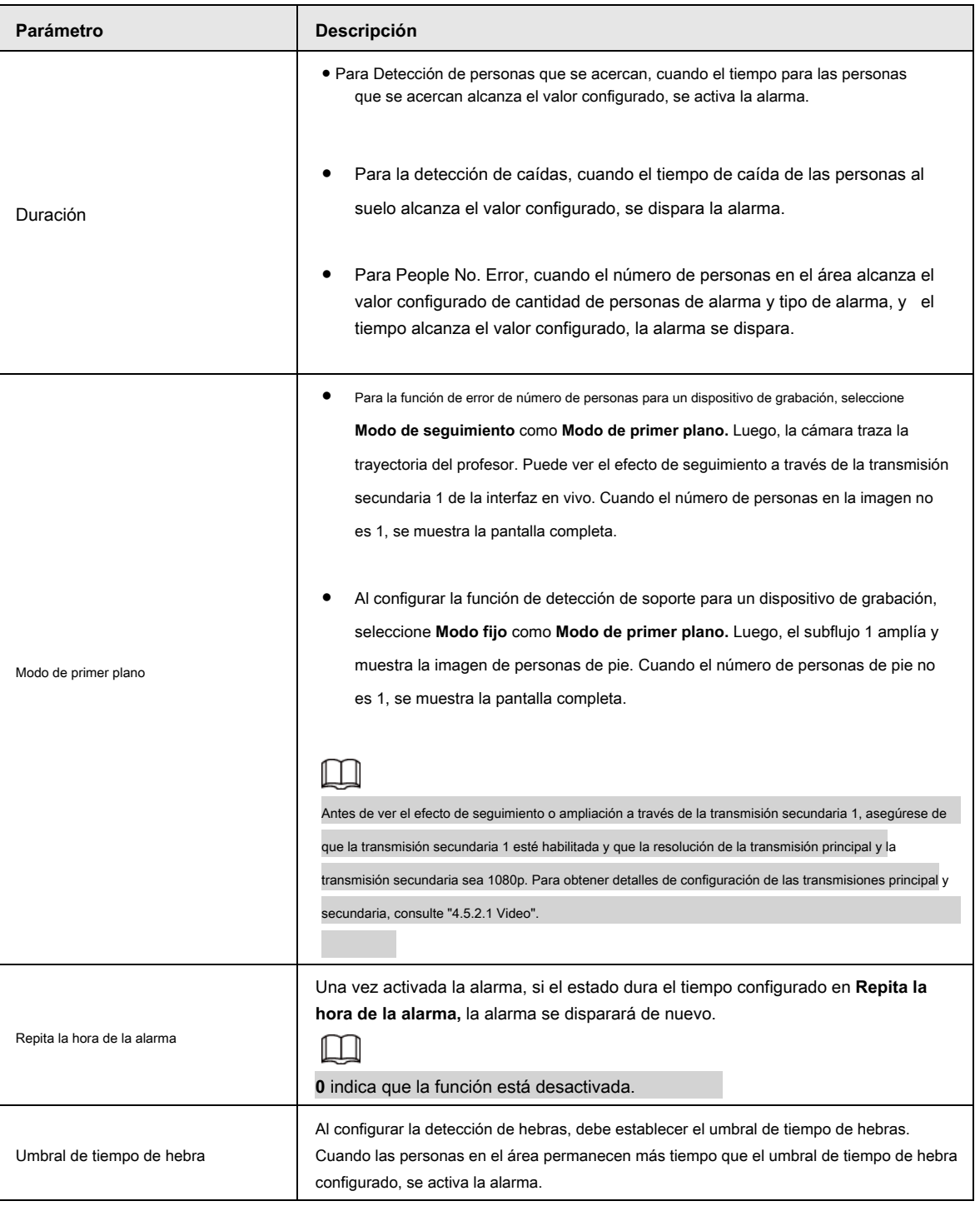

Establezca períodos de armado y acciones de vinculación de alarmas. Para obtener más información, consulte "5.1.1 Enlace de alarma". Hacer clic **Salvar.** Paso 5

Paso 6

- Seleccionar **Configuración> Evento> Análisis estéreo> Configuración de calibración** para finalizar la configuración de calibración para otros dispositivos, y luego la regla de detección se vuelve válida. Para obtener más información, consulte "5.15.2 Configuración de calibración".
- Para ver información de alarma en el **Alarma** pestaña, debe suscribirse al evento de alarma relevante. Para obtener más información, consulte "5.1.2 Suscripción de alarma".

# **5.15.2 Configuración de calibración**

Después de configurar la regla para el análisis estéreo, establezca la altura y el ángulo de instalación de la cámara

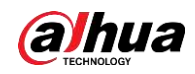

a través de la configuración de calibración. Hay dos modos de calibración: Modo de calibración 1: ingrese directamente la altura y el ángulo de instalación de acuerdo con las condiciones reales; modo de calibración 2: Dibuje un área en la imagen para calcular automáticamente la altura y el ángulo de instalación. Esta sección toma el modo de calibración 2 como ejemplo.

# Prerrequisitos

Ha establecido al menos una regla en **Configuración> Evento> Análisis estéreo> Análisis estéreo.**

#### Procedimiento

Paso 1 Seleccione **Configuración> Evento> Análisis estéreo> Configuración de calibración.**

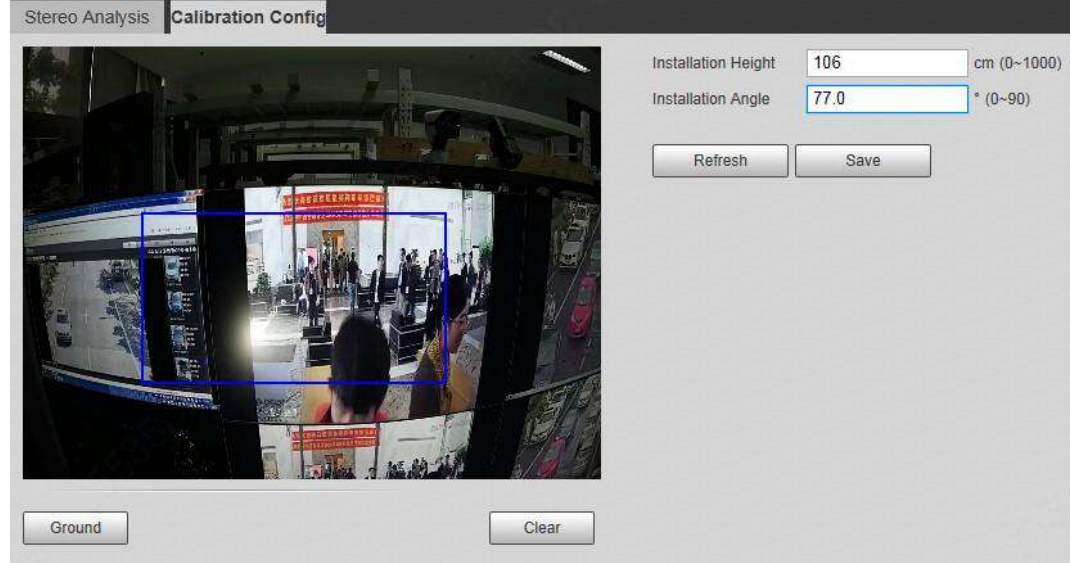

Figura 5-74 Configuración de calibración (análisis estéreo)

- Paso 2 Hacer clic **Claro** para borrar la casilla de calibración predeterminada. Hacer clic **Suelo** para
- Paso 3 dibujar un cuadro rectangular en la imagen.

El suelo debe estar en el mismo plano y lo más grande posible para la calibración. Hacer clic **Salvar,** y luego la

cámara calcula su altura sobre el suelo y el ángulo que forma con el suelo. Paso 4

> Si la altura y el ángulo son bastante diferentes de la situación real, repita Paso 2 - Paso  $4$ .

# **5.16 Configuración de ANPR**

Extraiga información de vehículos de motor y muestre atributos relacionados en la interfaz en vivo.

# **5.16.1 Configuración de escena**

Configure la detección de vehículos no motorizados.

### **Prerrequisitos**

Seleccione **Configuración> Evento> Plan inteligente,** y luego habilitar **ANPR.**

#### Procedimiento

Paso 1 Seleccione **Configuración> Evento> ANPR> Conjunto de escena.**

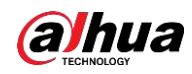

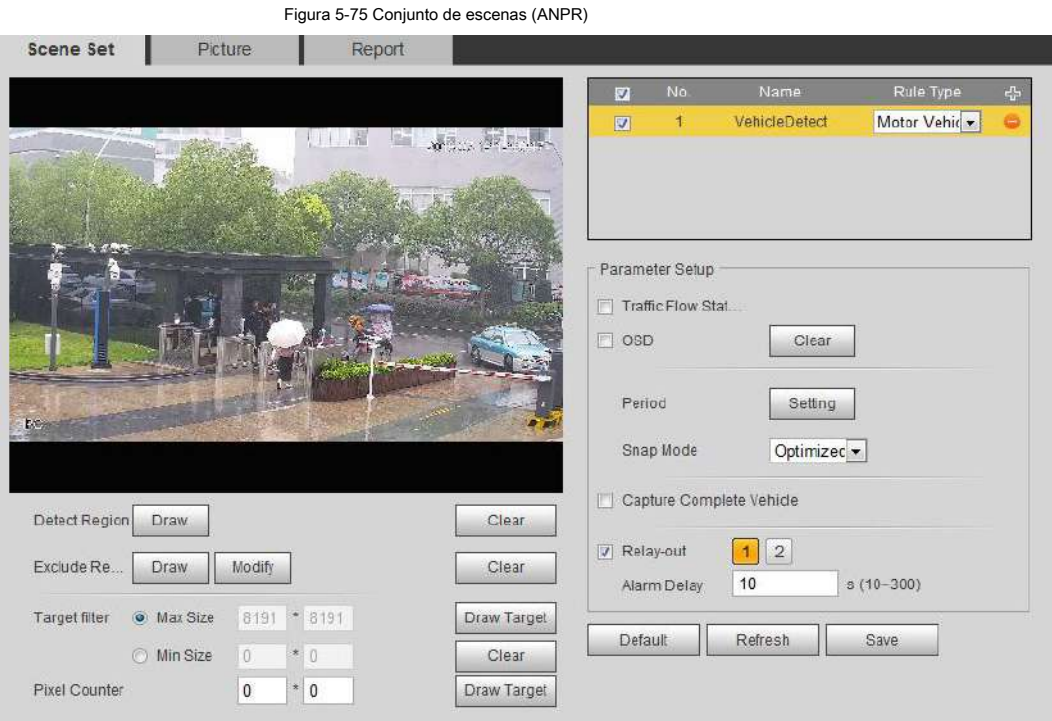

Paso 2 Hacer clic **Dibujar** para dibujar una región de detección y una región de exclusión en la imagen.

- Detectar región: la región que se debe detectar.
- Excluir región: la región que no necesita ser detectada. Hacer clic **Modificar** para modificar la región dibujada.

Hacer clic **Claro** en el lado derecho para dibujar nuevamente el área de detección. Hacer clic **Dibujar objetivo** cerca de **Filtro de destino** para

dibujar el tamaño máximo y el tamaño mínimo para el objetivo de detección en la imagen. Paso 3

#### Configure los parámetros. Paso 4

Tabla 5-22 Descripción de los parámetros del conjunto de escenas (ANPR)

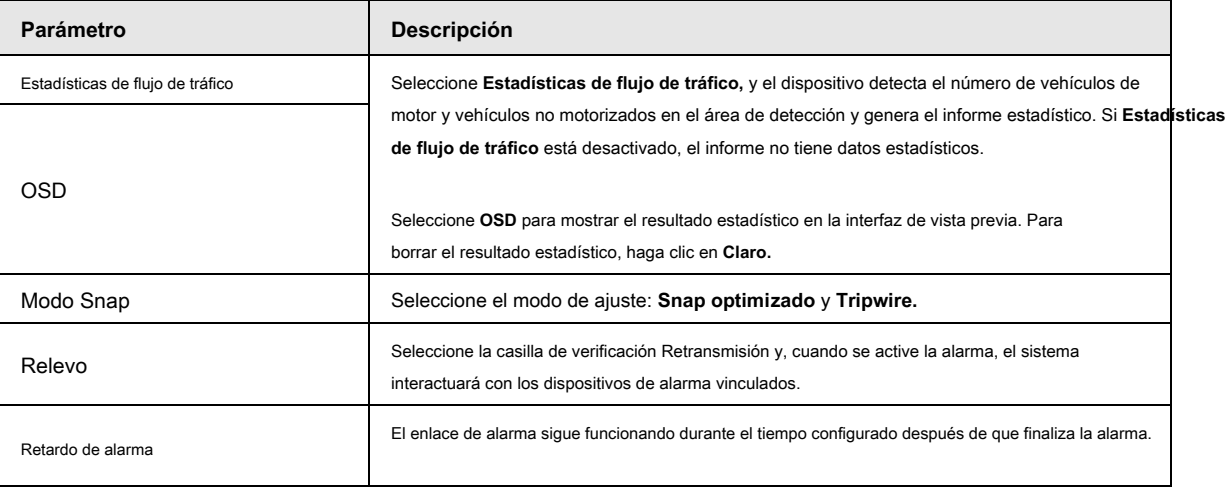

Paso 5 Configure los períodos de armado y la acción de vinculación de alarma. Para obtener más información, consulte "5.1.1 Enlace de alarma".

Paso 6 Haga clic en **Salvar.**

#### Resultado

El resultado de ANPR se muestra en la interfaz en vivo.

- La placa no. y la información de atributos del vehículo se muestran en el lado derecho.
- Haga clic en la imagen en el área de visualización y se mostrará la información detallada.

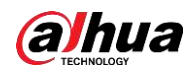

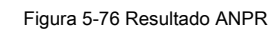

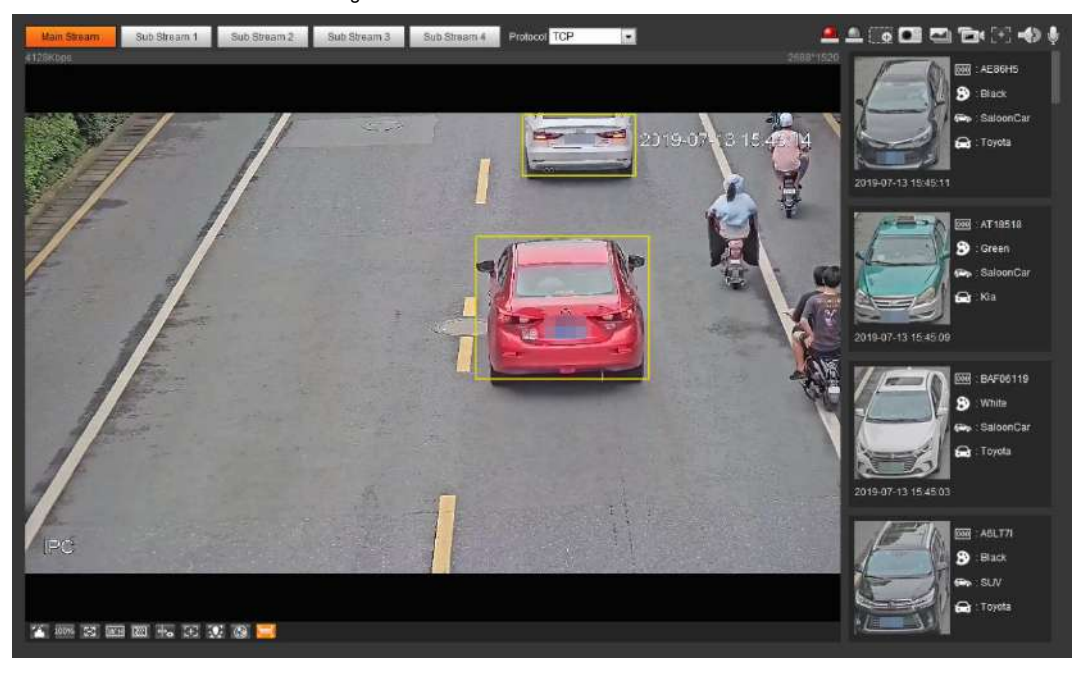

# **5.16.2 Configuración de superposición de imágenes**

Establecer superposición de vehículo de motor.

Paso 1 Seleccione **Configuración> Evento> ANPR> Imagen.**

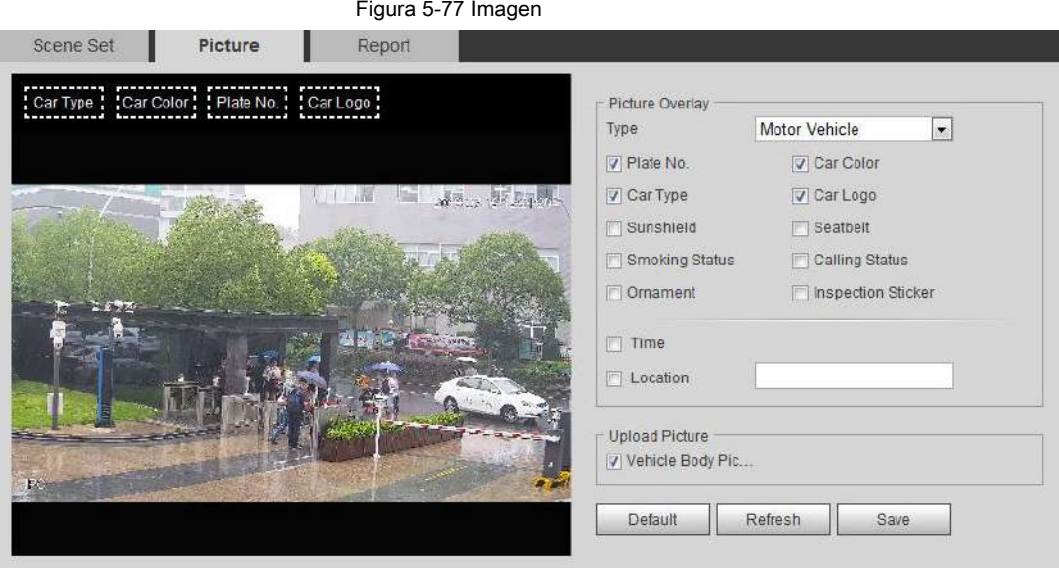

Paso 2 Seleccione **Vehículo de motor** desde el **Tipo** la lista desplegable.

Paso 3 Configure la información de superposición y la posición del cuadro, como el número de placa, la hora, el color del automóvil, el tipo de automóvil,

y logo del coche.

Paso 4 Haga clic en **Salvar.**

## **5.16.3 Visualización del informe ANPR**

Genere datos de ANPR en forma de informe.

Paso 1 Seleccione **Configuración> Evento> ANPR> Informe.**

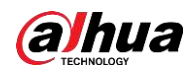

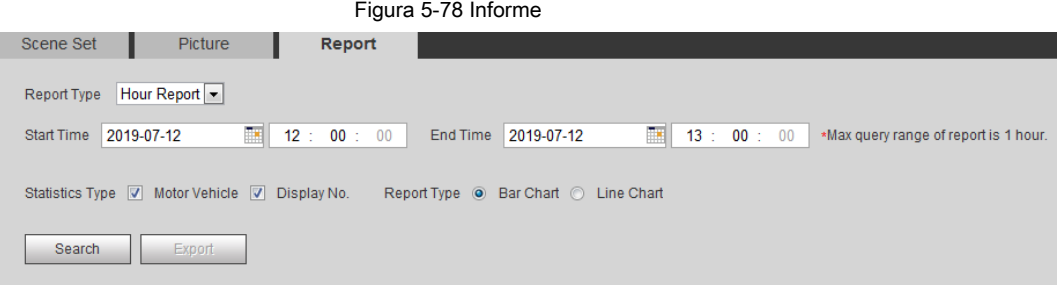

Paso 2 Seleccione el tipo de informe, la hora de inicio, la hora de finalización y otros parámetros.

## Paso 3 Haga clic en **Buscar.**

Se muestran los resultados estadísticos. Luego haga clic en **Exportar** para exportar el informe estadístico.

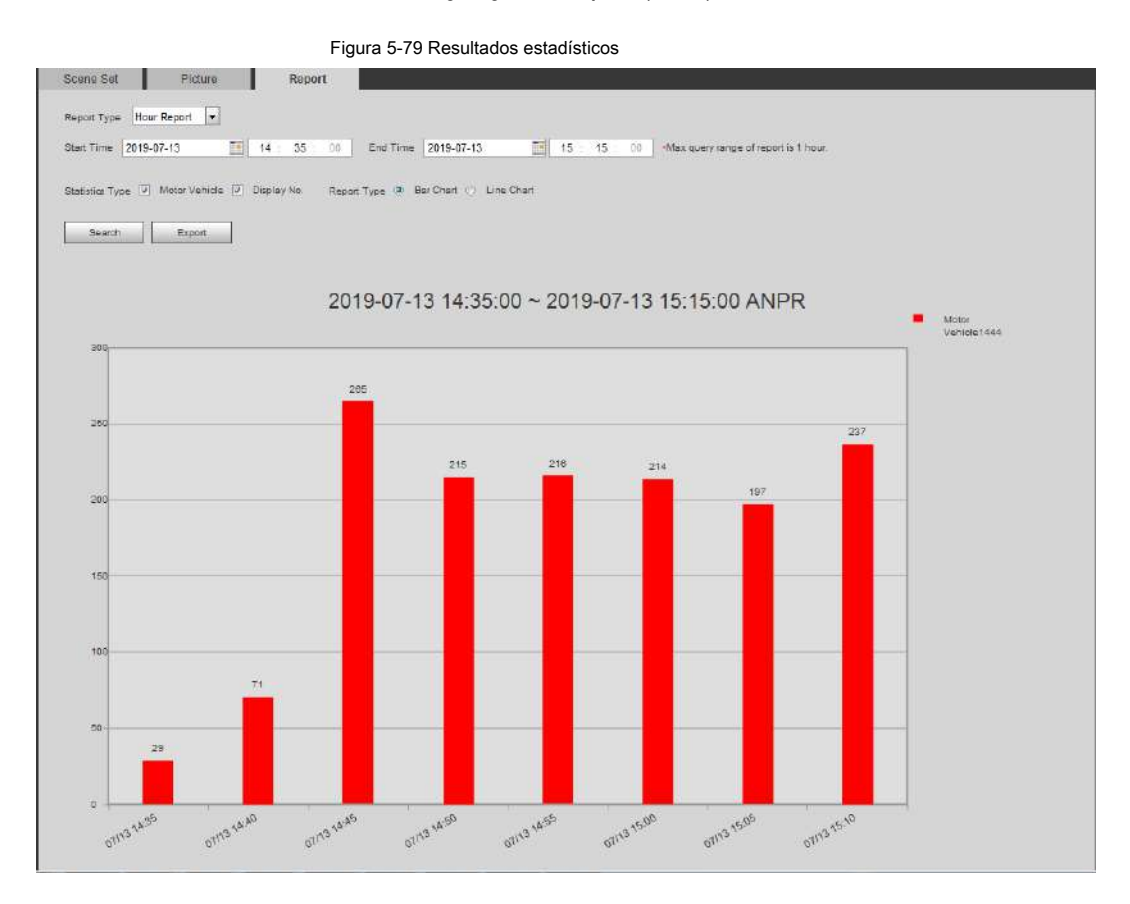

# **5.17 Configuración de metadatos de video**

Clasifique personas, vehículos no motorizados y vehículos motorizados en el video capturado y muestre los atributos relevantes en la interfaz en vivo.

# **5.17.1 Configuración de escena**

Establezca las escenas y las reglas de detección, incluidas las reglas para personas, vehículos no motorizados y vehículos motorizados.

Seleccione **Configuración> Evento> Plan inteligente,** y luego habilitar **Metadatos de video.**

Tomemos como ejemplo la configuración de las reglas de detección de personas.

Paso 1 Seleccione **Configuración> Evento> Metadatos de video> Conjunto de escenas.**

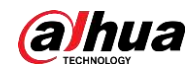

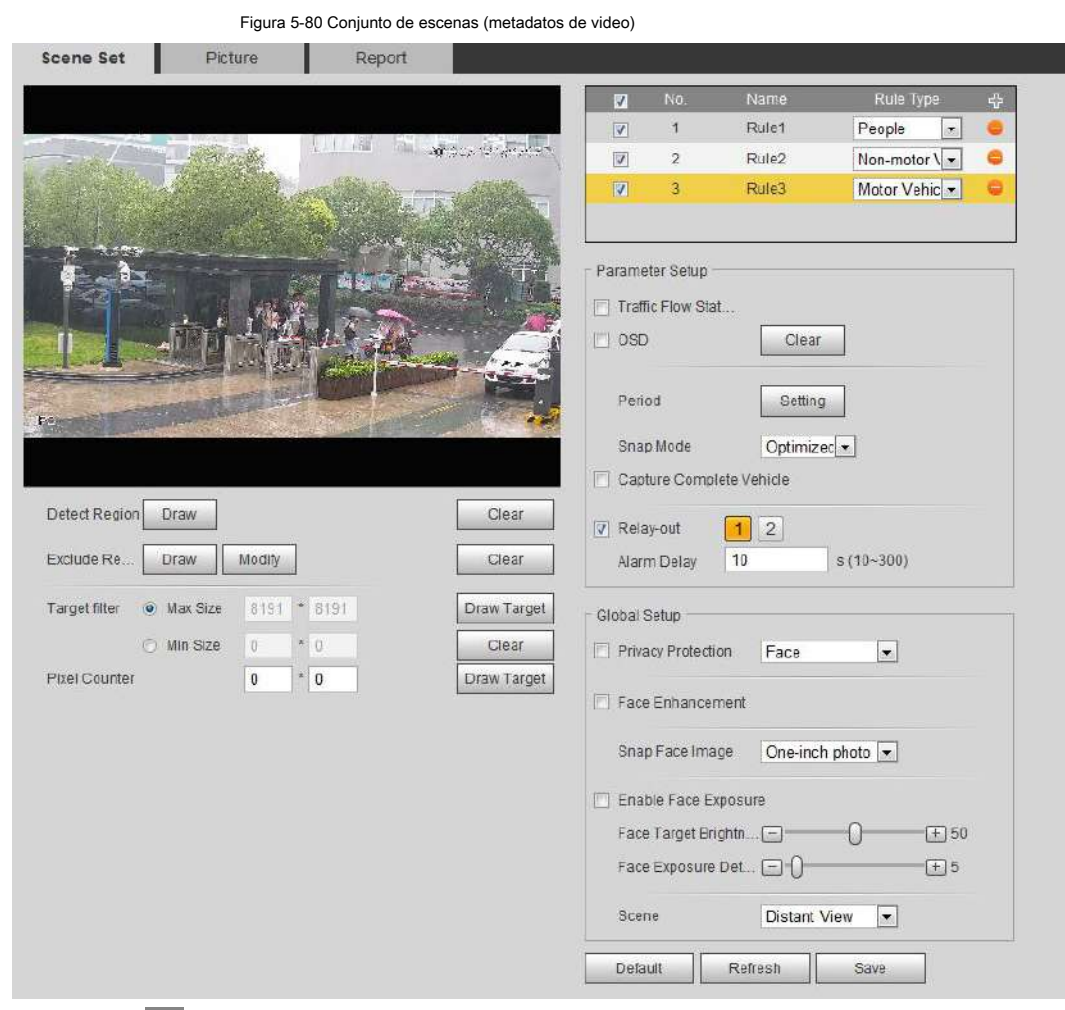

- Paso 2 Hacer clic y haga doble clic en el nombre para modificar el nombre de la regla y seleccione **Personas** en **Tipo de regla** lista.
- Hacer clic **Dibujar** para dibujar una región de detección y una región de exclusión en la imagen. Hacer clic **Dibujar objetivo** cerca de **Filtro**  Paso 3
- **de destino** para dibujar el tamaño máximo y el tamaño mínimo para el objetivo de detección en la imagen. Paso 4

#### Establecer parámetros. Paso 5

#### Tabla 5-23 Descripción de los parámetros del conjunto de escenas (metadatos de video)

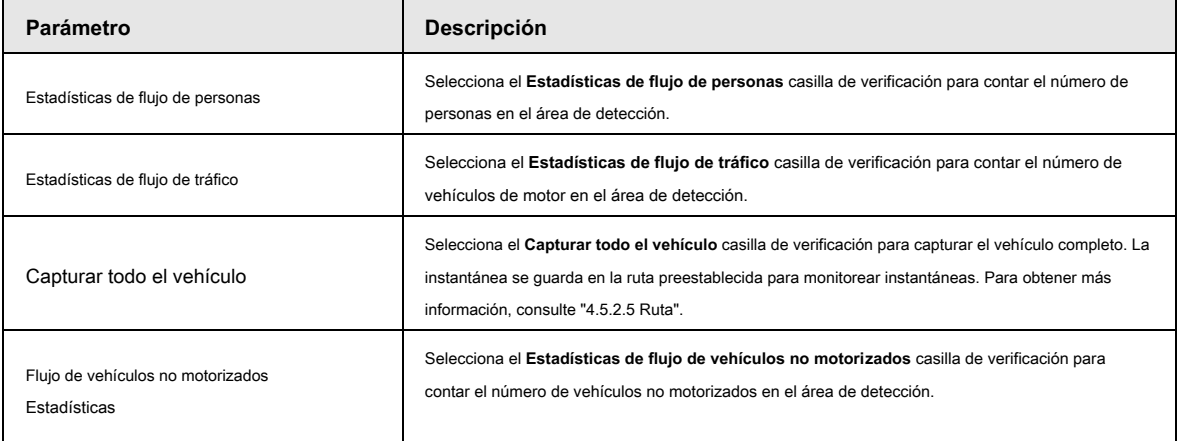

185

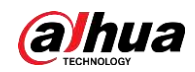

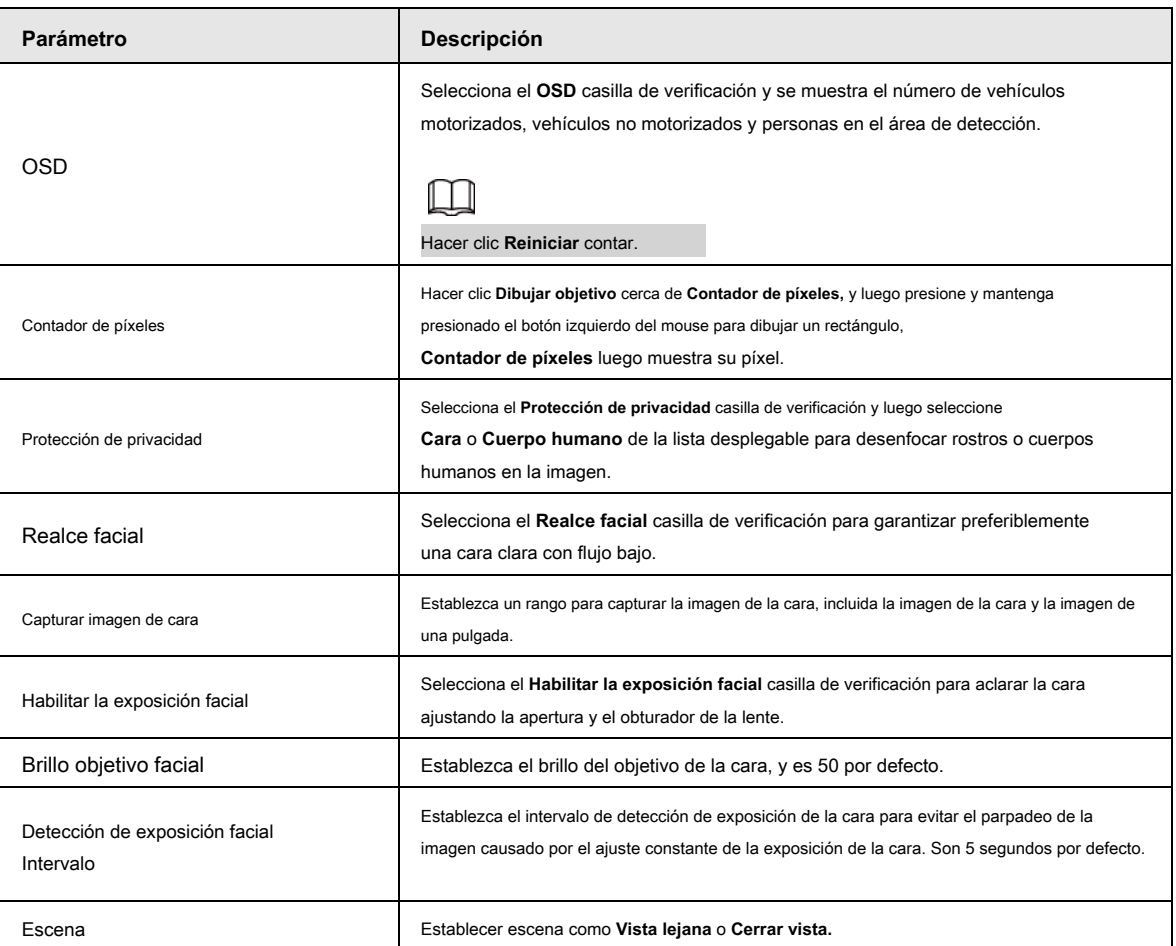

Paso 6 Establecer períodos de armado y acciones de vinculación de alarmas. Para obtener más información, consulte "5.1.1 Enlace de alarma".

Paso 7 Haga clic en **Salvar.**

### Resultado

Hacer clic en la interfaz en vivo para ver los resultados de detección de metadatos de video.

- La placa no. y los atributos de los vehículos de motor se muestran en el lado derecho, y las imágenes de personas y vehículos no motorizados y sus atributos en la parte inferior.
- Haga clic en la imagen en el área de visualización y se mostrará la información detallada.

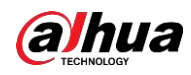

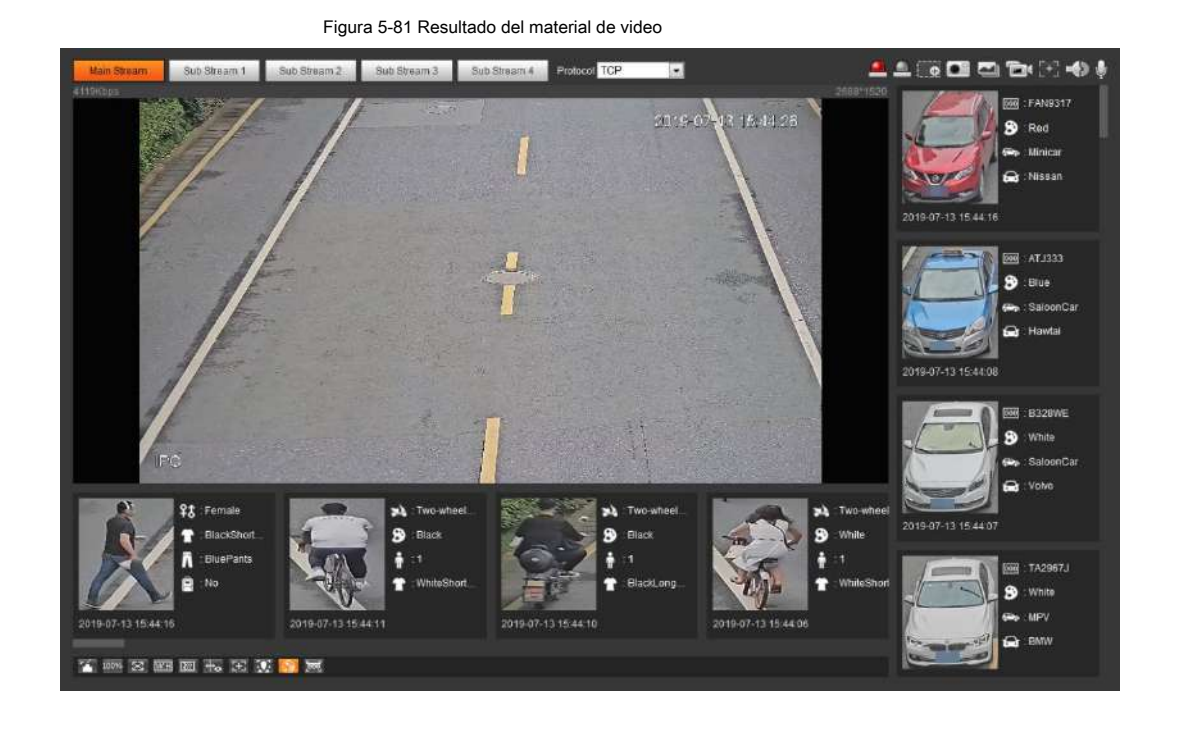

# **5.17.2 Configuración de la información de la imagen**

Establezca la superposición de vehículos de motor, vehículos no motorizados y personas y la posición de la caja. Esta sección toma

como ejemplo la configuración de la superposición de vehículos de motor.

Paso 1 Seleccione **Configuración> Evento> Metadatos de video> Imagen.**

Figura 5-82 Imagen (metadatos de video)

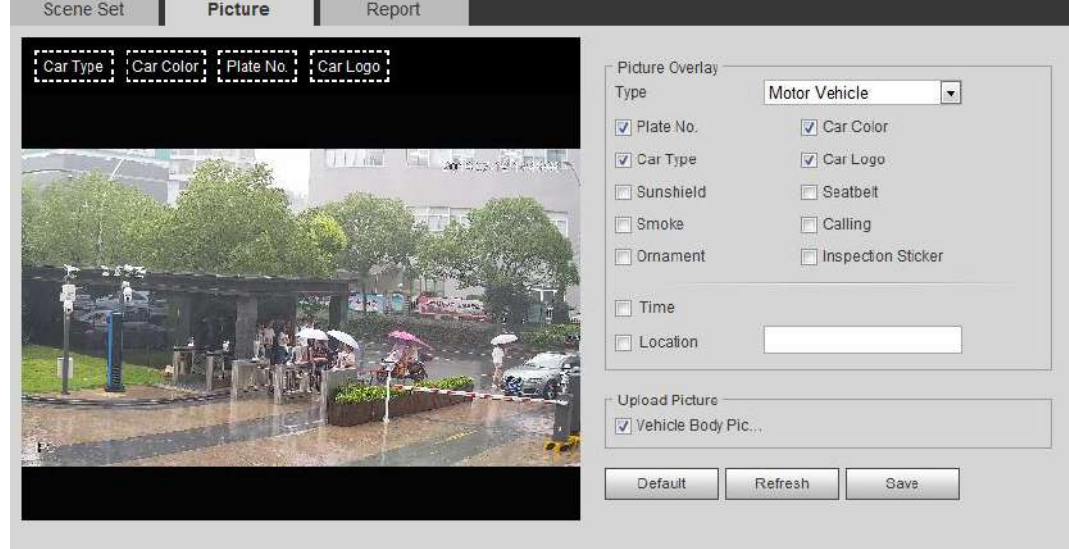

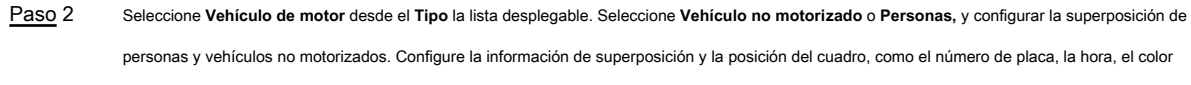

del automóvil, el tipo de automóvil y el logotipo del automóvil. Paso 3

Hacer clic **Salvar.** Paso 4

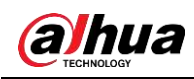

## **5.17.3 Visualización del informe de metadatos de video**

Genere datos de reconocimiento de metadatos de video en forma de informe.

Paso 1 Seleccione **Configuración> Evento> Metadatos de video> Informe.**

los **Reporte** se muestra la interfaz.

- Seleccione el tipo de informe, la hora de inicio, la hora de finalización y otros parámetros. Hacer clic **Buscar** para Paso 2
- completar el informe. Paso 3

Se muestran los resultados estadísticos. Hacer clic **Exportar** para exportar el informe estadístico.

Figura 5-83 Informe de metadatos de video Scene Get Jueg OUD Report  $\boxed{\bullet}$  DistTine 2015-03-01 ances Thomas Colline (2019-03-) del Willia de V. Poste V. De  $\begin{tabular}{|c|c|c|c|c|c|c|c|} \hline & Ecoot & & Ecoot. \\\hline \end{tabular}$ 2019-03-01 ~ 2019-03-11 Structured Statistics ruo

# **5.18 Configuración de relé**

Cuando se activa una alarma en el puerto de entrada de alarma, el sistema realiza un enlace de alarma.

Paso 1 Seleccione **Configuración> Evento> Configuración de alarma> Alarma.**

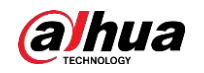

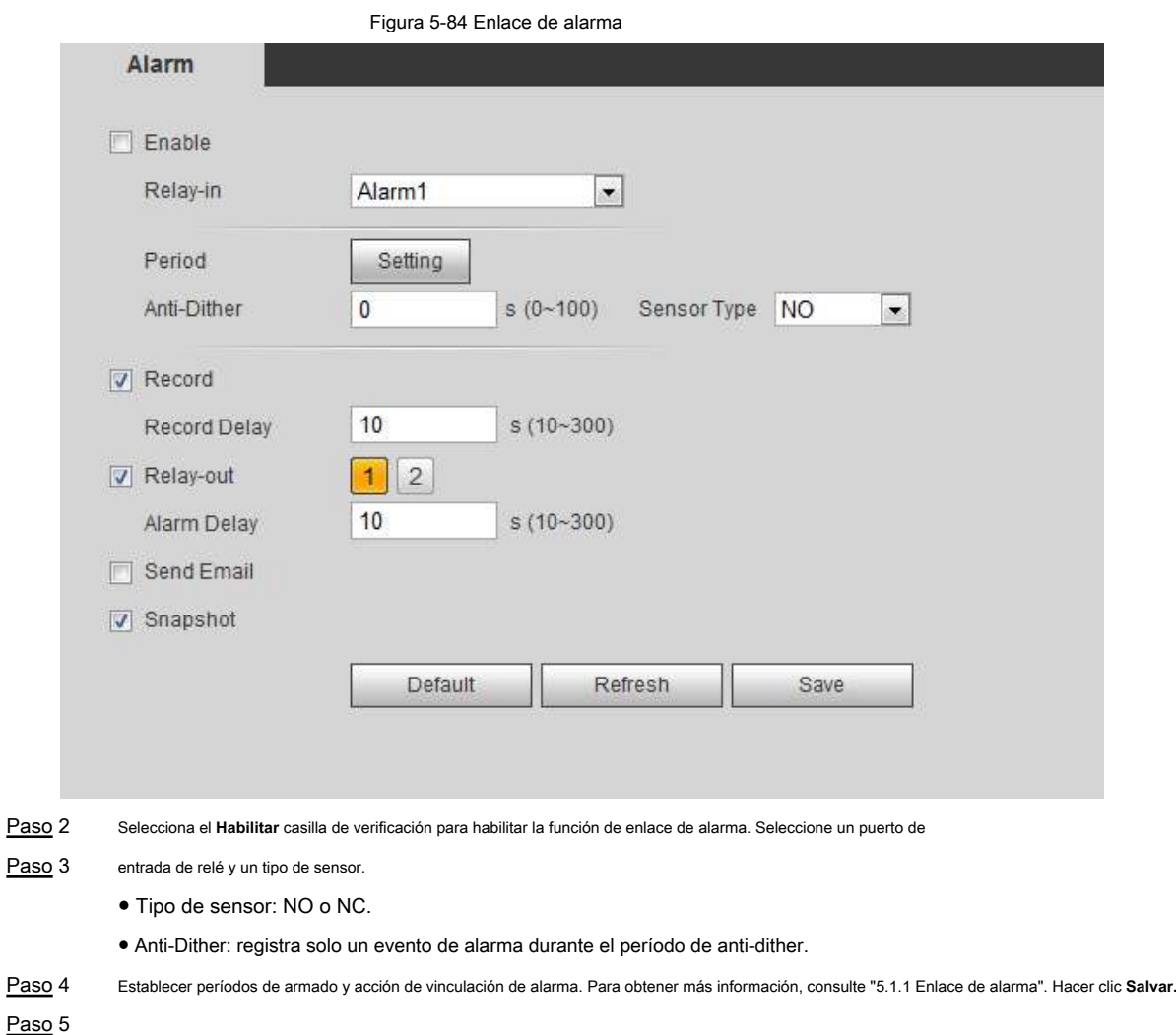

# **5.19 Configuración de anormalidad**

La anomalía incluye tarjeta SD, red, acceso ilegal, detección de voltaje y excepción de seguridad.

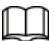

Solo el dispositivo con tarjeta SD tiene funciones anormales, incluidas **Sin tarjeta SD, error de tarjeta SD,** y **Advertencia de capacidad.**

# **5.19.1 Configuración de la tarjeta SD**

En caso de anomalías en la tarjeta SD, el sistema realiza un enlace de alarma. Los tipos de eventos incluyen **Sin tarjeta SD, advertencia de capacidad,** y **Error de tarjeta SD.** Las funciones pueden variar con los diferentes modelos y prevalecerá la interfaz real.

Paso 1 Seleccione **Configuración> Evento> Manejo de excepciones> Tarjeta SD.**

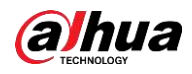

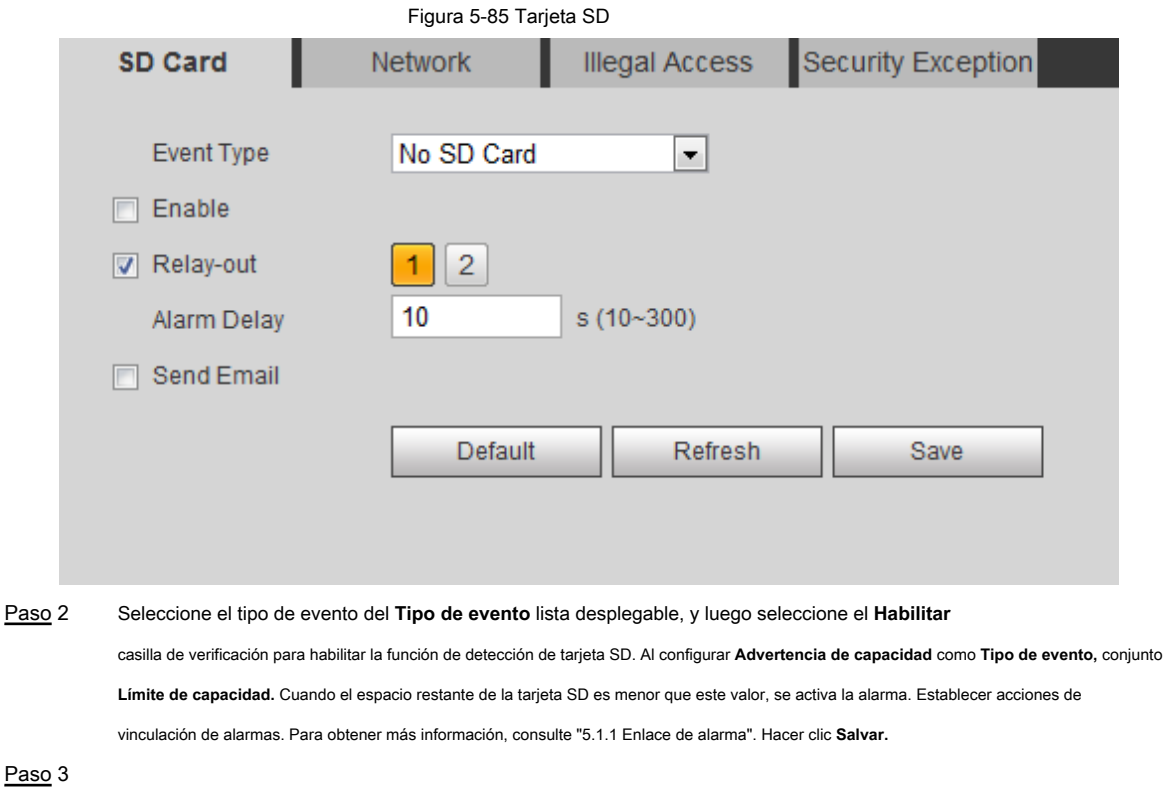

Paso 4

# **5.19.2 Configuración de la red**

En caso de anomalías en la red, el sistema realiza un enlace de alarma. Los tipos de eventos incluyen

**Desconexión** y **Conflicto de propiedad intelectual.**

Paso 1 Seleccione **Configuración> Evento> Anormalidad> Red.**

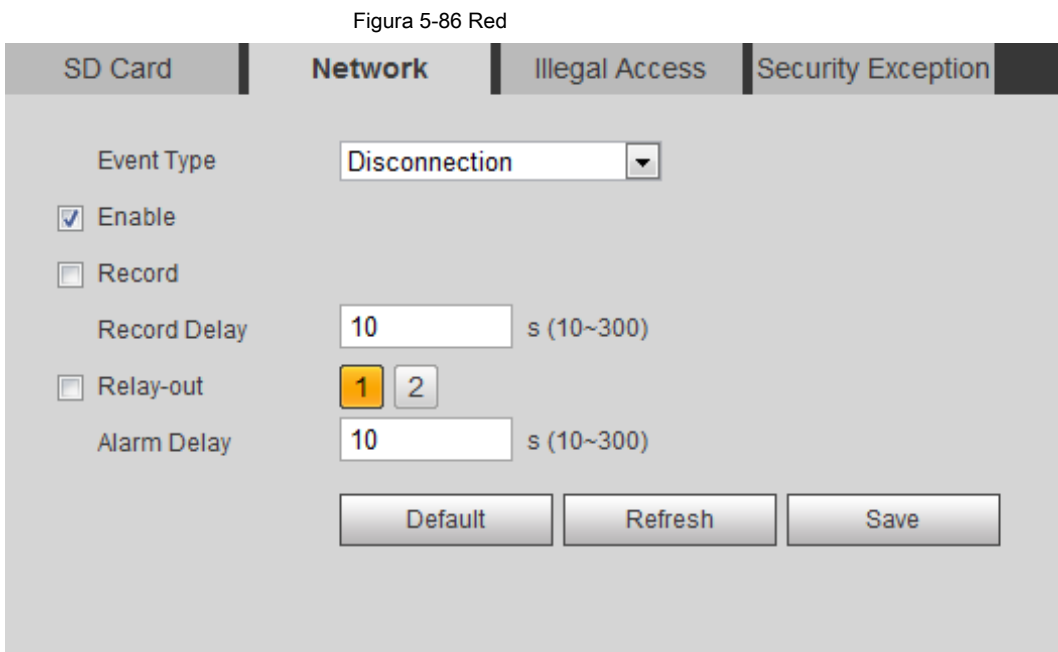

Paso 2 Seleccione el tipo de evento del **Tipo de evento** lista desplegable, y luego seleccione el **Habilitar**

casilla de verificación para habilitar la función de detección de red.

Paso 3 Configure las acciones de vinculación de alarmas. Para obtener más información, consulte "5.1.1 Enlace de alarma".

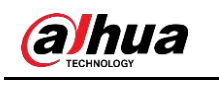

Paso 4 Haga clic en **Salvar.**

# **5.19.3 Configuración de acceso ilegal**

Cuando ingresa una contraseña de inicio de sesión incorrecta más de las horas establecidas, el sistema realiza un enlace de alarma.

#### Paso 1 Seleccione **Configuración> Evento> Anormalidad> Acceso ilegal.**

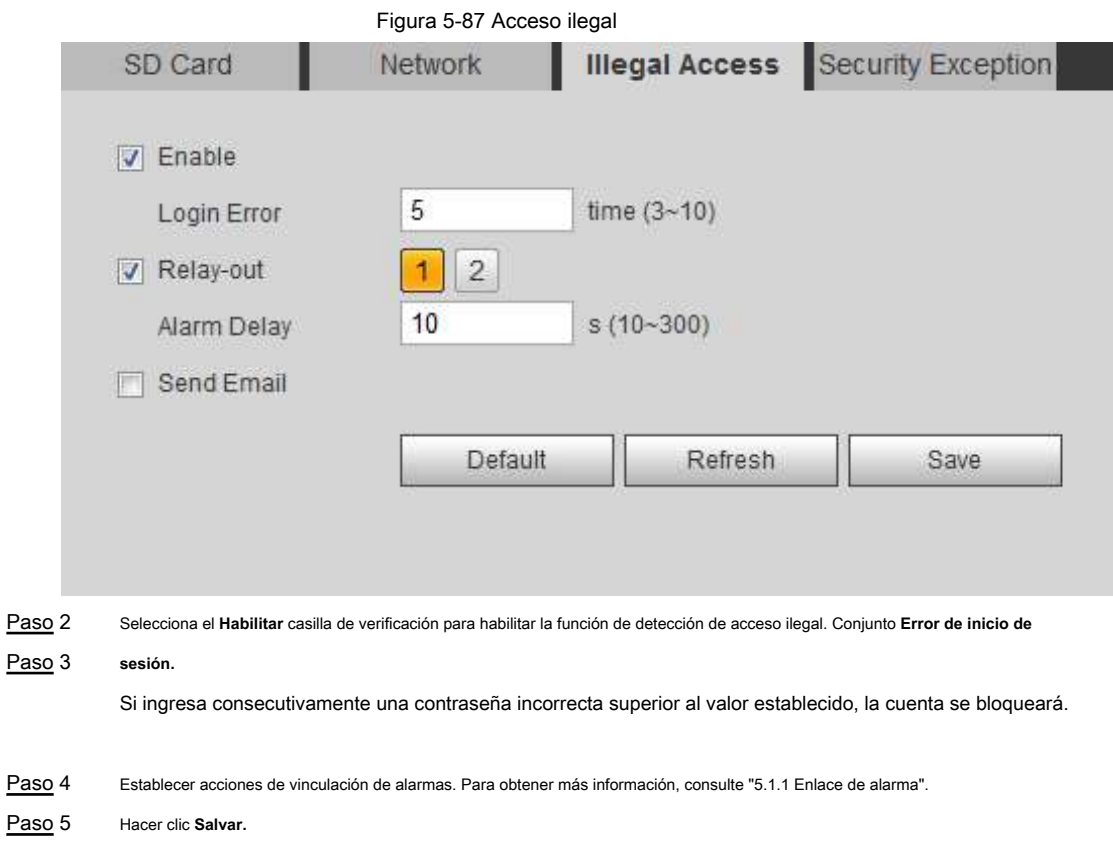

# **5.19.4 Configuración de la detección de voltaje**

Cuando el voltaje de entrada es mayor o menor que el valor nominal del dispositivo, el sistema realiza un enlace de alarma.

#### Paso 1 Seleccione **Configuración> Evento> Anormalidad> Detección de voltaje.**

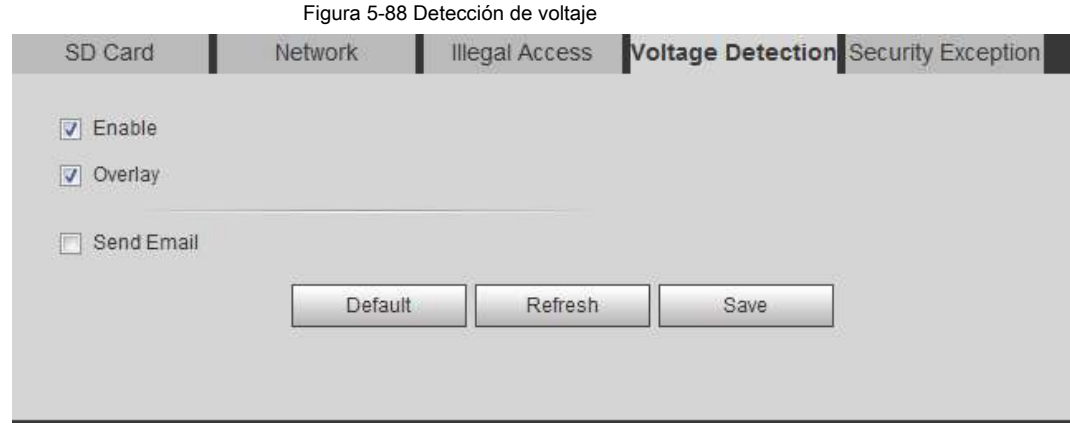

Paso 2 Seleccione el **Habilitar** casilla de verificación para habilitar la función de detección de voltaje.

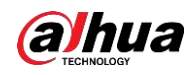

Seleccione **Cubrir,** y el icono de alarma se muestra superpuesto cuando se activa la alarma.

**indica subtensión y indica sobretensión.** 

Paso 3 Configure las acciones de vinculación de alarmas. Para obtener más información, consulte "5.1.1 Enlace de alarma".

Paso 4 Haga clic en **Salvar.**

## **5.19.5 Configuración de la excepción de seguridad**

Cuando se detecta un ataque hostil, el sistema realiza un enlace de alarma.

Paso 1 Seleccione **Configuración> Evento> Anormalidad> Excepción de seguridad.**

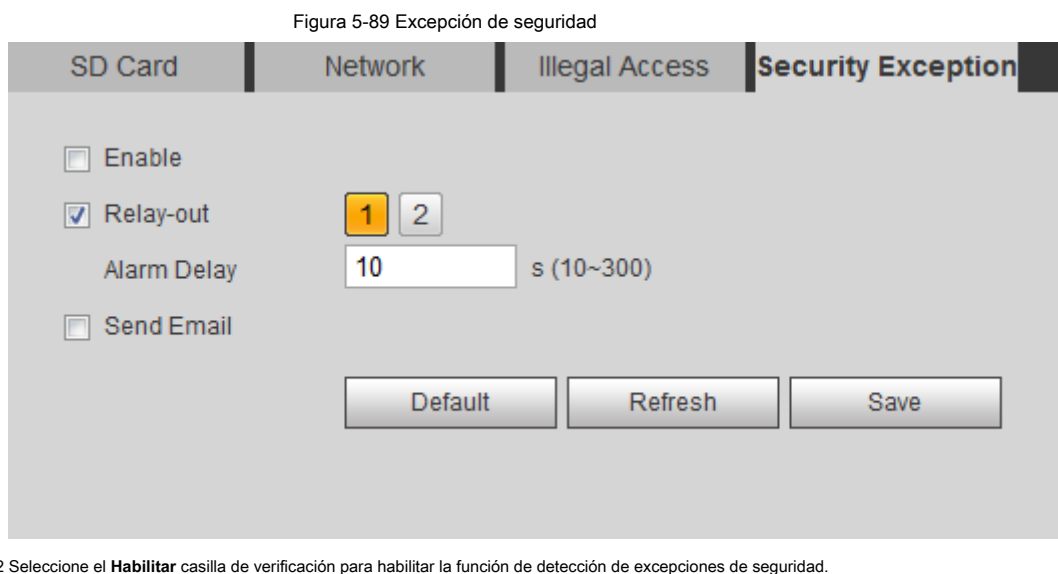

Paso 2 Seleccione el **Habilitar** casilla de verificación para habilitar la función de detección de excepciones de seguridad.

Paso 3 Configure las acciones de vinculación de alarmas. Para obtener más información, consulte "5.1.1 Enlace de alarma".

Paso 4 Haga clic en **Salvar.**

# **5.19.6 Configuración del desarmado**

Puede desactivar las acciones de vinculación a través de la aplicación en su teléfono inteligente, y luego el sistema no realizará ninguna acción de vinculación, pero se seguirán generando registros de alarma.

Paso 1 Seleccione **Configuración> Evento> Desarmado.**

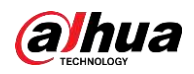

Figura 5-90 Desarmado

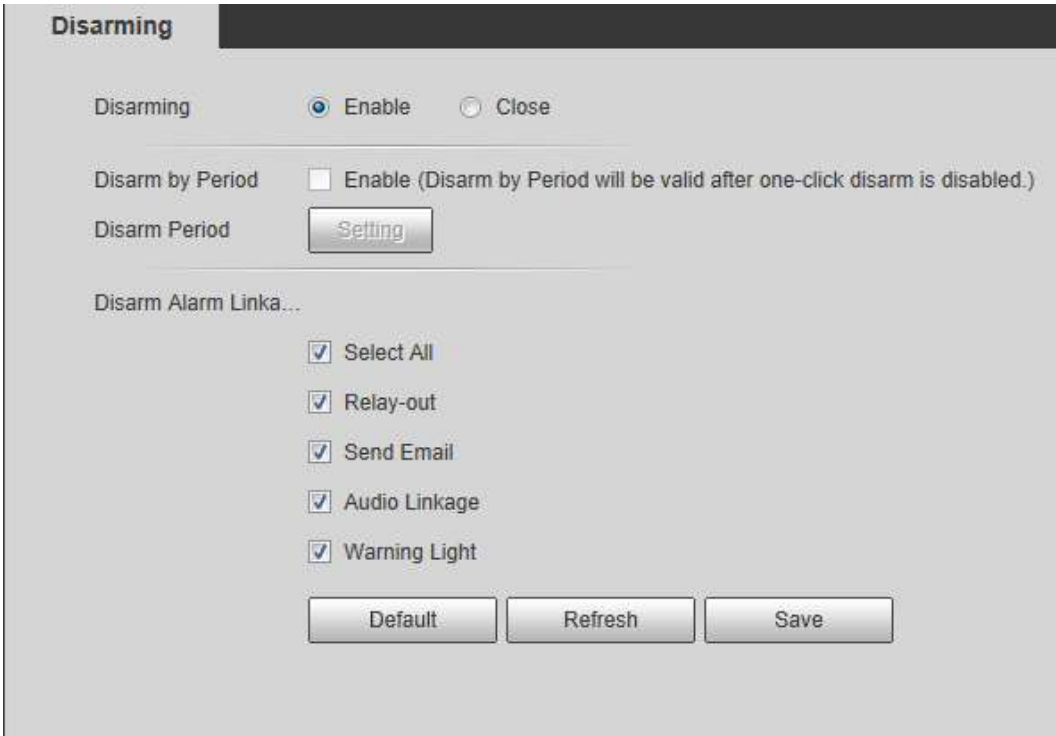

Paso 2 Seleccione el **Habilitar** casilla de verificación para desarmar.

Paso 3 (Opcional) Seleccione el **Habilitar** casilla de verificación junto a **Desarmar por período** para habilitar el

Desarmar por función de período, y luego puede desarmar por período. Para configurar el período de desarmado, consulte "5.1.1.1 Configuración del período".

 $\boxed{1}$ 

Esta función solo es válida cuando **Encantador** está desactivado.

Paso 4 Seleccione las acciones de vinculación de alarmas según sea necesario.

Paso 5 Haga clic en **Salvar.**

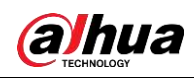

# **6 Mantenimiento**

# **6.1 Requisitos**

Para asegurarse de que el sistema funcione normalmente, manténgalo según los siguientes requisitos:

- Verifique las imágenes de vigilancia con regularidad.
- Limpiar con regularidad la información de usuarios y grupos de usuarios que no se utilizan con frecuencia.
- Modifique la contraseña cada tres meses. Para obtener más información, consulte "4.8.4 Cuenta".
- Ver registros del sistema, analizarlos y procesar la anomalía a tiempo.
- · Reglitaridad.copia de seguridad de la configuración del sistema con
- Reinicie el dispositivo y elimine los archivos antiguos con regularidad.
- Actualice el firmware a tiempo.

# **6.2 Mantenimiento automático**

Puede reiniciar el sistema manualmente y establecer la hora de reinicio automático y eliminación automática de archivos antiguos. Esta función está

desactivada por defecto.

Paso 1 Seleccione **Configuración> Sistema> Mantenimiento automático.**

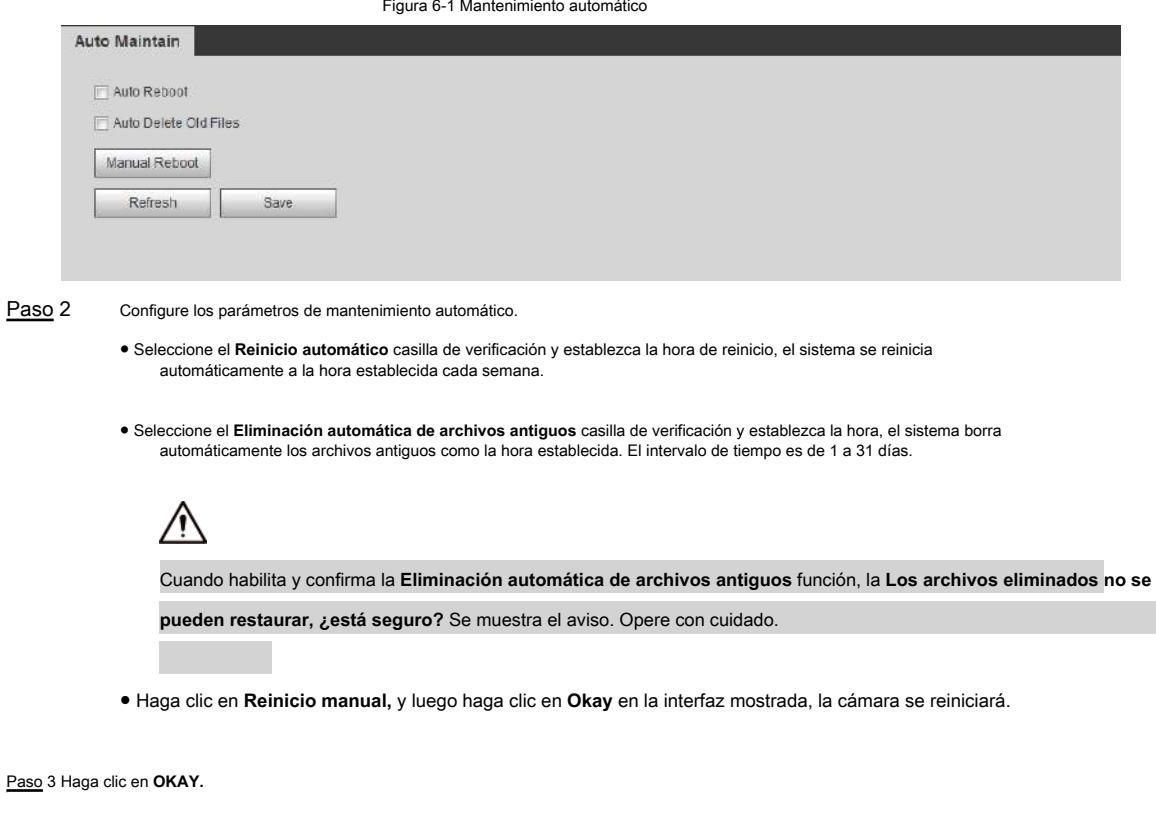

# **6.3 Restablecimiento de contraseña**

Cuando necesite restablecer la contraseña de la cuenta de administrador, se enviará un código de seguridad

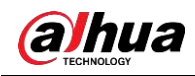

a la dirección de correo electrónico ingresada que se puede utilizar para restablecer la contraseña.

# Prerrequisitos

Ha habilitado el servicio de restablecimiento de contraseña. Para obtener más información, consulte "4.8.5.1 Servicio del sistema".

## Procedimiento

Paso 1 Abra el navegador IE, ingrese la dirección IP del dispositivo en la barra de direcciones y presione

Entrar.

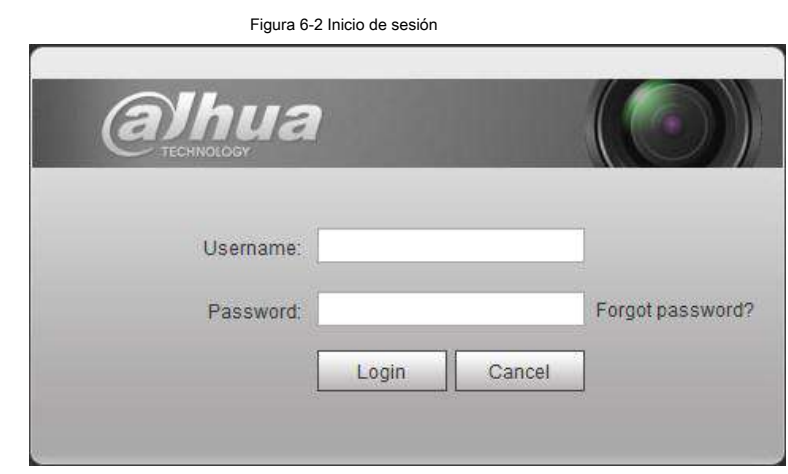

Paso 2 Haga clic en **¿Se te olvidó tu contraseña?**

Figura 6-3 Mensaje

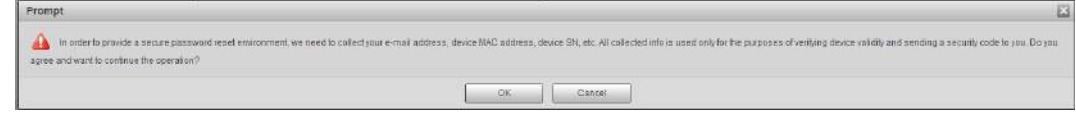

Paso 3 Haga clic en **OKAY.**

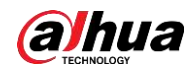

# $\Box$

Haciendo clic **Okay** significa que se le informa que algunos de sus datos personales podrían recopilarse para ayudar a restablecer la contraseña, como el número de teléfono, la dirección MAC y el número de serie del dispositivo. Lea atentamente el mensaje para decidir si autoriza la actividad de recolección.

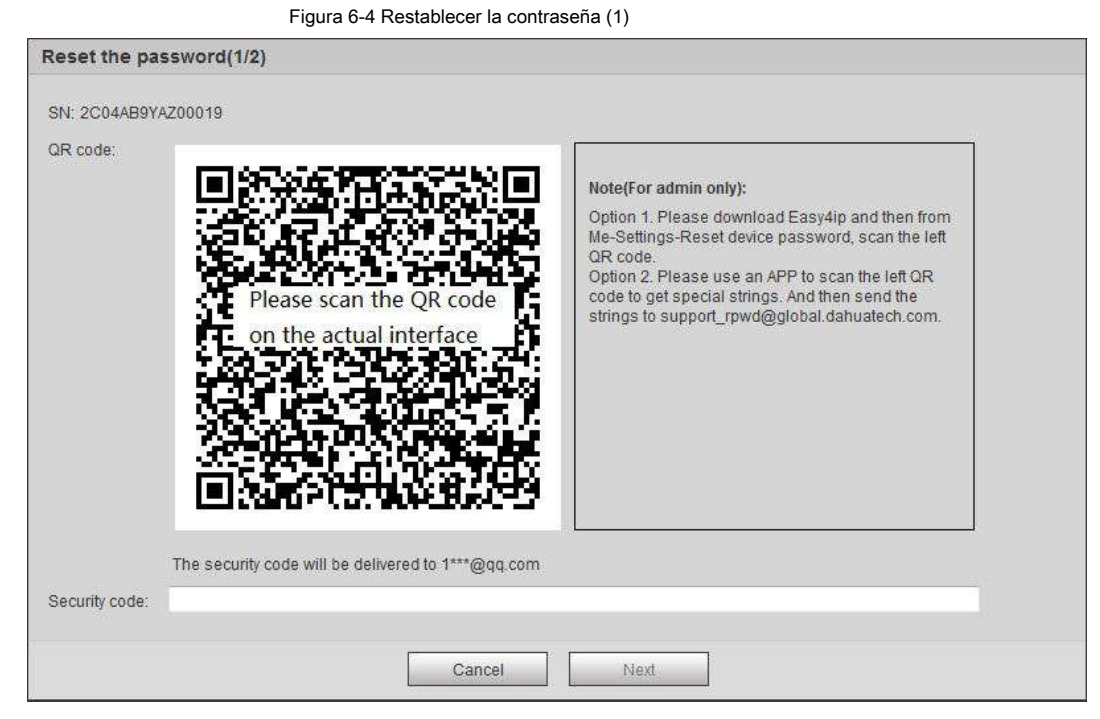

#### Paso 4 Restablezca la contraseña.

Paso 5 Escanee el código QR y se le enviará un código de seguridad a la dirección de correo electrónico que

ingresó. Ingrese el código de seguridad según las instrucciones.

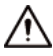

● Utilice el código de seguridad dentro de las 24 horas posteriores a su recepción. De lo contrario, dejará de ser válido.

● Si no usa el código de seguridad dos veces seguidas, habrá un aviso de falla cuando intente obtener un código de seguridad por tercera vez. Debe restablecer el dispositivo para obtener un código de seguridad o esperar 24 horas para obtenerlo nuevamente.

Paso 6 Haga clic en **Próximo.**

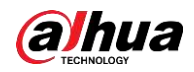

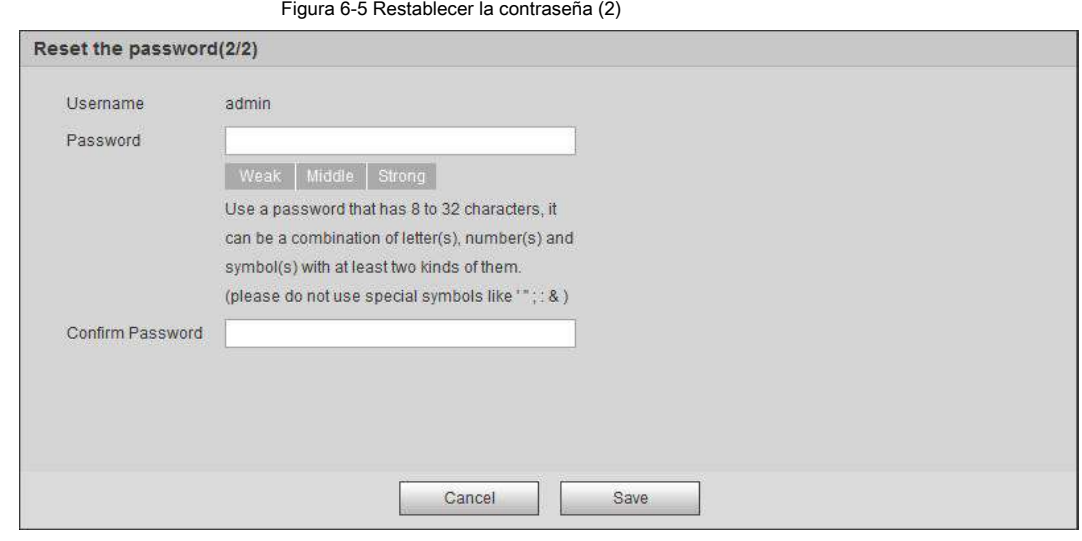

Paso 7 Restablezca y confirme la contraseña.

La contraseña debe constar de 8 a 32 caracteres que no estén en blanco y contener al menos dos tipos de caracteres entre mayúsculas, minúsculas, números y caracteres especiales (excluyendo '";: &).

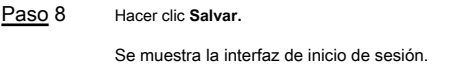

# **6.4 Copia de seguridad y predeterminado**

# **6.4.1 Importar / Exportar**

- Exporte el archivo de configuración del sistema para realizar una copia de seguridad de la configuración del sistema.
- Importe el archivo de configuración del sistema para realizar una configuración rápida o recuperar la configuración del sistema.

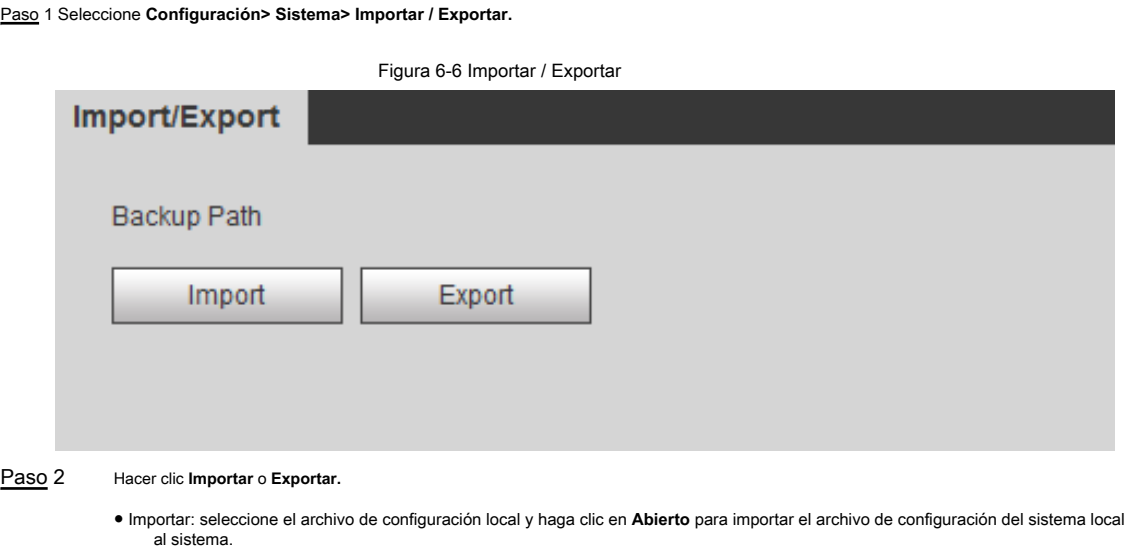

- Exportar: seleccione la ruta de almacenamiento y haga clic en **Salvar** para exportar el archivo de configuración del sistema al almacenamiento local.
- Paso 3 Hacer clic **Salvar** para finalizar la configuración.

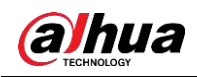

### **6.4.2 Por defecto**

Restaure el dispositivo a la configuración predeterminada o la configuración de fábrica.

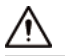

Esta función restaurará el dispositivo a la configuración predeterminada o la configuración de fábrica. Seleccione **Configuración>** 

#### **Sistema> Predeterminado.**

● Haga clic en **Defecto,** y luego todas las configuraciones, excepto la dirección IP y la cuenta, se restablecen a los valores predeterminados.

● Haga clic en **Predeterminado de fábrica,** y todas las configuraciones se restablecen a los valores de fábrica.

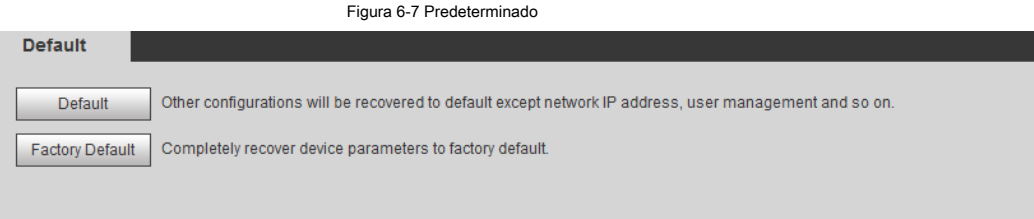

# **6.5 Actualización**

La actualización al último sistema puede perfeccionar las funciones de la cámara y mejorar la estabilidad.

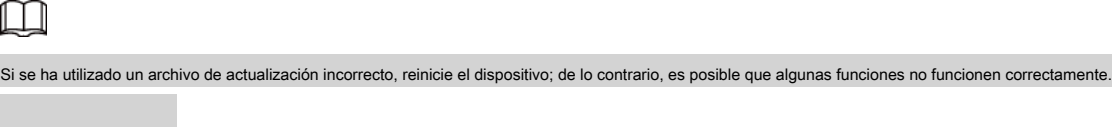

Paso 1 Seleccione **Configuración> Sistema> Actualizar.**

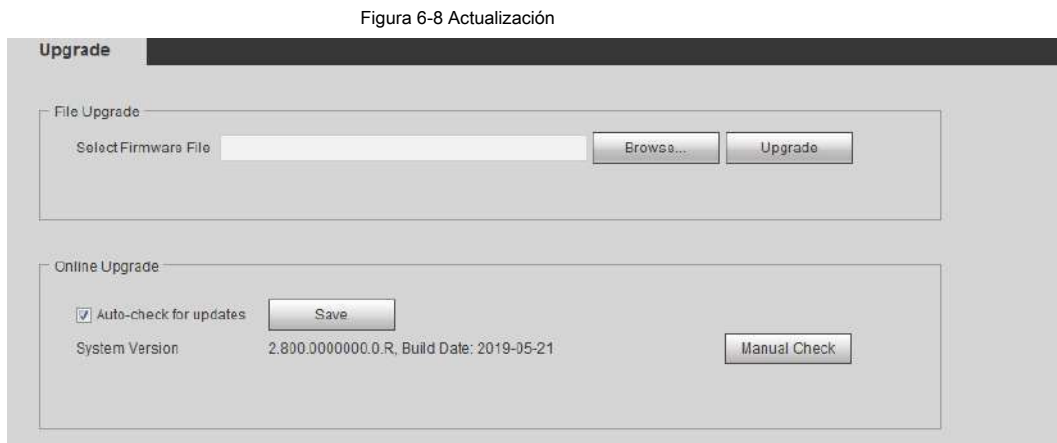

Paso 2 Seleccione el método de actualización de acuerdo con las necesidades reales.

● Actualización de archivos

1. Haga clic en **Vistazo,** y luego cargue el archivo de actualización.

2. El archivo de actualización debe ser un archivo .bin.

3. Haga clic en **Potenciar.**

Comienza la actualización.

Actualización en línea

●

1. Seleccione el **Verificación automática de actualizaciones** casilla de verificación.

El sistema verifica la actualización una vez al día automáticamente y habrá un aviso del sistema si hay

alguna actualización disponible.

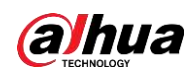

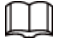

Necesitamos recopilar datos como el nombre del dispositivo, la versión de firmware y el número de serie del dispositivo para proceder con la verificación automática. La información recopilada solo se utiliza para verificar la legalidad de las cámaras y el

aviso de actualización.

2. Si hay alguna actualización disponible, haga clic en **Potenciar,** y luego el sistema se inicia

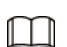

actualización.

Hacer clic **Verificación manual** para comprobar la actualización manualmente.

# **6.6 Información**

Puede ver la información, incluida la versión, el registro y el usuario en línea, y hacer una copia de seguridad o borrar el registro.

# **6.6.1 Versión**

Puede ver la información del dispositivo, como el hardware, la versión del sistema y la versión web. Seleccione **Configuración> Información> Versión** para ver la información de la versión.

## **6.6.2 Registro**

Puede ver y realizar copias de seguridad de los registros.

Paso 1 Seleccione **Configuración> Información> Registro.**

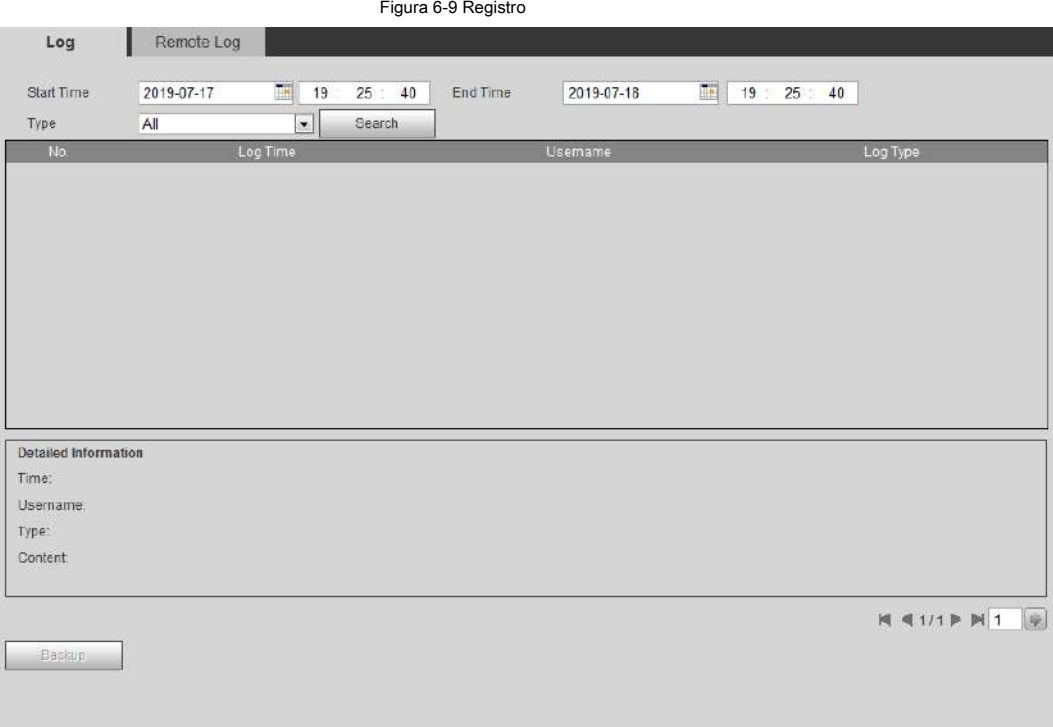

Paso 2 Configurar **Hora de inicio** y **Hora de finalización,** y luego seleccione el tipo de registro.

La hora de inicio debe ser posterior al 1 de enero de 2000 y la hora de finalización debe ser anterior al 31 de

diciembre de 2037.

El tipo de registro incluye Todo, Sistema, Configuración, Datos, Evento, Registro, Cuenta y Seguridad.

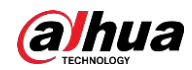

- **Sistema:** Incluye inicio del programa, cierre anormal, cierre, reinicio del programa, cierre del dispositivo, reinicio del dispositivo, reinicio del sistema y actualización del sistema. ●
- **Ajuste:** Incluye guardar la configuración y eliminar el archivo de configuración. ●
- **Datos:** Incluye configurar el tipo de disco, borrar datos, intercambio en caliente, estado de FTP y modo de grabación. ●
- Evento ( registra eventos como detección de video, plan inteligente, alarma y anomalías): incluye el inicio y el final del evento.
- Grabar: Incluye acceso a archivos, error de acceso a archivos y búsqueda de archivos. ●
- **Cuenta:** Incluye inicio de sesión, cierre de sesión, agregar usuarios, eliminar usuarios, modificar usuarios, agregar grupos, eliminar grupos y modificar grupos. ●
- **La seguridad:** Incluye restablecimiento de contraseña y filtro de IP. ●

#### Paso 3 Haga clic en **Buscar.**

- Haga clic en un registro determinado y luego podrá ver la información detallada en **Información detallada** zona.
- Haga clic en **Apoyo,** y luego puede hacer una copia de seguridad de todos los registros encontrados en la PC local.

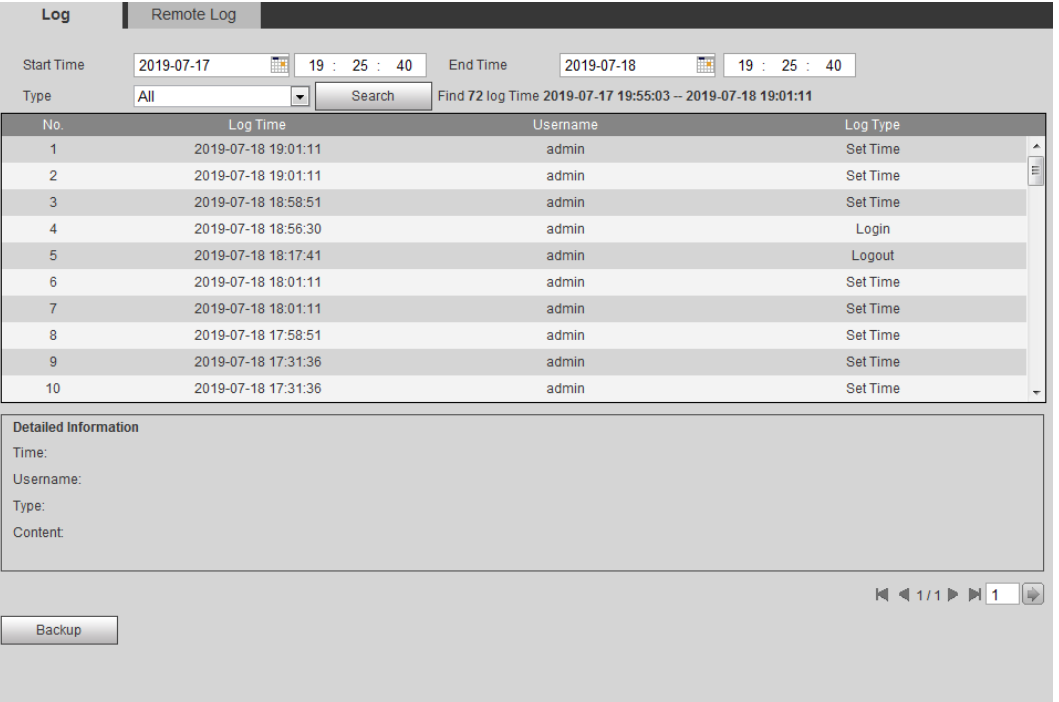

#### Figura 6-10 Registro (detalles)

# **6.6.3 Registro remoto**

Configure el registro remoto y podrá obtener el registro relacionado accediendo a la dirección establecida.

Paso 1 Seleccione **Configuración> Información> Registro remoto.**

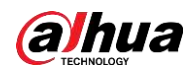

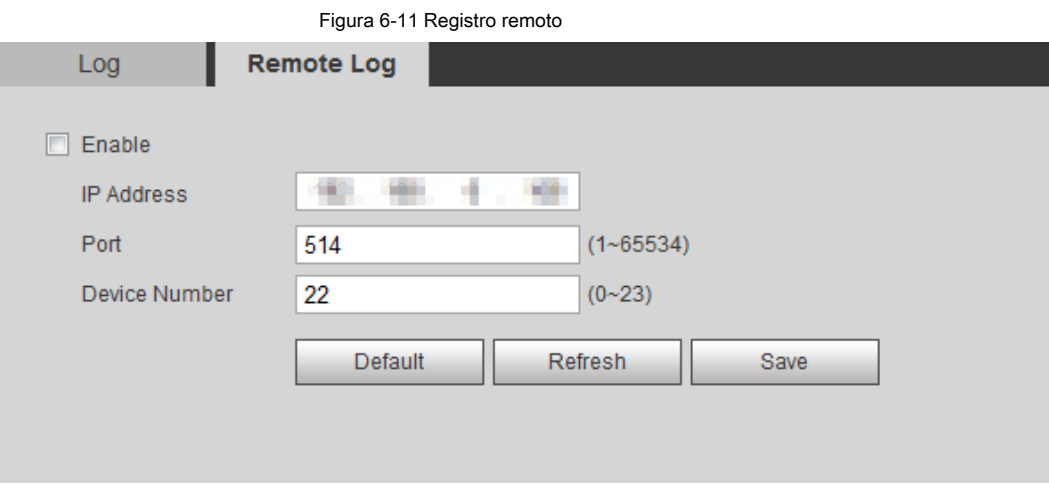

Paso 2 Seleccione el **Habilitar** casilla de verificación para habilitar la función de registro remoto.

Paso 3 Configure la dirección, el puerto y el número de dispositivo.

Paso 4 Haga clic en **Salvar.**

# **6.6.4 Usuario en línea**

Ver todos los usuarios actuales que inician sesión en la web. Seleccione **Configuración>** 

**Información> Usuario en línea.**

#### Figura 6-12 Usuario en línea

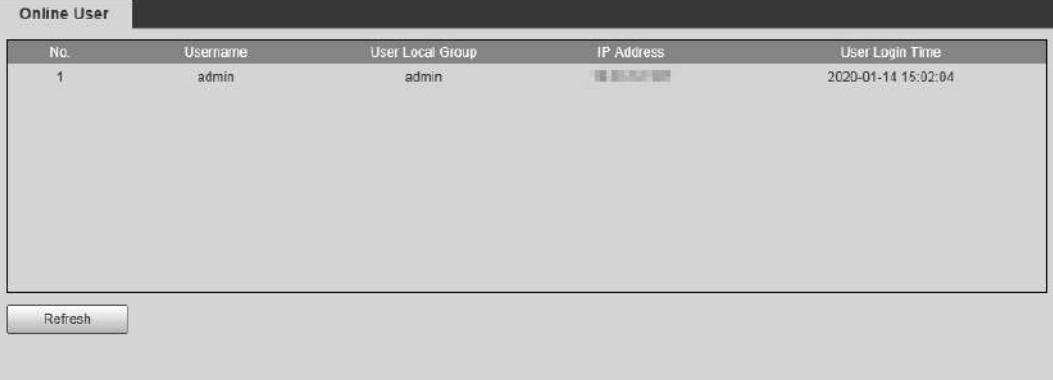

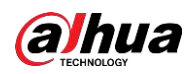

# **Apéndice 1 Recomendaciones de ciberseguridad**

La ciberseguridad es más que una palabra de moda: es algo que pertenece a todos los dispositivos que están conectados a Internet. La videovigilancia IP no es inmune a los riesgos cibernéticos, pero tomar medidas básicas para proteger y fortalecer las redes y los dispositivos en red los hará menos susceptibles a los ataques. A continuación, se muestran algunos consejos y recomendaciones sobre cómo crear un sistema de seguridad más seguro.

#### **Acciones obligatorias que deben tomarse para la seguridad de la red de equipos básicos:**

#### 1. **Utilice contraseñas seguras**

Consulte las siguientes sugerencias para establecer contraseñas:

- La longitud no debe ser inferior a 8 caracteres;
- Incluya al menos dos tipos de personajes; los tipos de caracteres incluyen letras mayúsculas y minúsculas, números y símbolos;
- No contenga el nombre de la cuenta o el nombre de la cuenta en orden inverso; No utilice
- caracteres continuos, como 123, abc, etc .; No utilice caracteres superpuestos, como 111, ●
- aaa, etc .; ●

#### 2. **Actualice el firmware y el software cliente a tiempo**

- De acuerdo con el procedimiento estándar en la industria tecnológica, recomendamos mantener actualizado el firmware de su equipo (como NVR, DVR, cámara IP, etc.) para garantizar que el sistema esté equipado con los últimos parches y correcciones de seguridad. Cuando el equipo está conectado a la red pública, se recomienda habilitar la función de "búsqueda automática de actualizaciones" para obtener información oportuna de las actualizaciones de firmware publicadas por el fabricante.
- Le sugerimos que descargue y utilice la última versión del software cliente.

**Recomendaciones "Es bueno tener" para mejorar la seguridad de la red de su equipo:**

#### 1. **Protección física**

Le sugerimos que realice protección física a los equipos, especialmente a los dispositivos de almacenamiento. Por ejemplo, coloque el equipo en una sala de computadoras especial y gabinete, e implemente permisos de control de acceso bien hechos y administración de claves para evitar que el personal no autorizado lleve a cabo contactos físicos como daños en el hardware, conexión no autorizada de equipos extraíbles (como un disco flash USB , puerto serie), etc.

#### 2. **Cambie las contraseñas con regularidad**

Le sugerimos que cambie las contraseñas con regularidad para reducir el riesgo de ser adivinado o descifrado.

#### 3. **Establecer y actualizar contraseñas Restablecer información a tiempo**

El equipo admite la función de restablecimiento de contraseña. Configure la información relacionada para restablecer la contraseña a tiempo, incluido el buzón del usuario final y las preguntas sobre protección de contraseña. Si la información cambia, modifíquela a tiempo. Al configurar las preguntas de protección por contraseña, se sugiere no utilizar aquellas que se puedan adivinar fácilmente.

#### 4. **Habilitar bloqueo de cuenta**

La función de bloqueo de cuenta está habilitada de forma predeterminada y le recomendamos que la mantenga activada para garantizar la seguridad de la cuenta. Si un atacante intenta iniciar sesión con la contraseña incorrecta varias veces, la cuenta correspondiente y la dirección IP de origen se bloquearán.

#### 5. **Cambiar HTTP predeterminado y otros puertos de servicio**

Le sugerimos que cambie el HTTP predeterminado y otros puertos de servicio en cualquier conjunto de números

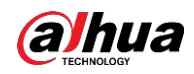

entre 1024 ~ 65535, lo que reduce el riesgo de que personas externas puedan adivinar qué puertos está utilizando.

## 6. **Habilitar HTTPS**

Le sugerimos que habilite HTTPS, para que visite el servicio web a través de un canal de comunicación seguro.

#### 7. **Habilitar lista blanca**

Le sugerimos que habilite la función de lista blanca para evitar que todos, excepto aquellos con direcciones IP específicas, accedan al sistema. Por lo tanto, asegúrese de agregar la dirección IP de su computadora y la dirección IP del equipo adjunto a la lista blanca.

#### 8. **Enlace de dirección MAC**

Le recomendamos que vincule la dirección IP y MAC de la puerta de enlace al equipo, reduciendo así el riesgo de suplantación de ARP.

#### 9. **Asignar cuentas y privilegios de forma razonable**

De acuerdo con los requisitos comerciales y de administración, agregue usuarios de manera razonable y asígneles un conjunto mínimo de permisos.

#### 10. **Deshabilite los servicios innecesarios y elija modos seguros**

Si no es necesario, se recomienda desactivar algunos servicios como SNMP, SMTP, UPnP, etc., para reducir riesgos.

Si es necesario, se recomienda encarecidamente que utilice modos seguros, incluidos, entre otros, los siguientes servicios:

- SNMP : Elija SNMP v3 y configure contraseñas de autenticación y de cifrado seguras.
- SMTP : Elija TLS para acceder al servidor de buzones de correo.
- FTP : Elija SFTP y configure contraseñas seguras.
- Punto de acceso AP : Elija el modo de cifrado WPA2-PSK y configure contraseñas seguras.

#### 11. **Transmisión encriptada de audio y video**

Si su contenido de datos de audio y video es muy importante o sensible, le recomendamos que utilice la función de transmisión encriptada, para reducir el riesgo de robo de datos de audio y video durante la transmisión.

Recordatorio: la transmisión encriptada provocará cierta pérdida en la eficiencia de transmisión.

#### 12. **Auditoría segura**

- Verificar usuarios en línea: le sugerimos que verifique a los usuarios en línea con regularidad para ver si el dispositivo está conectado sin autorización.
- Verificar el registro del equipo: al ver los registros, puede conocer las direcciones IP que se utilizaron para iniciar sesión en sus dispositivos y sus operaciones clave.

#### 13. **Registro de red**

Debido a la limitada capacidad de almacenamiento del equipo, el registro almacenado es limitado. Si necesita guardar el registro durante mucho tiempo, se recomienda que habilite la función de registro de red para asegurarse de que los registros críticos estén sincronizados con el servidor de registro de red para su seguimiento.

#### 14. **Construya un entorno de red seguro**

Para garantizar mejor la seguridad de los equipos y reducir los posibles riesgos cibernéticos, recomendamos:

- Desactive la función de asignación de puertos del enrutador para evitar el acceso directo a los dispositivos de la intranet desde una red externa.
- La red debe dividirse y aislarse de acuerdo con las necesidades reales de la red. Si no hay requisitos de comunicación entre dos subredes, se sugiere utilizar VLAN, GAP de red y otras tecnologías para particionar la red, a fin de

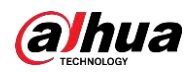

lograr el efecto de aislamiento de la red.

- Establecer el sistema de autenticación de acceso 802.1x para reducir el riesgo de acceso no autorizado a redes privadas.
- Se recomienda que habilite el firewall de su dispositivo o la función de lista negra y lista blanca para reducir el riesgo de que su dispositivo sea atacado.

Operación manual

# ENABLING A SAFER SOCIETY AND SMARTER LIVING

Zhejiang Dahua Vision Technology Co., Ltd | Address: No.1199 Bin an Road, Binjiang District, Hangzhou, PRC. | Tel: +86-571-87688883 Website: www.dahuasecurity.com | Fax: +86-571-87688815 | Email: overseas@dahuatech.com | Postcode: 310053